# **OptiPlex Small Form Factor 7010**

Owner's Manual

**Regulatory Model: D17S Regulatory Type: D17S003 March 2023 Rev. A00**

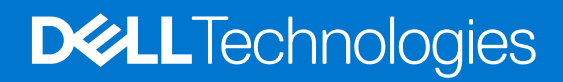

#### Notas, precauciones y advertencias

**NOTA:** NOTE indica información importante que lo ayuda a hacer un mejor uso de su producto.

**PRECAUCIÓN: CAUTION indica la posibilidad de daños en el hardware o la pérdida de datos y le informa cómo evitar el problema.**

**AVISO: WARNING indica la posibilidad de daños en la propiedad, lesiones personales o la muerte.**

© 2023 Dell Inc. o sus filiales. Todos los derechos reservados. Dell Technologies, Dell y otras marcas comerciales son marcas comerciales de Dell Inc. o de sus subsidiarias. Puede que otras marcas comerciales sean marcas comerciales de sus respectivos propietarios.

# **Contents**

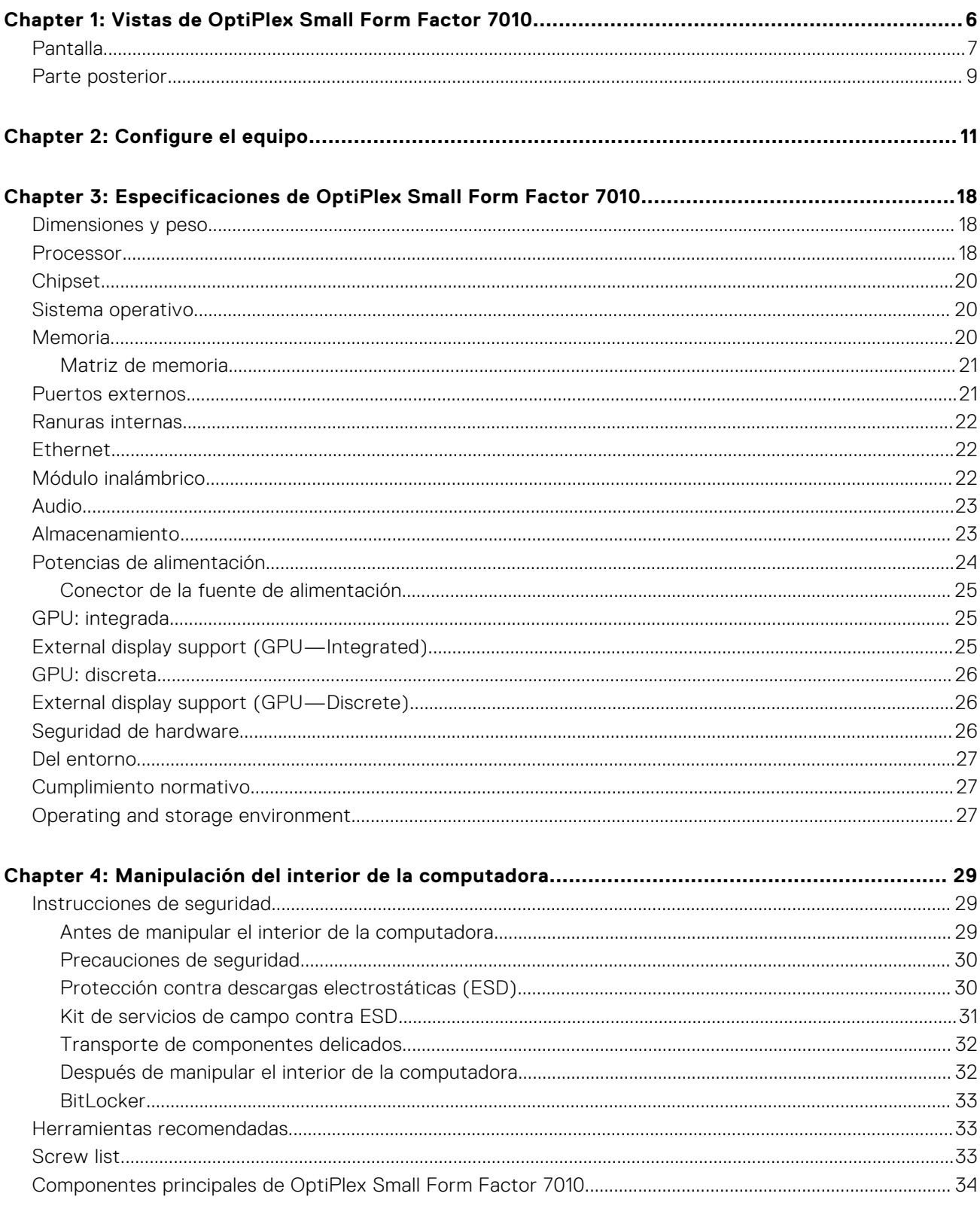

Chapter 5: Extracción e instalación de unidades reemplazables por el cliente (CRU).................. 37

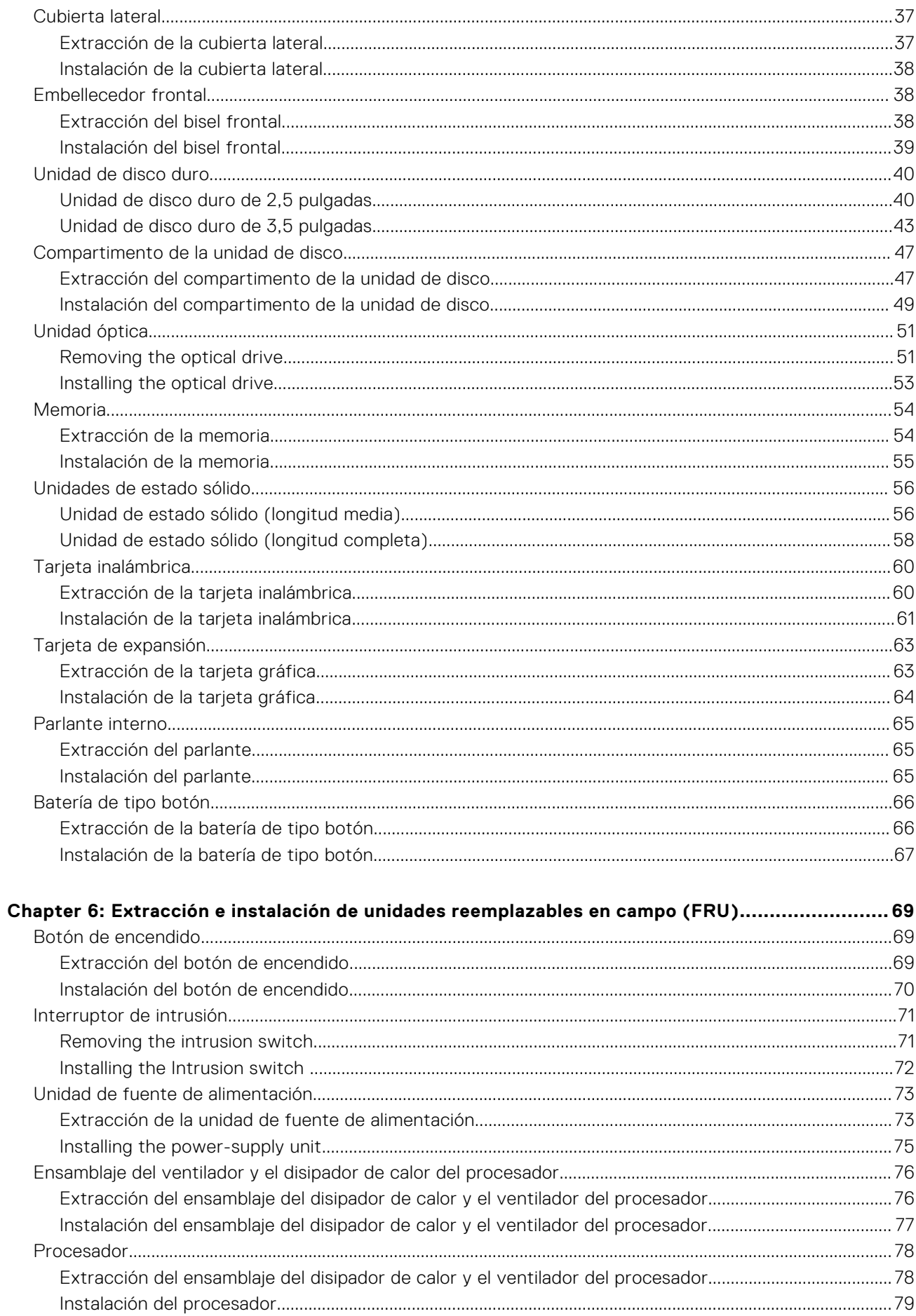

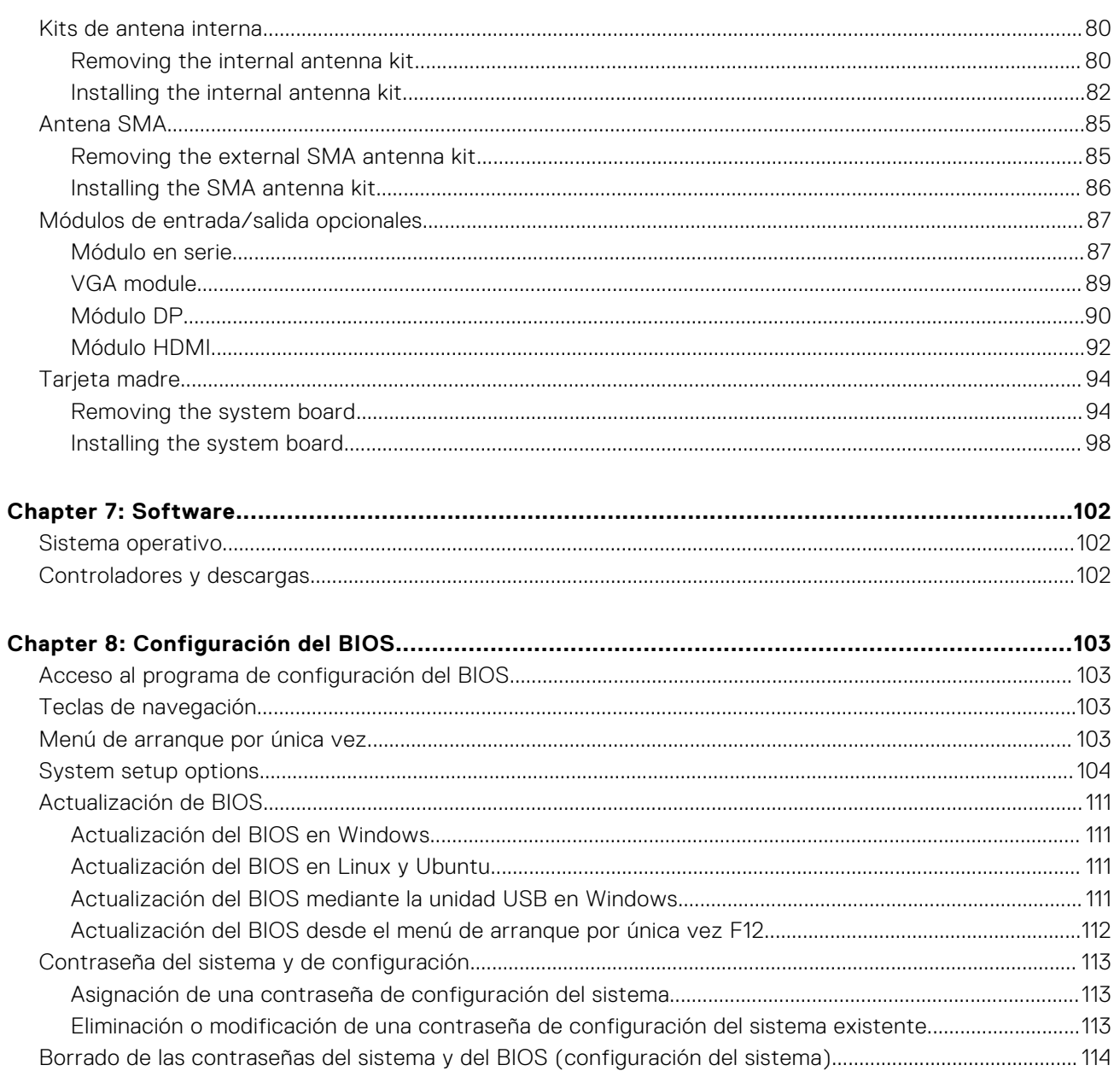

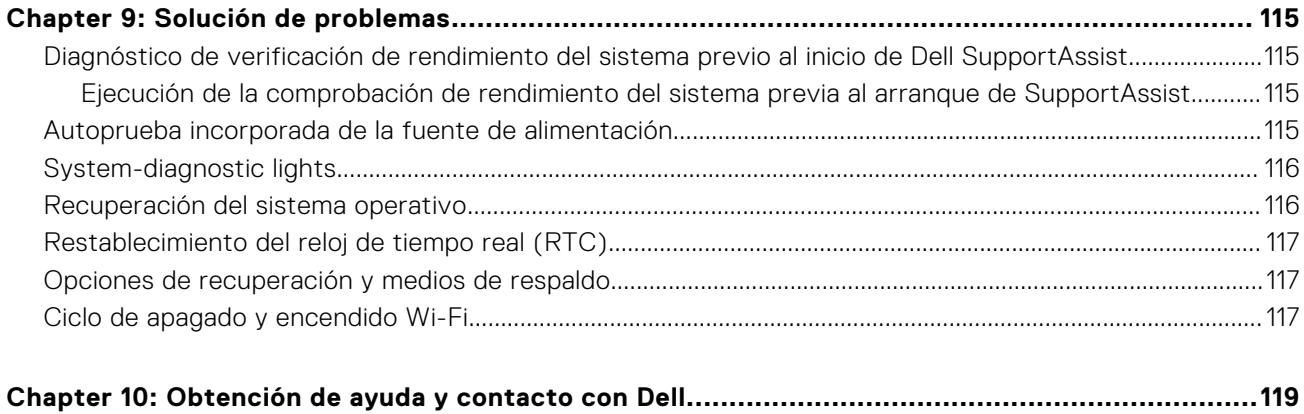

# <span id="page-6-0"></span>**Vistas de OptiPlex Small Form Factor 7010 Pantalla**

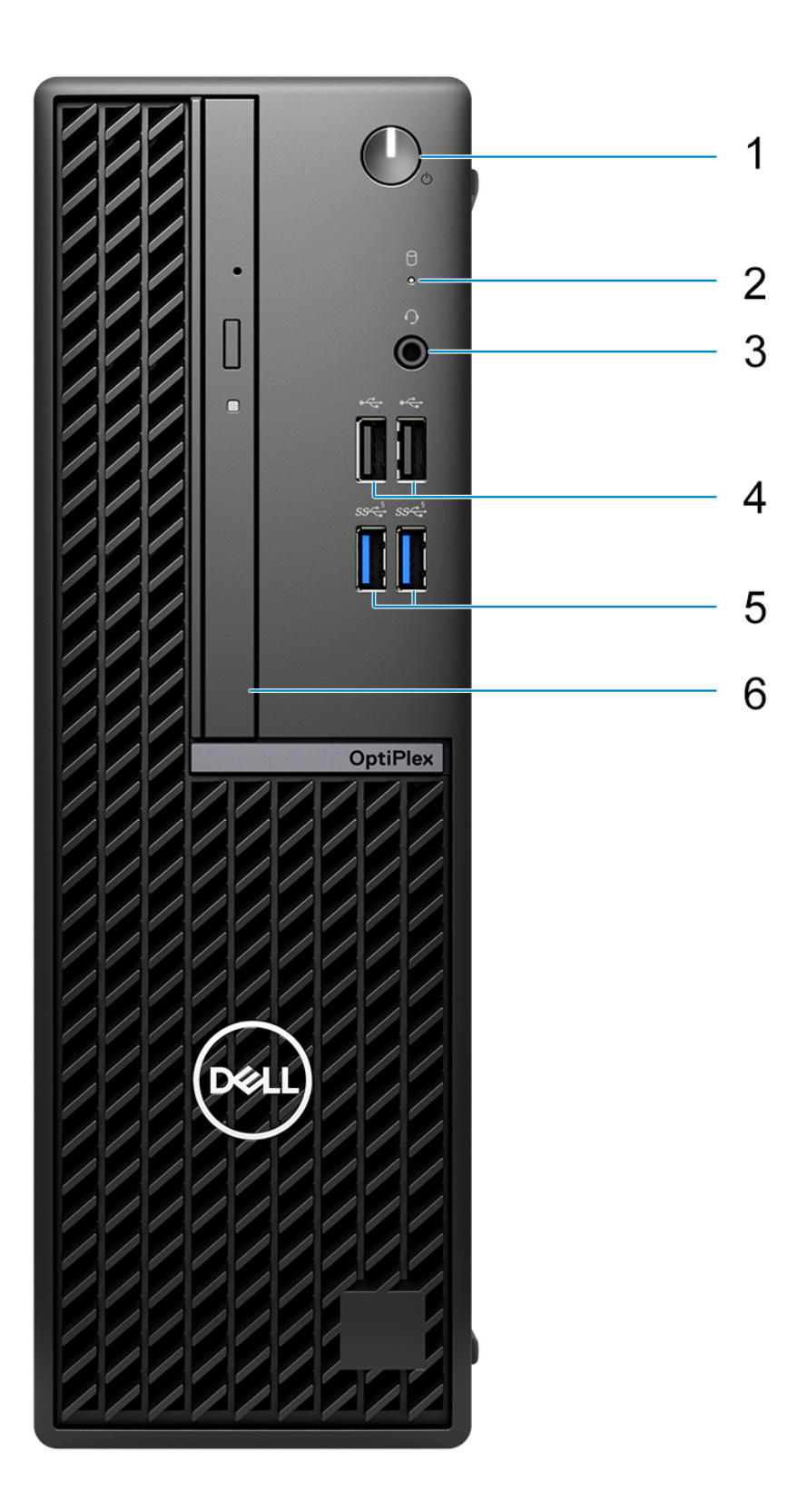

- 1. Power button with diagnostic LED
- 2. Hard-drive activity light
- 3. Universal audio jack port
- 4. Two USB 2.0 ports
- 5. Two USB 3.2 Gen 1 ports
- 6. Slim optical drive

# <span id="page-8-0"></span>**Parte posterior**

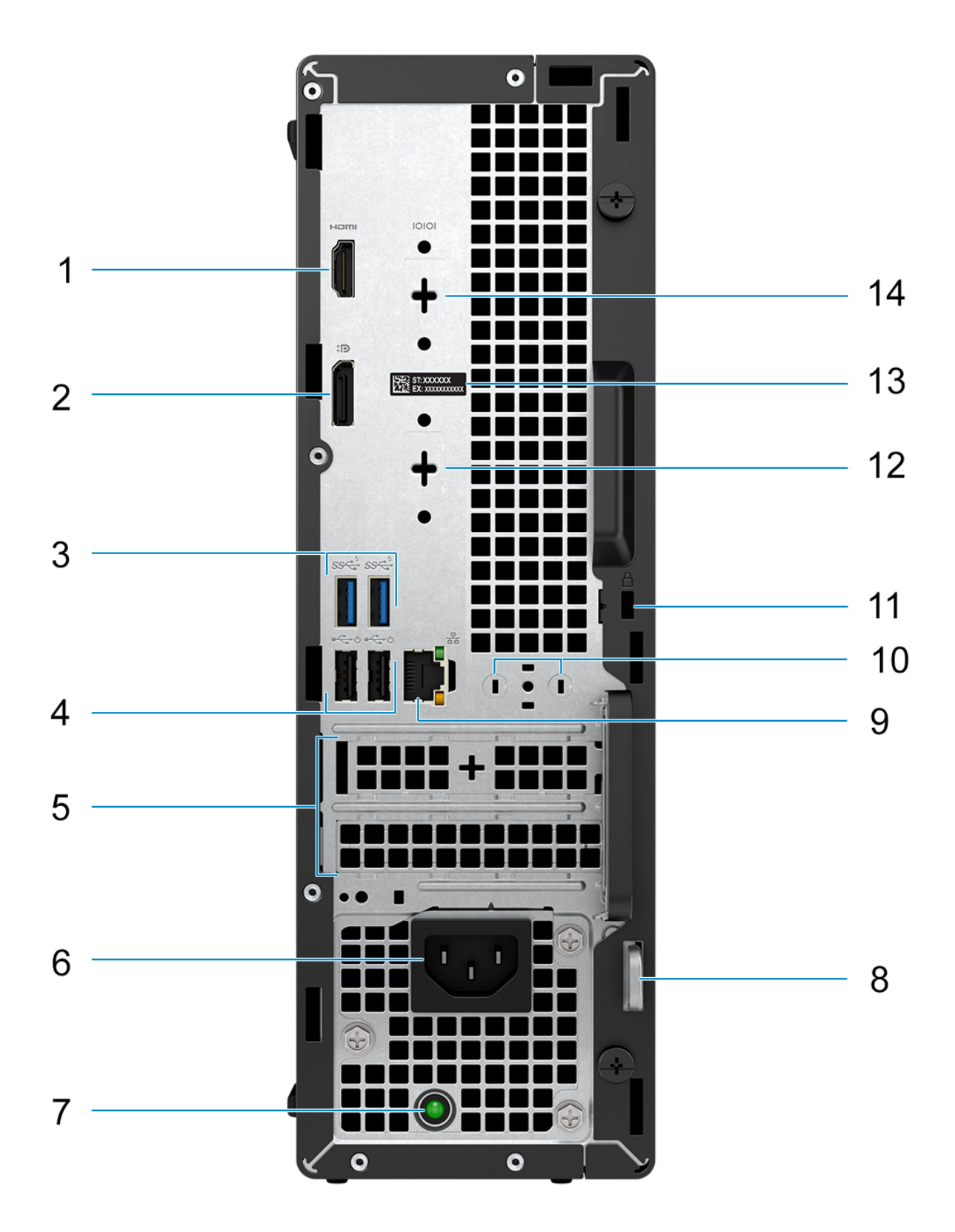

- 1. One HDMI 1.4b port (1920 x 1200 @ 60 Hz maximum resolution)
- 2. One DisplayPort 1.4a port (HBR2)
- 3. Two USB 3.2 Gen 1 ports
- 4. Two USB 2.0 ports with Smart Power On
- 5. Two expansion card slots
- 6. Power cable connector
- 7. Power-supply diagnostics light
- 8. Padlock ring
- 9. RJ45 Ethernet port 10/100/1000 Mbps
- 10. External antenna connector (optional)
- 11. One Security-cable slot (for Kensington locks)
- 12. One video port (HDMI 2.1/Displayport 1.4a (HBR3)/VGA) (optional)
- 13. Service Tag label
- 14. One Serial port (optional)

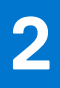

# **Configure el equipo**

#### <span id="page-10-0"></span>**Pasos**

1. Conecte el teclado y el mouse.

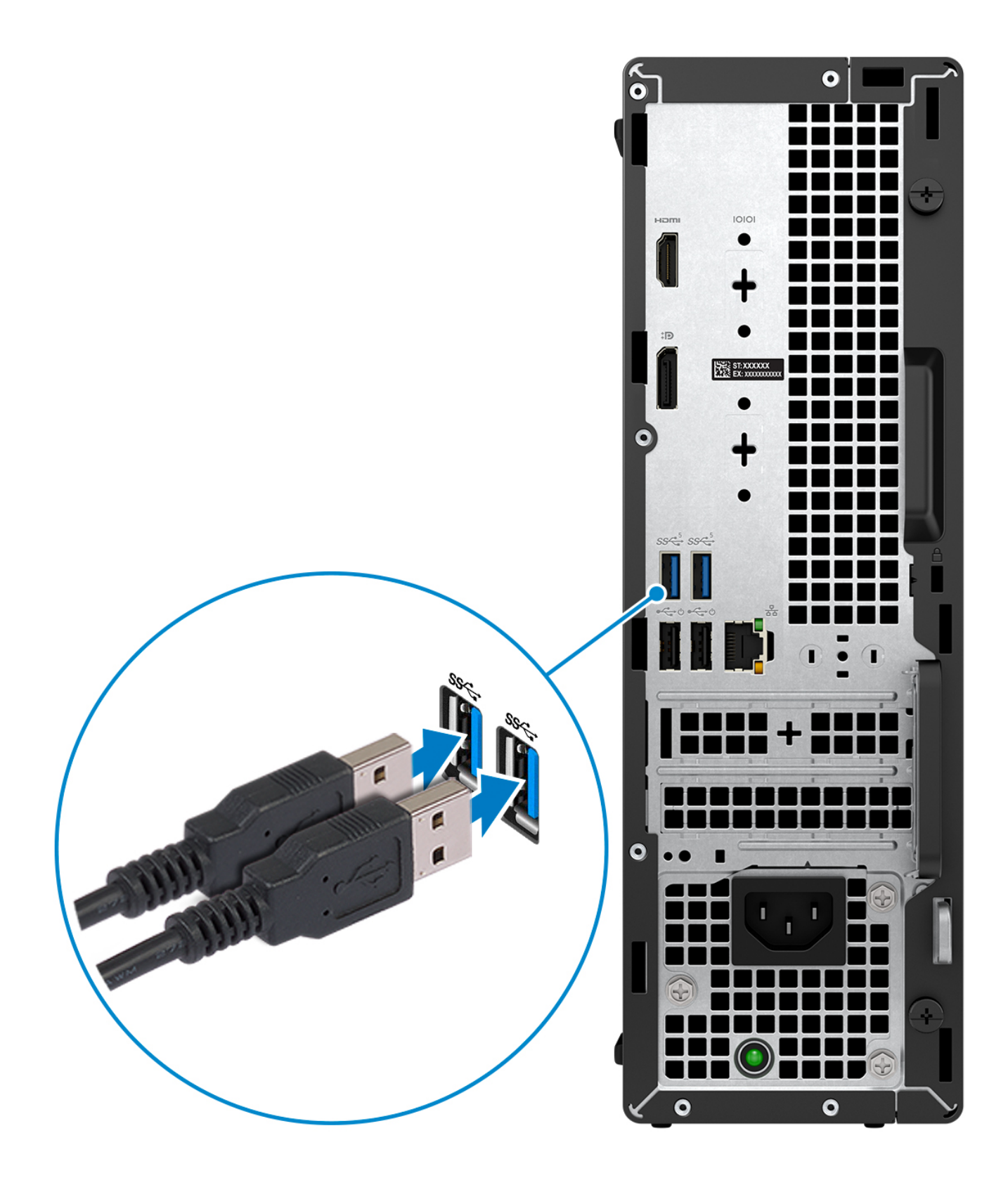

2. Conéctese a la red mediante un cable o conéctese a una red inalámbrica.

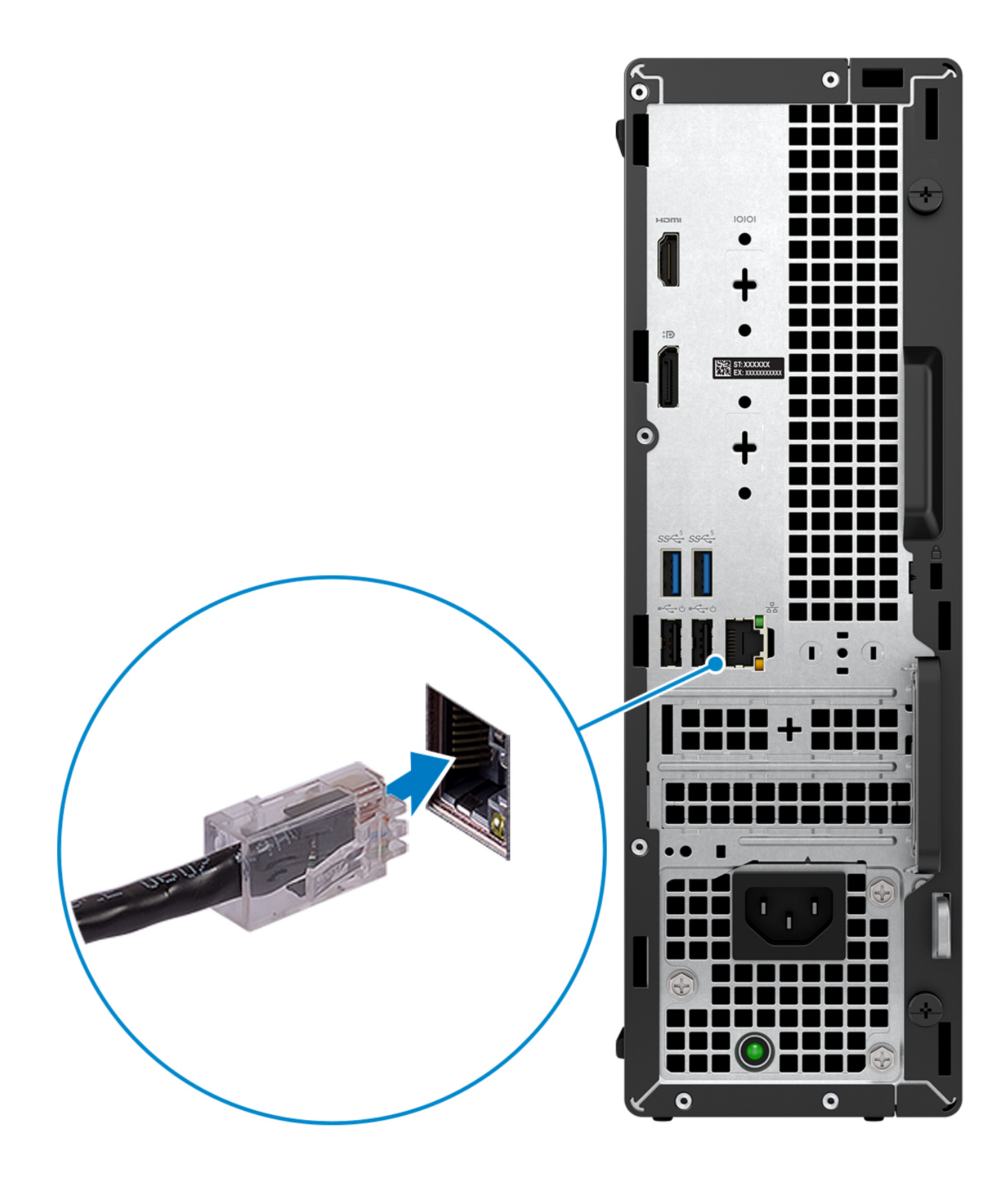

3. Conecte la pantalla.

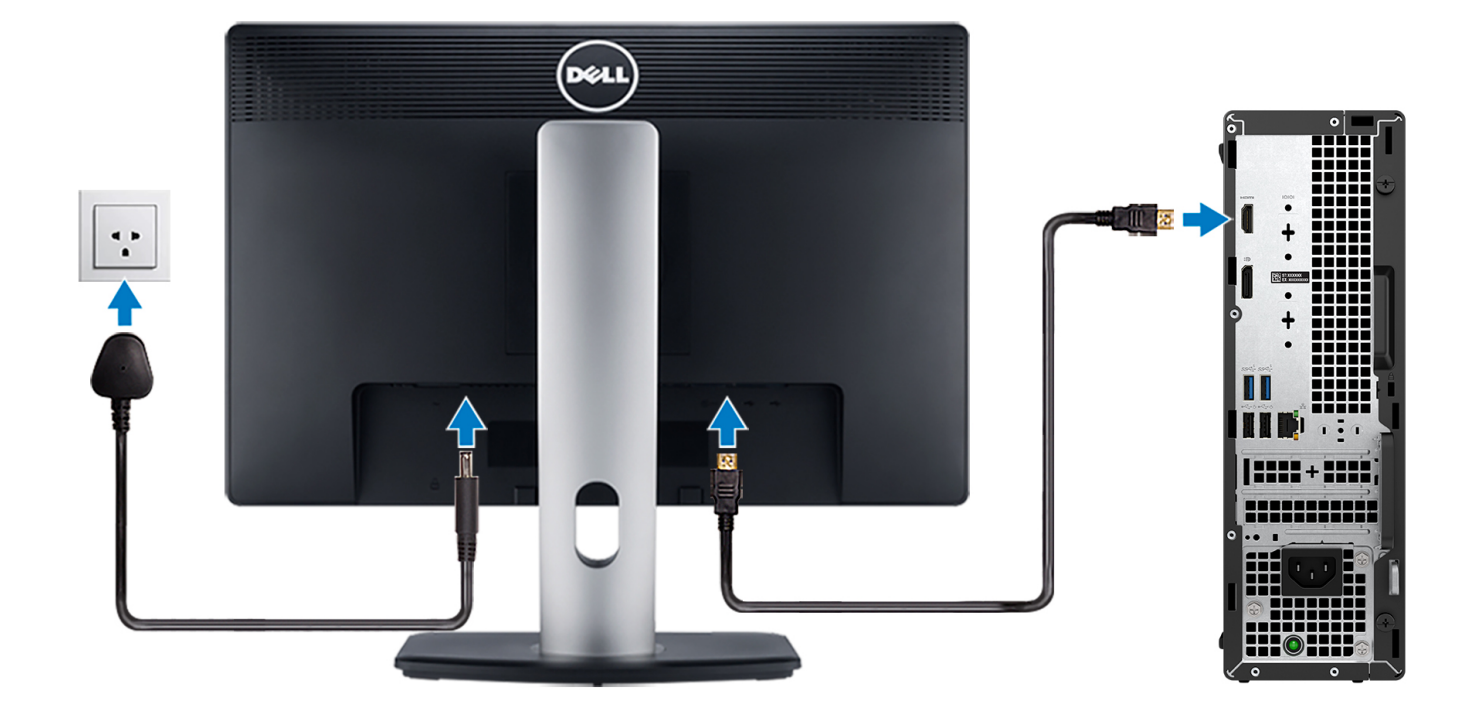

4. Conecte el cable de alimentación.

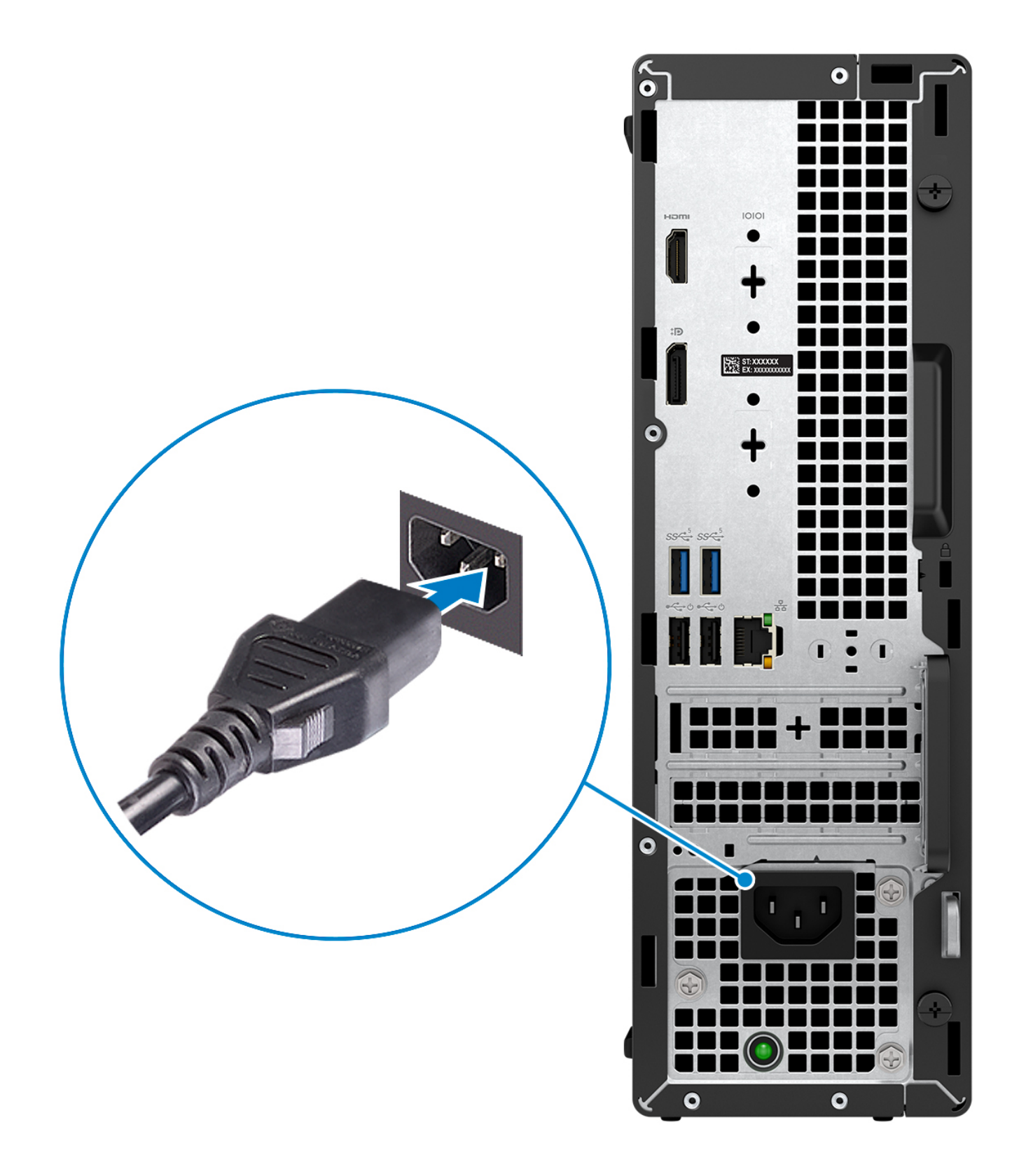

5. Presione el botón de encendido.

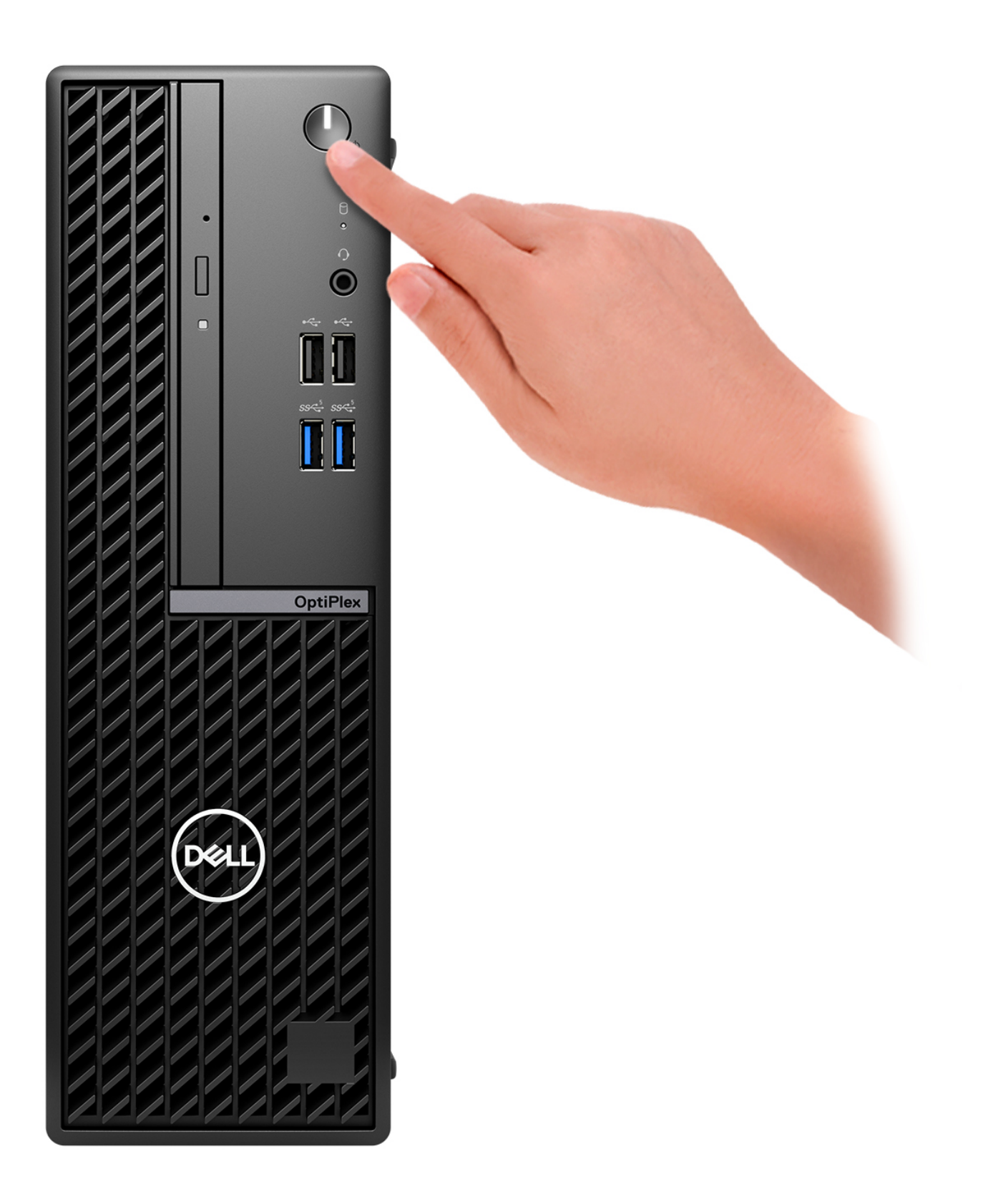

6. Finalice la configuración del sistema operativo.

#### **Para Ubuntu:**

Siga las instrucciones que aparecen en pantalla para completar la configuración. Para obtener más información sobre la instalación y configuración de Ubuntu, busque en el recurso de la base de conocimientos en [www.dell.com/support.](https://www.dell.com/support/)

#### **Para Windows:**

Siga las instrucciones que aparecen en pantalla para completar la configuración. Durante la configuración, Dell recomienda lo siguiente:

- Conectarse a una red para las actualizaciones de Windows.
	- **NOTA:** Si va a conectarse a una red inalámbrica segura, introduzca la contraseña para acceder a dicha red cuando se le solicite.
- Si está conectado a Internet, inicie sesión con su cuenta de Microsoft o cree una nueva. Si no está conectado a Internet, cree una cuenta offline.
- En la pantalla **Soporte y protección**, introduzca su información de contacto.
- 7. Localice y utilice las aplicaciones de Dell en el menú Start (Inicio) de Windows (recomendado)

#### **Tabla 1. Localice aplicaciones Dell**

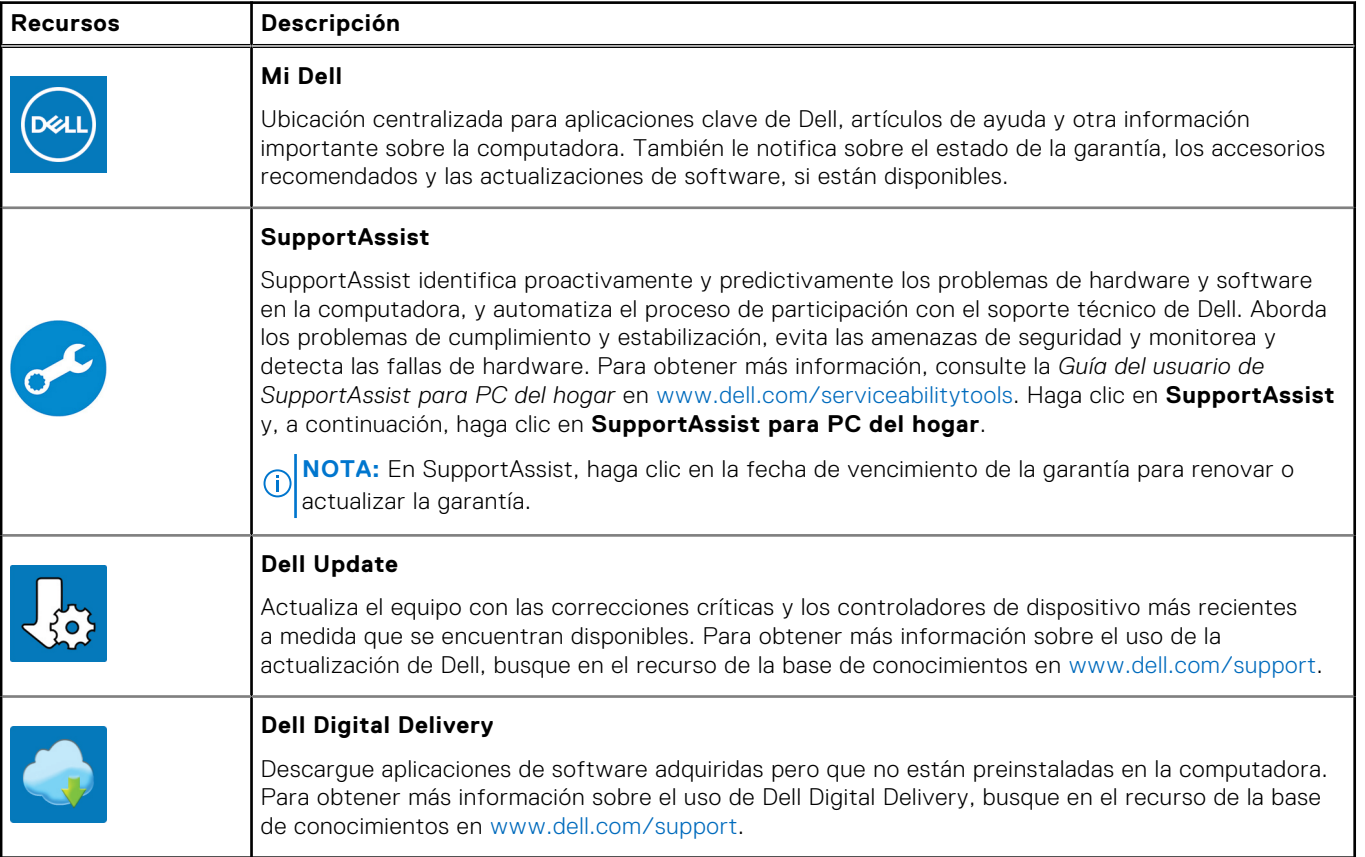

**3**

# <span id="page-17-0"></span>**Especificaciones de OptiPlex Small Form Factor 7010**

# **Dimensiones y peso**

En la siguiente tabla, se enumeran la altura, el ancho, la profundidad y el peso de OptiPlex Small Form Factor 7010.

#### **Tabla 2. Dimensiones y peso**

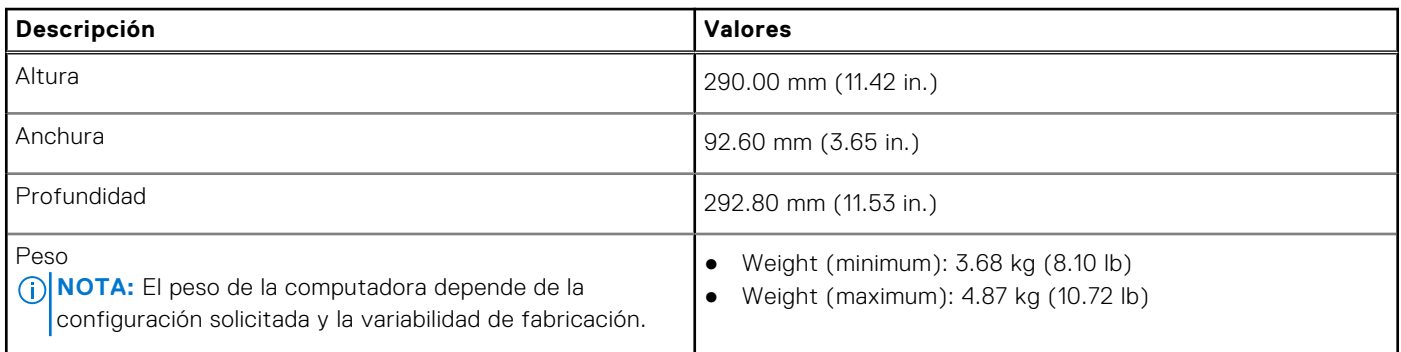

### **Processor**

The following table lists the details of the processors supported by your OptiPlex Small Form Factor 7010.

#### **Table 3. Processor**

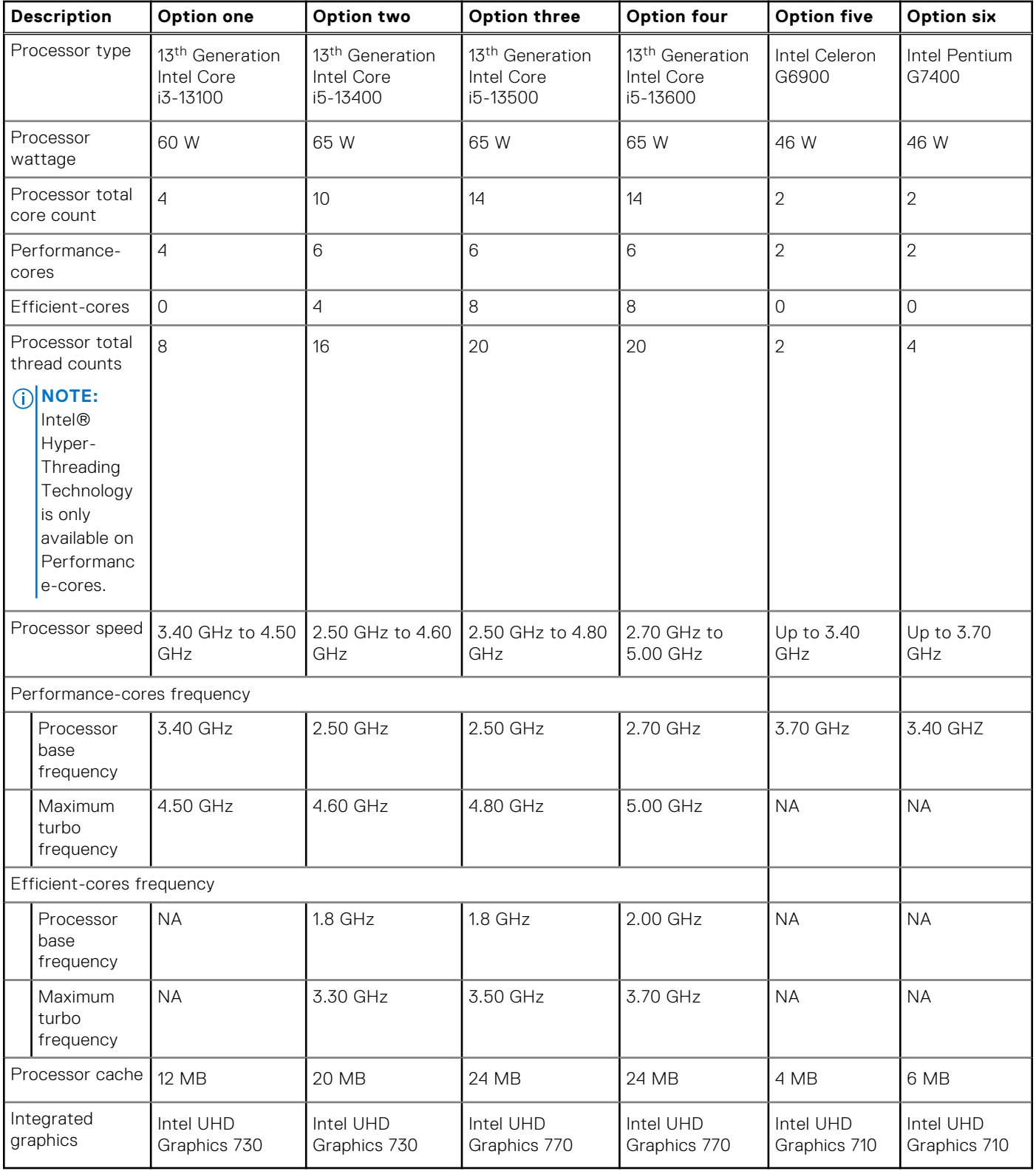

# <span id="page-19-0"></span>**Chipset**

En la siguiente tabla, se enumeran los detalles del chipset soportado por OptiPlex Small Form Factor 7010.

#### **Tabla 4. Chipset**

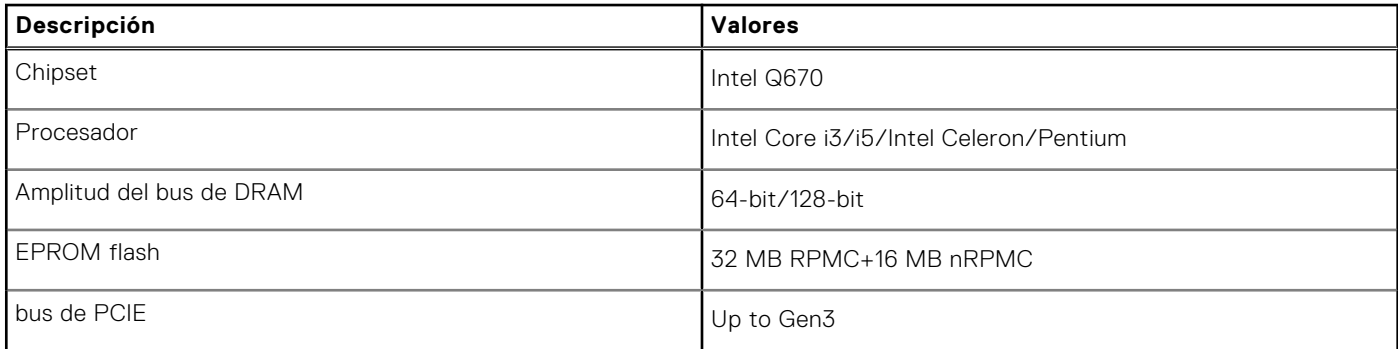

# **Sistema operativo**

OptiPlex Small Form Factor 7010 es compatible con los siguientes sistemas operativos:

- Windows 11 Home
- Windows 11 Pro
- Windows 11 Pro Downgrade (Windows 10 image)
- Windows 11 Pro National Education
- Windows 11 CMIT Government Edition (China only)
- Ubuntu Linux 22.04 LTS

# **Memoria**

En la tabla que se incluye a continuación, se enumeran las especificaciones de memoria de OptiPlex Small Form Factor 7010.

#### **Tabla 5. Especificaciones de la memoria**

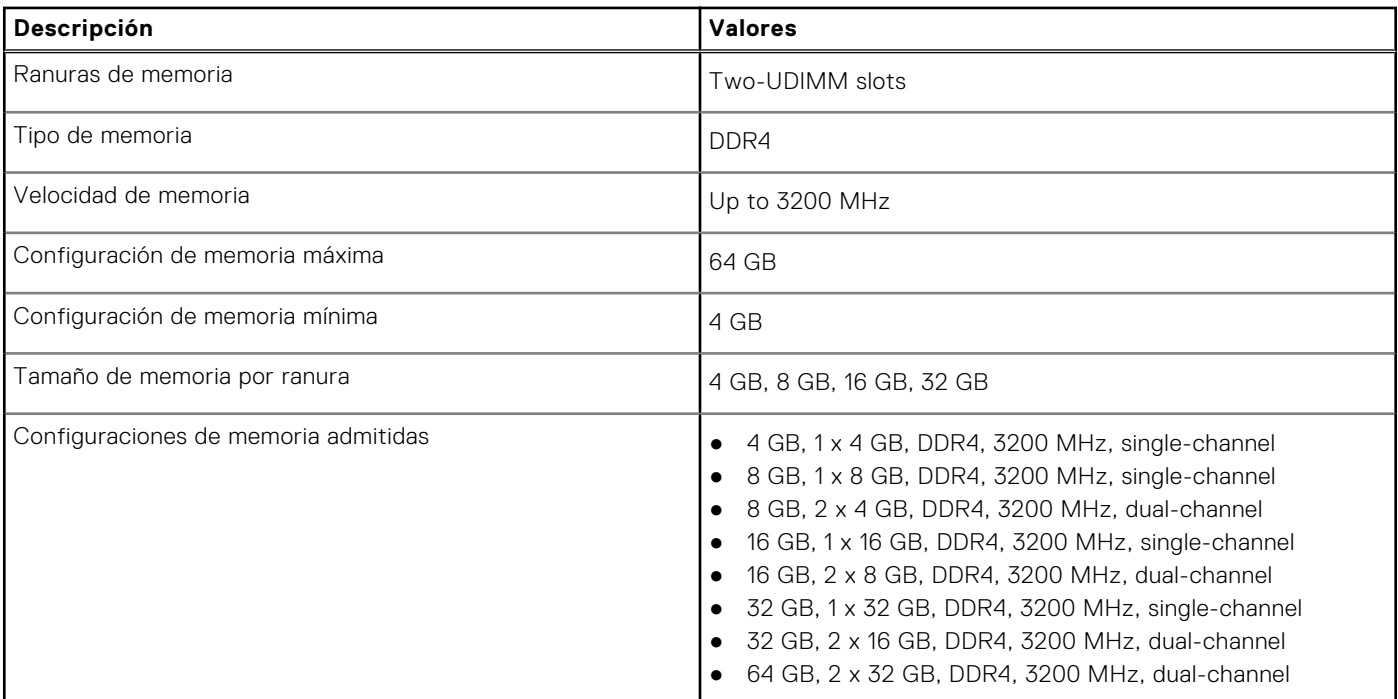

### <span id="page-20-0"></span>**Matriz de memoria**

En la siguiente tabla, se enumeran las configuraciones de memoria que son compatibles con la OptiPlex Small Form Factor 7010.

#### **Tabla 6. Memory matrix**

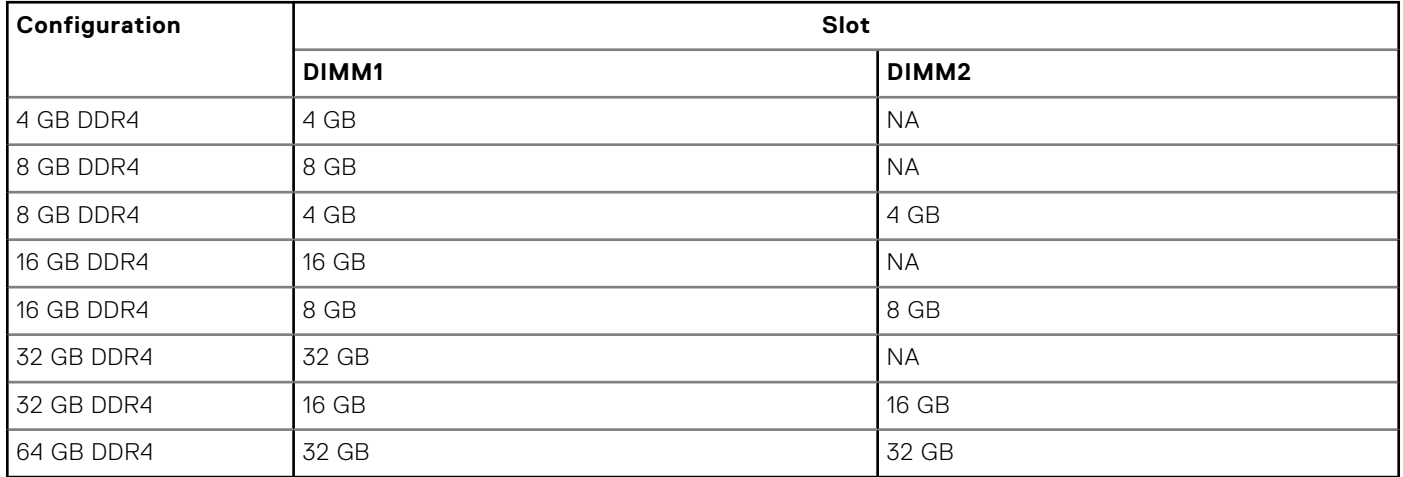

### **Puertos externos**

En la siguiente tabla, se enumeran los puertos externos de OptiPlex Small Form Factor 7010.

#### **Tabla 7. Puertos externos**

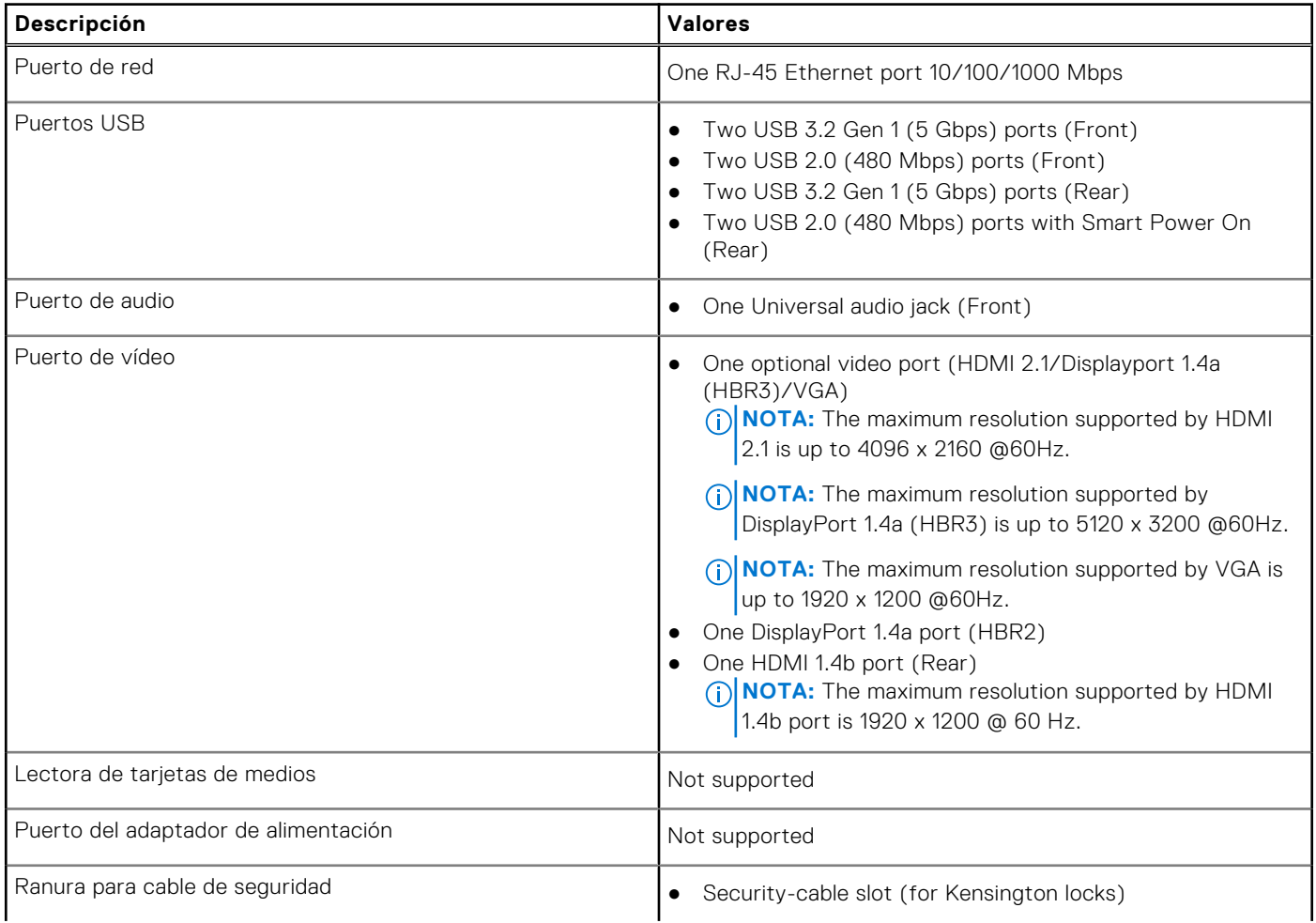

#### <span id="page-21-0"></span>**Tabla 7. Puertos externos (continuación)**

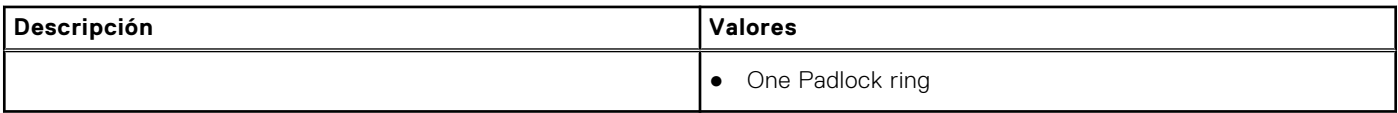

### **Ranuras internas**

En la tabla siguiente, se enumeran las ranuras internas del OptiPlex Small Form Factor 7010.

#### **Tabla 8. Ranuras internas**

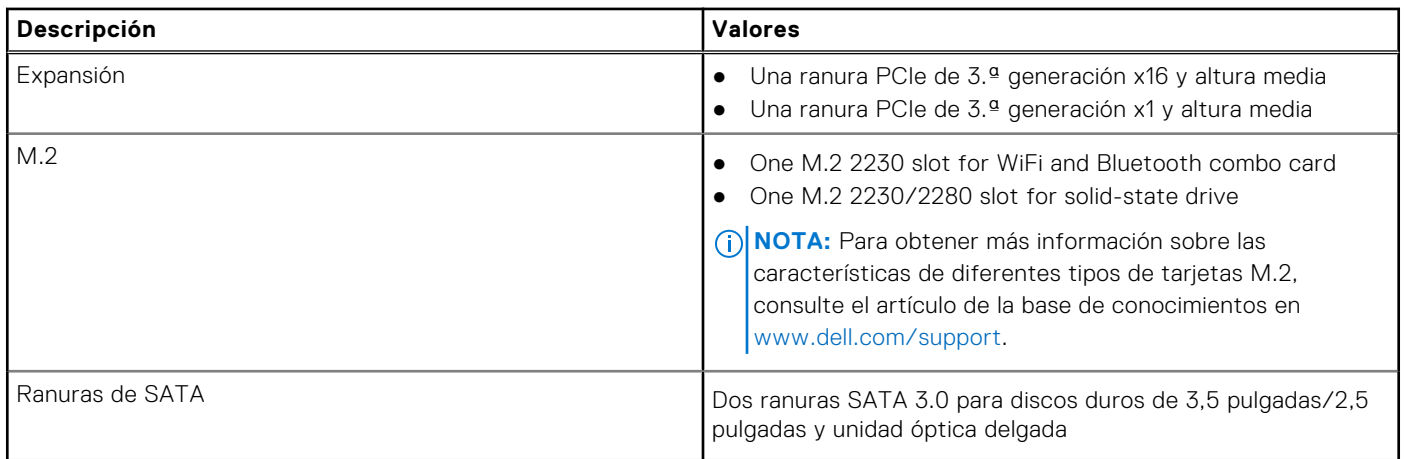

### **Ethernet**

En la siguiente tabla, se enumeran las especificaciones de la red de área local (LAN) Ethernet cableada de OptiPlex Small Form Factor 7010.

#### **Tabla 9. Especificaciones de Ethernet**

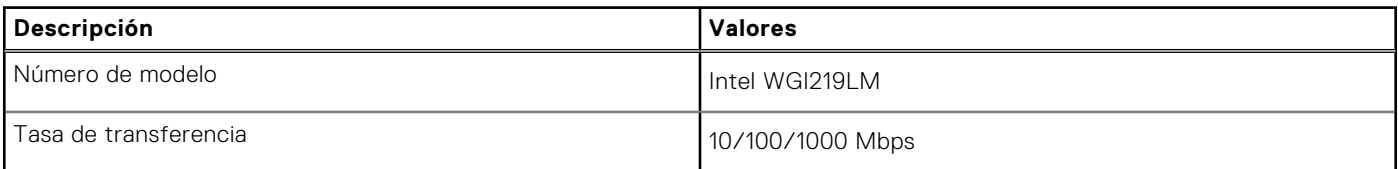

# **Módulo inalámbrico**

En la siguiente tabla, se enumeran las especificaciones del módulo de red de área local inalámbrica (WLAN) para OptiPlex Small Form Factor 7010.

#### **Tabla 10. Especificaciones del módulo inalámbrico**

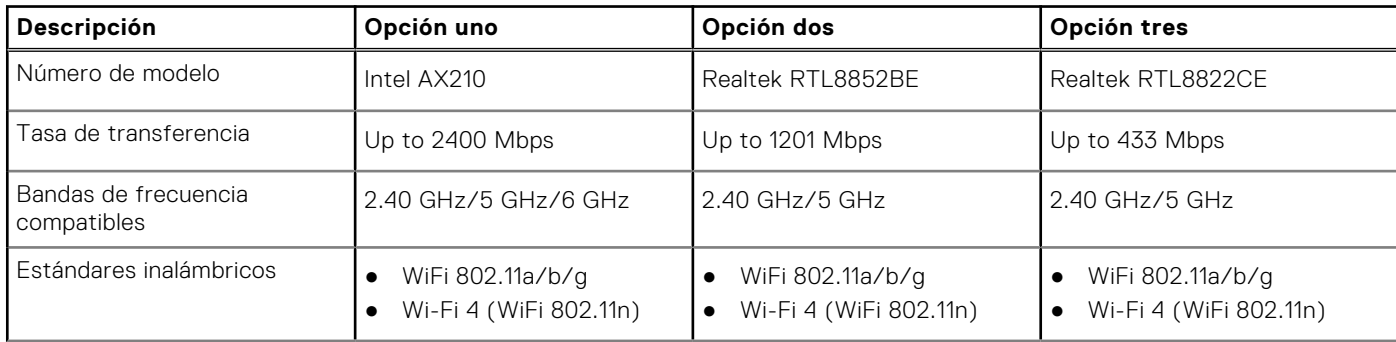

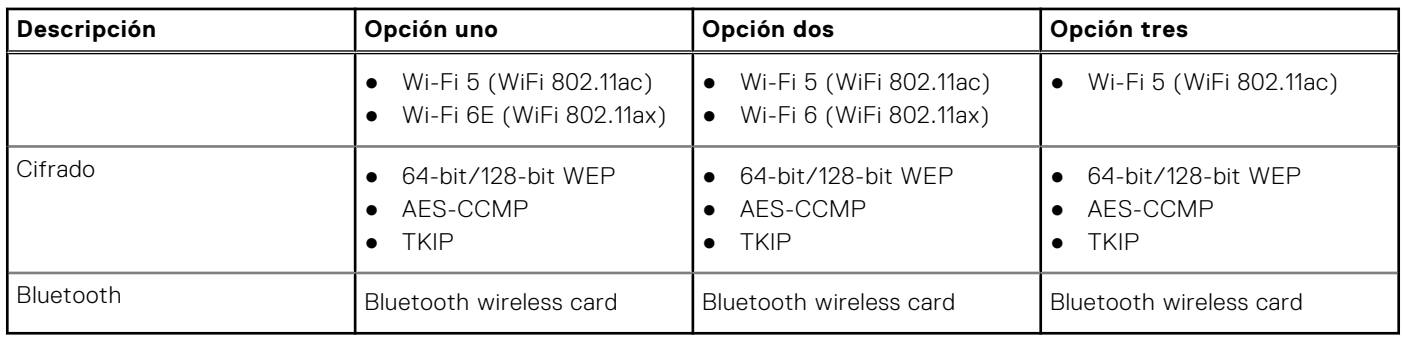

#### <span id="page-22-0"></span>**Tabla 10. Especificaciones del módulo inalámbrico (continuación)**

# **Audio**

En la tabla a continuación, se proporcionan las especificaciones de audio de OptiPlex Small Form Factor 7010.

#### **Tabla 11. Características de audio**

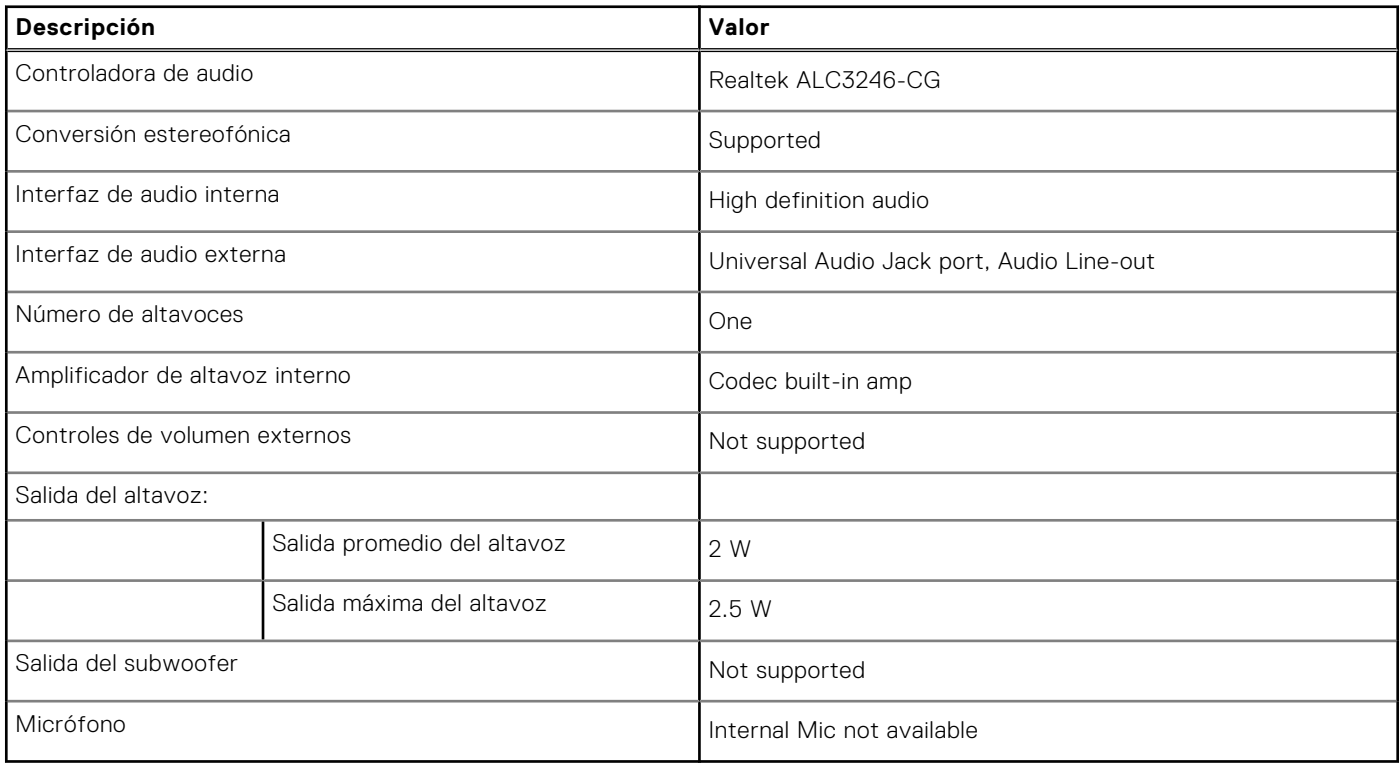

# **Almacenamiento**

En esta sección, se enumeran las opciones de almacenamiento de OptiPlex Small Form Factor 7010.

#### **Tabla 12. Storage matrix**

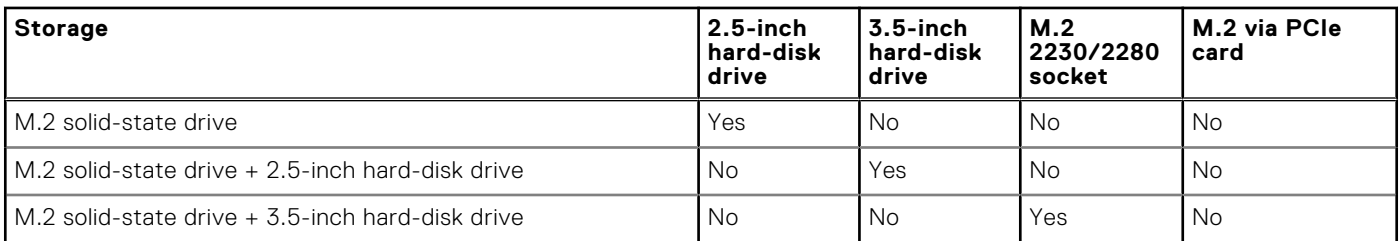

#### <span id="page-23-0"></span>**Tabla 12. Storage matrix (continuación)**

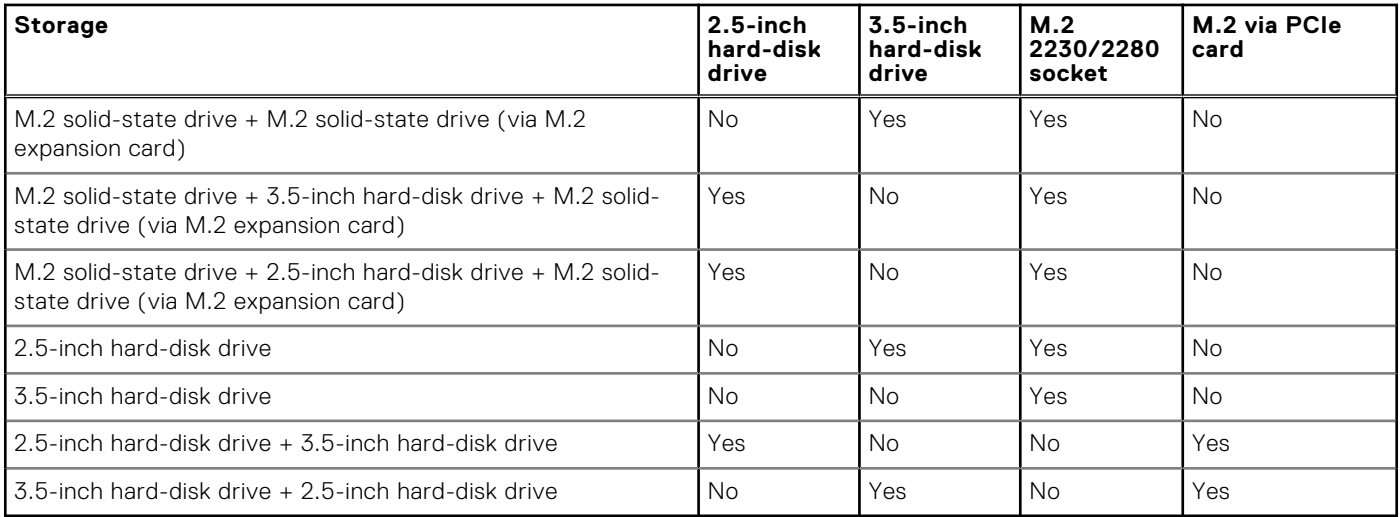

#### **Tabla 13. Especificaciones de almacenamiento**

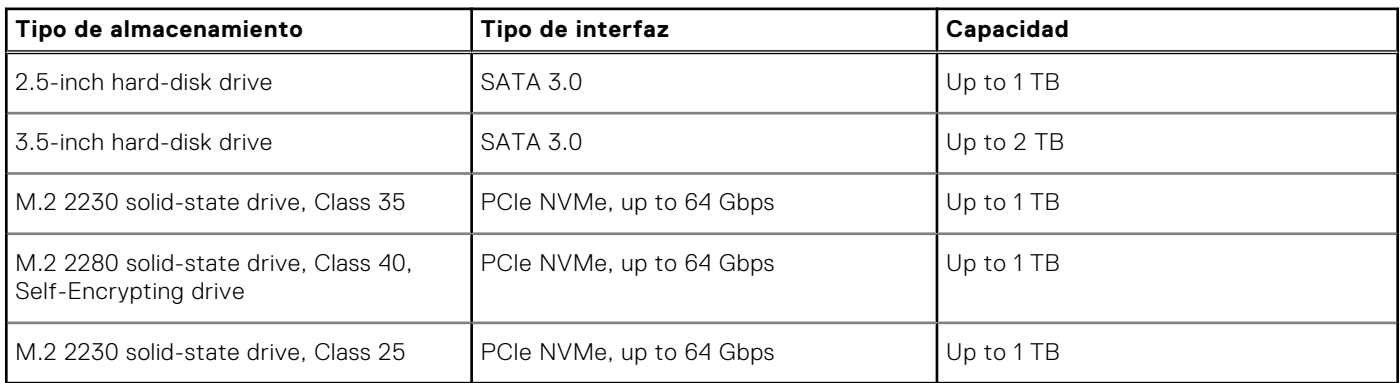

# **Potencias de alimentación**

En la siguiente tabla, se muestran las especificaciones de potencia nominal de OptiPlex Small Form Factor 7010.

#### **Tabla 14. Potencias de alimentación**

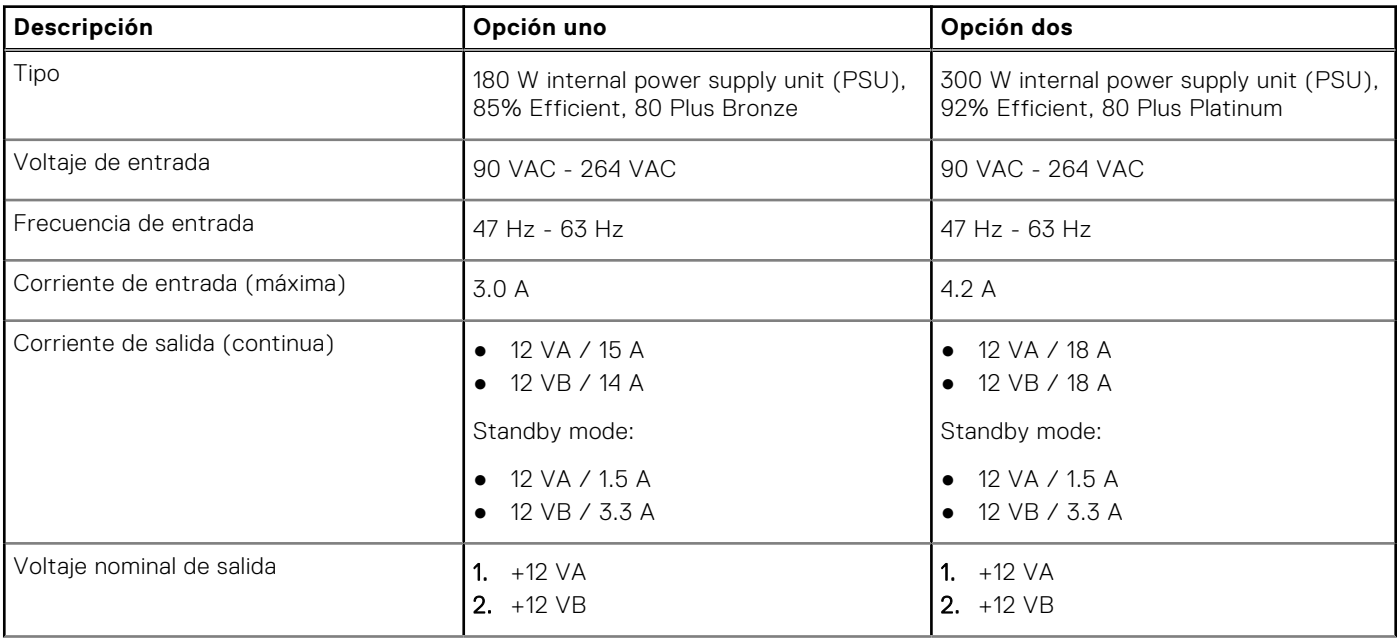

#### <span id="page-24-0"></span>**Tabla 14. Potencias de alimentación (continuación)**

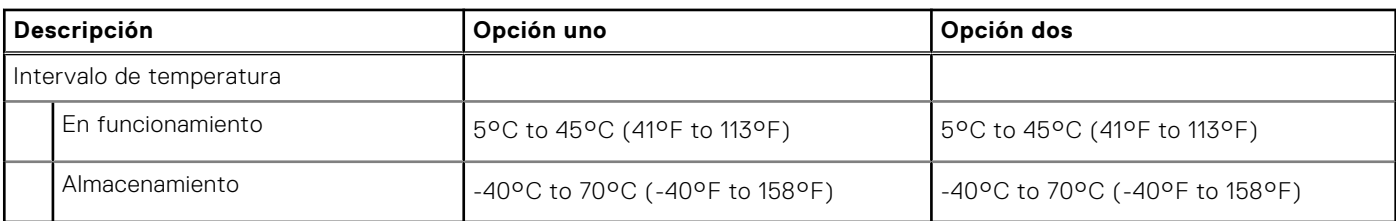

### **Conector de la fuente de alimentación**

En la siguiente tabla, se enumeran las especificaciones de los conectores de las fuentes de alimentación de la OptiPlex Small Form Factor 7010.

#### **Tabla 15. Power supply connector**

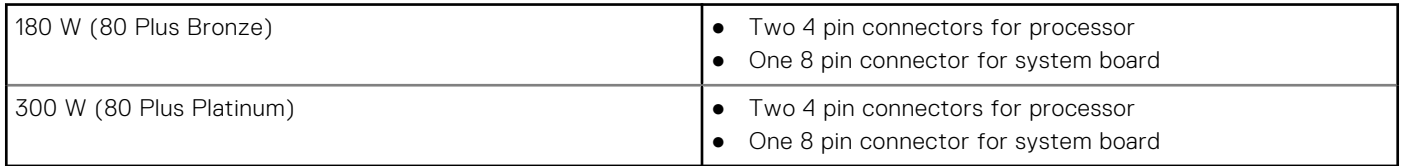

## **GPU: integrada**

En la siguiente tabla, se enumeran las especificaciones de la unidad de procesamiento de gráficos (GPU) integrada soportada por OptiPlex Small Form Factor 7010.

#### **Tabla 16. GPU: integrada**

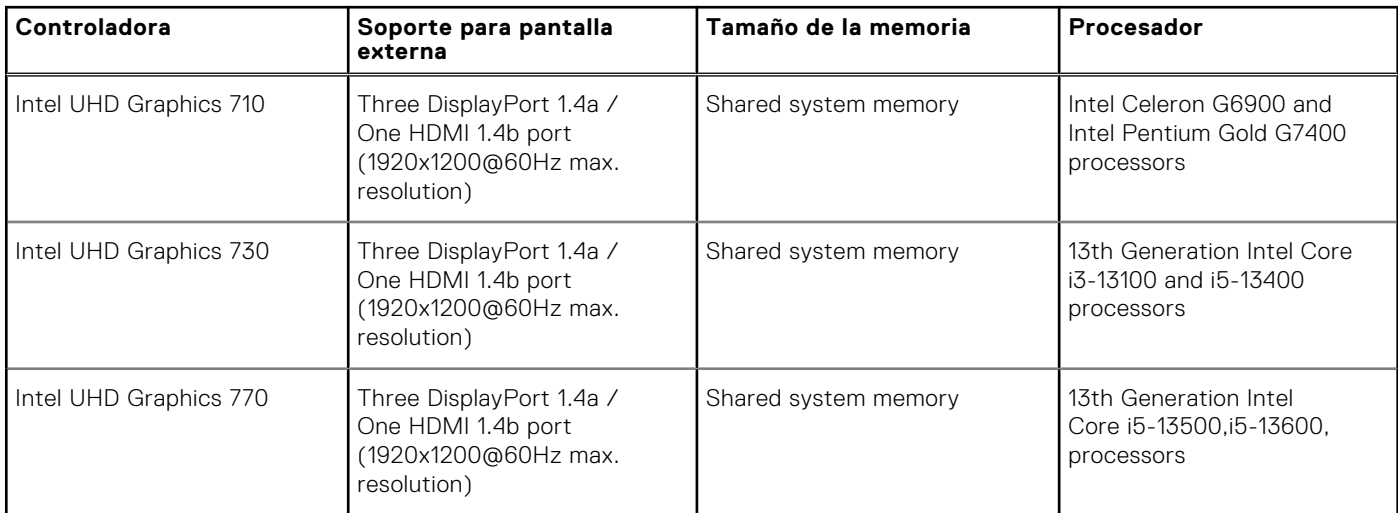

# **External display support (GPU—Integrated)**

### Display support for the integrated graphics card

#### **Table 17. Display support specifications**

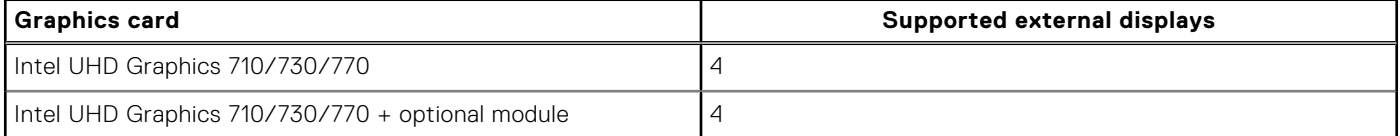

# <span id="page-25-0"></span>**GPU: discreta**

En la siguiente tabla, se enumeran las especificaciones de la unidad de procesamiento de gráficos (GPU) discretos soportada por OptiPlex Small Form Factor 7010.

#### **Tabla 18. GPU: discreta**

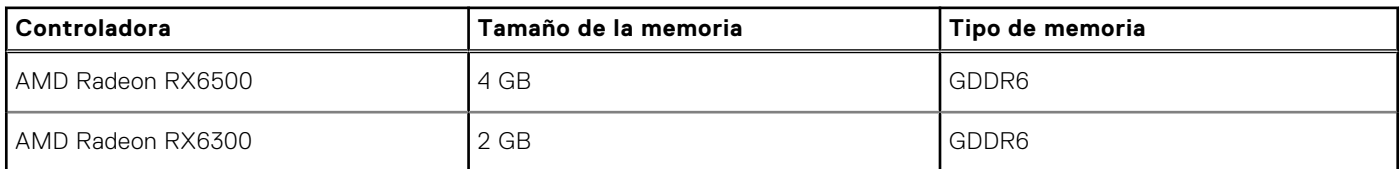

### **External display support (GPU—Discrete)**

#### **Table 19. External display support (GPU—Discrete)**

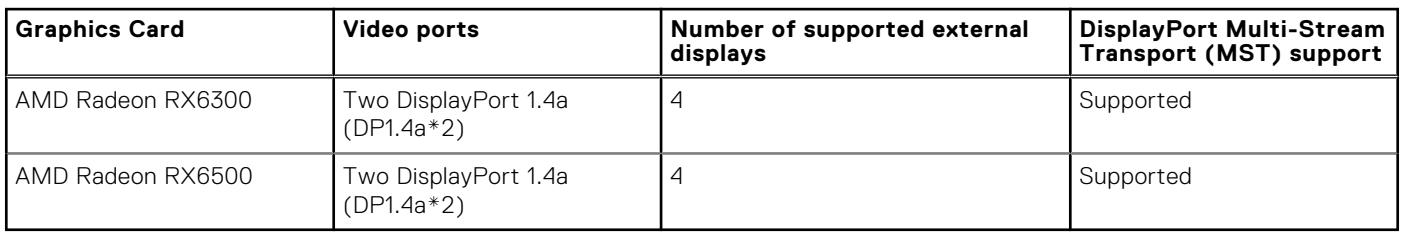

**(i)** NOTE: DisplayPort Multi-Stream Transport (MST) allows you to daisy chain monitors that have DisplayPort 1.2 and above ports and MST support. For more information about using DisplayPort Multi-Stream Transport, see [www.dell.com/support.](https://www.dell.com/support)

### **Seguridad de hardware**

En la tabla siguiente, se enumera la seguridad de hardware de OptiPlex Small Form Factor 7010.

#### **Tabla 20. Hardware security**

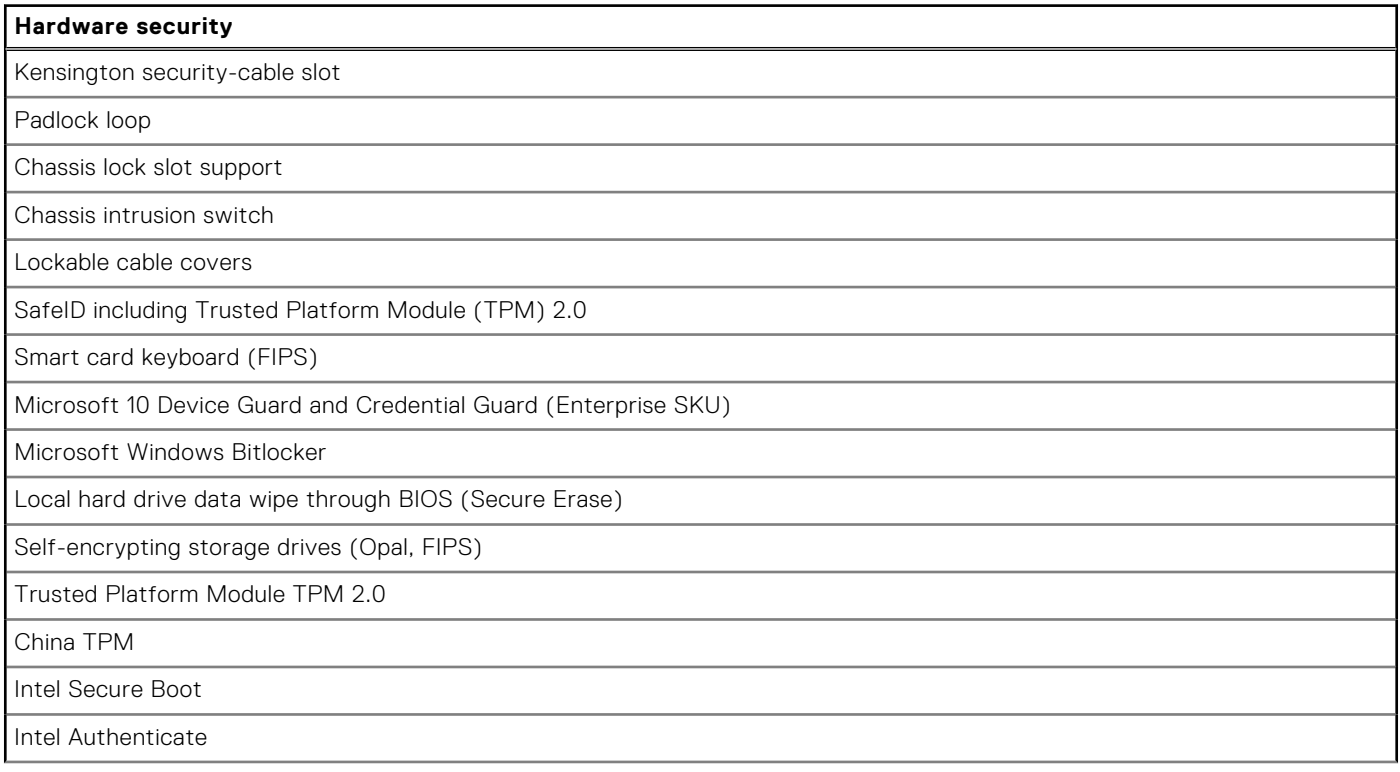

#### <span id="page-26-0"></span>**Tabla 20. Hardware security (continuación)**

### **Hardware security** SafeBIOS: includes Dell Off-host BIOS Verification, BIOS Resilience, BIOS Recovery, and additional BIOS Controls

OptiPlex SFF Cable Cover

### **Del entorno**

En la siguiente tabla, se enumeran las especificaciones ambientales de su OptiPlex Small Form Factor 7010.

#### **Tabla 21. Environmental**

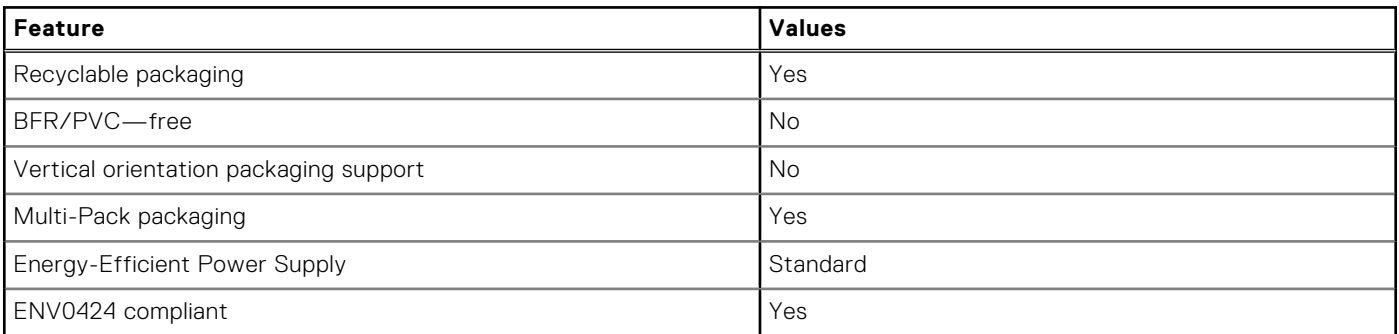

**NOTA:** Wood‐based fiber packaging contains a minimum of 35% recycled content by total weight of wood‐based fiber. Packaging that contains without wood-based fiber can be claimed as Not Applicable. The anticipated required criteria for EPEAT 2018.

### **Cumplimiento normativo**

En la siguiente tabla, figuran los detalles del cumplimiento normativo de su OptiPlex Small Form Factor 7010.

#### **Tabla 22. Regulatory compliance**

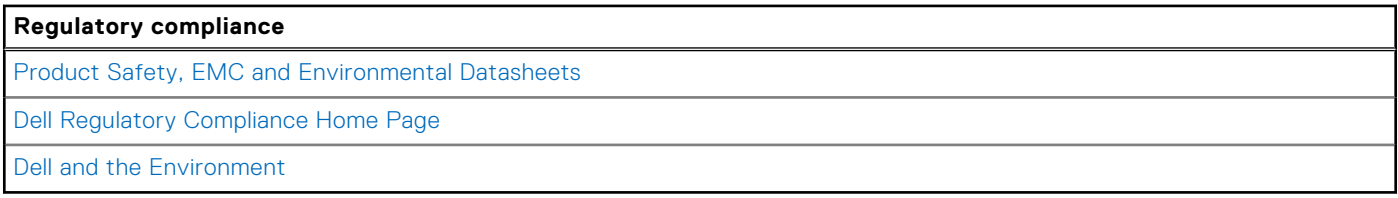

### **Operating and storage environment**

This table lists the operating and storage specifications of your OptiPlex Small Form Factor 7010.

**Airborne contaminant level:** G1 as defined by ISA-S71.04-1985

#### **Table 23. Entorno del equipo**

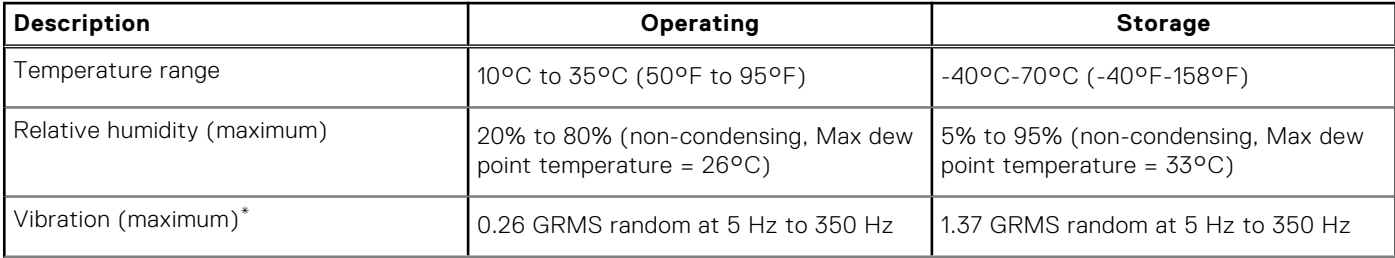

#### **Table 23. Entorno del equipo (continued)**

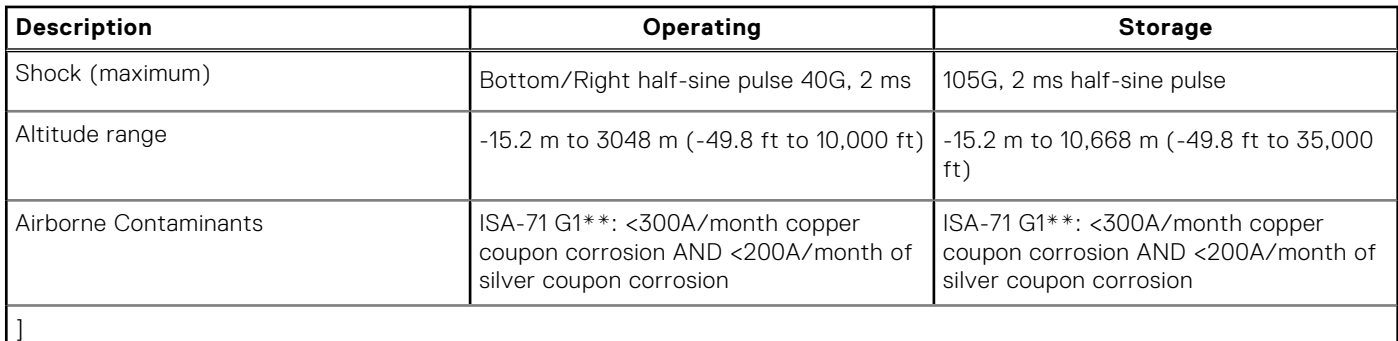

**CAUTION: Operating and storage temperature ranges may differ among components, so operating or storing the device outside these ranges may impact the performance of specific components.**

\* Measured using a random vibration spectrum that simulates user environment.

† Measured using a 2 ms half-sine pulse.

# <span id="page-28-0"></span>**Manipulación del interior de la computadora**

### **Instrucciones de seguridad**

Utilice las siguientes reglas de seguridad para proteger su computadora de posibles daños y garantizar su seguridad personal. A menos que se indique lo contrario, en cada procedimiento incluido en este documento se asume que ha leído la información de seguridad enviada con la computadora.

- **AVISO: Antes de trabajar dentro de la computadora, lea la información de seguridad enviada. Para obtener**  $\bigwedge$ **información adicional sobre prácticas de seguridad recomendadas, consulte la página principal de cumplimiento normativo en [www.dell.com/regulatory\\_compliance.](https://www.dell.com/regulatory_compliance)**
- **AVISO: Desconecte todas las fuentes de energía antes de abrir la cubierta o los paneles de la computadora. Una** ∧ **vez que termine de trabajar en el interior de la computadora, reemplace todas las cubiertas, los paneles y los tornillos antes de conectarla a una toma de corriente.**
- **PRECAUCIÓN: Para evitar dañar la computadora, asegúrese de que la superficie de trabajo sea plana y esté limpia y seca.**
- **PRECAUCIÓN: Para evitar dañar los componentes y las tarjetas, manipúlelos por los bordes y no toque los pins ni los contactos.**
- **PRECAUCIÓN: Solo debe realizar la solución de problemas y las reparaciones según lo autorizado o señalado por el equipo de asistencia técnica de Dell. La garantía no cubre los daños por reparaciones no autorizadas por Dell. Consulte las instrucciones de seguridad enviadas con el producto o en [www.dell.com/regulatory\\_compliance.](https://www.dell.com/regulatory_compliance)**
- **PRECAUCIÓN: Antes de tocar los componentes del interior del equipo, descargue la electricidad estática de su cuerpo; para ello, toque una superficie metálica sin pintar, como el metal de la parte posterior del equipo. Mientras trabaja, toque periódicamente una superficie metálica sin pintar para disipar la electricidad estática, que podría dañar los componentes internos.**
- **PRECAUCIÓN: Cuando desconecte un cable, tire de su conector o de su lengüeta de tiro, no directamente del cable. Algunos cables tienen conectores con lengüetas de bloqueo o tornillos mariposa que debe desenganchar antes de desconectar el cable. Cuando desconecte cables, manténgalos alineados de manera uniforme para evitar que los pins de conectores se doblen. Cuando conecte cables, asegúrese de que los puertos y conectores estén orientados y alineados correctamente.**
- **PRECAUCIÓN: Presione y expulse las tarjetas que pueda haber instaladas en el lector de tarjetas multimedia.**
- **PRECAUCIÓN: Tenga cuidado cuando maneje baterías de iones de litio en laptops. Las baterías hinchadas no se deben utilizar y se deben reemplazar y desechar correctamente.**
- **NOTA:** Es posible que el color del equipo y de determinados componentes tengan un aspecto distinto al que se muestra en este documento.

### **Antes de manipular el interior de la computadora**

#### **Sobre esta tarea**

**NOTA:** Las imágenes en este documento pueden ser diferentes de la computadora en función de la configuración que haya solicitado.

#### <span id="page-29-0"></span>**Pasos**

- 1. Guarde y cierre todos los archivos abiertos y salga de todas las aplicaciones abiertas.
- 2. Apague el equipo. En el caso del sistema operativo Windows, haga clic en **Inicio** > **Encender** > **Apagar**.

**NOTA:** Si utiliza otro sistema operativo, consulte la documentación de su sistema operativo para conocer las instrucciones de apagado.

- 3. Desconecte su equipo y todos los dispositivos conectados de las tomas de alimentación eléctrica.
- 4. Desconecte del equipo todos los dispositivos de red y periféricos conectados como el teclado, el mouse y el monitor.

5. Extraiga cualquier tarjeta de medios y disco óptico del equipo, si corresponde.

### **Precauciones de seguridad**

El capítulo de precauciones de seguridad detalla los pasos principales que se deben realizar antes de llevar a cabo cualquier instrucción de desensamblaje.

Antes de realizar cualquier procedimiento de instalación o reparación que implique ensamblaje o desensamblaje, tenga en cuenta las siguientes precauciones de seguridad:

- Apague el sistema y todos los periféricos conectados.
- Desconecte el sistema y todos los periféricos conectados de la alimentación de CA.
- Desconecte todos los cables de red, teléfono o líneas de telecomunicaciones del sistema.
- Utilice un kit de servicios de campo contra ESD cuando trabaje en el interior de cualquier equipo de escritorio para evitar daños por descarga electrostática (ESD).
- Después de quitar cualquier componente del sistema, colóquelo con cuidado encima de una alfombrilla antiestática.
- Utilice zapatos con suelas de goma no conductora para reducir la posibilidad de electrocutarse.

### Alimentación en modo en espera

Debe desenchufar los productos Dell con alimentación en espera antes de abrir la carcasa. Los sistemas que incorporan energía en modo en espera están esencialmente encendidos durante el apagado. La alimentación interna permite encender el sistema de manera remota (Wake-on-LAN) y suspenderlo en modo de reposo, y tiene otras funciones de administración de energía avanzadas.

Desenchufar el equipo y mantener presionado el botón de encendido durante 15 segundos debería descargar la energía residual en la tarjeta madre.

### Bonding

El bonding es un método para conectar dos o más conductores de conexión a tierra a la misma toma potencial. Esto se lleva a cabo con un kit de descarga electrostática (ESD) de servicio de campo. Cuando conecte un cable en bonding, asegúrese siempre de que esté conectado directamente al metal y no a una superficie pintada o no metálica. La muñequera debe estar fija y en contacto total con la piel. Asegúrese de quitarse todos los accesorios, como relojes, brazaletes o anillos, antes de realizar bonding con el equipo.

### **Protección contra descargas electrostáticas (ESD)**

La ESD es una preocupación importante cuando se manipulan componentes electrónicos, especialmente componentes sensibles como tarjetas de expansión, procesadores, memorias DIMM y tarjetas madre del sistema. Cargas muy ligeras pueden dañar los circuitos de maneras que tal vez no sean evidentes y causar, por ejemplo, problemas intermitentes o acortar la duración de los productos. Mientras la industria exige requisitos de menor alimentación y mayor densidad, la protección contra ESD es una preocupación que aumenta.

Debido a la mayor densidad de los semiconductores utilizados en los últimos productos Dell, la sensibilidad a daños estáticos es actualmente más alta que la de los productos Dell anteriores. Por este motivo, ya no se pueden aplicar algunos métodos previamente aprobados para la manipulación de piezas.

**PRECAUCIÓN: Para desenchufar un cable de red, desconéctelo primero del equipo y, a continuación, del dispositivo de red.**

<span id="page-30-0"></span>Dos tipos reconocidos de daños por ESD son catastróficos e intermitentes.

- **Catastróficos**: las fallas catastróficas representan aproximadamente un 20 por ciento de las fallas relacionadas con la ESD. El daño origina una pérdida total e inmediata de la funcionalidad del dispositivo. Un ejemplo de falla catastrófica es una memoria DIMM que ha recibido un golpe estático, lo que genera inmediatamente un síntoma "No POST/No Video" (No se ejecuta la autoprueba de encendido/no hay reproducción de video) con un código de sonido emitido por falta de memoria o memoria no funcional.
- **Intermitentes**: las fallas intermitentes representan aproximadamente un 80 por ciento de las fallas relacionadas con la ESD. La alta tasa de fallas intermitentes significa que la mayor parte del tiempo no es fácil reconocer cuando se producen daños. La DIMM recibe un golpe estático, pero el trazado tan solo se debilita y no refleja inmediatamente los síntomas relacionados con el daño. El seguimiento debilitado puede tardar semanas o meses en desaparecer y, mientras tanto, puede causar degradación en la integridad de la memoria, errores intermitentes en la memoria, etc.

El tipo de daño más difícil de reconocer y solucionar es una falla intermitente (también denominada latente).

Realice los siguientes pasos para evitar daños por ESD:

- Utilice una pulsera de descarga electrostática con cable que posea una conexión a tierra adecuada. Ya no se permite el uso de muñequeras antiestáticas inalámbricas porque no proporcionan protección adecuada. También, tocar el chasis antes de manipular las piezas no garantiza la adecuada protección contra ESD en piezas con mayor sensibilidad a daños por ESD.
- Manipule todos los componentes sensibles a la electricidad estática en un área segura. Si es posible, utilice almohadillas antiestáticas para el suelo y la mesa de trabajo.
- Cuando saque un componente sensible a la estática de la caja de envío, no saque el material antiestático del componente hasta que esté listo para instalarlo. Antes de abrir el embalaje antiestático, asegúrese de descargar la electricidad estática del cuerpo.
- Antes de transportar un componente sensible a la estática, colóquelo en un contenedor o un embalaje antiestático.

### **Kit de servicios de campo contra ESD**

El kit de servicio de campo no supervisado es el que más se utiliza. Cada uno de los kits de servicio de campo incluye tres componentes principales: la alfombrilla antiestática, la muñequera y el cable de bonding.

### Componentes de un kit de servicio de campo contra ESD

Los componentes de un kit de servicio de campo contra ESD son los siguientes:

- **Alfombrilla antiestática**: la alfombrilla antiestática es disipativa y se pueden colocar piezas en ella durante los procedimientos de servicio. Cuando utilice una alfombrilla antiestática, debe ajustar su muñequera y conectar el cable de bonding a la alfombrilla y al metal del sistema en el que está trabajando. Una vez implementadas correctamente, las piezas de repuesto se pueden quitar de la bolsa contra ESD y se pueden colocar directamente sobre la alfombrilla. Los objetos sensibles contra ESD son seguros en su mano, la alfombrilla contra ESD, el sistema o el interior de una bolsa.
- **Muñequera y cable de bonding:** la muñequera y el cable de bonding se pueden conectar directamente entre la muñeca y el metal del hardware si no es necesaria la alfombrilla contra ESD o a la alfombrilla antiestática para proteger el hardware colocado temporalmente en la alfombrilla. La conexión física de la muñequera y el cable de bonding entre la piel, la alfombrilla contra ESD y el hardware se conoce como bonding. Utilice únicamente kits de servicio de campo con una muñequera, una alfombrilla y un cable de bonding. Nunca use muñequeras inalámbricas. Tenga en cuenta que los cables internos de una muñequera son propensos a dañarse debido al desgaste natural, por lo que se deben comprobar regularmente con un probador de muñequeras a fin de evitar cualquier daño accidental en el hardware contra ESD. Se recomienda probar la muñequera y el cable de bonding, como mínimo, una vez por semana.
- **Prueba de la muñequera contra ESD:** los cables dentro de una correa contra ESD son propensos a sufrir daños con el tiempo. Cuando se utiliza un kit no supervisado, es recomendable probar periódicamente la correa antes de cada llamada de servicio y, como mínimo, una vez por semana. Un probador de muñequera es el mejor método para llevar a cabo esta prueba. Si no tiene su propio probador de muñequera, consulte con su oficina regional para averiguar si tienen uno. Para realizar la prueba, conecte el cable de bonding de la muñequera en el probador mientras esté alrededor de la muñeca y presione el botón para realizar la prueba. Una luz LED verde se encenderá si la prueba es satisfactoria; una luz LED roja se encenderá y sonará una alarma si la prueba no es satisfactoria.
- **Elementos aislantes:** es muy importante mantener los dispositivos sensibles a ESD, como las cajas de plástico de los disipadores de calor, alejados de las piezas internas que son aislantes y a menudo están muy cargadas.
- **Entorno de trabajo:** antes de implementar el kit de servicio de campo contra ESD, evalúe la situación en la ubicación del cliente. Por ejemplo, implementar el kit para un entorno de servidor es diferente que para un entorno de computadoras de escritorio o portátiles. Normalmente, los servidores se instalan en un estante dentro de un centro de datos; las computadoras de escritorio o portátiles suelen colocarse en escritorios o cubículos de oficina. Busque siempre una zona de trabajo grande, abierta, plana y libre de obstáculos, con el tamaño suficiente para implementar el kit contra ESD y con espacio adicional para alojar el tipo de sistema que se reparará. El espacio de trabajo también debe estar libre de aislantes que puedan provocar un

<span id="page-31-0"></span>evento de ESD. En el área de trabajo, los aislantes como el poliestireno expandido y otros plásticos se deben alejar, al menos, 12 pulgadas o 30 centímetros de partes sensibles antes de manipular físicamente cualquier componente de hardware.

- **Embalaje contra ESD**: todos los dispositivos sensibles a ESD se deben enviar y recibir en embalaje protegido contra estática. Son preferibles las bolsas metálicas y protegidas contra estática. Sin embargo, siempre debería devolver las piezas dañadas en la misma bolsa o embalaje contra ESD en que llegó la nueva pieza. La bolsa contra ESD se debe doblar y pegar con cinta adhesiva, y se deben usar todos los mismos materiales de embalaje de poliestireno expandido en la caja original en la que llegó la nueva pieza. Los dispositivos sensibles a ESD se deben quitar del embalaje solamente en superficies de trabajo con protección contra ESD, y las piezas nunca se deben colocar encima de la bolsa contra ESD, ya que solamente la parte interior de la bolsa está blindada. Siempre coloque las piezas en la mano, en la alfombrilla protegida contra ESD, en el sistema o dentro de una bolsa antiestática.
- **Transporte de componentes sensibles:** cuando transporte componentes delicados a ESD, como por ejemplo, piezas de recambio o piezas que hay que devolver a Dell, es muy importante que las coloque dentro de bolsas antiestáticas para garantizar un transporte seguro.

#### Resumen sobre la protección contra descargas eléctricas

Se recomienda que se utilicen las habituales muñequeras de conexión a tierra contra ESD y las alfombrillas antiestáticas de protección siempre que reparen productos Dell. Además, es fundamental que las piezas sensibles se mantengan separadas de todas las piezas aislantes mientras se realizan las reparaciones y que usen bolsas antiestáticas para transportar componentes sensibles.

### **Transporte de componentes delicados**

Cuando transporte componentes sensibles a descarga electroestática, como, piezas de reemplazo o piezas que hay que devolver a Dell, es muy importante que las coloque dentro de bolsas antiestáticas para garantizar un transporte seguro.

### Elevación del equipo

Siga las pautas que se indican a continuación cuando deba levantar un equipo pesado:

#### **PRECAUCIÓN: No levante un peso superior a 50 libras. Siempre obtenga recursos adicionales o utilice un dispositivo mecánico de elevación.**

- 1. Asegúrese de tener un punto de apoyo firme. Aleje los pies para tener mayor estabilidad y con los dedos hacia fuera.
- 2. Apriete los músculos del abdomen. Los músculos del abdomen le proporcionarán el soporte adecuado para la espalda y le ayudarán a compensar la fuerza de la carga.
- 3. Levante el equipo con la ayuda de las piernas, no de la espalda.
- 4. Mantenga la carga cerca del cuerpo. Cuanto más cerca esté a su columna vertebral, menos fuerza tendrá que hacer con la espalda.
- 5. Mantenga la espalda derecha cuando levante o coloque en el piso la carga. No agregue el peso de su cuerpo a la carga. Evite torcer su cuerpo y espalda.
- 6. Siga las mismas técnicas en orden inverso para dejar la carga.

### **Después de manipular el interior de la computadora**

#### **Sobre esta tarea**

**NOTA:** Dejar tornillos sueltos o flojos en el interior de su equipo puede dañar gravemente su equipo.

#### **Pasos**

- 1. Coloque todos los tornillos y asegúrese de que ninguno quede suelto en el interior de equipo.
- 2. Conecte todos los dispositivos externos, los periféricos y los cables que haya extraído antes de manipular el equipo.
- 3. Coloque las tarietas multimedia, los discos y cualquier otra pieza que haya extraído antes de manipular el equipo.
- 4. Conecte el equipo y todos los dispositivos conectados a la toma eléctrica.
- 5. Encienda el equipo.

### <span id="page-32-0"></span>**BitLocker**

**PRECAUCIÓN: Si BitLocker no se suspende antes de actualizar el BIOS, la próxima vez que reinicie, el sistema no reconocerá la clave de BitLocker. Se le pedirá que introduzca la clave de recuperación para continuar y el sistema la solicitará en cada reinicio. Si no conoce la clave de recuperación, esto puede provocar la pérdida de datos o una reinstalación del sistema operativo innecesaria. Para obtener más información sobre este tema, consulte el artículo de la base de conocimientos: [Actualización del BIOS en sistemas de Dell con BitLocker](https://www.dell.com/support/kbdoc/000134415) [habilitado](https://www.dell.com/support/kbdoc/000134415).**

La instalación de los siguientes componentes activa BitLocker:

- Unidad de disco duro o de estado sólido
- Tarjeta madre

# **Herramientas recomendadas**

Los procedimientos de este documento podrían requerir el uso de las siguientes herramientas:

- Phillips screwdriver #0
- Phillips screwdriver #1
- Torx #5 (T5) screwdriver
- Plastic scribe

# **Screw list**

**(i)** NOTA: When removing screws from a component, it is recommended to note the screw type, the quantity of screws, and then place them in a screw storage box. This is to ensure that the correct number of screws and correct screw type is restored when the component is replaced.

**NOTA:** Some computers have magnetic surfaces. Ensure that the screws are not left attached to such surfaces when replacing a component.

**NOTA:** Screw color may vary with the configuration ordered.

#### **Tabla 24. Screw list**

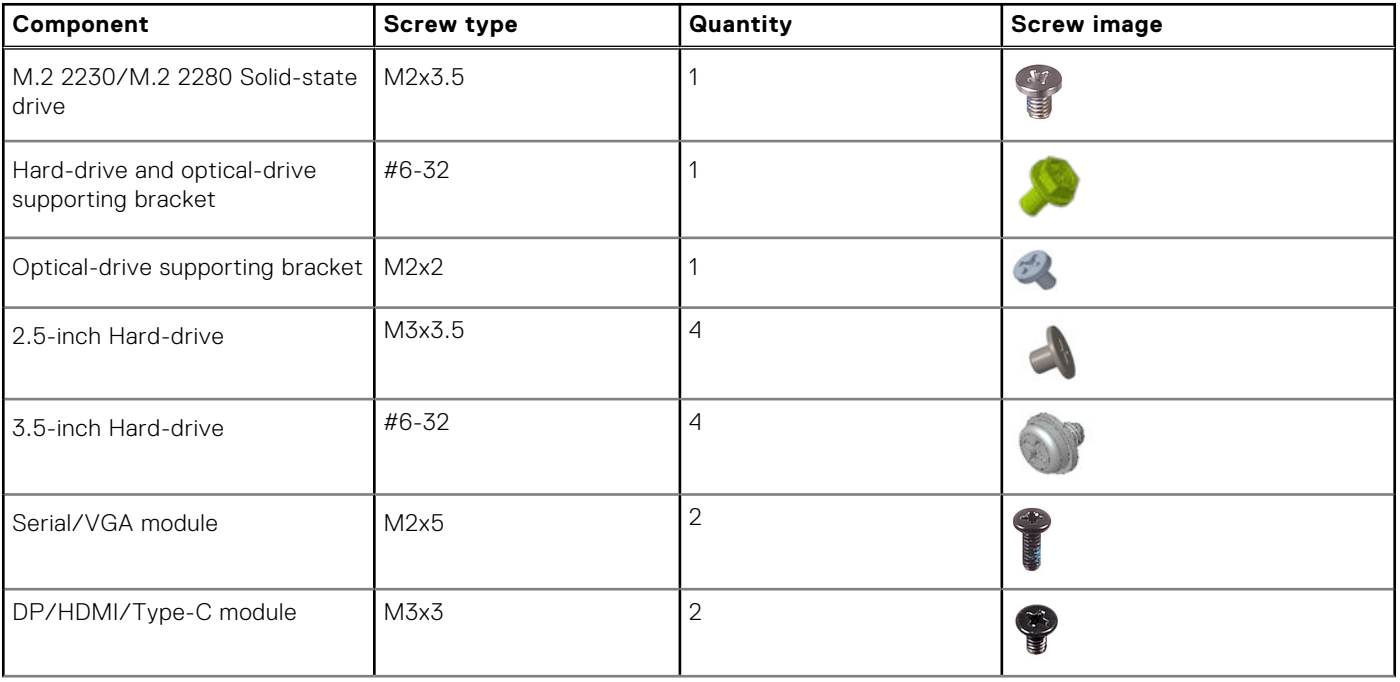

#### <span id="page-33-0"></span>**Tabla 24. Screw list (continuación)**

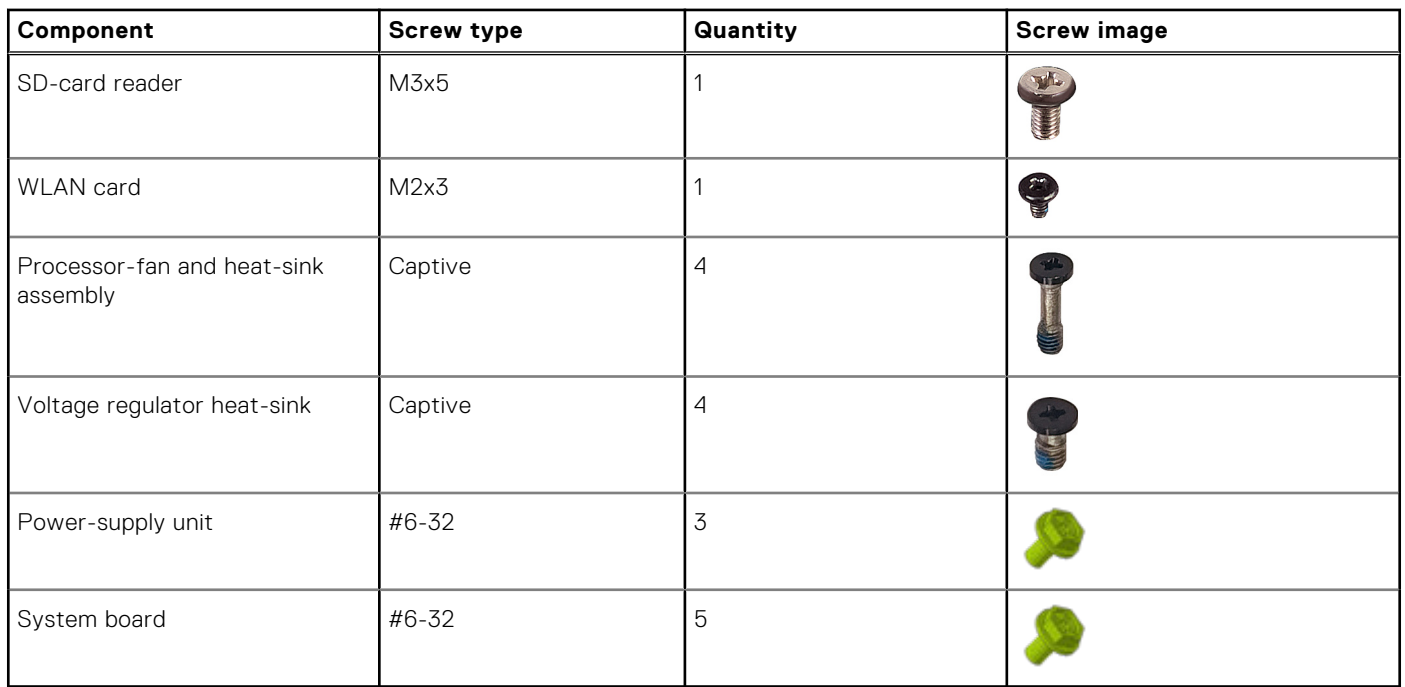

# **Componentes principales de OptiPlex Small Form Factor 7010**

En la siguiente imagen, se muestran los componentes principales de OptiPlex Small Form Factor 7010.

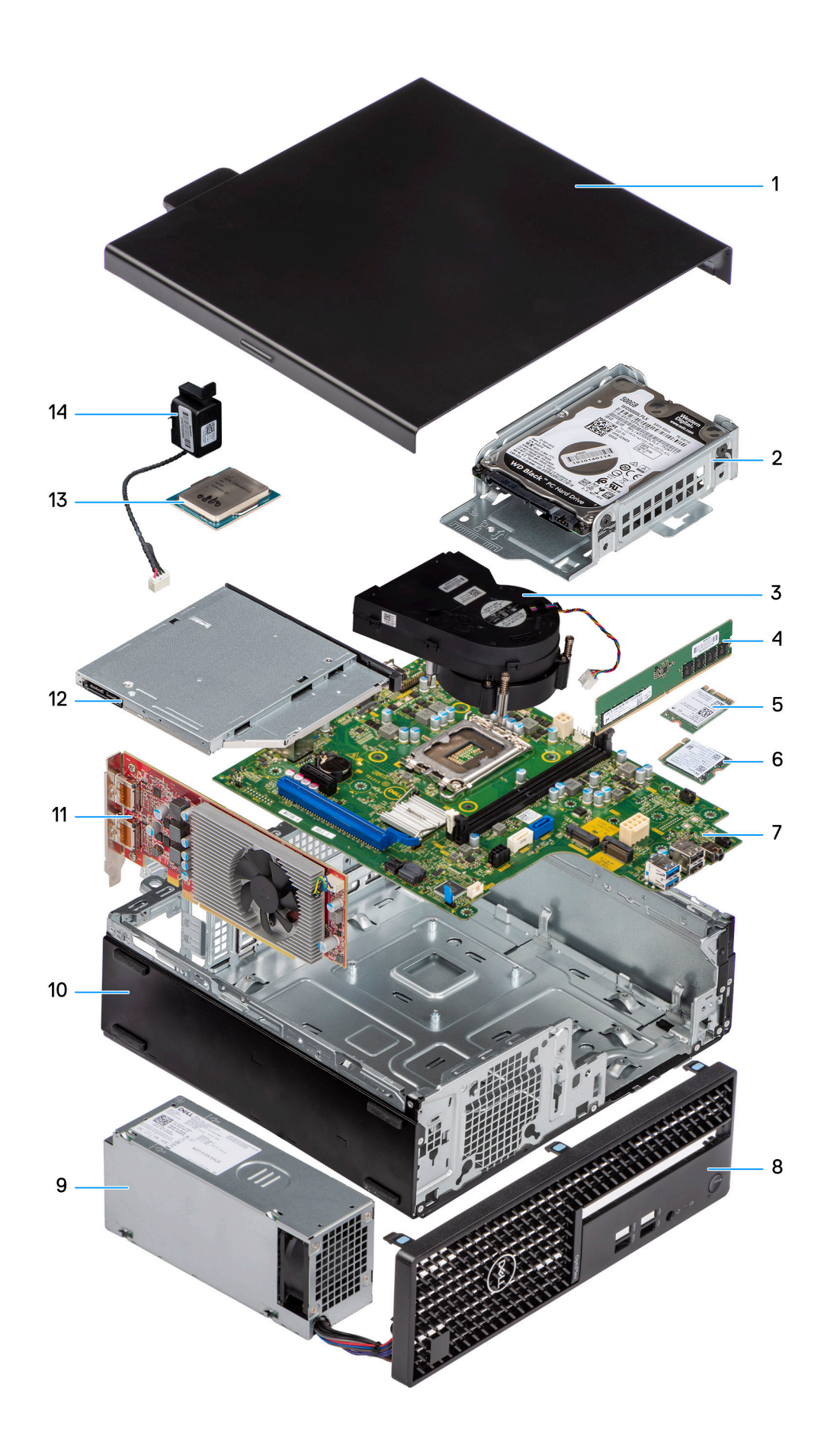

- 
- 3. Heat-sink and fan assembly example the state of the 4. Memory module
- 
- 7. System board 8. Front bezel
- 9. Power-supply unit 10. Chassis
- 11. Expansion card 12. Optical drive
- 13. Processor 14. Speaker
- 1. Side cover **2.** Hard-drive assembly
	-
- 5. Wireless card 6. M.2 solid-state drive
	-
	-
	-
	-

**(i)** NOTA: Dell provides a list of components and their part numbers for the original system configuration purchased. These parts are available according to warranty coverages purchased by the customer. Contact your Dell sales representative for purchase options.
**5**

# <span id="page-36-0"></span>**Extracción e instalación de unidades reemplazables por el cliente (CRU)**

Los componentes reemplazables en este capítulo son unidades reemplazables por el cliente (CRU).

- **PRECAUCIÓN: Los clientes solo pueden reemplazar las unidades reemplazables de cliente (CRU) siguiendo las precauciones de seguridad y los procedimientos de reemplazo.**
- **NOTA:** Las imágenes en este documento pueden ser diferentes de la computadora en función de la configuración que haya solicitado.

# **Cubierta lateral**

# **Extracción de la cubierta lateral**

#### **Requisitos previos**

1. Siga los procedimientos que se describen en [Antes de manipular el interior del equipo](#page-28-0).

#### **Sobre esta tarea**

En la imagen a continuación, se indica la ubicación de la cubierta lateral y se proporciona una representación visual del procedimiento de extracción.

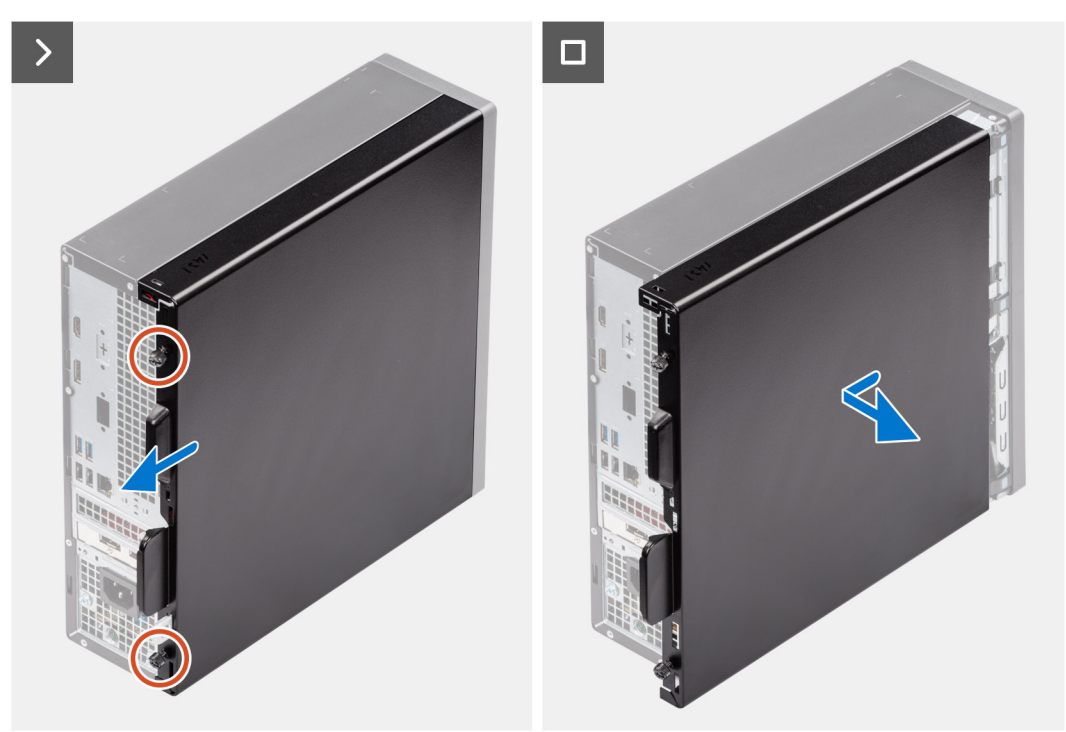

#### **Pasos**

- 1. Afloje los dos tornillos cautivos que fijan la cubierta lateral izquierda al chasis.
- 2. Deslice la cubierta lateral hacia la parte posterior de la computadora.

<span id="page-37-0"></span>3. Levante la cubierta lateral para quitarla del chasis.

## **Instalación de la cubierta lateral**

#### **Requisitos previos**

Si va a reemplazar un componente, quite el componente existente antes de realizar el procedimiento de instalación.

#### **Sobre esta tarea**

En la imagen a continuación, se indica la ubicación de la cubierta lateral y se proporciona una representación visual del procedimiento de instalación.

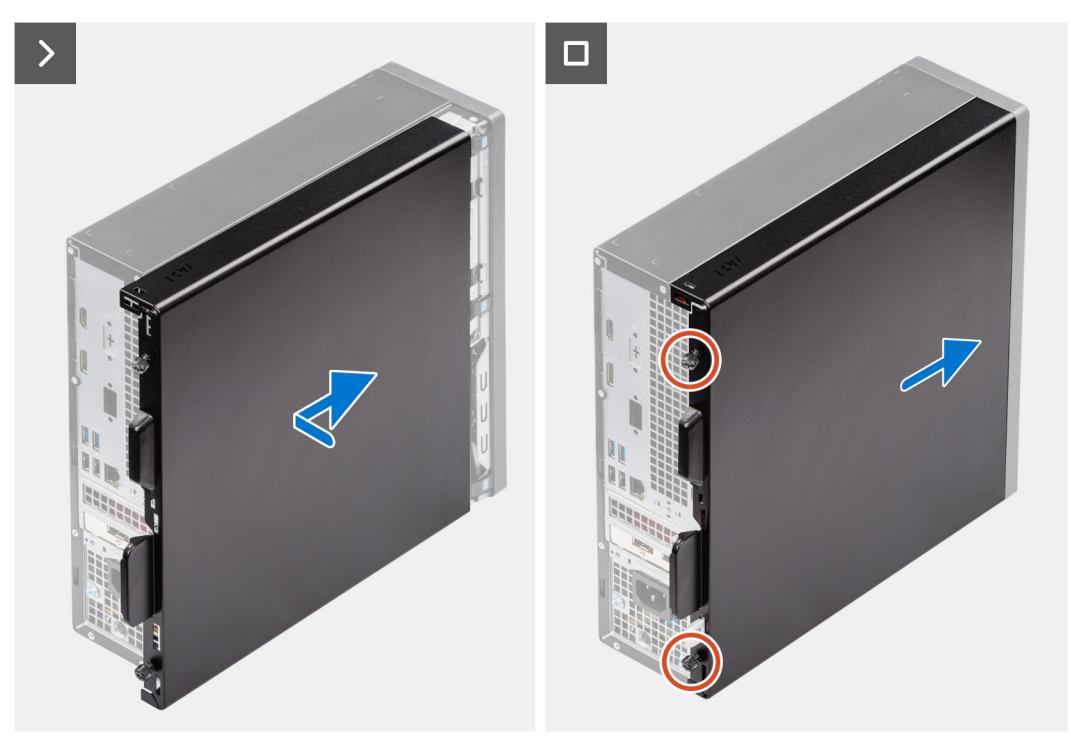

#### **Pasos**

- 1. Alinee las pestañas de la cubierta lateral con las ranuras del chasis.
- 2. Deslice la cubierta lateral hacia la parte frontal de la computadora.
- 3. Ajuste los dos tornillos cautivos que fijan la cubierta lateral al chasis.

#### **Siguientes pasos**

1. Siga los procedimientos que se describen en [Después de manipular el interior del equipo](#page-31-0).

# **Embellecedor frontal**

## **Extracción del bisel frontal**

#### **Requisitos previos**

- 1. Siga los procedimientos que se describen en [Antes de manipular el interior del equipo](#page-28-0).
- 2. Quite la [cubierta lateral](#page-36-0).

#### <span id="page-38-0"></span>**Sobre esta tarea**

En las imágenes a continuación, se indica la ubicación del bisel frontal y se proporciona una representación visual del procedimiento de extracción.

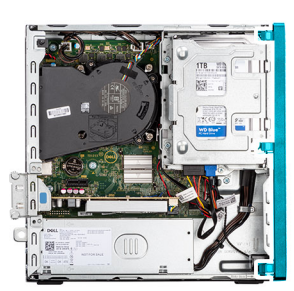

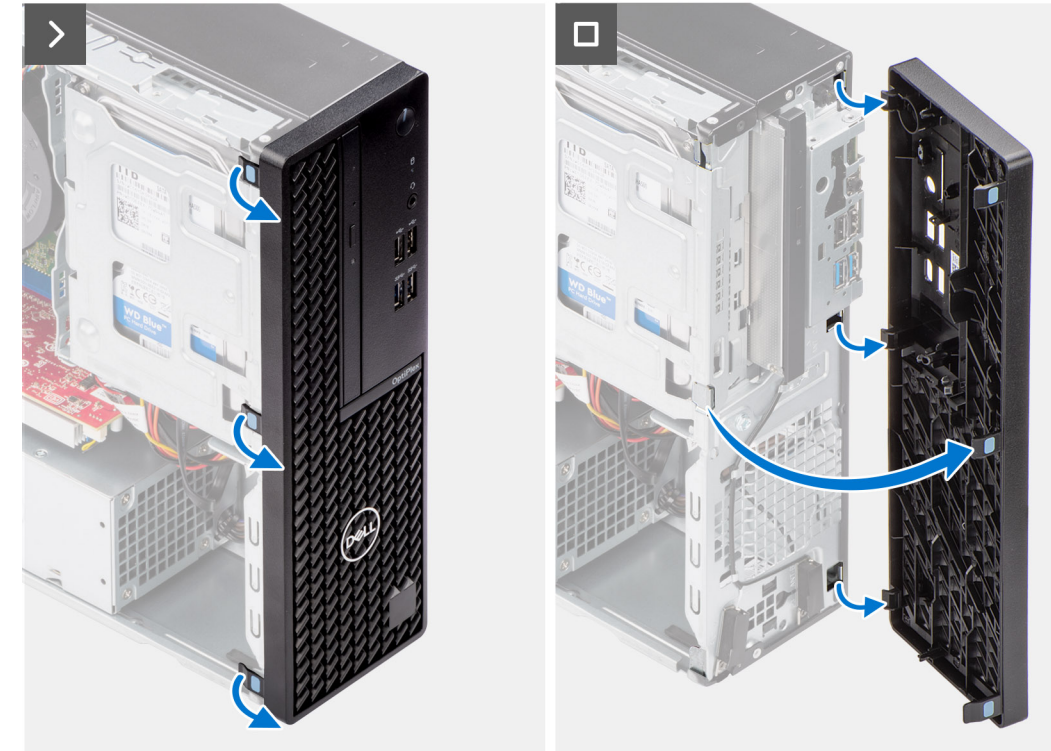

#### **Pasos**

- 1. Haga palanca con cuidado y suelte las pestañas del bisel frontal de manera secuencial, desde la parte superior.
- 2. Haga girar el bisel frontal hacia fuera desde el chasis y retírelo.

## **Instalación del bisel frontal**

#### **Requisitos previos**

Si va a reemplazar un componente, quite el componente existente antes de realizar el procedimiento de instalación.

#### **Sobre esta tarea**

En las imágenes a continuación, se indica la ubicación del bisel frontal y se proporciona una representación visual del procedimiento de instalación.

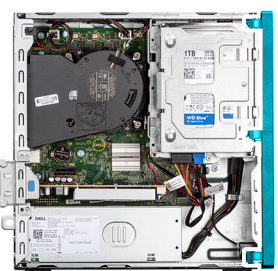

<span id="page-39-0"></span>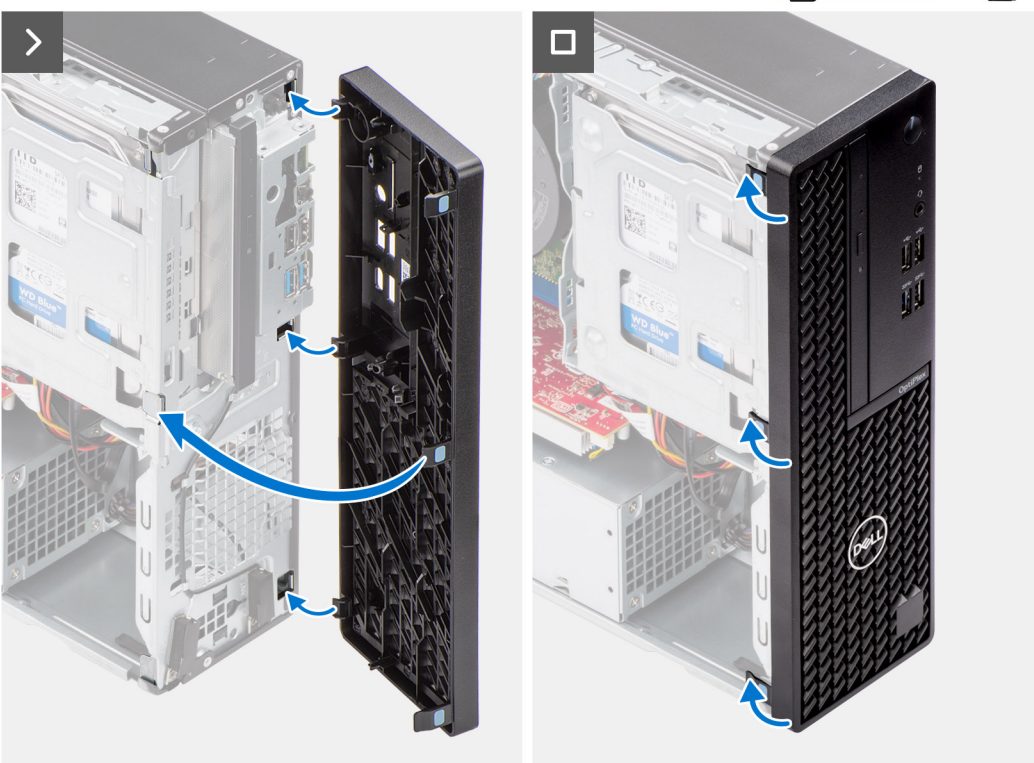

- 1. Alinee las lengüetas de la cubierta frontal con las ranuras del chasis.
- 2. Gire la cubierta frontal hacia el chasis y encájela en su lugar.

#### **Siguientes pasos**

- 1. Instale la [cubierta lateral.](#page-37-0)
- 2. Siga los procedimientos que se describen en [Después de manipular el interior del equipo](#page-31-0).

# **Unidad de disco duro**

## **Unidad de disco duro de 2,5 pulgadas**

### **Removing the 2.5-inch hard drive**

#### **Prerequisites**

- 1. Follow the procedure in [Before working inside your computer](#page-28-0).
- 2. Remove the [side cover](#page-36-0).

#### **About this task**

The following image indicates the location of the 2.5-inch hard-drive assembly and provide a visual representation of the removal procedure.

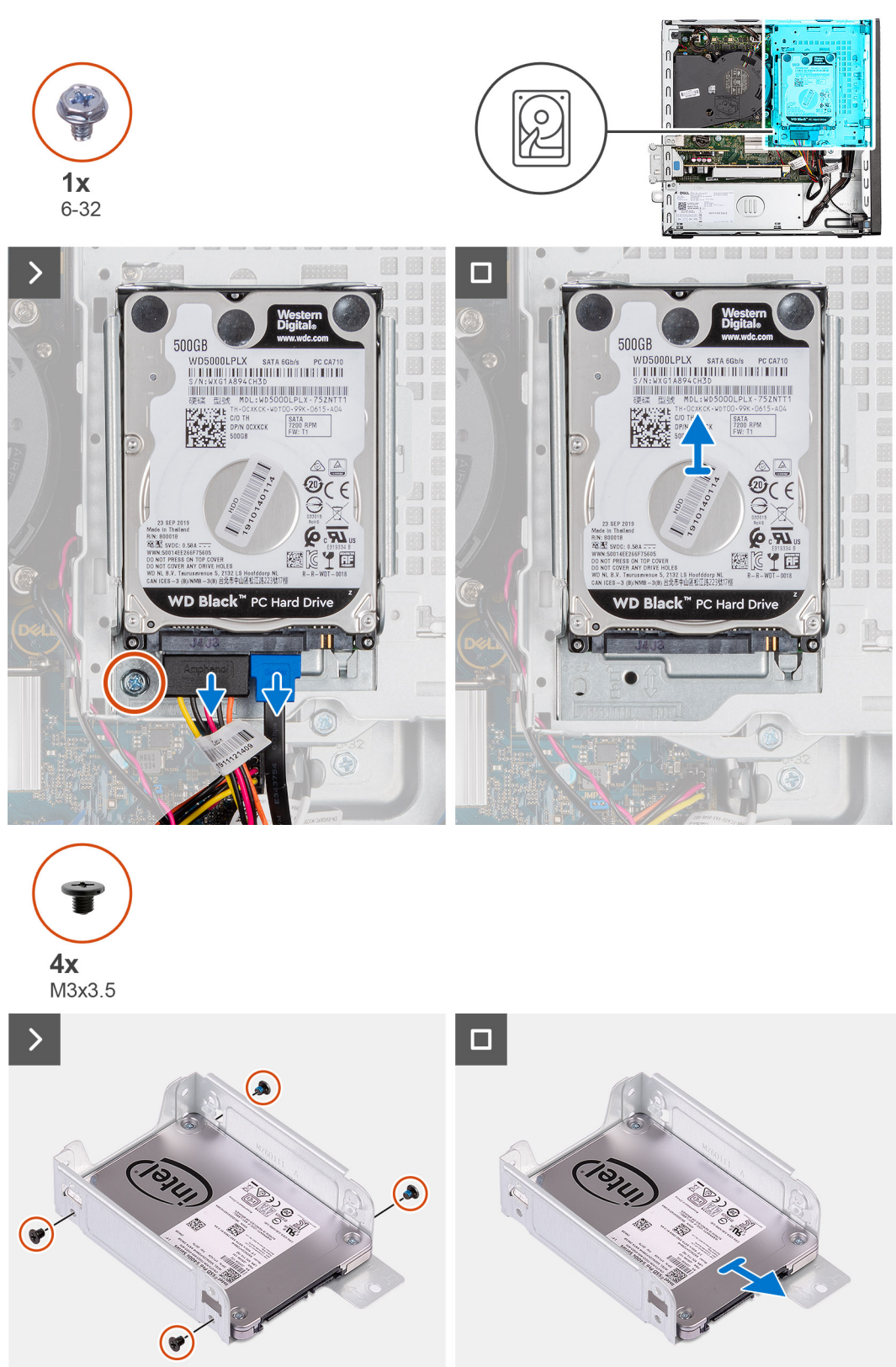

#### **Steps**

1. Disconnect the data and power cables from the hard drive.

- <span id="page-41-0"></span>2. Remove the screw (#6-32) that secures the hard drive carrier to the chassis.
- 3. Remove the four screws (M3x3.5) that secure the hard drive to the hard-drive carrier.
- 4. Slide and lift the 2.5-inch hard drive off the hard-drive carrier.

**(i)** NOTE: Note the orientation or the SATA connector marking on the hard-drive carrier so that you can replace it correctly.

### **Installing the 2.5-inch hard drive**

#### **Prerequisites**

If you are replacing a component, remove the existing component before performing the installation procedure.

#### **About this task**

The following image indicates the location of the 2.5-inch hard drive and provides a visual representation of the installation procedure.

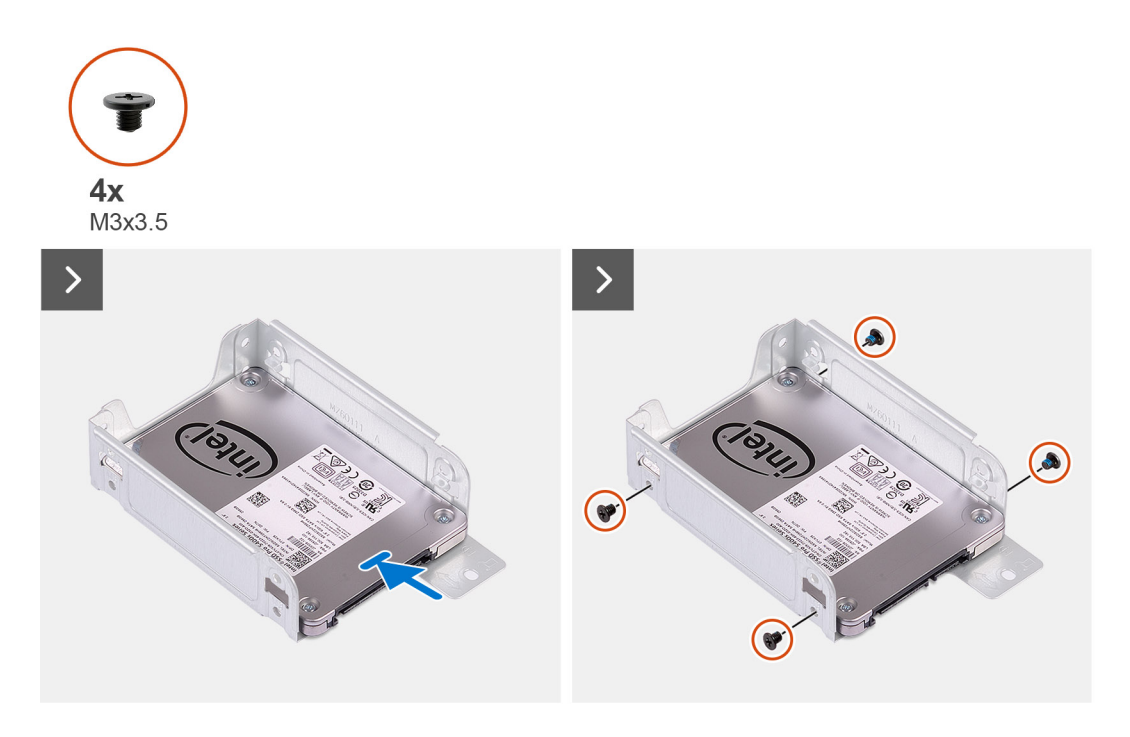

<span id="page-42-0"></span>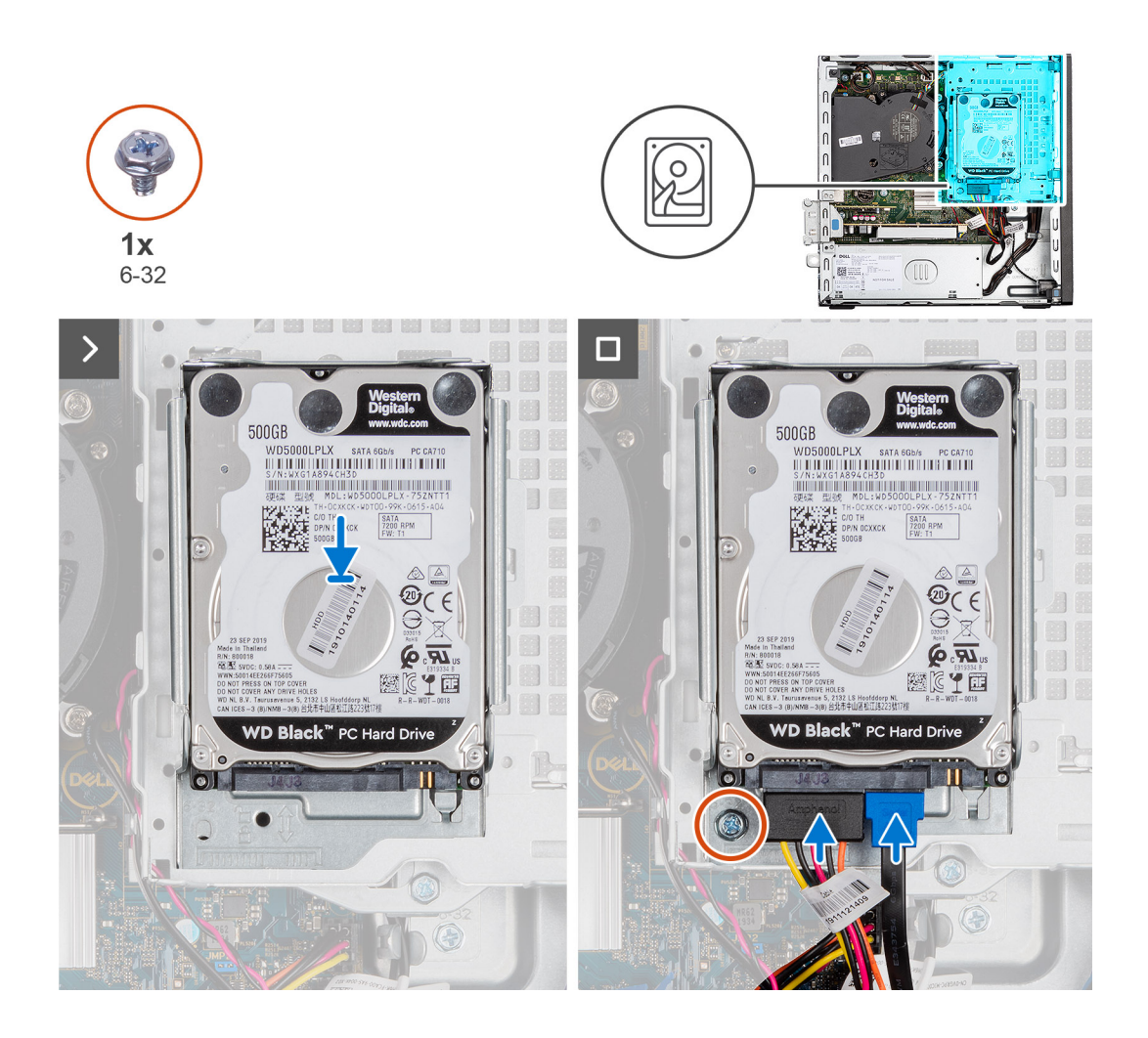

- 1. Insert and align the hard drive into the hard-drive carrier.
- 2. Replace the four screws (M3x3) that secure the hard drive to the hard-drive carrier.
- 3. Align the tabs on the hard-drive carrier with the slots on the chassis and snap the hard-drive carrier into place.
- 4. Replace the screw (#6-32) to secure the hard-drive carrier to the chassis.
- 5. Connect the data and power cables to the connectors on the hard drive.

#### **Next steps**

- 1. Install the [side cover.](#page-37-0)
- 2. Follow the procedure in [After working inside your computer](#page-31-0).

## **Unidad de disco duro de 3,5 pulgadas**

### **Removing the 3.5-inch hard drive**

#### **Prerequisites**

- 1. Follow the procedure in [Before working inside your computer](#page-28-0).
- 2. Remove the [side cover](#page-36-0).

#### **About this task**

The following image indicates the location of the 3.5-inch hard-drive assembly and provide a visual representation of the removal procedure.

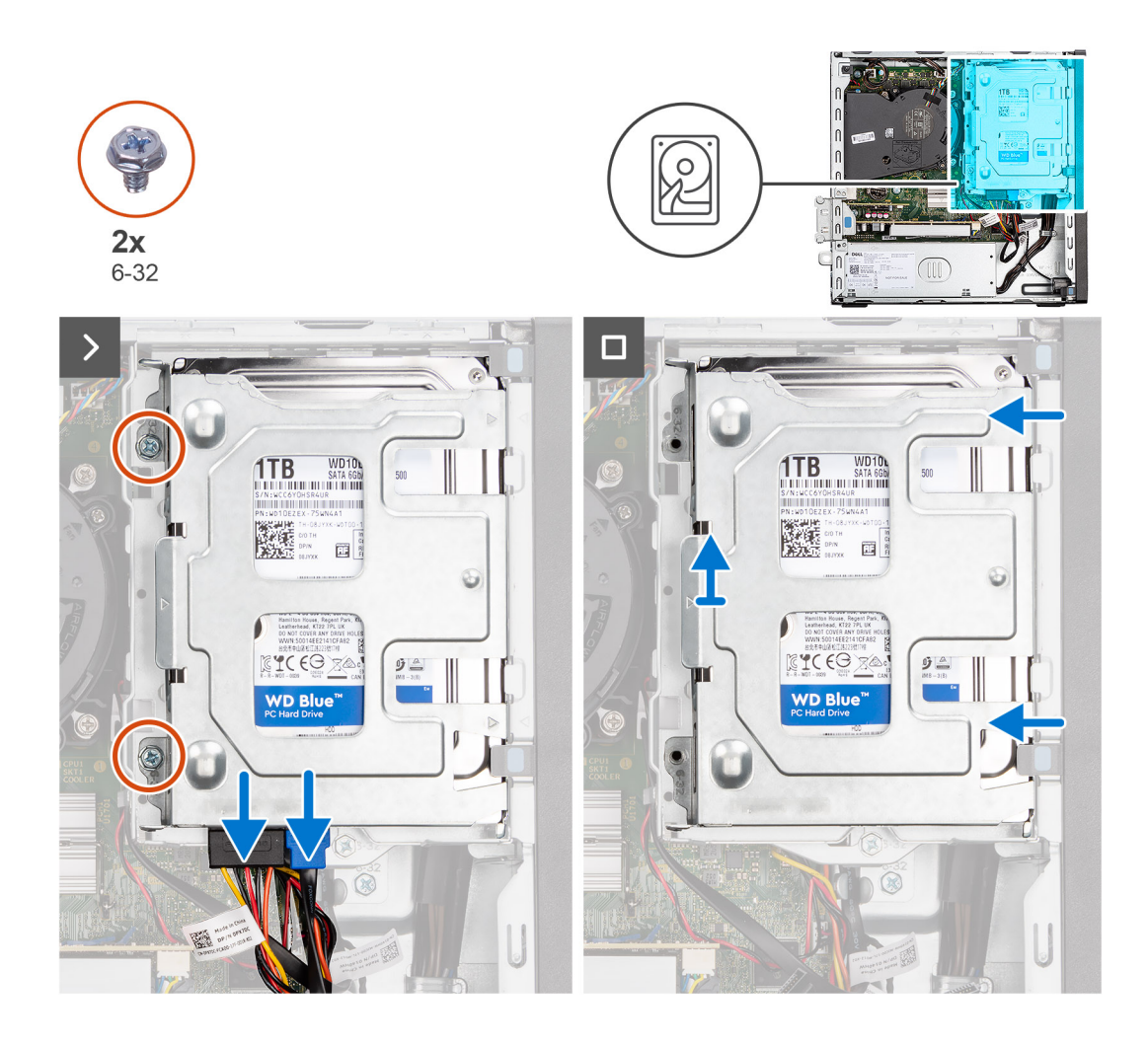

<span id="page-44-0"></span>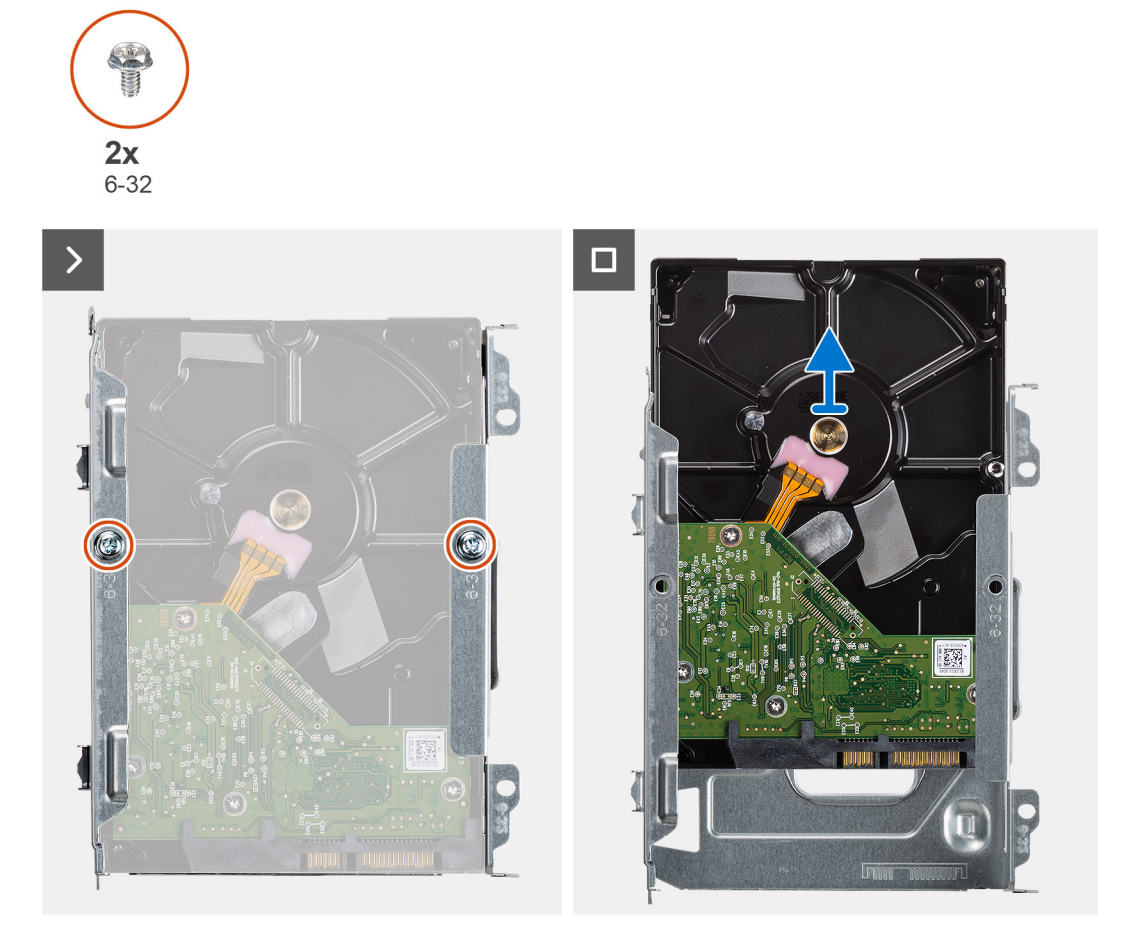

- 1. Disconnect the data and power cables from the hard drive.
- 2. Remove the two screws (6-32) that secure the hard-drive carrier to the chassis.
- 3. Slide the hard-drive carrier away from the chassis and lift hard-drive carrier out of the disk-drive cage.
- 4. Remove the two screws (6-32) that secure the hard drive to the hard-drive carrier.
- 5. Slide and remove the hard drive from the hard-drive carrier.

### **Installing the 3.5-inch hard drive**

#### **Prerequisites**

If you are replacing a component, remove the existing component before performing the installation procedure.

#### **About this task**

The following image indicates the location of the 3.5-inch hard drive and provide a visual representation of the installation procedure.

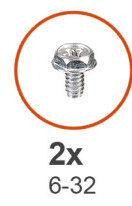

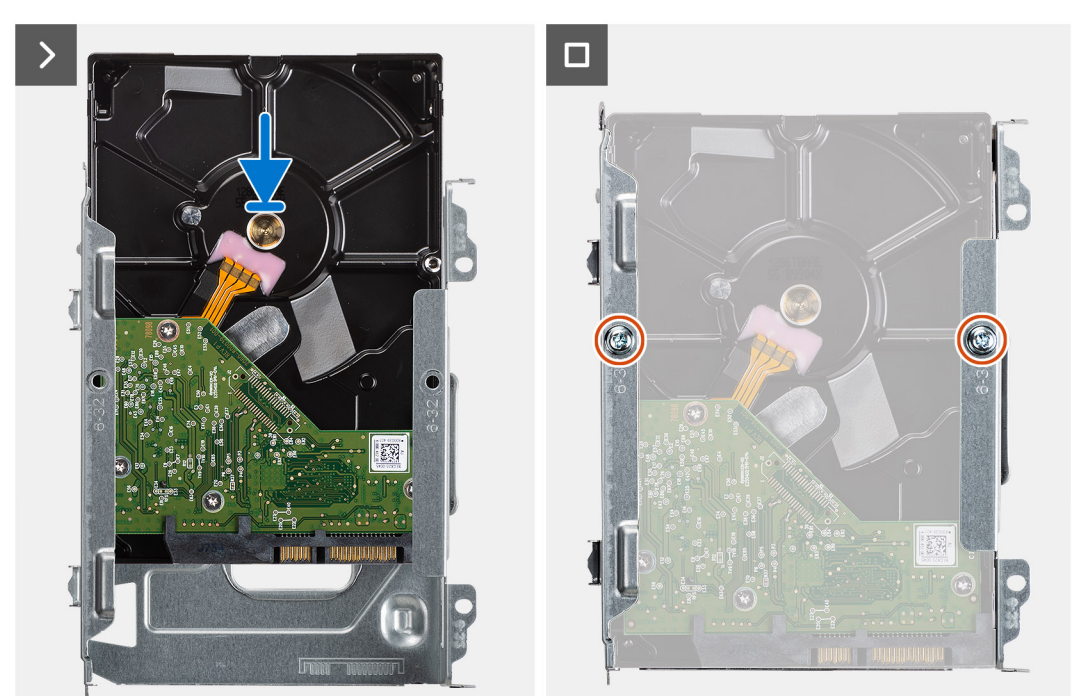

<span id="page-46-0"></span>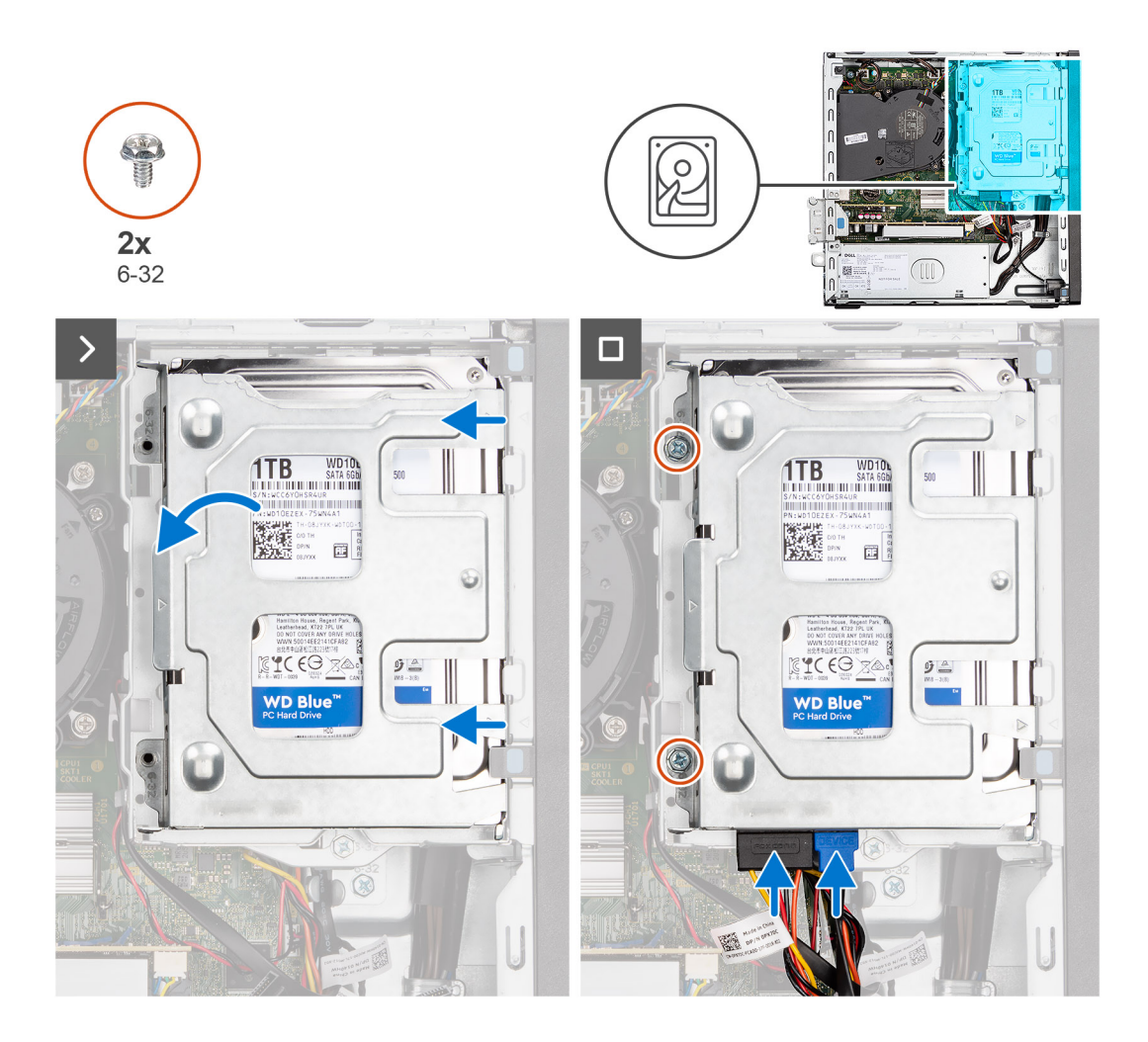

- 1. Slide the hard drive into the hard-drive carrier.
- 2. Replace the two screws (6-32) to secure the hard drive to the hard-drive carrier.
- 3. Align the tabs on the hard-drive carrier with the slots on the chassis and snap the hard-drive carrier onto the disk-drive cage.
- 4. Replace the two screws (6-32) to secure the hard drive carrier on the chassis.
- 5. Connect the data and power cables to the connectors on the hard drive.

#### **Next steps**

- 1. Install the [side cover.](#page-37-0)
- 2. Follow the procedure in [After working inside your computer](#page-31-0).

# **Compartimento de la unidad de disco**

### **Extracción del compartimento de la unidad de disco**

#### **Requisitos previos**

- 1. Siga los procedimientos que se describen en [Antes de manipular el interior del equipo](#page-28-0).
- 2. Quite la [cubierta lateral](#page-36-0).
- 3. Extraiga el [bisel frontal.](#page-37-0)
- 4. Quite el [disco duro de 2,5 pulgadas](#page-39-0) si corresponde.
- 5. Quite el [disco duro de 3,5 pulgadas](#page-42-0) si corresponde.

#### **Sobre esta tarea**

En la imagen a continuación, se indica la ubicación del compartimento de la unidad de disco y se proporciona una representación visual del procedimiento de instalación.

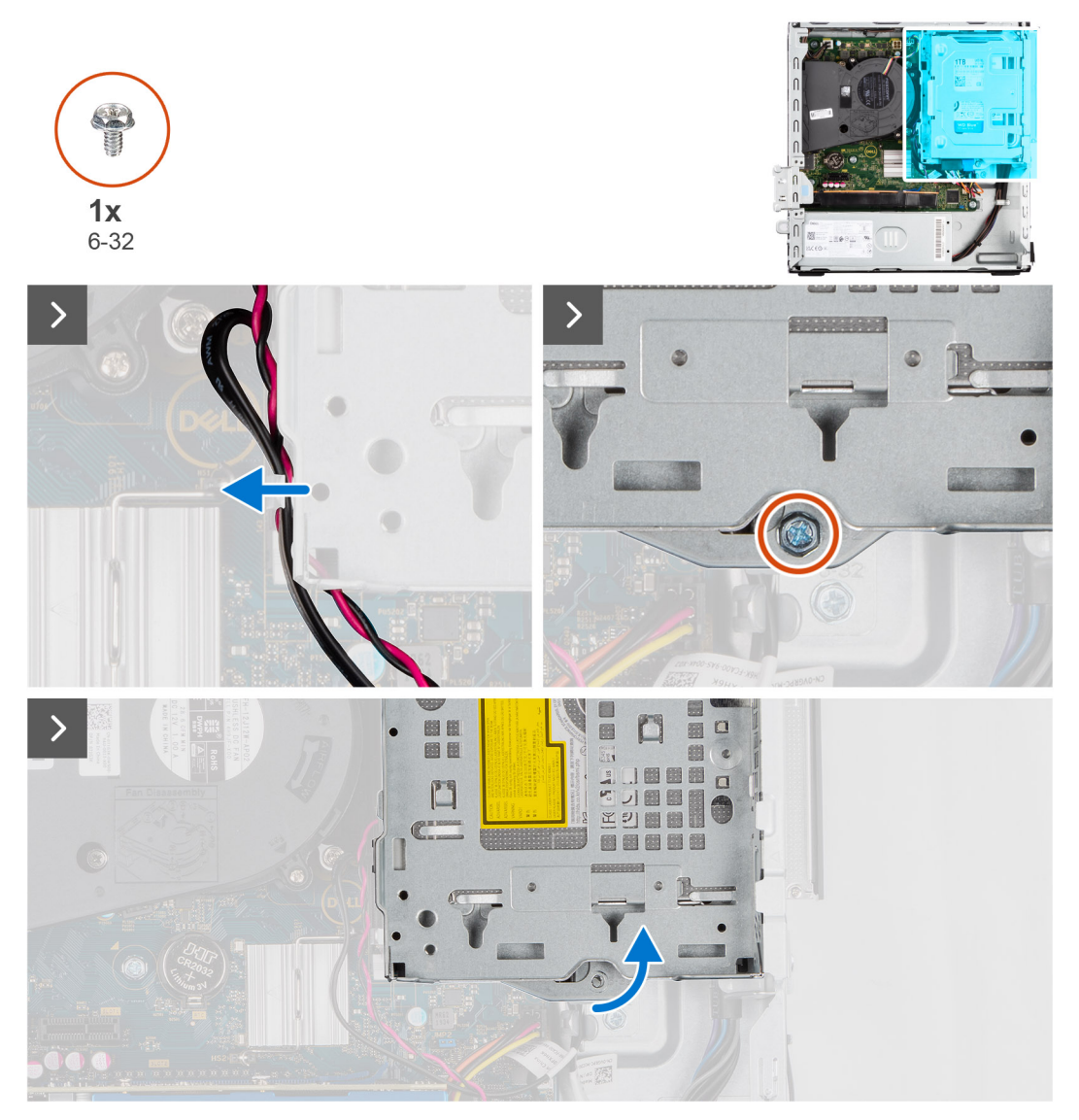

<span id="page-48-0"></span>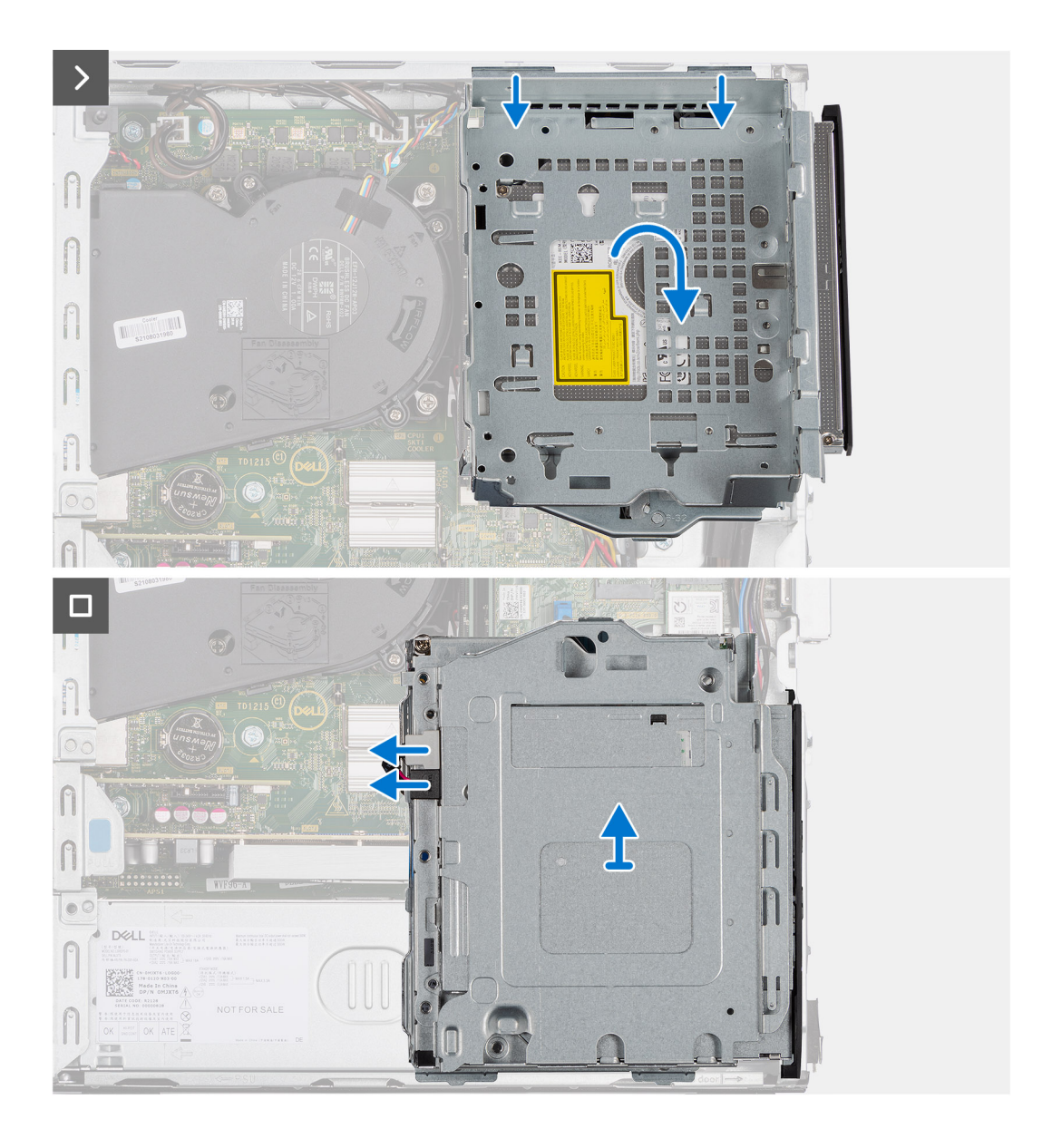

- 1. Si la unidad óptica está instalada, quite los cables de alimentación y de datos de los puntos de enrutamiento en la canastilla para unidades de disco.
- 2. Quite el tornillo único (6-32) para soltar la canastilla para unidades de disco del chasis.
- 3. Levante la unidad de disco y desconéctelo de los puntos de montaje del chasis.
- 4. Gire la canastilla para unidades y colóquela en el chasis.
- 5. Si la unidad óptica está instalada, desconecte los cables de alimentación y de datos de los conectores en la unidad óptica.
- 6. Levante la unidad de disco duro para quitarlo de la computadora.

### **Instalación del compartimento de la unidad de disco**

#### **Requisitos previos**

Si va a reemplazar un componente, quite el componente existente antes de realizar el procedimiento de instalación.

#### **Sobre esta tarea**

En la imagen a continuación se indica la ubicación del compartimento de la unidad de disco y se proporciona una representación visual del procedimiento de instalación.

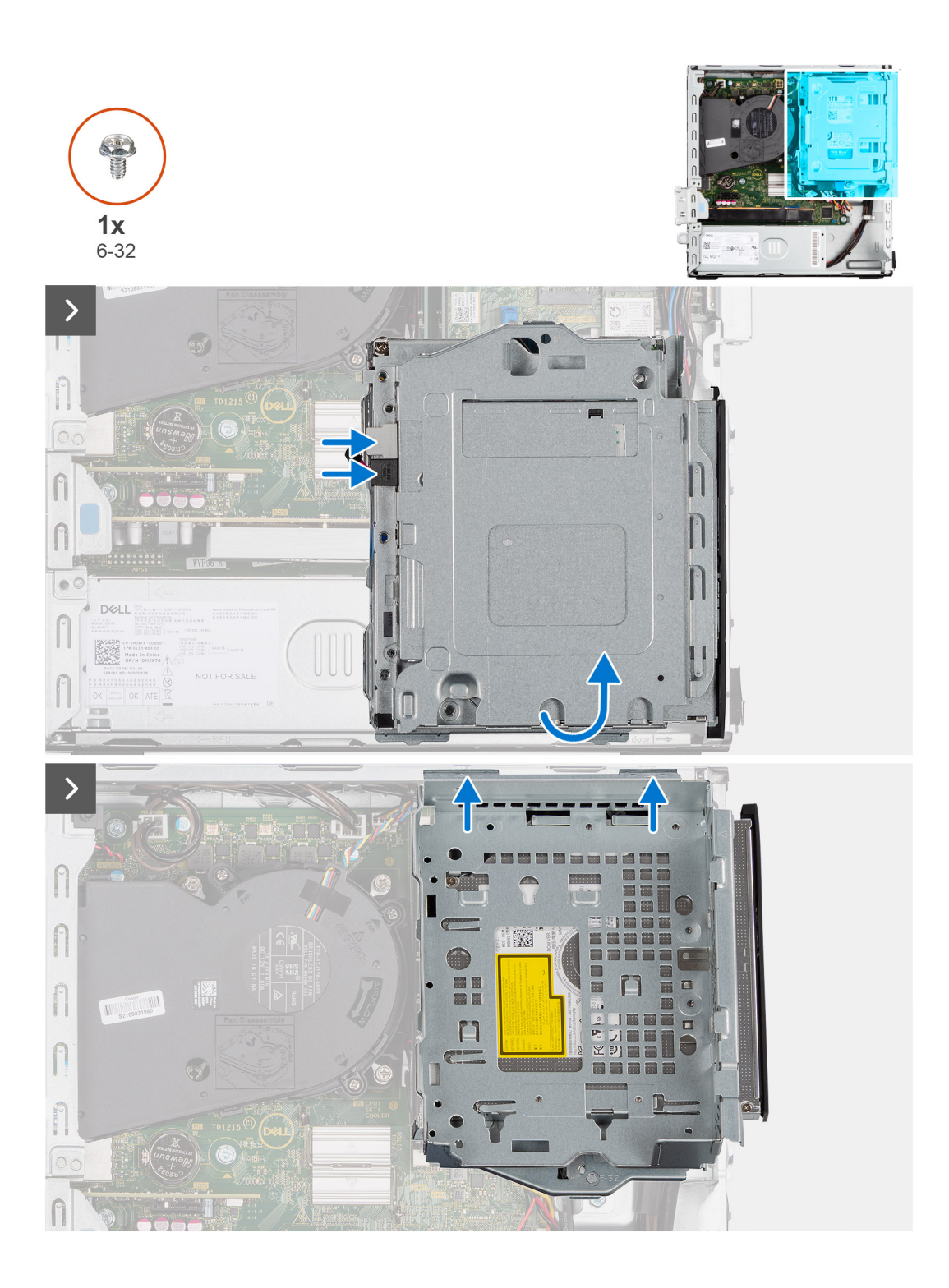

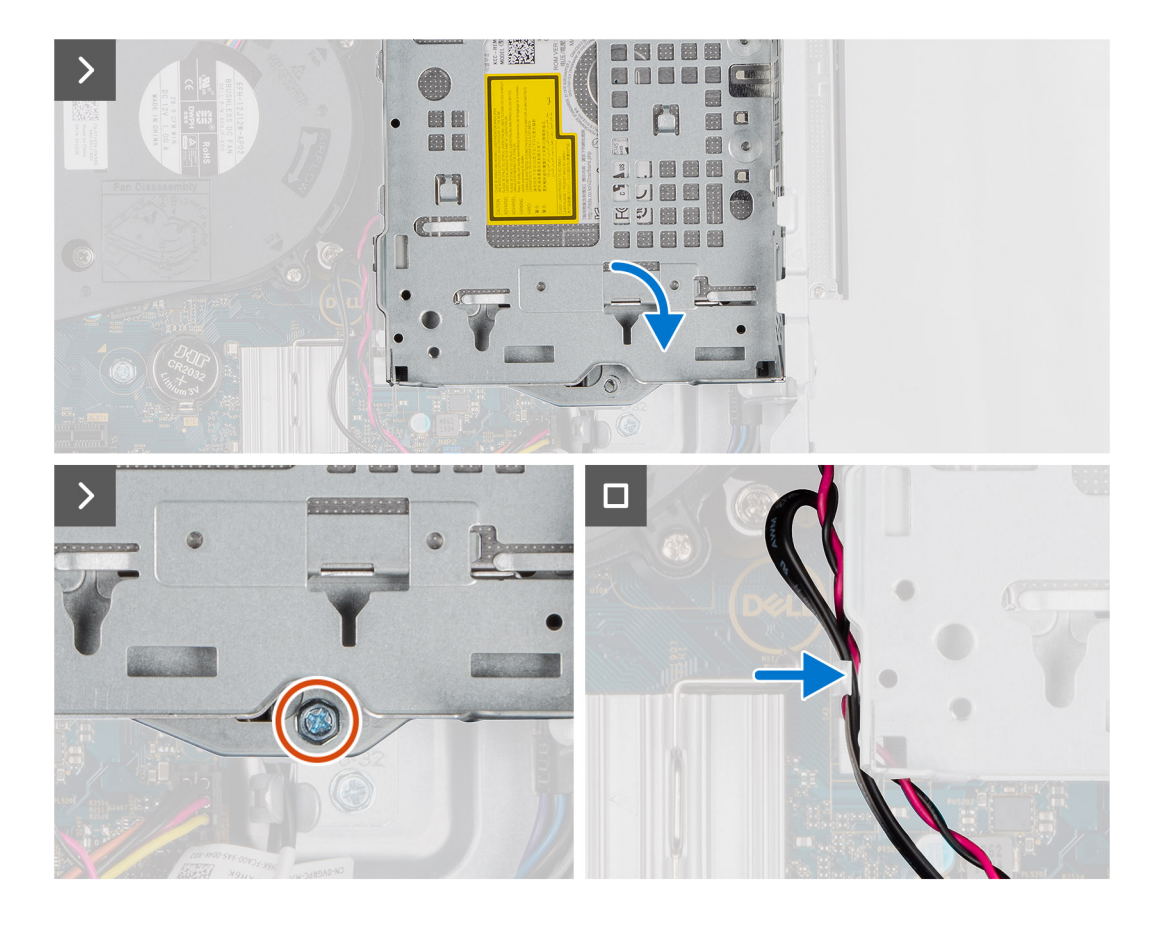

- 1. Coloque la canastilla para unidades de disco de cabeza en el chasis.
- 2. Si la unidad óptica está instalada, conecte el cable de alimentación y el cable de datos a los conectores en la unidad óptica.
- 3. Sujete el compartimento de la unidad de disco en posición vertical y alinee los puntos de montaje de la canastilla de la unidad de disco con las ranuras en el chasis.
- 4. Alinee el orificio para tornillos en la canastilla con el orificio para tornillos del chasis.
- 5. Instale el único tornillo (6-32) para fijar el compartimento de la unidad de disco en su lugar.
- 6. Si la unidad óptica está instalada, coloque los cables de alimentación y de datos a través de la guía de enrutamiento del compartimento de la unidad de disco.

#### **Siguientes pasos**

- 1. Instale el [disco duro de 3,5 pulgadas](#page-44-0) si corresponde.
- 2. Instale el [disco duro de 2,5 pulgadas](#page-41-0) si corresponde.
- 3. Instale el [bisel frontal.](#page-38-0)
- 4. Instale la [cubierta lateral.](#page-37-0)
- 5. Siga los procedimientos que se describen en [Después de manipular el interior del equipo](#page-31-0).

# **Unidad óptica**

### **Removing the optical drive**

#### **Prerequisites**

- 1. Follow the procedure in [Before working inside your computer](#page-28-0).
- 2. Remove the [side cover](#page-36-0).
- 3. Remove the [front bezel.](#page-36-0)
- 4. Remove the [2.5-inch hard drive](#page-39-0) if applicable.
- 5. Remove the [3.5-inch hard drive](#page-42-0) if applicable.
- **6.** Remove the [disk-drive cage](#page-46-0).

#### **About this task**

The following image indicates the location of the optical-drive assembly and provides a visual representation of the removal procedure.

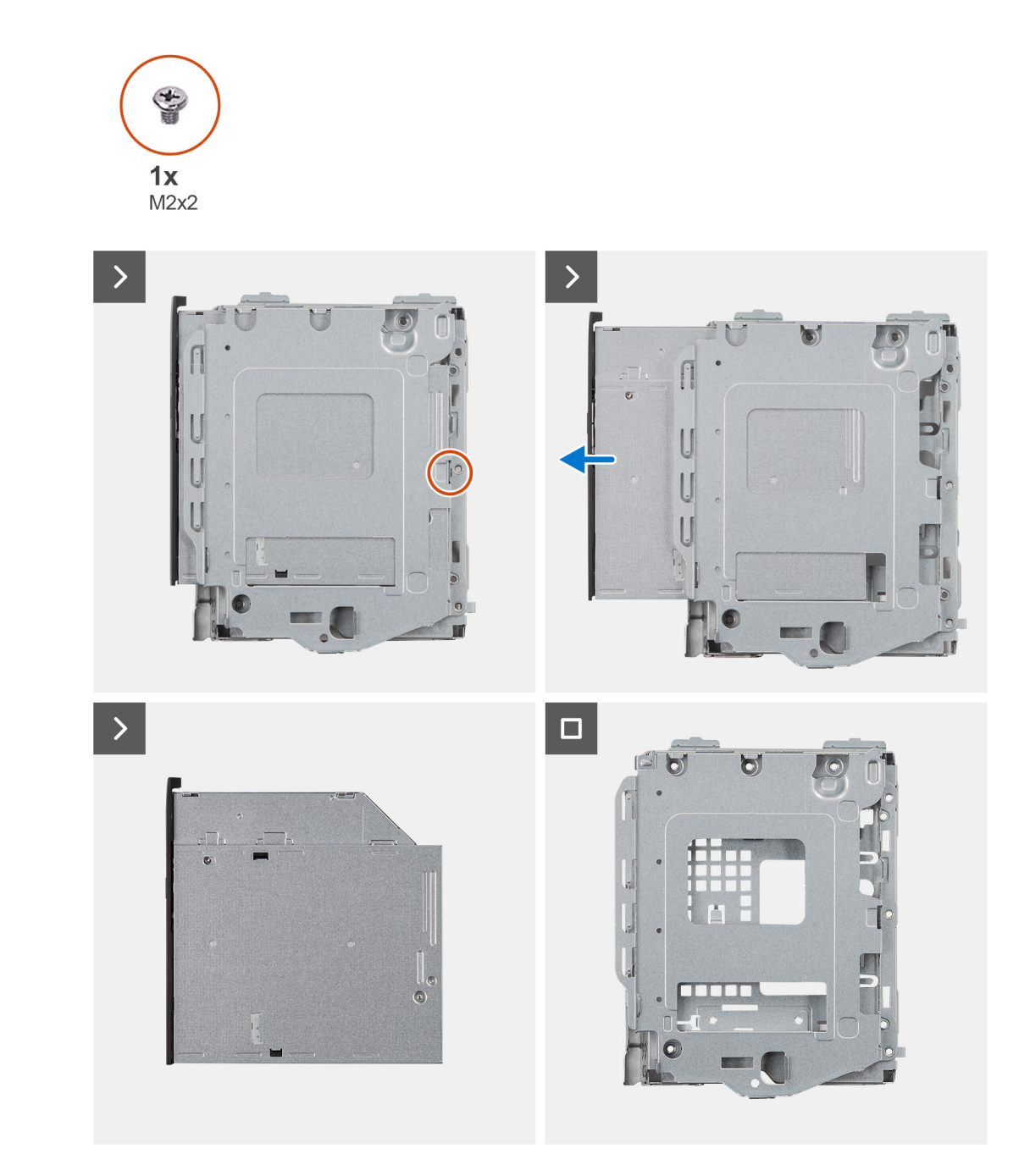

#### **Steps**

- 1. Remove the single (M2x2) screw to release the optical drive from the disk-drive cage.
- 2. Slide the optical drive out of the disk-drive cage.

# **Installing the optical drive**

#### **Prerequisites**

If you are replacing a component, remove the existing component before performing the installation procedure.

#### **About this task**

The following image indicates the location of the optical drive and provides a visual representation of the installation procedure.

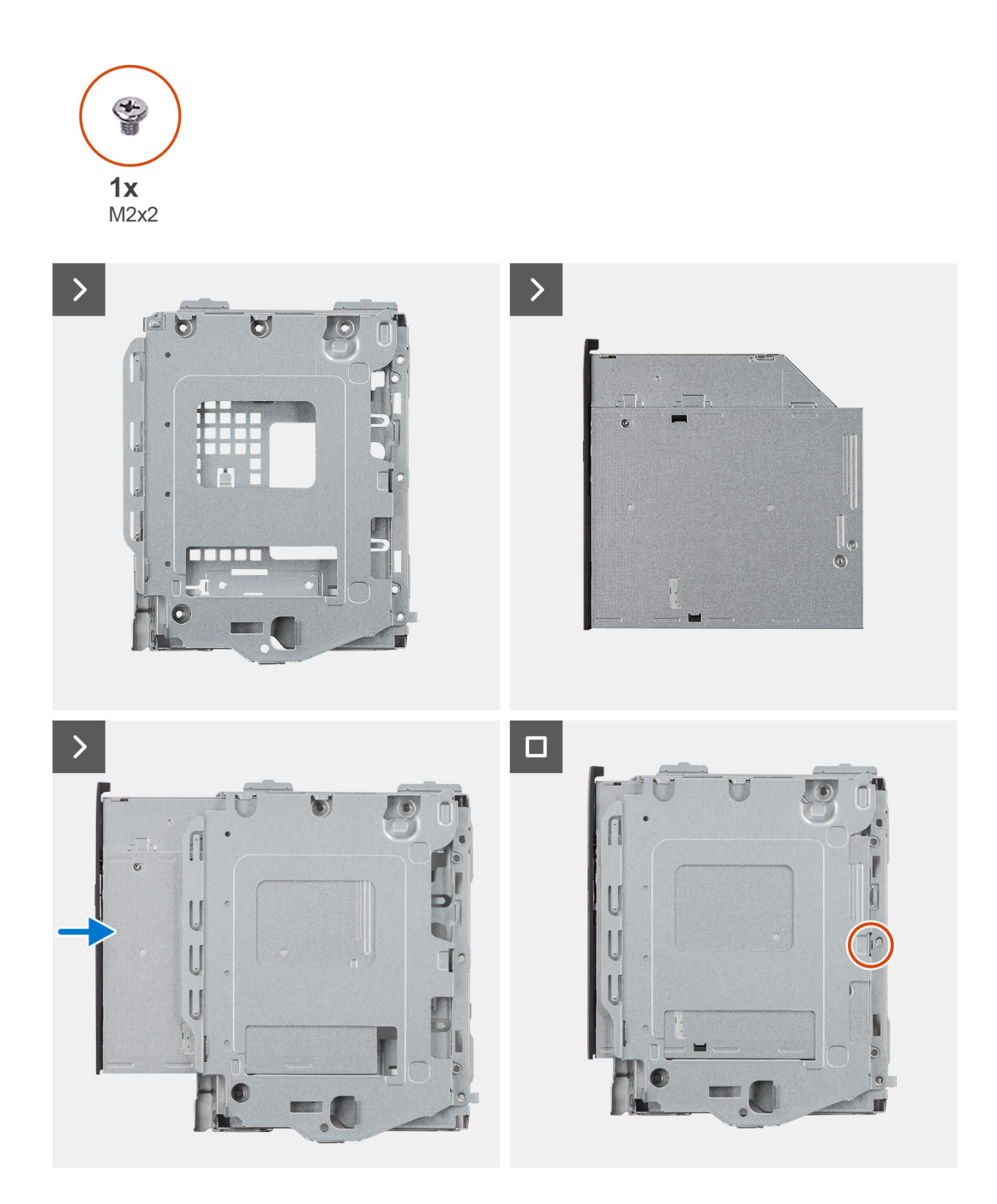

#### **Steps**

- 1. Slide the optical drive into the disk-drive cage until it snaps into place.
- 2. Install the single (M2x2) screw to secure the optical drive from the disk-drive cage.

#### **Next steps**

- 1. Install the [3.5-inch hard drive](#page-44-0) if applicable.
- 2. Install the [2.5-inch hard drive](#page-41-0) if applicable.
- 3. Install the [disk-drive cage.](#page-48-0)
- 4. Install the [front bezel](#page-38-0).
- 5. Install the [side cover.](#page-37-0)
- 6. Follow the procedure in [After working inside your computer](#page-31-0).

# **Memoria**

# **Extracción de la memoria**

#### **Requisitos previos**

- 1. Siga los procedimientos que se describen en [Antes de manipular el interior del equipo](#page-28-0).
- 2. Quite la [cubierta lateral](#page-36-0).
- 3. Extraiga el [bisel frontal.](#page-36-0)
- 4. Quite el [disco duro de 2,5 pulgadas](#page-39-0) si corresponde.
- 5. Quite el [disco duro de 3,5 pulgadas](#page-42-0) si corresponde.
- 6. Extraiga el [compartimento de la unidad de disco.](#page-46-0)

#### **Sobre esta tarea**

En la imagen a continuación, se indica la ubicación de los módulos de memoria y se proporciona una representación visual del procedimiento de extracción.

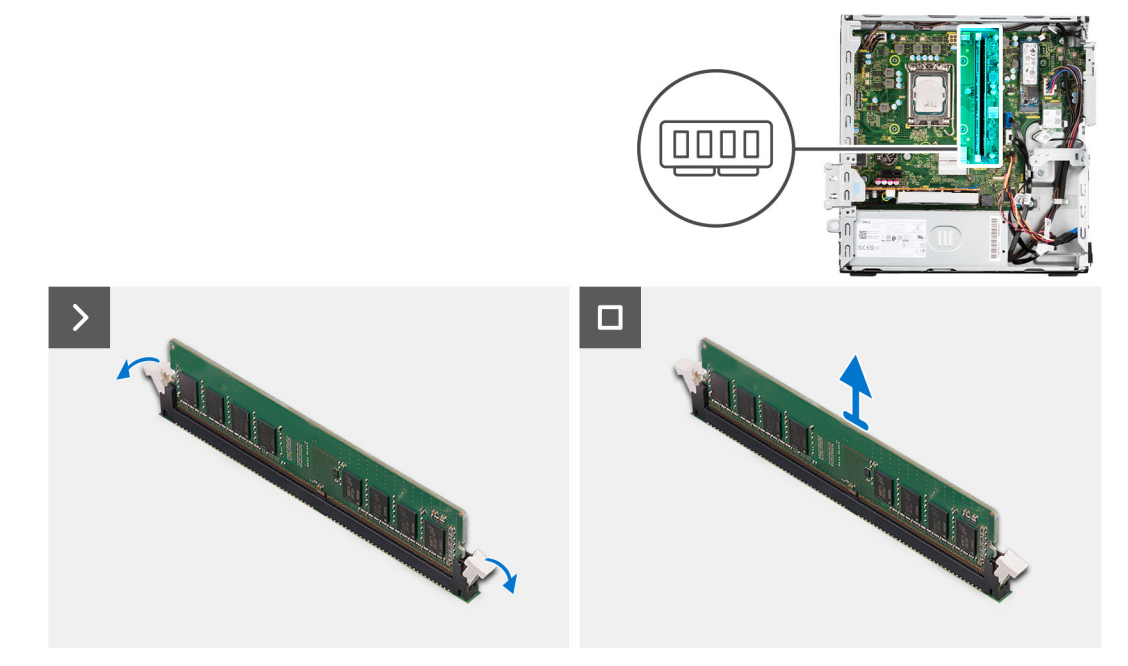

#### **Pasos**

- 1. Abra con cuidado con la punta de los dedos los ganchos de fijación situados en los extremos de la ranura de módulo de memoria.
- 2. Sujete el módulo de memoria cerca del gancho de fijación y, a continuación, extraiga cuidadosamente el módulo de memoria de la ranura del módulo de memoria.

**PRECAUCIÓN: Para evitar que se produzcan daños en el módulo de memoria, sujete el módulo de memoria por los bordes. No toque los componentes del módulo de memoria.**

**NOTA:** Repita los pasos 1 a 2 para quitar cualquier otro módulo de memoria instalado en la computadora.

**NOTA:** Observe la ranura y la orientación del módulo de memoria para reemplazarlo en la ranura correcta.

**NOTA:** Si resulta difícil extraer el módulo de memoria, muévalo con suavidad hacia adelante y hacia atrás para extraerlo de la ranura.

### **Instalación de la memoria**

#### **Requisitos previos**

Si va a reemplazar un componente, quite el componente existente antes de realizar el procedimiento de instalación.

#### **Sobre esta tarea**

En la imagen a continuación, se indica la ubicación de los módulos de memoria y se proporciona una representación visual del procedimiento de instalación.

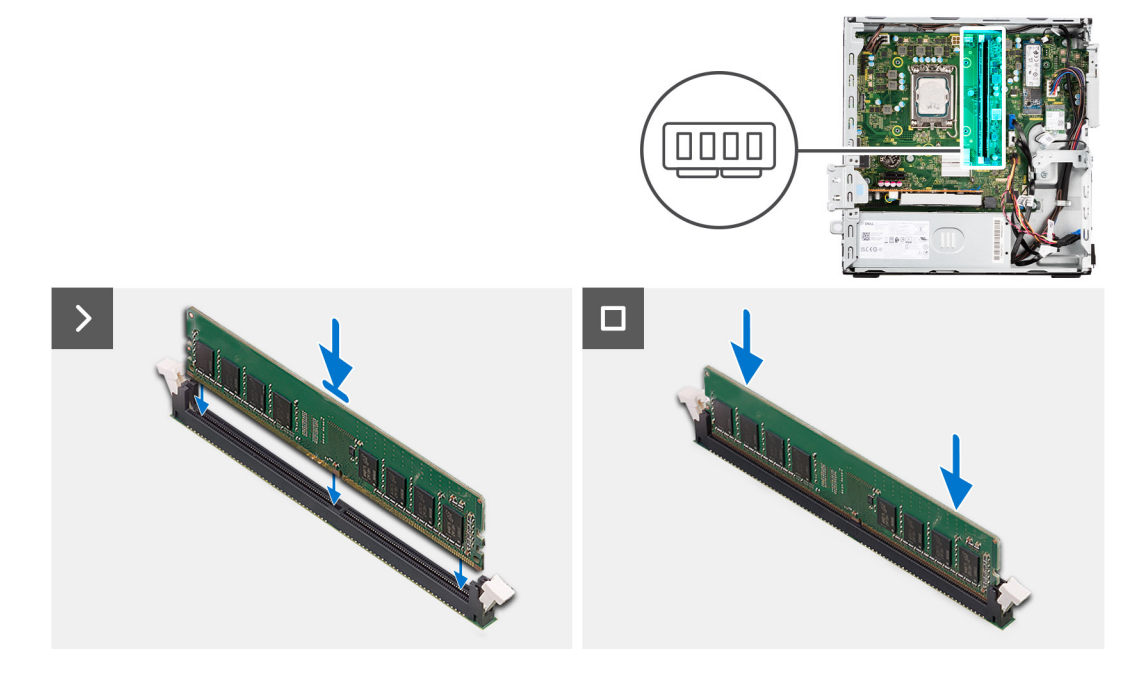

#### **Pasos**

- 1. Asegúrese de que los ganchos de fijación estén en posición abierta.
- 2. Alinee la muesca del módulo de memoria con la lengüeta de la ranura del módulo de memoria.
- 3. Presione el módulo de memoria hasta que encaje en su lugar y el gancho de fijación se bloquee.

**PRECAUCIÓN: Para evitar que se produzcan daños en el módulo de memoria, sujete el módulo de memoria por los bordes. No toque los componentes del módulo de memoria.**

**NOTA:** Repita los pasos del 1 al 3 para instalar más de un módulo de memoria en la computadora.

#### **Siguientes pasos**

- 1. Instale el [compartimento de la unidad de disco.](#page-48-0)
- 2. Instale el [disco duro de 3,5 pulgadas](#page-44-0) si corresponde.
- 3. Instale el [disco duro de 2,5 pulgadas](#page-41-0) si corresponde.
- 4. Instale el [bisel frontal.](#page-38-0)
- 5. Instale la [cubierta lateral.](#page-37-0)
- 6. Siga los procedimientos que se describen en [Después de manipular el interior del equipo](#page-31-0).

# **Unidades de estado sólido**

# **Unidad de estado sólido (longitud media)**

### **Removing the M.2230 solid-state drives**

#### **Prerequisites**

- 1. Follow the procedure in [Before working inside your computer](#page-28-0).
- 2. Remove the [side cover](#page-36-0).
- 3. Remove the [front bezel.](#page-36-0)
- 4. Remove the [2.5-inch hard drive](#page-39-0) if applicable.
- 5. Remove the [3.5-inch hard drive](#page-42-0) if applicable.
- 6. Remove the [disk-drive cage](#page-46-0).

#### **About this task**

The following image indicates the location of the M.2230 solid-state drives and provides a visual representation of the removal procedure.

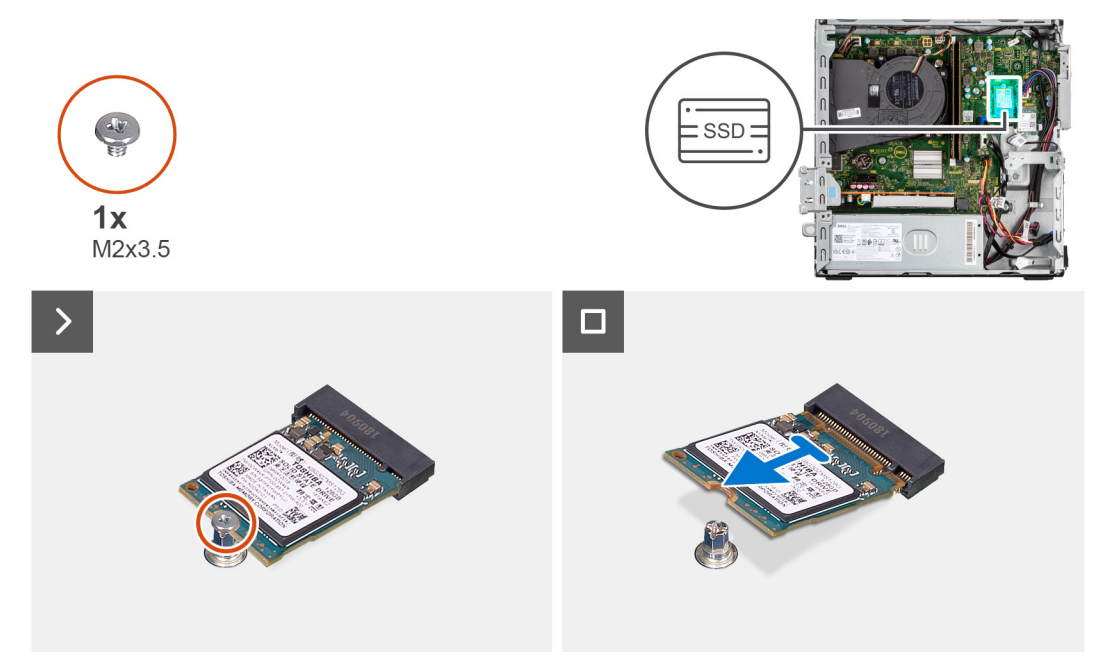

#### **Steps**

- 1. Remove the screw (M2x3.5) that secures the M.2230 solid-state drive to the system board.
- 2. Slide and lift the M.2230 solid-state drive from the M.2 card slot on the system board.

### **Installing the M.2230 solid-state drives**

#### **Prerequisites**

If you are replacing a component, remove the existing component before performing the installation procedure.

#### **About this task**

**NOTE:** If you are replacing a M.2 2280 solid-state drive with a M.2 2230 solid-state drive, ensure the M.2 2280 solid-state drive is removed first.

**NOTE:** The following image indicates the location to install the solid-state drive screw mount based on form factor.

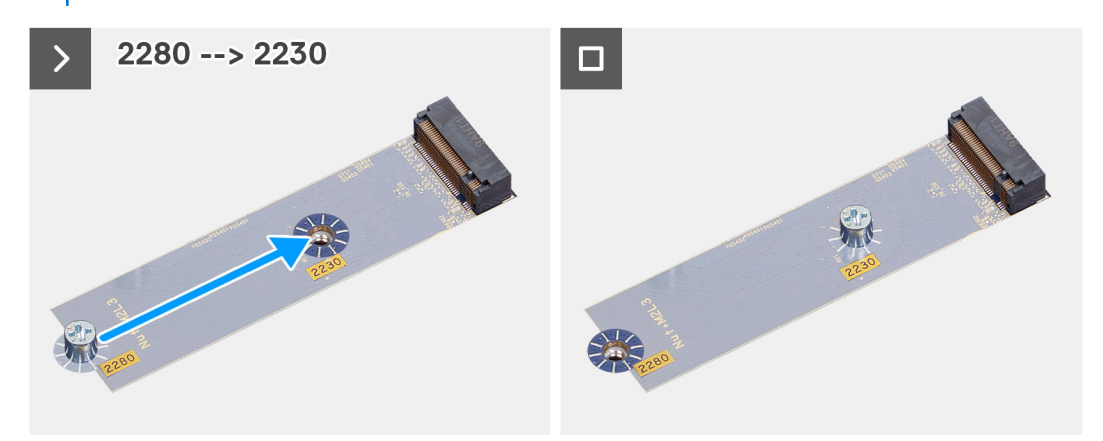

The following image indicates the location of the M.2230 solid-state drives and provides a visual representation of the installation procedure.

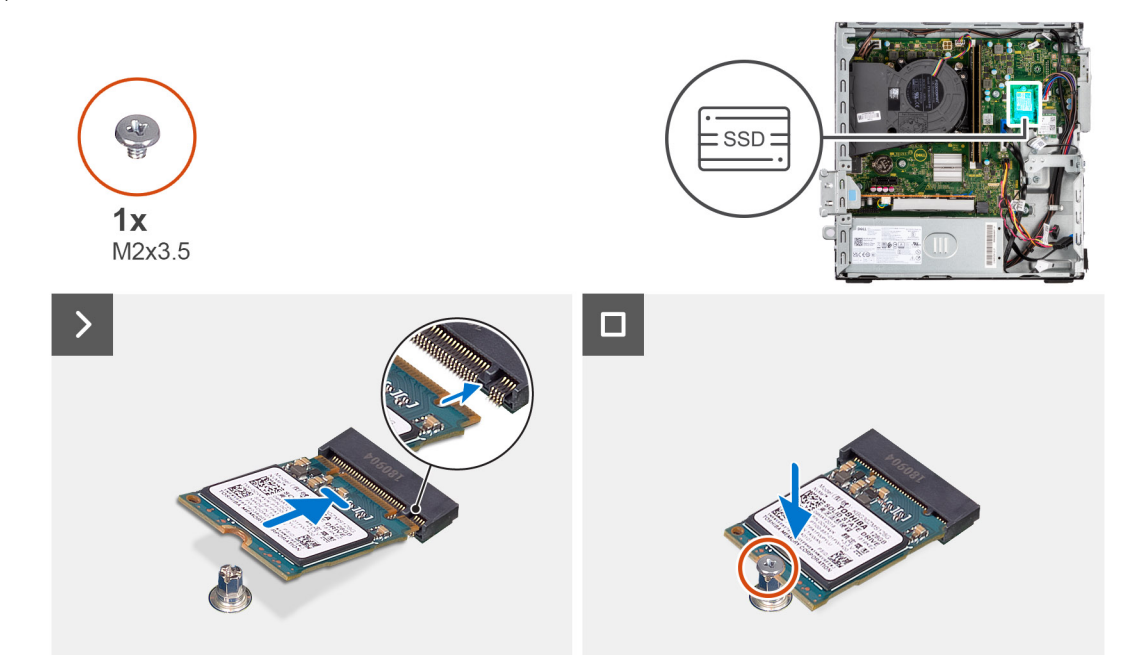

#### **Steps**

- 1. Peel off the protection film on the thermal pad and align and adhere the thermal pad on the M.2 2230 solid-state drive slot on the system board.
	- **(i)** NOTE: The thermal pad is re-usable. The thermal pad is pre-installed on systems shipped with solid-state drive. If the solid-state drive is purchased separately, the thermal pad is not bundled with the solid-state drive kit and is to be purchased separately.

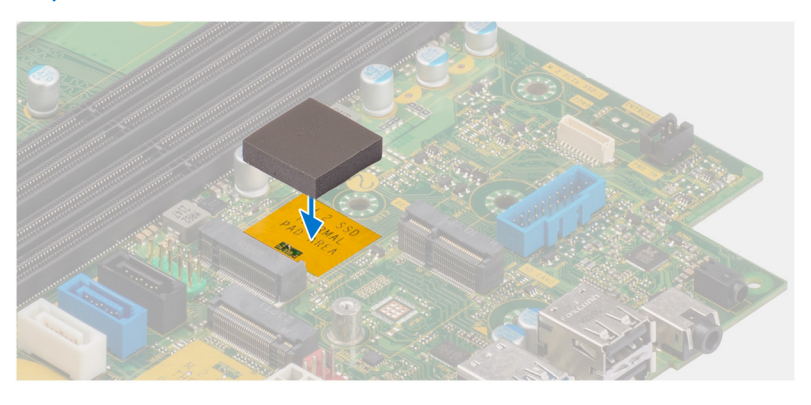

- 2. Peel off the protection mylar on the thermal pad.
- 3. Align the notch on the M.2230 solid-state drive with the tab on the M.2 card slot on the system board.
- 4. Slide the M.2230 solid-state drive into the M.2 card slot on the system board.
- 5. Replace the screw (M2x3.5) to secure the M.2230 solid-state drive to the system board.

#### **Next steps**

- 1. Install the [disk-drive cage.](#page-48-0)
- 2. Install the [3.5-inch hard drive](#page-44-0) if applicable.
- 3. Install the [2.5-inch hard drive](#page-41-0) if applicable.
- 4. Install the [front bezel](#page-38-0).
- 5. Install the [side cover.](#page-37-0)
- 6. Follow the procedure in [After working inside your computer](#page-31-0).

# **Unidad de estado sólido (longitud completa)**

### **Removing the M.2280 solid-state drive**

#### **Prerequisites**

- 1. Follow the procedure in [Before working inside your computer](#page-28-0).
- 2. Remove the [side cover](#page-36-0).
- 3. Remove the [front bezel.](#page-36-0)
- 4. Remove the [2.5-inch hard drive](#page-39-0) if applicable.
- 5. Remove the [3.5-inch hard drive](#page-42-0) if applicable.
- 6. Remove the [disk-drive cage](#page-46-0).

#### **About this task**

The following image indicates the location of the M.2280 solid-state drive and provides a visual representation of the removal procedure.

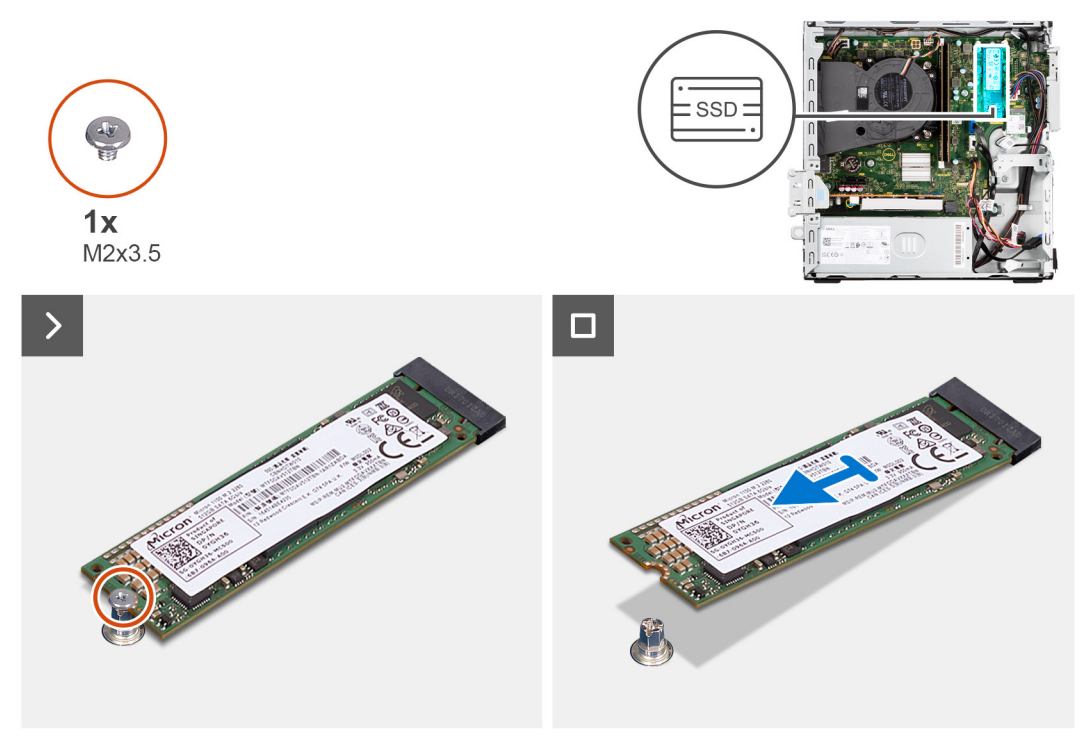

#### **Steps**

1. Remove the screw (M2x3.5) that secures the M.2280 solid-state drive to the system board.

2. Slide and lift the M.2280 solid-state drive from the M.2 card slot on the system board.

### **Installing the M.2280 solid-state drive**

#### **Prerequisites**

If you are replacing a component, remove the existing component before performing the installation procedure.

#### **About this task**

**(i)** NOTE: If you are replacing a M.2 2230 solid-state drive with a M.2 2280 solid-state drive, ensure the M.2 2230 solid-state drive is removed first.

 $\circ$ **NOTE:** The following image indicates the location to install the solid-state drive screw mount based on form factor.

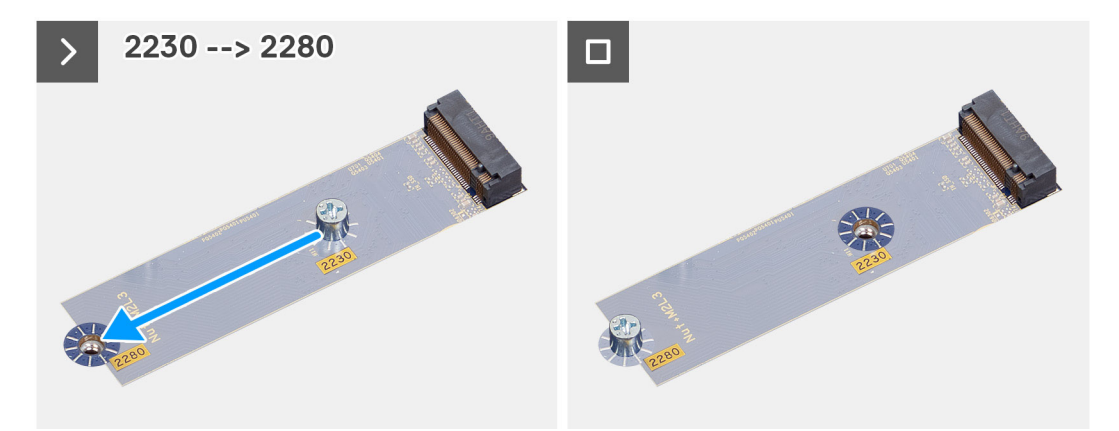

The following image indicates the location of the M.2280 solid-state drive and provides a visual representation of the installation procedure.

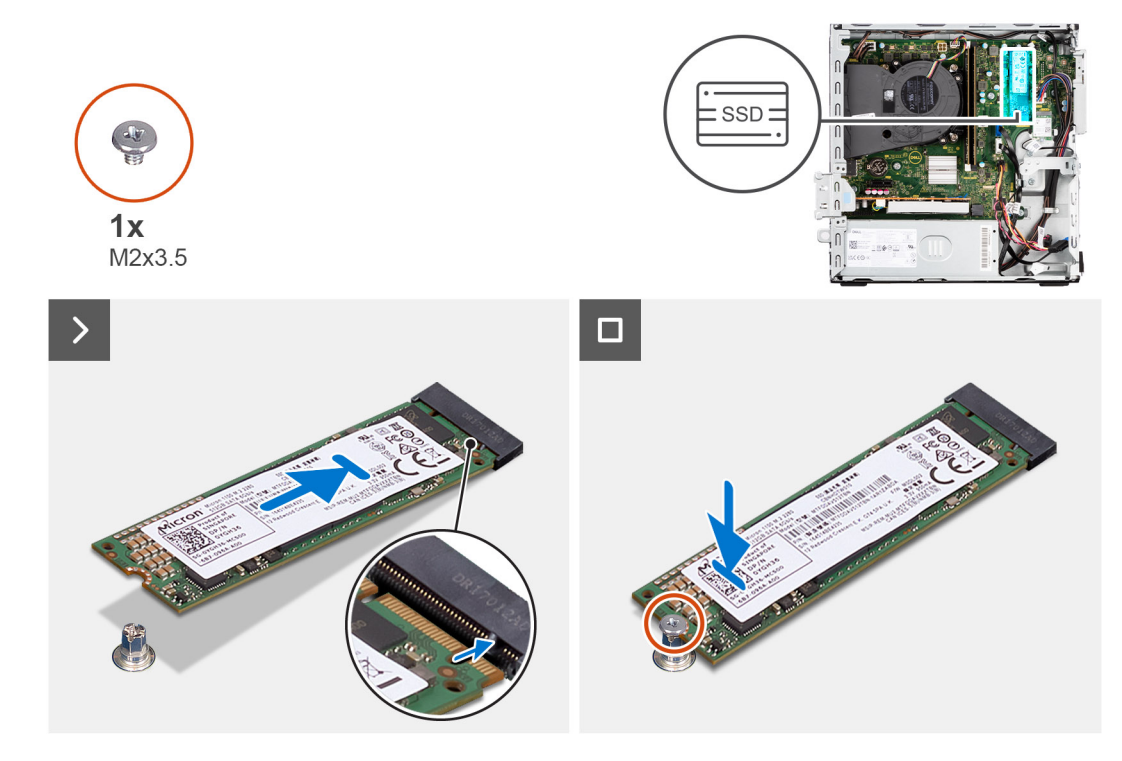

#### **Steps**

1. Peel off the protection film on the thermal pad and align and adhere the thermal pad on the M.2 2230 solid-state drive slot on the system board.

**NOTE:** The thermal pad is re-usable. The thermal pad is pre-installed on systems shipped with solid-state drive. If the solid-state drive is purchased separately, the thermal pad is not bundled with the solid-state drive kit and is to be purchased separately.

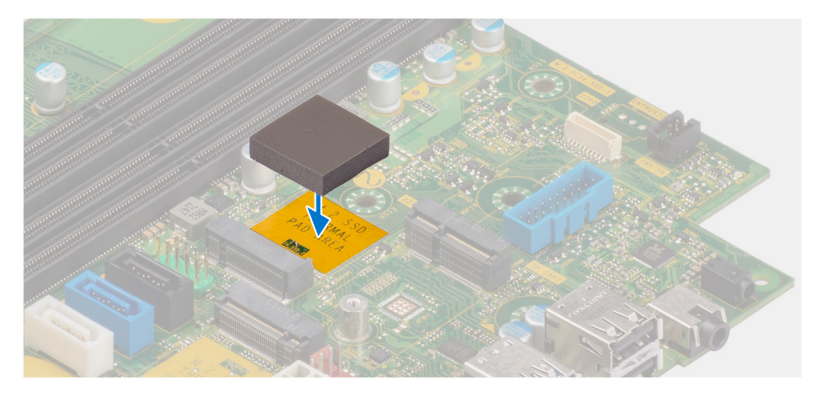

- 2. Peel off the protection mylar on the thermal pad.
- 3. Align the notch on the M.2280 solid-state drive with the tab on the M.2 card slot on the system board.
- 4. Slide the M.2280 solid-state drive into the M.2 card slot on the system board.
- 5. Replace the screw (M2x3.5) to secure the M.2280 solid-state drive to the system board.

#### **Next steps**

- 1. Install the [disk-drive cage.](#page-48-0)
- 2. Install the [3.5-inch hard drive](#page-44-0) if applicable.
- 3. Install the [2.5-inch hard drive](#page-41-0) if applicable.
- 4. Install the [front bezel](#page-38-0).
- 5. Install the [side cover.](#page-37-0)
- 6. Follow the procedure in [After working inside your computer](#page-31-0).

# **Tarjeta inalámbrica**

### **Extracción de la tarjeta inalámbrica**

#### **Requisitos previos**

- 1. Siga los procedimientos que se describen en [Antes de manipular el interior del equipo](#page-28-0).
- 2. Quite la [cubierta lateral](#page-36-0).
- 3. Extraiga el [bisel frontal.](#page-36-0)
- 4. Quite el [disco duro de 2,5 pulgadas](#page-39-0) si corresponde.
- 5. Quite el [disco duro de 3,5 pulgadas](#page-42-0) si corresponde.
- 6. Extraiga el [compartimento de la unidad de disco.](#page-46-0)

#### **Sobre esta tarea**

En la imagen a continuación, se indica la ubicación de la tarjeta inalámbrica y se proporciona una representación visual del procedimiento de extracción.

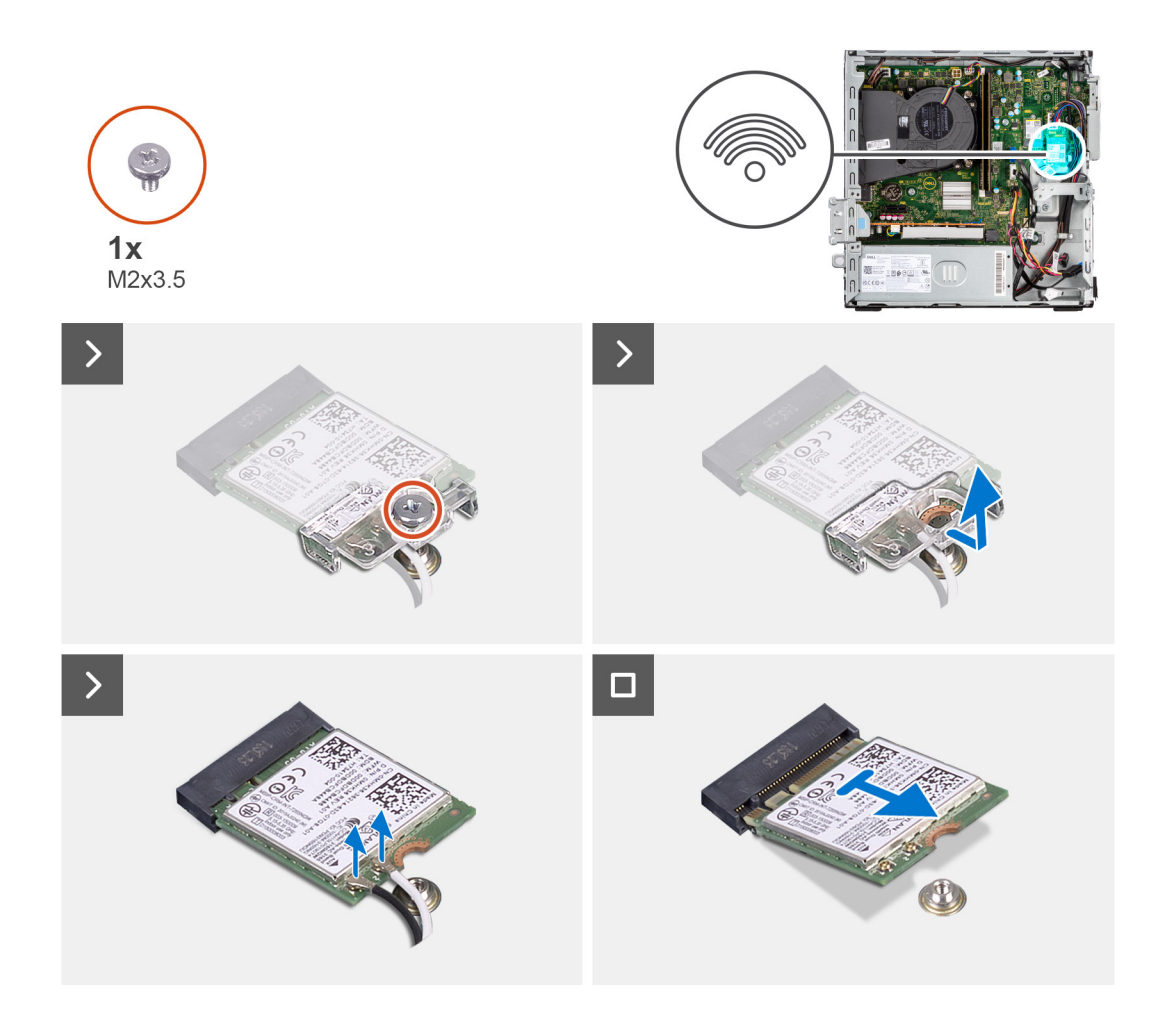

- 1. Quite el tornillo (M2x3.5) que asegura el soporte para tarjeta inalámbrica a la tarjeta madre.
- 2. Deslice y levante el soporte para tarjeta inalámbrica para quitarlo de la tarjeta inalámbrica.
- 3. Desconecte los cables de antena de la tarjeta inalámbrica.
- 4. Deslice y quite la tarjeta inalámbrica del conector en la tarjeta madre.

## **Instalación de la tarjeta inalámbrica**

#### **Requisitos previos**

Si va a reemplazar un componente, quite el componente existente antes de realizar el procedimiento de instalación.

#### **Sobre esta tarea**

En la imagen a continuación, se indica la ubicación de la tarjeta inalámbrica y se proporciona una representación visual del procedimiento de instalación.

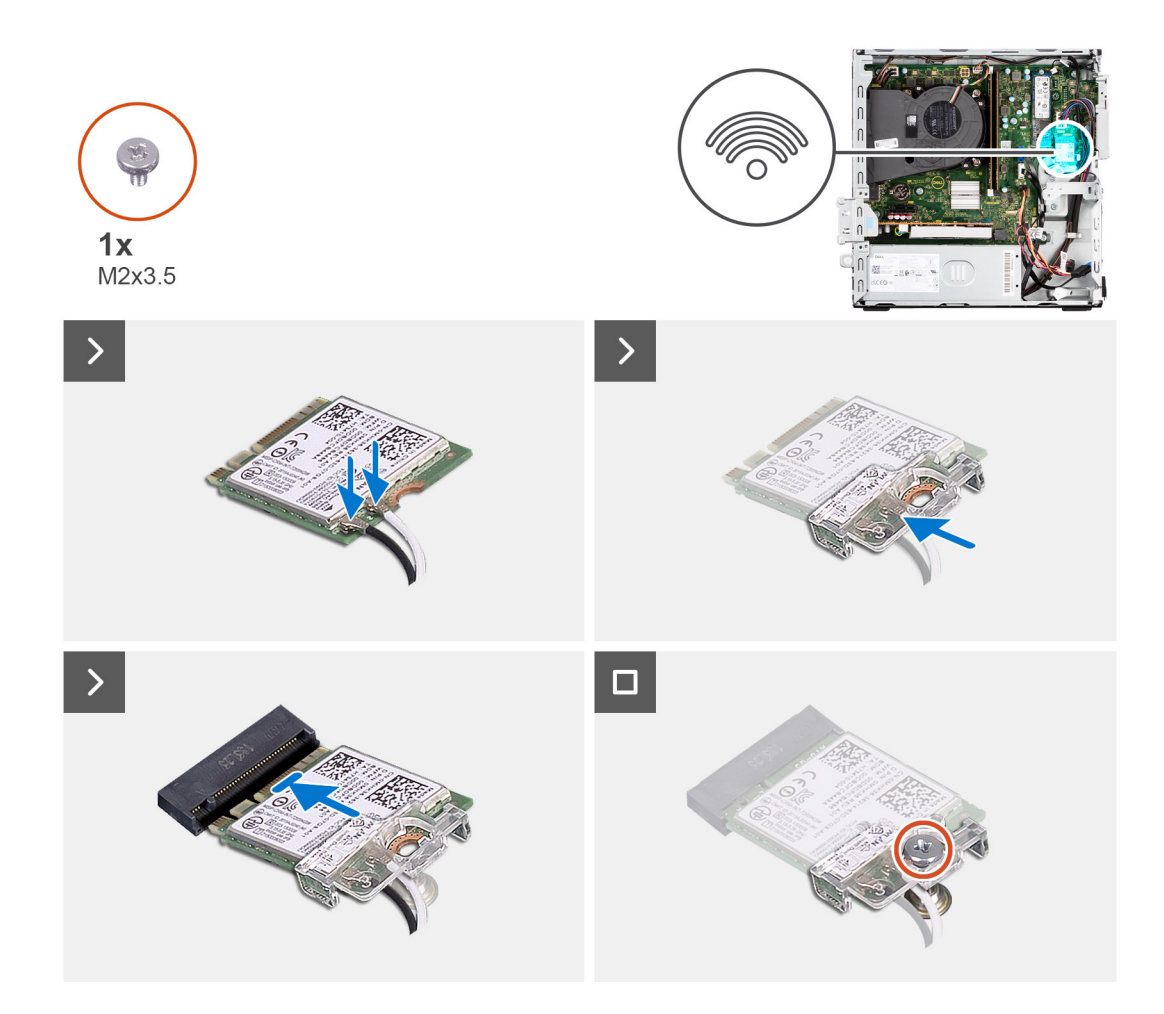

1. Conecte los cables de la antena a la tarieta inalámbrica.

En la tabla a continuación, se proporciona el esquema de colores de los cables de antena para la tarjeta inalámbrica de la computadora.

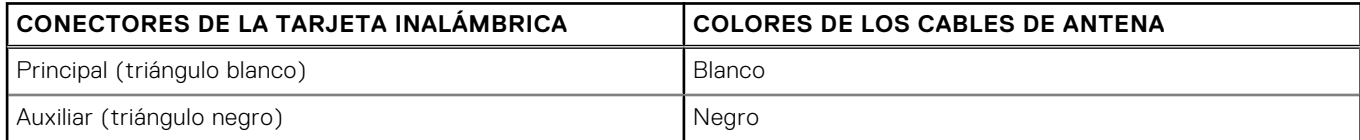

- 2. Deslice y coloque el soporte de la tarjeta inalámbrica en la tarjeta inalámbrica.
- 3. Alinee la muesca de la tarjeta inalámbrica con la lengüeta de la ranura de tarjeta inalámbrica.
- 4. Deslice la tarjeta inalámbrica formando un ángulo con la ranura de tarjeta inalámbrica.
- 5. Vuelva a colocar el tornillo (M2x3.5) para fijar la tarjeta inalámbrica a la tarjeta madre del sistema.

#### **Siguientes pasos**

- 1. Instale el [compartimento de la unidad de disco.](#page-48-0)
- 2. Instale el [disco duro de 3,5 pulgadas](#page-44-0) si corresponde.
- 3. Instale el [disco duro de 2,5 pulgadas](#page-41-0) si corresponde.
- 4. Instale el [bisel frontal.](#page-38-0)
- 5. Instale la [cubierta lateral.](#page-37-0)
- 6. Siga los procedimientos que se describen en [Después de manipular el interior del equipo](#page-31-0).

# **Tarjeta de expansión**

# **Extracción de la tarjeta gráfica**

#### **Requisitos previos**

- 1. Siga los procedimientos que se describen en [Antes de manipular el interior del equipo](#page-28-0).
- 2. Quite la [cubierta lateral](#page-36-0).
- 3. Extraiga el [bisel frontal.](#page-36-0)
- 4. Quite el [disco duro de 2,5 pulgadas](#page-39-0) si corresponde.
- 5. Quite el [disco duro de 3,5 pulgadas](#page-42-0) si corresponde.
- 6. Extraiga el [compartimento de la unidad de disco.](#page-46-0)

#### **Sobre esta tarea**

En la imagen a continuación, se indica la ubicación de la tarjeta gráfica y se proporciona una representación visual del procedimiento de extracción.

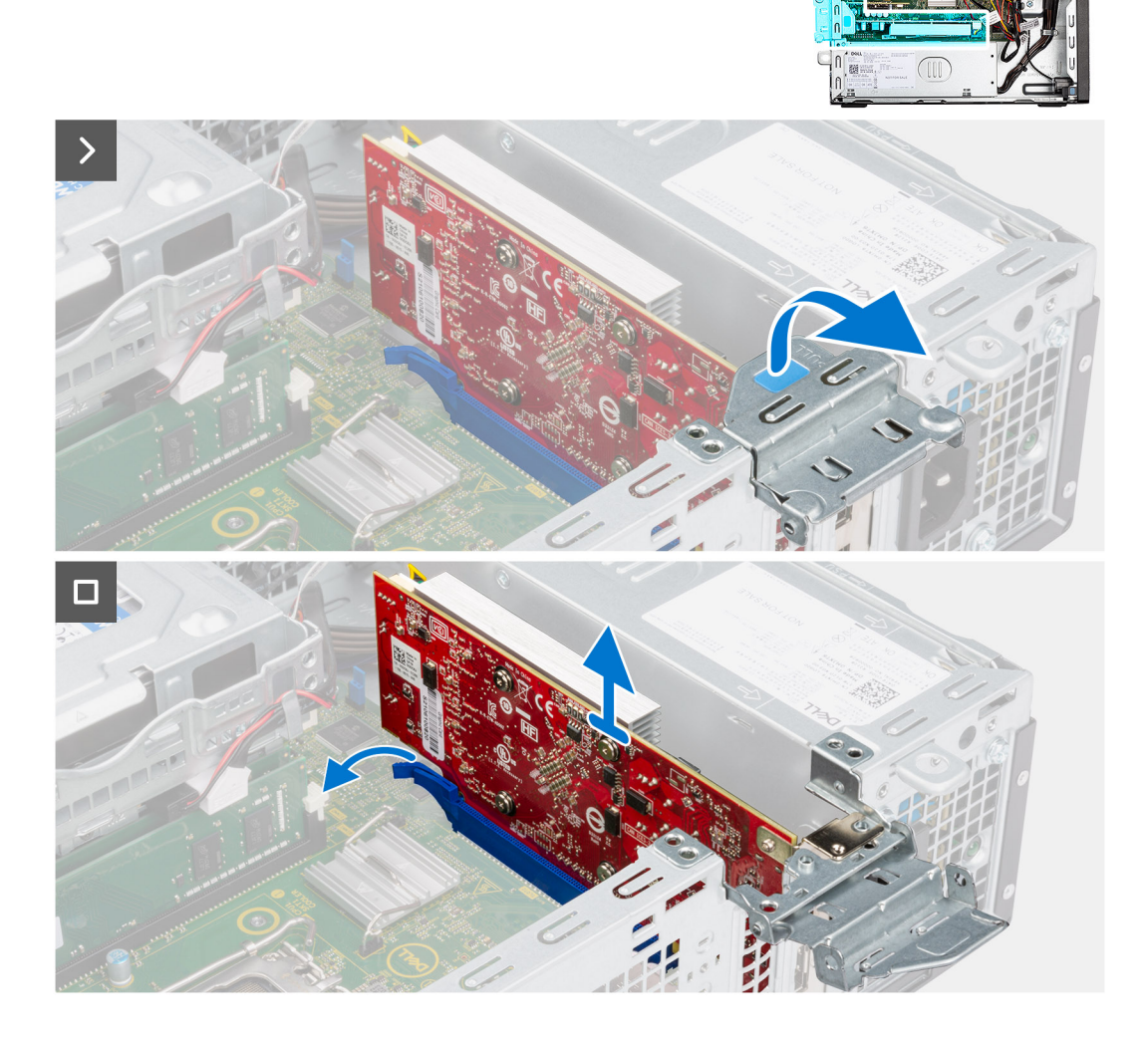

#### **Pasos**

1. Presione la pestaña de fijación en el soporte de apoyo de la tarjeta gráfica y gírelo para quitarlo del chasis.

2. Mantenga presionada la pestaña de fijación en la ranura de tarjeta gráfica y levante la tarjeta para quitarla de la ranura.

# **Instalación de la tarjeta gráfica**

#### **Requisitos previos**

Si va a reemplazar un componente, quite el componente existente antes de realizar el procedimiento de instalación.

#### **Sobre esta tarea**

En la imagen a continuación, se indica la ubicación de la tarjeta gráfica y se proporciona una representación visual del procedimiento de instalación.

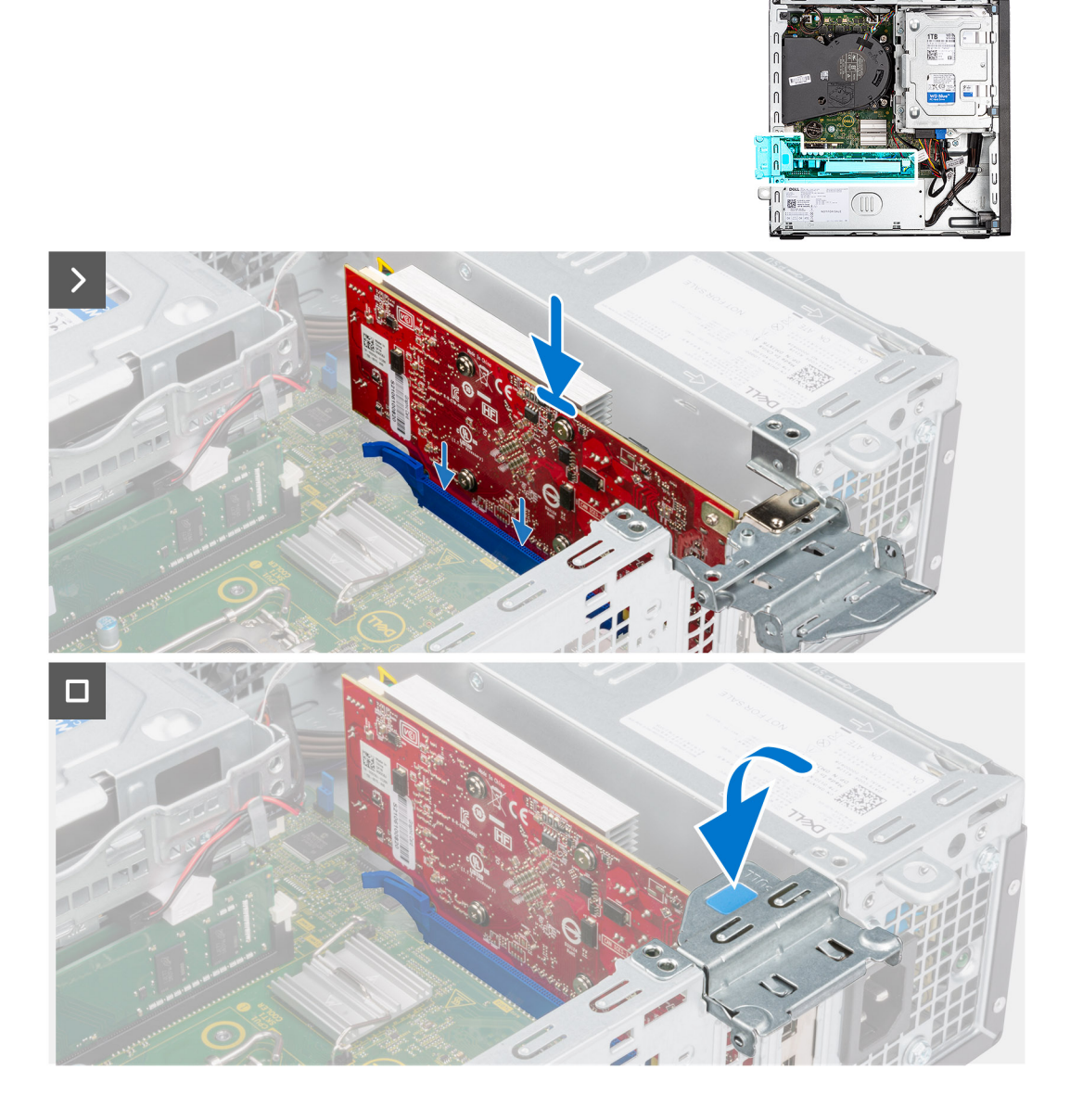

#### **Pasos**

- 1. Alinee la tarjeta gráfica con la ranura de tarjeta PCIe x16 en la tarjeta madre.
- 2. Mediante el poste de alineación, conecte la tarjeta en el conector y presione firmemente hacia abajo. Asegúrese de que la tarjeta esté firmemente encajada.
- 3. Reemplace el soporte de apoyo de la tarjeta gráfica que conecta la tarjeta gráfica.

#### **Siguientes pasos**

- 1. Instale el [compartimento de la unidad de disco.](#page-48-0)
- 2. Instale el [disco duro de 3,5 pulgadas](#page-44-0) si corresponde.
- 3. Instale el [disco duro de 2,5 pulgadas](#page-41-0) si corresponde.
- 4. Instale el [bisel frontal.](#page-38-0)
- 5. Instale la [cubierta lateral.](#page-37-0)
- 6. Siga los procedimientos que se describen en [Después de manipular el interior del equipo](#page-31-0).

# **Parlante interno**

# **Extracción del parlante**

#### **Requisitos previos**

- 1. Siga los procedimientos que se describen en [Antes de manipular el interior del equipo](#page-28-0).
- 2. Quite la [cubierta lateral](#page-36-0).

#### **Sobre esta tarea**

En la imagen a continuación, se indica la ubicación del parlante y se proporciona una representación visual del procedimiento de extracción.

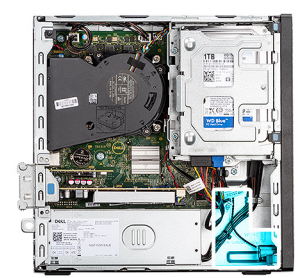

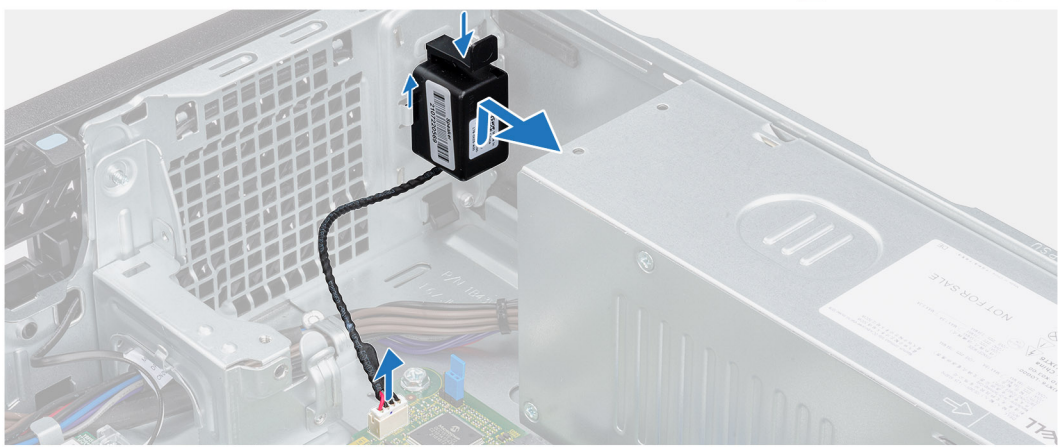

#### **Pasos**

- 1. Desconecte el cable del parlante del conector en la tarjeta madre del sistema.
- 2. Presione la lengüeta, levante y deslice el parlante, junto con el cable, para quitarlo de la ranura del chasis.

## **Instalación del parlante**

#### **Requisitos previos**

Si va a reemplazar un componente, quite el componente existente antes de realizar el procedimiento de instalación.

#### **Sobre esta tarea**

En la imagen a continuación, se indica la ubicación del parlante y se proporciona una representación visual del procedimiento de instalación.

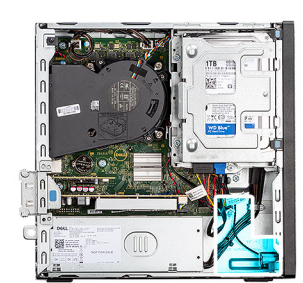

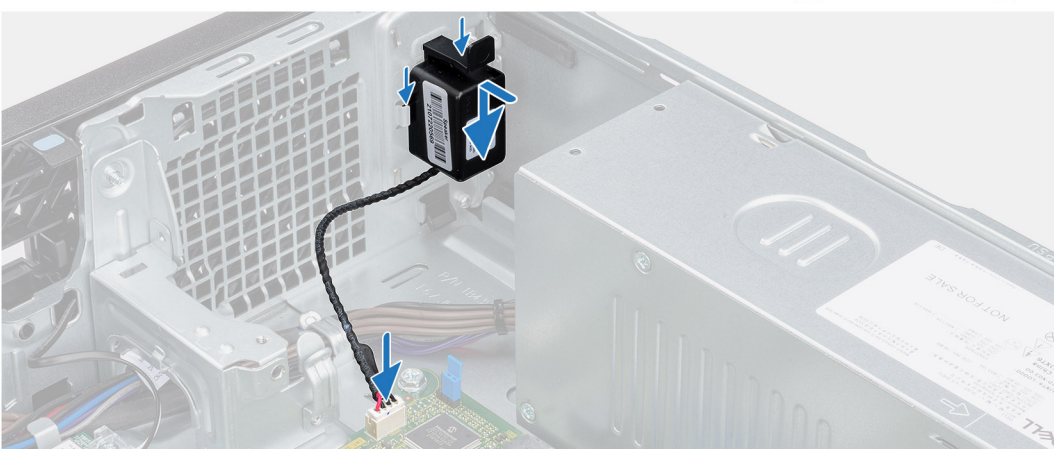

#### **Pasos**

- 1. Presione la pestaña en el parlante y deslice el parlante en la ranura del chasis hasta que encaje en su lugar.
- 2. Conecte el cable del parlante al conector de la tarjeta madre.

#### **Siguientes pasos**

- 1. Instale la [cubierta lateral.](#page-37-0)
- 2. Siga los procedimientos que se describen en [Después de manipular el interior del equipo](#page-31-0).

# **Batería de tipo botón**

### **Extracción de la batería de tipo botón**

#### **Requisitos previos**

- 1. Siga los procedimientos que se describen en [Antes de manipular el interior del equipo](#page-28-0).
- 2. Quite la [cubierta lateral](#page-36-0).

#### **Sobre esta tarea**

En la imagen a continuación, se indica la ubicación de la pila de tipo botón y se proporciona una representación visual del procedimiento de extracción.

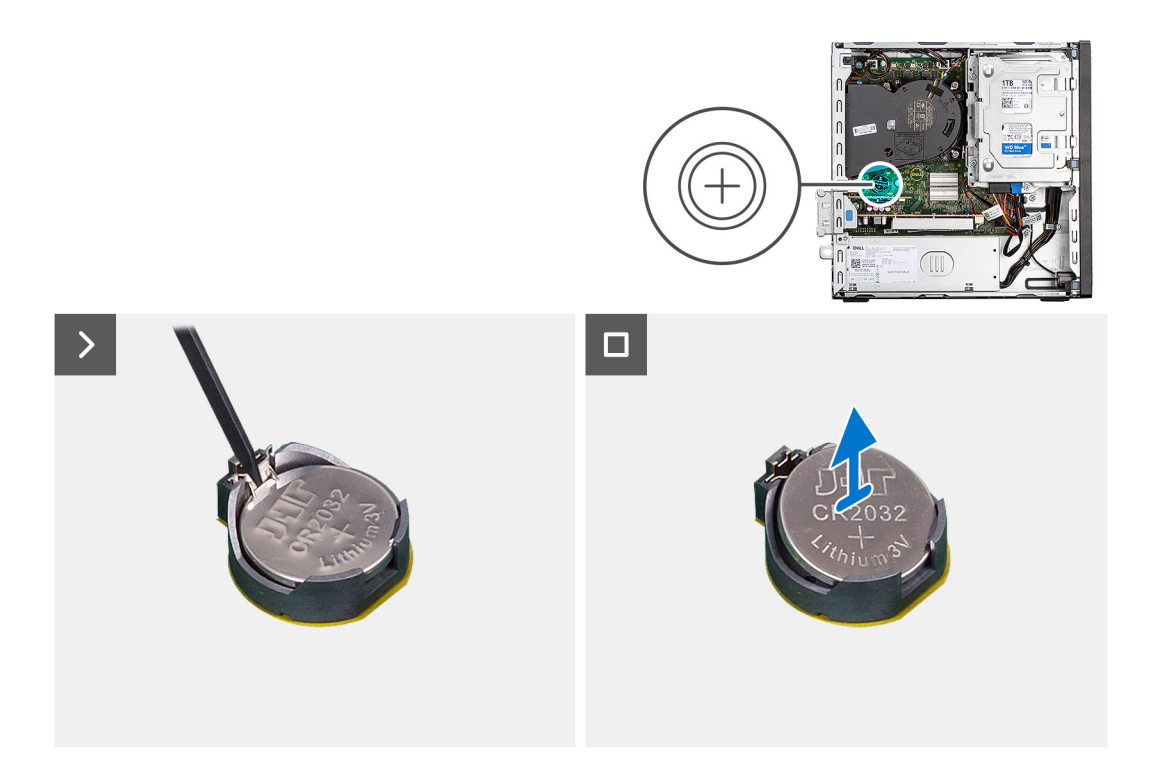

- 1. Presione la palanca de liberación de la batería de tipo botón en el conector de la batería para soltar la batería de tipo botón y quitarla del conector.
- 2. Extraiga la pila de tipo botón.

### **Instalación de la batería de tipo botón**

#### **Requisitos previos**

Si va a reemplazar un componente, quite el componente existente antes de realizar el procedimiento de instalación.

#### **Sobre esta tarea**

En la imagen a continuación, se indica la ubicación del parlante y se proporciona una representación visual del procedimiento de instalación.

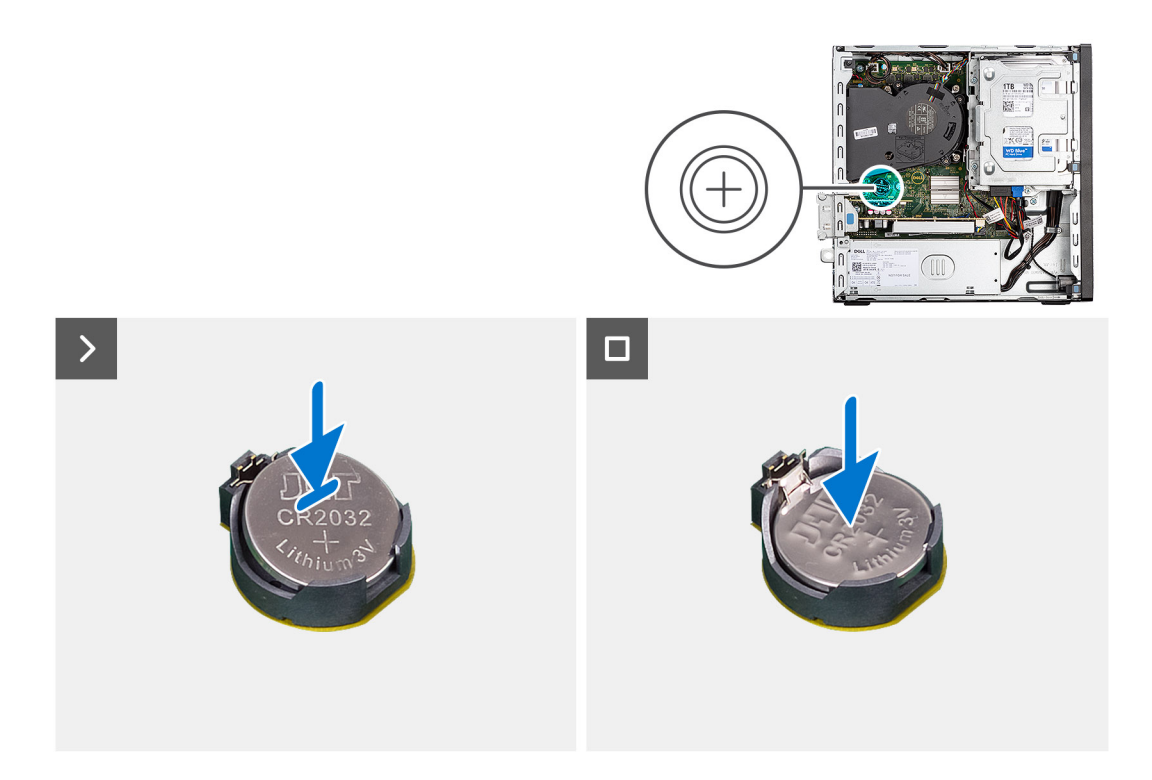

Inserte la batería de tipo botón en el conector con la etiqueta del lado positivo (+) hacia arriba y encájela.

#### **Siguientes pasos**

- 1. Instale la [cubierta lateral.](#page-37-0)
- 2. Siga los procedimientos que se describen en [Después de manipular el interior del equipo](#page-31-0).

# **Extracción e instalación de unidades reemplazables en campo (FRU)**

**6**

Los componentes reemplazables en este capítulo son unidades reemplazables en campo (FRU).

**PRECAUCIÓN: La información de esta sección está destinada únicamente a técnicos de servicio autorizados.**

- **PRECAUCIÓN: Para evitar cualquier posible daño al componente o la pérdida de datos, asegúrese de que un técnico de servicio autorizado reemplace las unidades reemplazables de campo (FRU).**
- **PRECAUCIÓN: Dell Technologies recomienda que este conjunto de reparaciones, si es necesario, las realicen especialistas técnicos capacitados en reparaciones.**
- **PRECAUCIÓN: Como recordatorio, la garantía no cubre los daños que puedan producirse durante los cursos de reparaciones FRU que no fueron autorizados por Dell Technologies.**
- **NOTA:** Las imágenes en este documento pueden ser diferentes de la computadora en función de la configuración que haya ⋒ solicitado.

# **Botón de encendido**

### **Extracción del botón de encendido**

#### **Requisitos previos**

- 1. Siga los procedimientos que se describen en [Antes de manipular el interior del equipo](#page-28-0).
- 2. Quite la [cubierta lateral](#page-36-0).

#### **Sobre esta tarea**

En la imagen a continuación, se indica la ubicación del botón de encendido y se proporciona una representación visual del procedimiento de extracción.

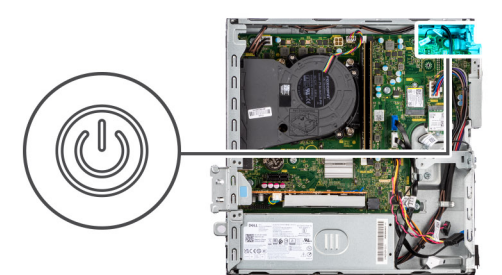

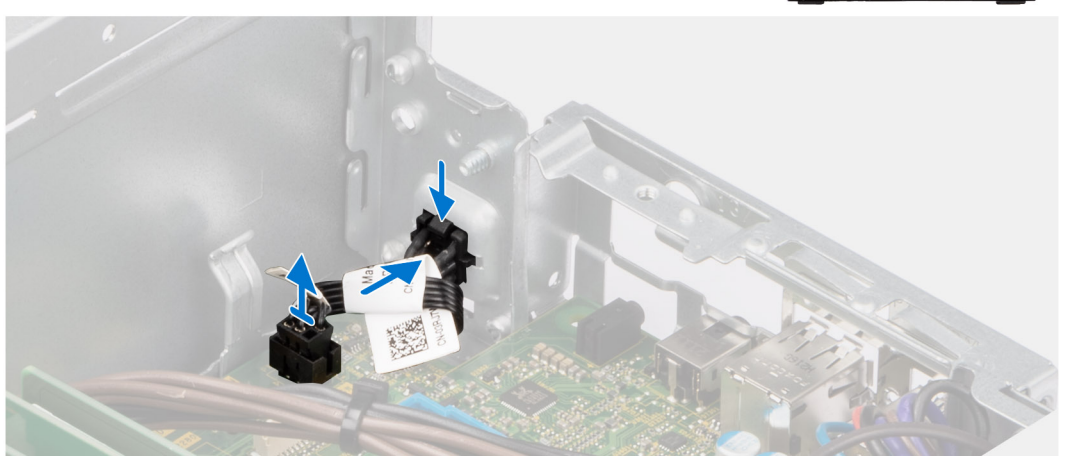

- 1. Desconecte el cable del botón de encendido del conector en la tarjeta madre.
- 2. Deslice y levante el botón de encendido para extraerla de la computadora.

## **Instalación del botón de encendido**

#### **Requisitos previos**

Si va a reemplazar un componente, quite el componente existente antes de realizar el procedimiento de instalación.

#### **Sobre esta tarea**

En la imagen a continuación, se indica la ubicación del botón de encendido y se proporciona una representación visual del procedimiento de instalación.

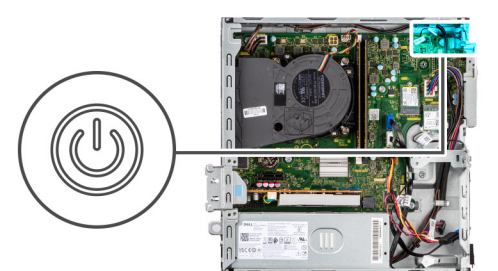

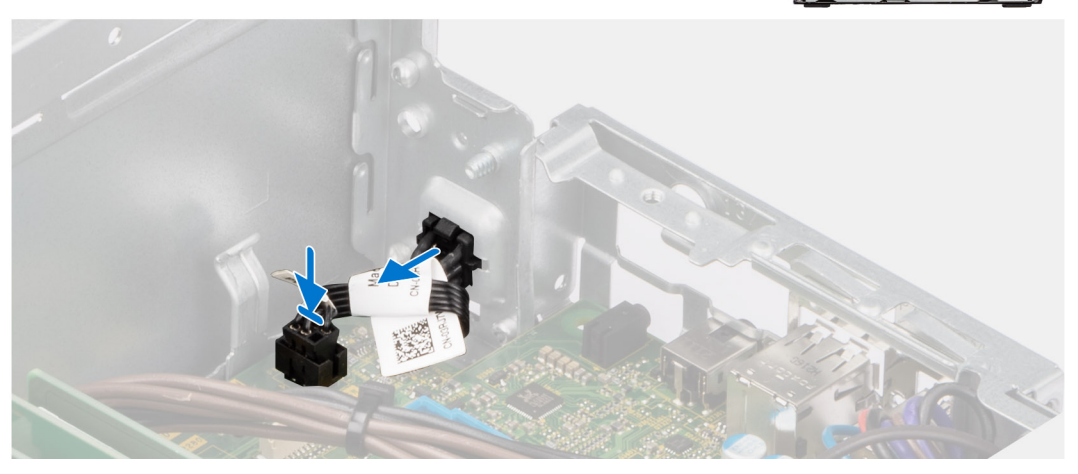

- 1. Deslice el botón de encendido en la ranura del chasis.
- 2. Conecte el cable del botón de encendido al conector en la tarjeta madre del sistema.

#### **Siguientes pasos**

- 1. Instale la [cubierta lateral.](#page-37-0)
- 2. Siga los procedimientos que se describen en [Después de manipular el interior del equipo](#page-31-0).

# **Interruptor de intrusión**

## **Removing the intrusion switch**

#### **Prerequisites**

- 1. Follow the procedure in [Before working inside your computer](#page-28-0).
- 2. Remove the [side cover](#page-36-0).

#### **About this task**

The following image indicates the location of the intrusion switch and provides a visual representation of the removal procedure.

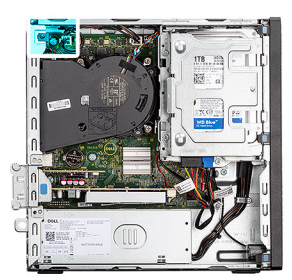

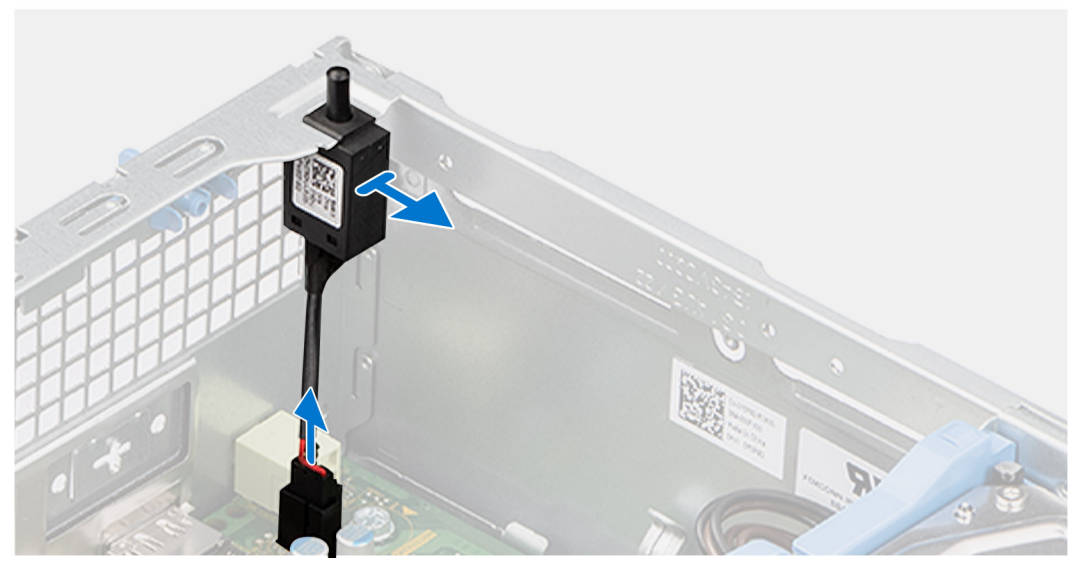

- 1. Remove the intrusion-switch cable from the routing guides on the chassis.
- 2. Disconnect the intrusion-switch cable from the connector on the system board.
- **3.** Slide and lift the Intrusion switch away from the computer.

## **Installing the Intrusion switch**

#### **Prerequisites**

If you are replacing a component, remove the existing component before performing the installation procedure.

#### **About this task**

The following image indicates the location of the Intrusion switch and provides a visual representation of the installation procedure.
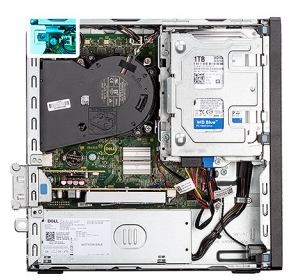

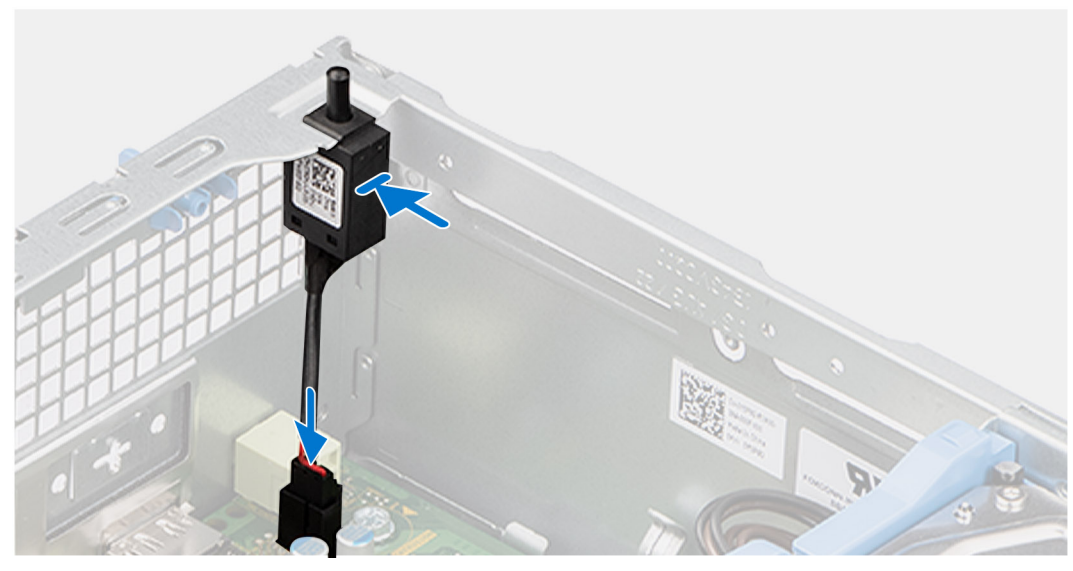

### **Steps**

- 1. Slide the intrusion switch into the slot on the chassis.
- 2. Route the intrusion-switch cable through the routing guides on the chassis.
- 3. Connect the intrusion-switch cable to the connector on the system board.

### **Next steps**

- 1. Install the [side cover.](#page-37-0)
- 2. Follow the procedure in [After working inside your computer](#page-31-0).

# **Unidad de fuente de alimentación**

## **Extracción de la unidad de fuente de alimentación**

**PRECAUCIÓN: La información de esta sección está destinada únicamente a técnicos de servicio autorizados.**

### **Requisitos previos**

- 1. Siga los procedimientos que se describen en [Antes de manipular el interior del equipo](#page-28-0).
- 2. Quite la [cubierta lateral](#page-36-0).
- 3. Extraiga el [bisel frontal.](#page-36-0)
- 4. Quite el [disco duro de 2,5 pulgadas](#page-39-0) si corresponde.
- 5. Quite el [disco duro de 3,5 pulgadas](#page-42-0) si corresponde.
- 6. Extraiga el [compartimento de la unidad de disco.](#page-46-0)

### **Sobre esta tarea**

En la imagen a continuación se indica la ubicación de la unidad de suministro de energía y se proporciona una representación visual del procedimiento de extracción.

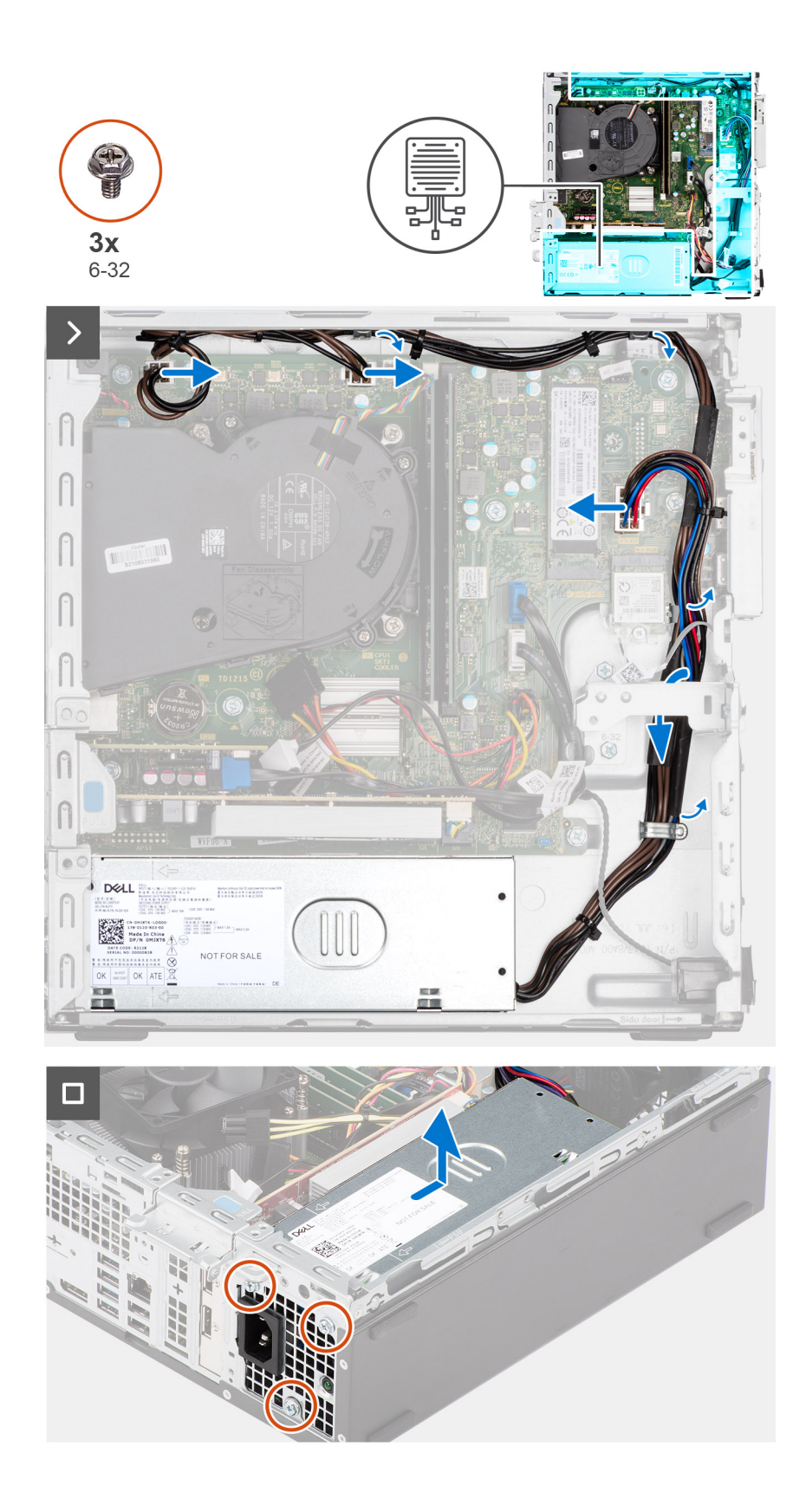

#### **Pasos**

- 1. Desconecte los cables de la fuente de alimentación de los conectores de la tarjeta madre.
- 2. Quite los cables de la fuente de alimentación de las guías de enrutamiento en el chasis.
- 3. Extraiga los tres tornillos (M6-32) que fijan la fuente de alimentación al chasis.
- 4. Deslice la unidad de fuente de alimentación y levántela para extraerla del chasis.

# **Installing the power-supply unit**

### **CAUTION:** The information in this section is intended for authorized service technicians only.

### **Prerequisites**

If you are replacing a component, remove the existing component before performing the installation procedure.

### **About this task**

The following image indicates the location of the power-supply unit and provides a visual representation of the installation procedure.

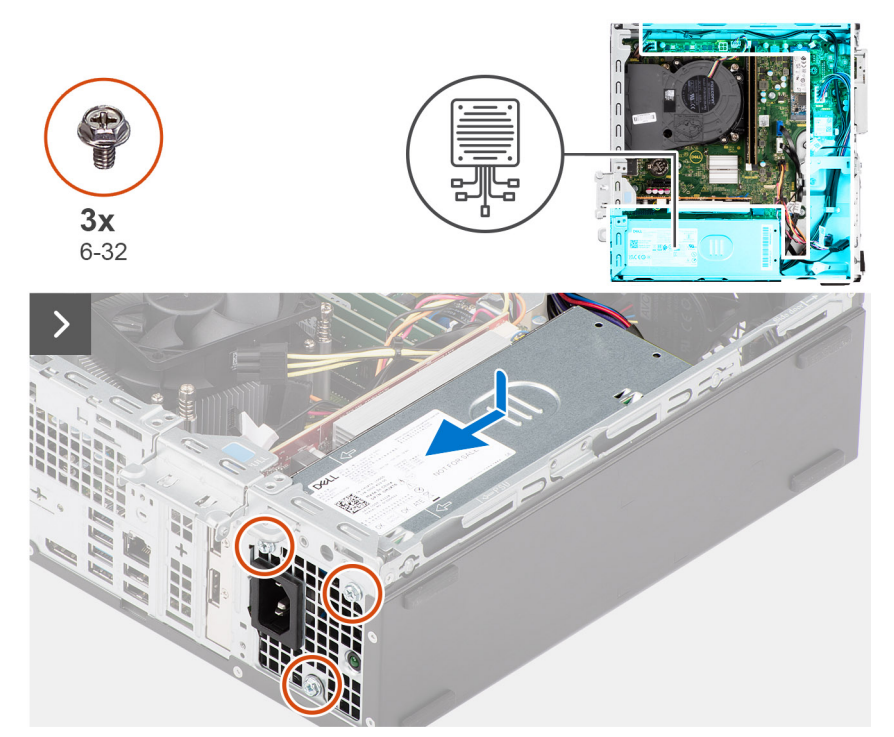

<span id="page-75-0"></span>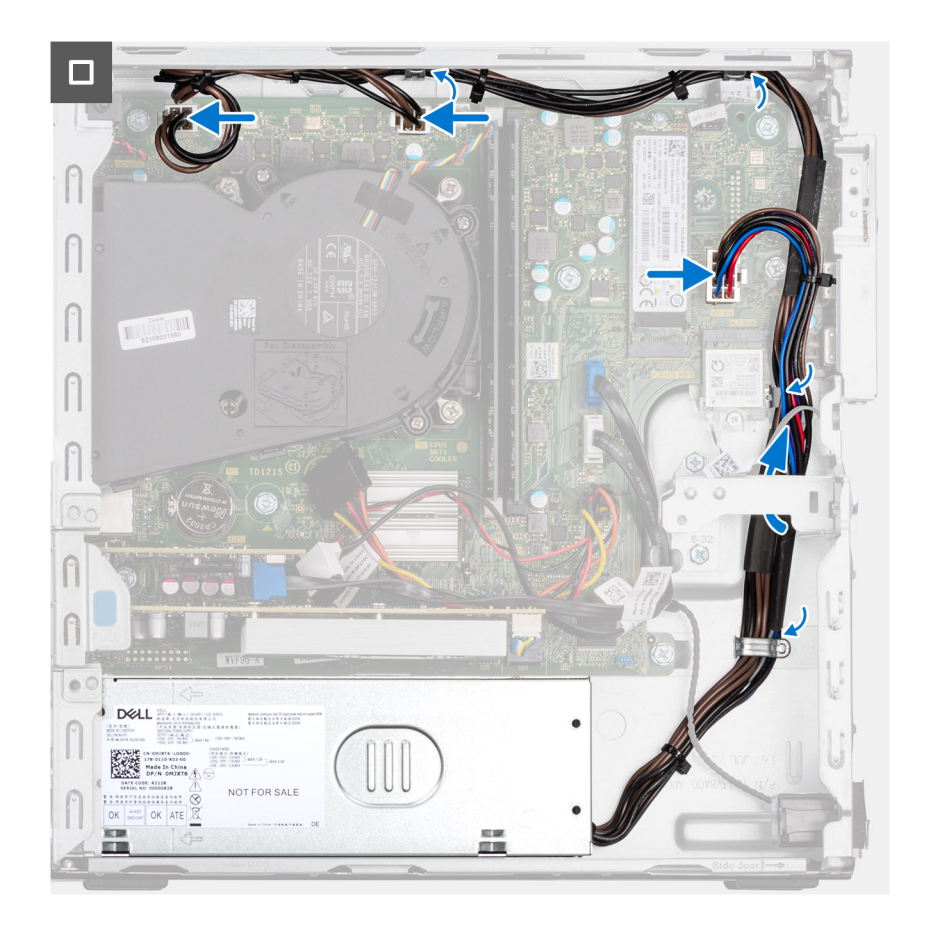

### **Steps**

- 1. Place the power-supply unit on the chassis and slide it towards the back of the chassis.
- 2. Replace the three (M6-32) screws to secure the power-supply unit to the chassis.
- 3. Route the power-supply cables through their routing guides on the chassis.
- 4. Connect the power-supply cables to their connectors on the system board.

#### **Next steps**

- 1. Install the [disk-drive cage.](#page-48-0)
- 2. Install the [3.5-inch hard drive](#page-44-0) if applicable.
- 3. Install the [2.5-inch hard drive](#page-41-0) if applicable.
- 4. Install the [front bezel](#page-38-0).
- 5. Install the [side cover.](#page-37-0)
- 6. Follow the procedure in [After working inside your computer](#page-31-0).

# **Ensamblaje del ventilador y el disipador de calor del procesador**

## **Extracción del ensamblaje del disipador de calor y el ventilador del procesador**

**PRECAUCIÓN: La información de esta sección está destinada únicamente a técnicos de servicio autorizados.**

### **Requisitos previos**

1. Siga los procedimientos que se describen en [Antes de manipular el interior del equipo](#page-28-0).

- <span id="page-76-0"></span>2. Quite la [cubierta lateral](#page-36-0).
- 3. Extraiga el [bisel frontal.](#page-36-0)
- 4. Quite el [disco duro de 2,5 pulgadas](#page-39-0) si corresponde.
- 5. Quite el [disco duro de 3,5 pulgadas](#page-42-0) si corresponde.
- 6. Extraiga el [compartimento de la unidad de disco.](#page-46-0)

### **Sobre esta tarea**

La imagen a continuación indica la ubicación del ensamblaje del disipador de calor y el ventilador del procesador, y proporciona una representación visual del procedimiento de extracción.

**PRECAUCIÓN: Para garantizar el máximo enfriamiento del procesador, no toque las zonas de transferencia del calor del disipador de calor. La grasa de su piel puede reducir la funcionalidad de transferencia de calor de la pasta térmica.**

**NOTA:** El disipador de calor se puede calentar durante el funcionamiento normal. Permita que transcurra el tiempo suficiente para que el disipador de calor se enfríe antes de tocarlo.

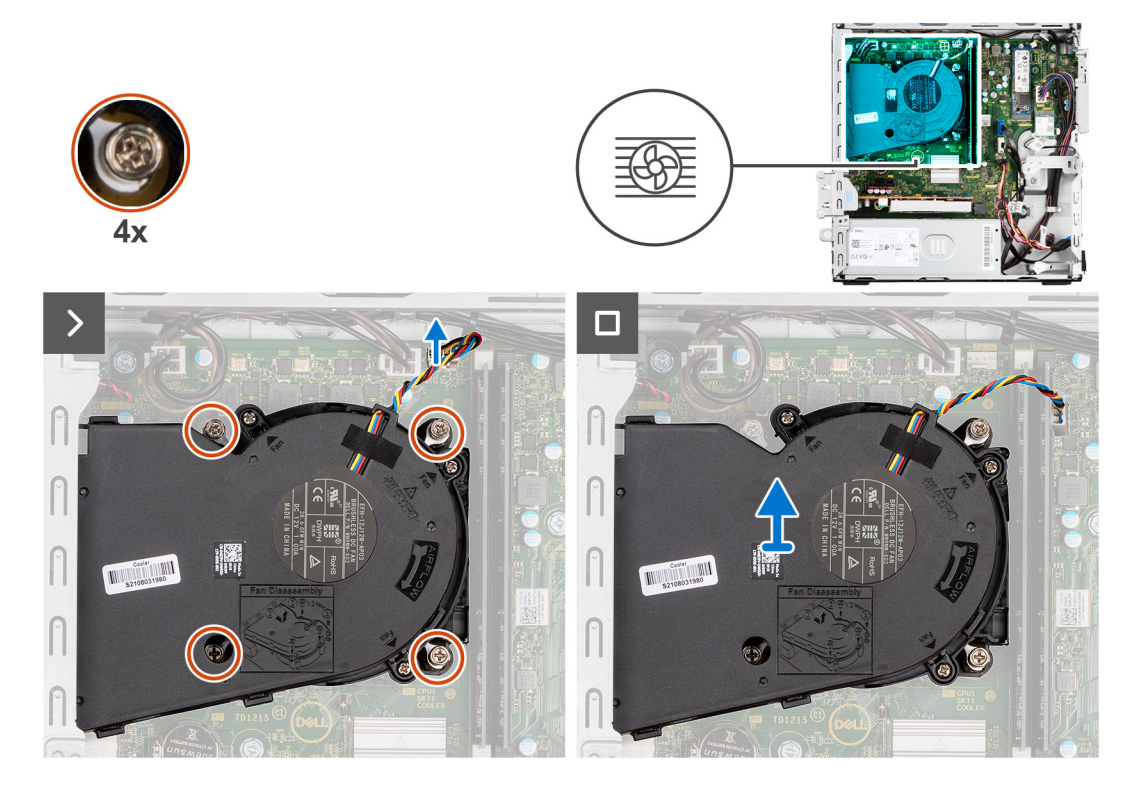

### **Pasos**

- 1. Desconecte el cable del ventilador del procesador del conector en la tarjeta madre.
- 2. En orden secuencial inverso (4->3->2->1), afloje los tornillos cautivos que fijan el ensamblaje del disipador de calor y el ventilador del procesador a la tarjeta madre del sistema.
- 3. Levante el ensamblaje del disipador de calor y del ventilador del procesador para sacarlo de la tarjeta madre.

## **Instalación del ensamblaje del disipador de calor y el ventilador del procesador**

**PRECAUCIÓN: La información de esta sección está destinada únicamente a técnicos de servicio autorizados.**

### **Requisitos previos**

Si va a reemplazar un componente, quite el componente existente antes de realizar el procedimiento de instalación.

#### <span id="page-77-0"></span>**Sobre esta tarea**

En la imagen a continuación, se indica la ubicación del ensamblaje del disipador de calor y el ventilador del procesador, y se proporciona una representación visual del procedimiento de instalación.

**PRECAUCIÓN: Si se reemplaza el ensamblaje del disipador de calor y el ventilador o el procesador, utilice la grasa térmica incluida en el kit para garantizar la conductividad térmica.**

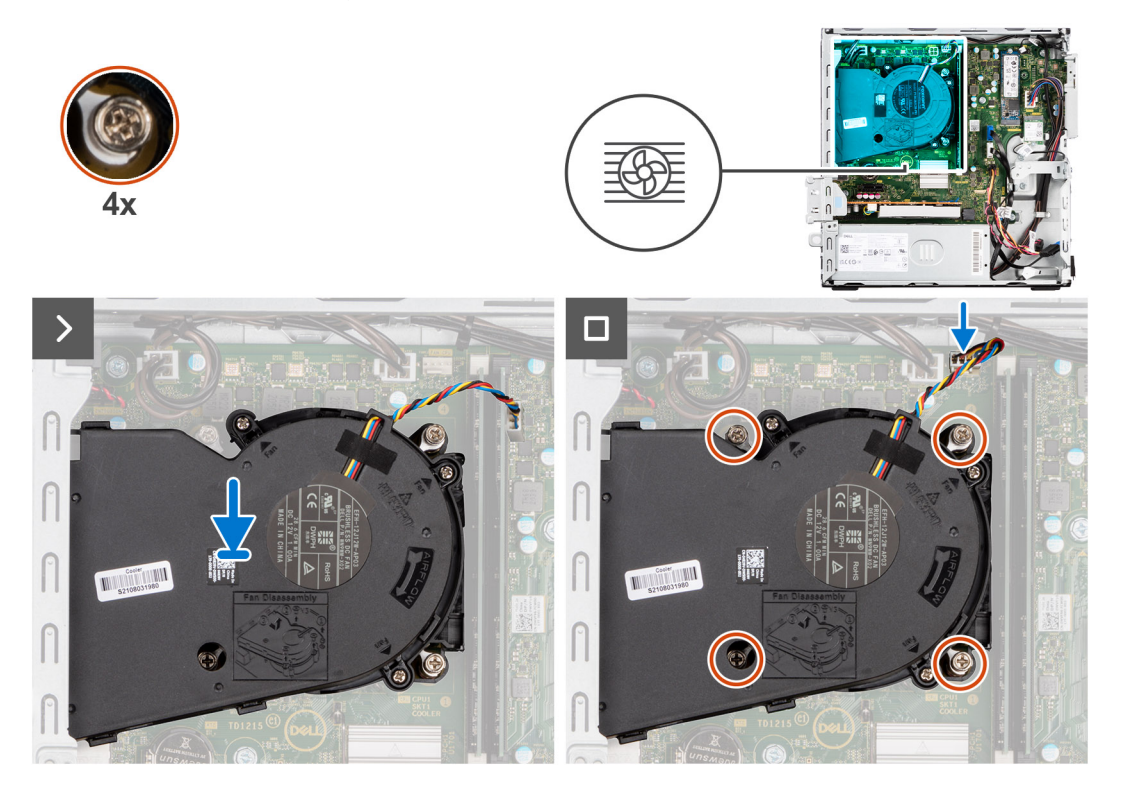

### **Pasos**

- 1. Coloque el ensamblaje del disipador de calor y el ventilador del procesador en la tarjeta madre y alinee los tornillos cautivos con los orificios para tornillos de la tarjeta madre.
- 2. Ajuste los cuatro tornillos cautivos que aseguran el disipador de calor con la tarjeta madre.
- 3. Conecte el cable del ventilador del procesador al conector en la tarjeta madre.

### **Siguientes pasos**

- 1. Instale el [compartimento de la unidad de disco.](#page-48-0)
- 2. Instale el [disco duro de 3,5 pulgadas](#page-44-0) si corresponde.
- 3. Instale el [disco duro de 2,5 pulgadas](#page-41-0) si corresponde.
- 4. Instale el [bisel frontal.](#page-38-0)
- 5. Instale la [cubierta lateral.](#page-37-0)
- 6. Siga los procedimientos que se describen en [Después de manipular el interior del equipo](#page-31-0).

# **Procesador**

## **Extracción del ensamblaje del disipador de calor y el ventilador del procesador**

**PRECAUCIÓN: La información de esta sección está destinada únicamente a técnicos de servicio autorizados.**

### <span id="page-78-0"></span>**Requisitos previos**

- 1. Siga los procedimientos que se describen en [Antes de manipular el interior del equipo](#page-28-0).
- 2. Quite la [cubierta lateral](#page-36-0).
- 3. Extraiga el [bisel frontal.](#page-36-0)
- 4. Quite el [disco duro de 2,5 pulgadas](#page-39-0) si corresponde.
- 5. Quite el [disco duro de 3,5 pulgadas](#page-42-0) si corresponde.
- 6. Extraiga el [compartimento de la unidad de disco.](#page-46-0)
- 7. Extraiga el [ensamblaje del disipador de calor y del ventilador del procesador](#page-75-0).

### **Sobre esta tarea**

En la imagen a continuación, se indica la ubicación del procesador y se proporciona una representación visual del procedimiento de extracción.

### **AVISO: Puede que el procesador continúe caliente después de apagar la computadora. Deje que el procesador se enfríe antes de quitarlo.**

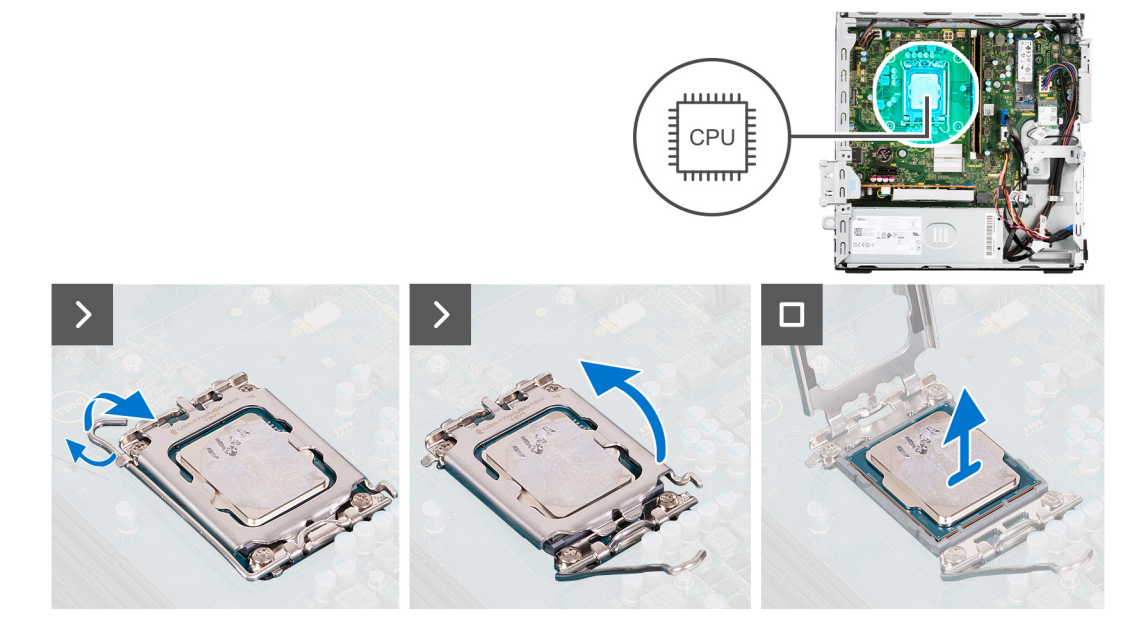

### **Pasos**

- 1. Presione la palanca de liberación hacia abajo y tire para quitarla del procesador y soltarla de la lengüeta de fijación.
- 2. Extienda la palanca de liberación por completo y abra la cubierta del procesador.

**PRECAUCIÓN: Cuando quite el procesador, no toque ninguna de las clavijas dentro del conector ni permita que los objetos caigan en las clavijas del conector.**

3. Levante con cuidado el procesador para quitarlo del conector.

## **Instalación del procesador**

**PRECAUCIÓN: La información de esta sección está destinada únicamente a técnicos de servicio autorizados.**

### **Requisitos previos**

Si va a reemplazar un componente, quite el componente existente antes de realizar el procedimiento de instalación.

### **Sobre esta tarea**

En la imagen a continuación, se indica la ubicación del procesador y se proporciona una representación visual del procedimiento de instalación.

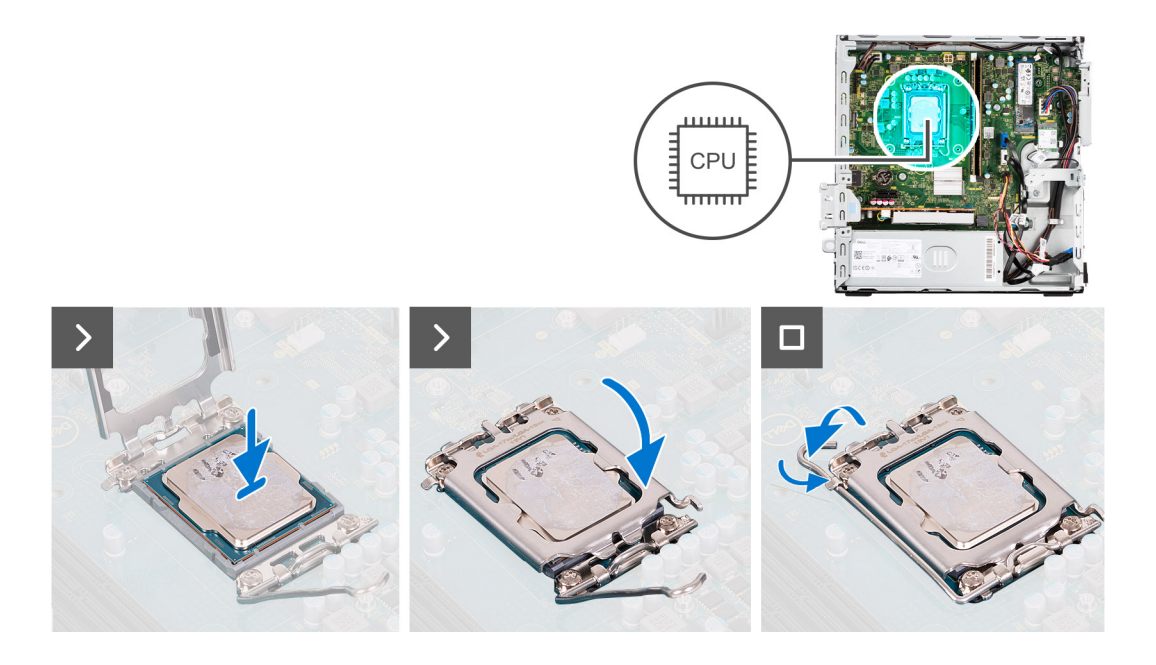

### **Pasos**

- 1. Asegúrese de que la palanca de liberación del conector del procesador esté en la posición abierta.
	- **NOTA:** La esquina de la clavija 1 del procesador tiene un triángulo que debe alinearse con el triángulo de la esquina de la clavija 1 del conector del procesador. Cuando el procesador se coloque correctamente, las cuatro esquinas estarán alineadas a la misma altura. Si una o más de las esquinas del procesador están más elevadas que las demás, significa que el procesador no se ha colocado correctamente.
- 2. Alinee las muescas del procesador con las lengüetas del conector del procesador y, a continuación, coloque el procesador en el conector.

### **PRECAUCIÓN: Asegúrese de que la muesca de la cubierta del procesador esté colocada debajo del poste de alineación.**

3. Cuando el procesador esté completamente encajado en el conector, gire la palanca de liberación hacia abajo y colóquela bajo la lengüeta de la cubierta del procesador.

### **Siguientes pasos**

- 1. Instale el [ensamblaje del disipador de calor y el ventilador del procesador](#page-76-0).
- 2. Instale el [compartimento de la unidad de disco.](#page-48-0)
- 3. Instale el [disco duro de 3,5 pulgadas](#page-44-0) si corresponde.
- 4. Instale el [disco duro de 2,5 pulgadas](#page-41-0) si corresponde.
- 5. Instale el [bisel frontal.](#page-38-0)
- 6. Instale la [cubierta lateral.](#page-37-0)
- 7. Siga los procedimientos que se describen en [Después de manipular el interior del equipo](#page-31-0).

# **Kits de antena interna**

## **Removing the internal antenna kit**

**CAUTION: The information in this section is intended for authorized service technicians only.** 

### **Prerequisites**

- 1. Follow the procedure in [Before working inside your computer](#page-28-0).
- 2. Remove the [side cover](#page-36-0).
- 3. Remove the [front bezel.](#page-36-0)
- 4. Remove the [2.5-inch hard drive](#page-39-0) if applicable.
- 5. Remove the [3.5-inch hard drive](#page-42-0) if applicable.
- 6. Remove the [disk-drive cage](#page-46-0).
- 7. Remove the [wireless card](#page-59-0) if applicable.

### **About this task**

The following image indicates the location of the internal antenna kit and provides a visual representation of the removal procedure.

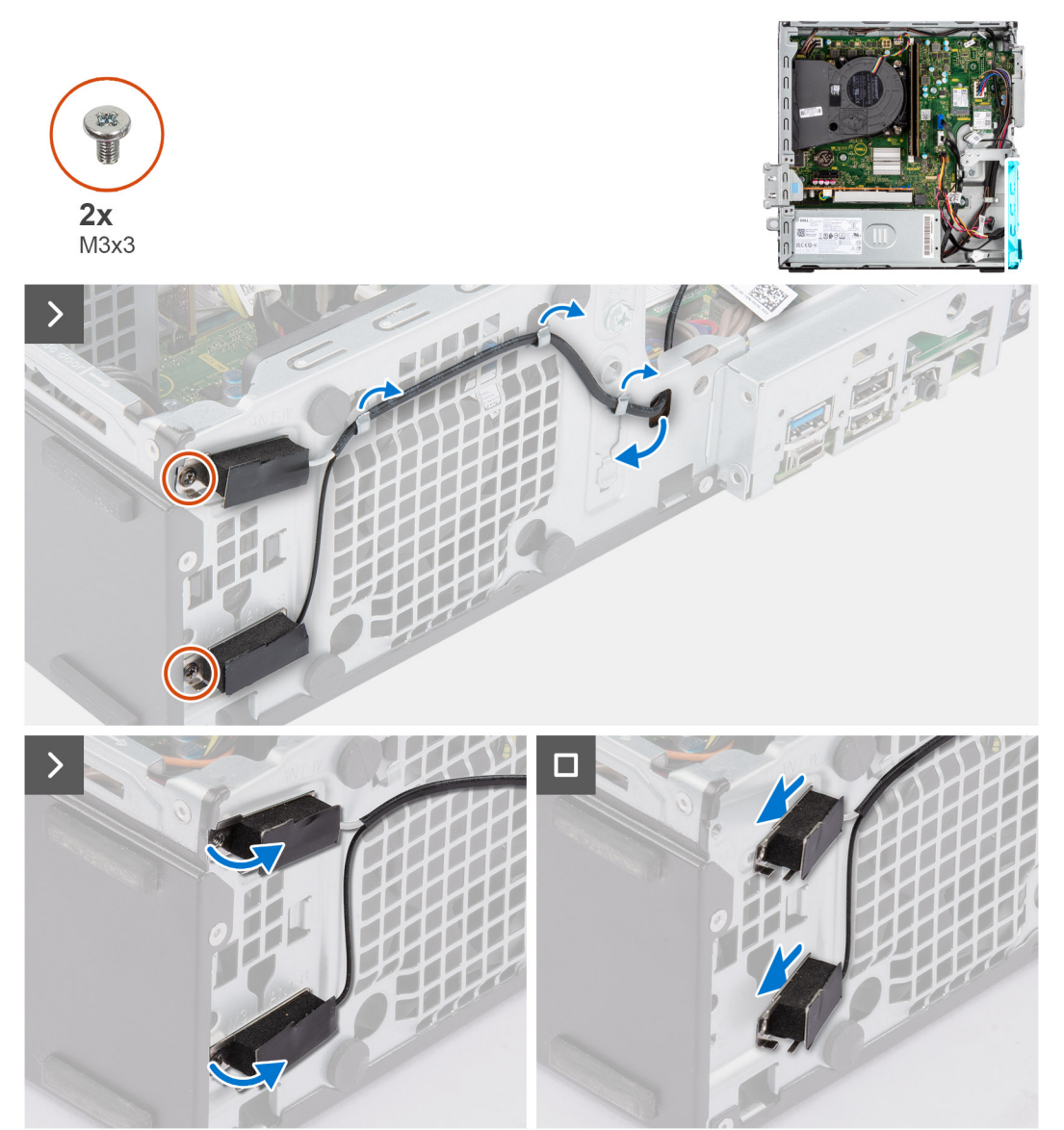

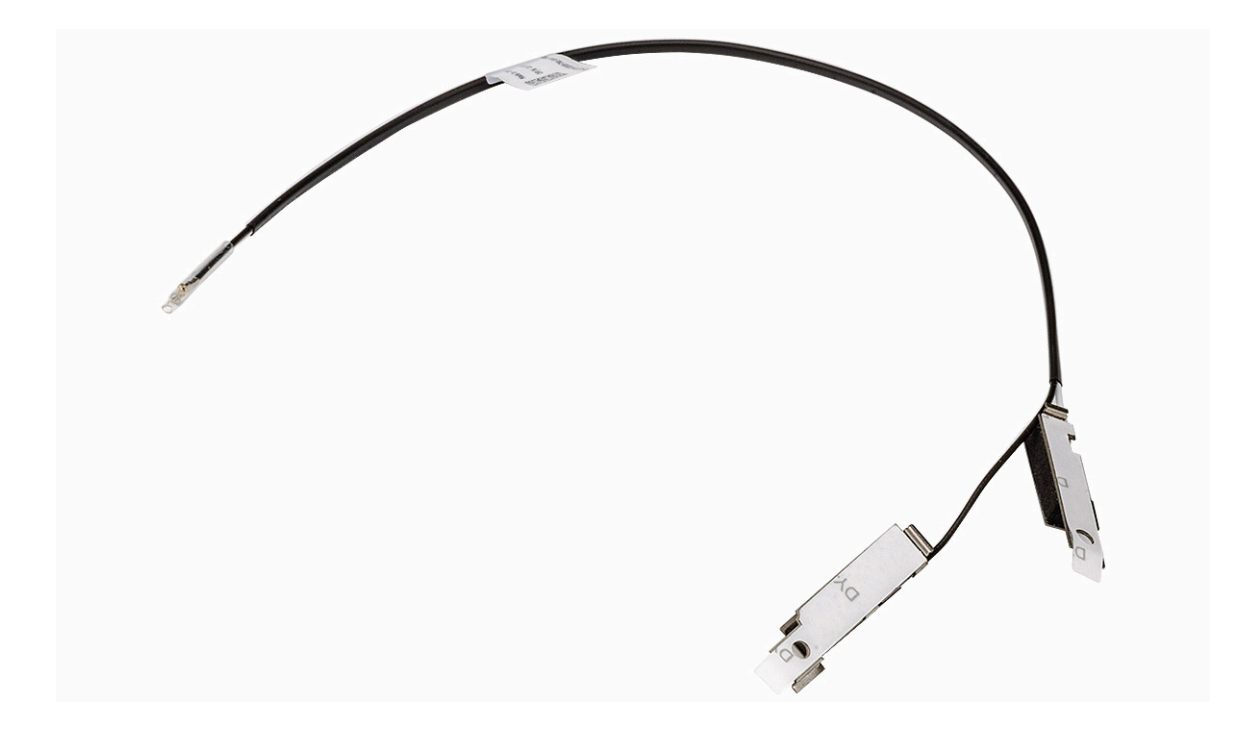

### **Steps**

- 1. Remove the two screws (M3x3) that secure the internal antenna kits to the chassis.
- 2. Remove the internal antenna kits from the chassis.
- 3. Unroute the internal antenna kit cable from the routing guides on the chassis
- 4. Gently pull the internal antenna kit cable out from the hole on the chassis.

## **Installing the internal antenna kit**

### **CAUTION:** The information in this section is intended for authorized service technicians only.

### **Prerequisites**

If you are replacing a component, remove the existing component before performing the installation procedure.

### **About this task**

The following image indicates the location of the internal antenna kit and provides a visual representation of the installation procedure.

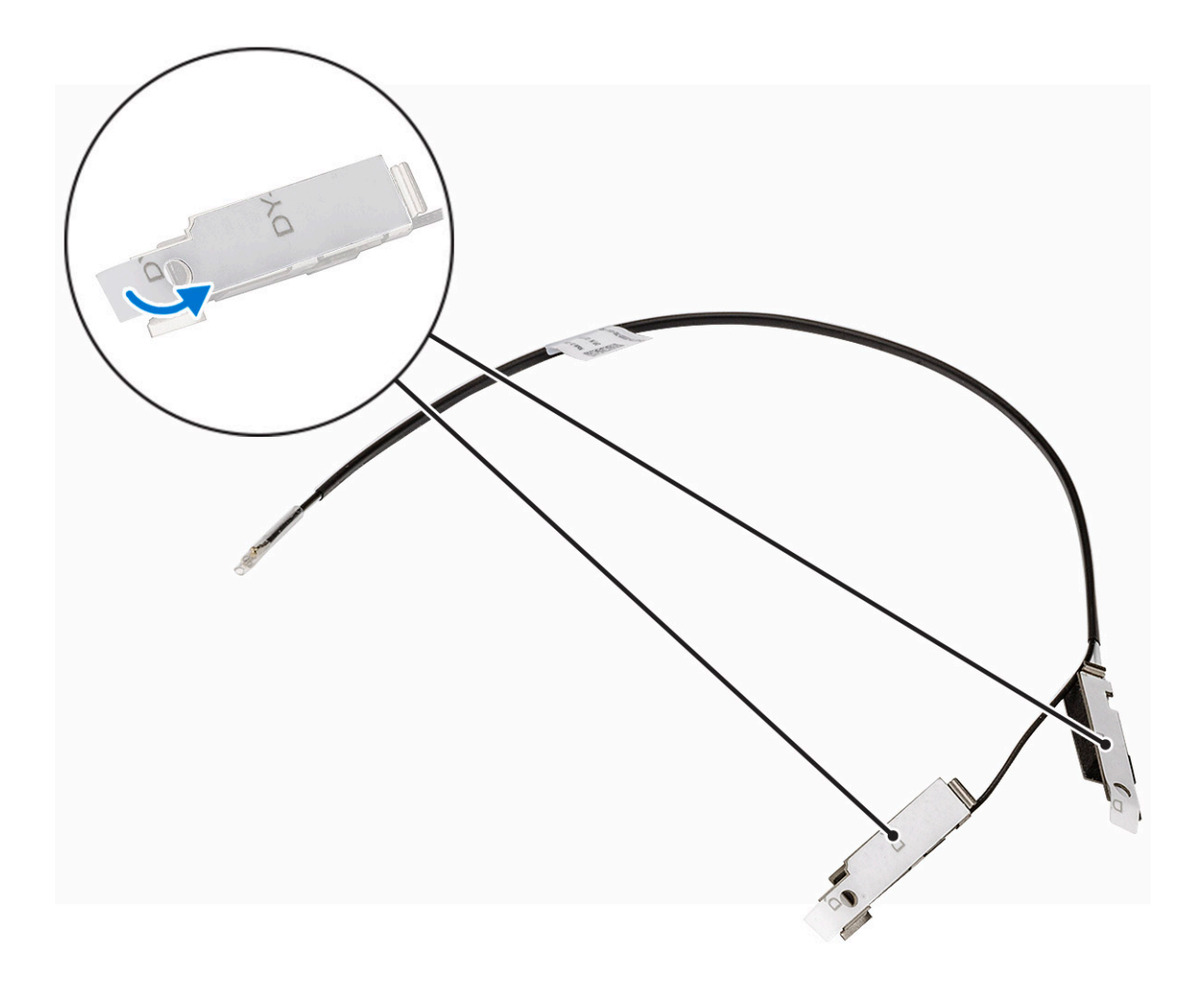

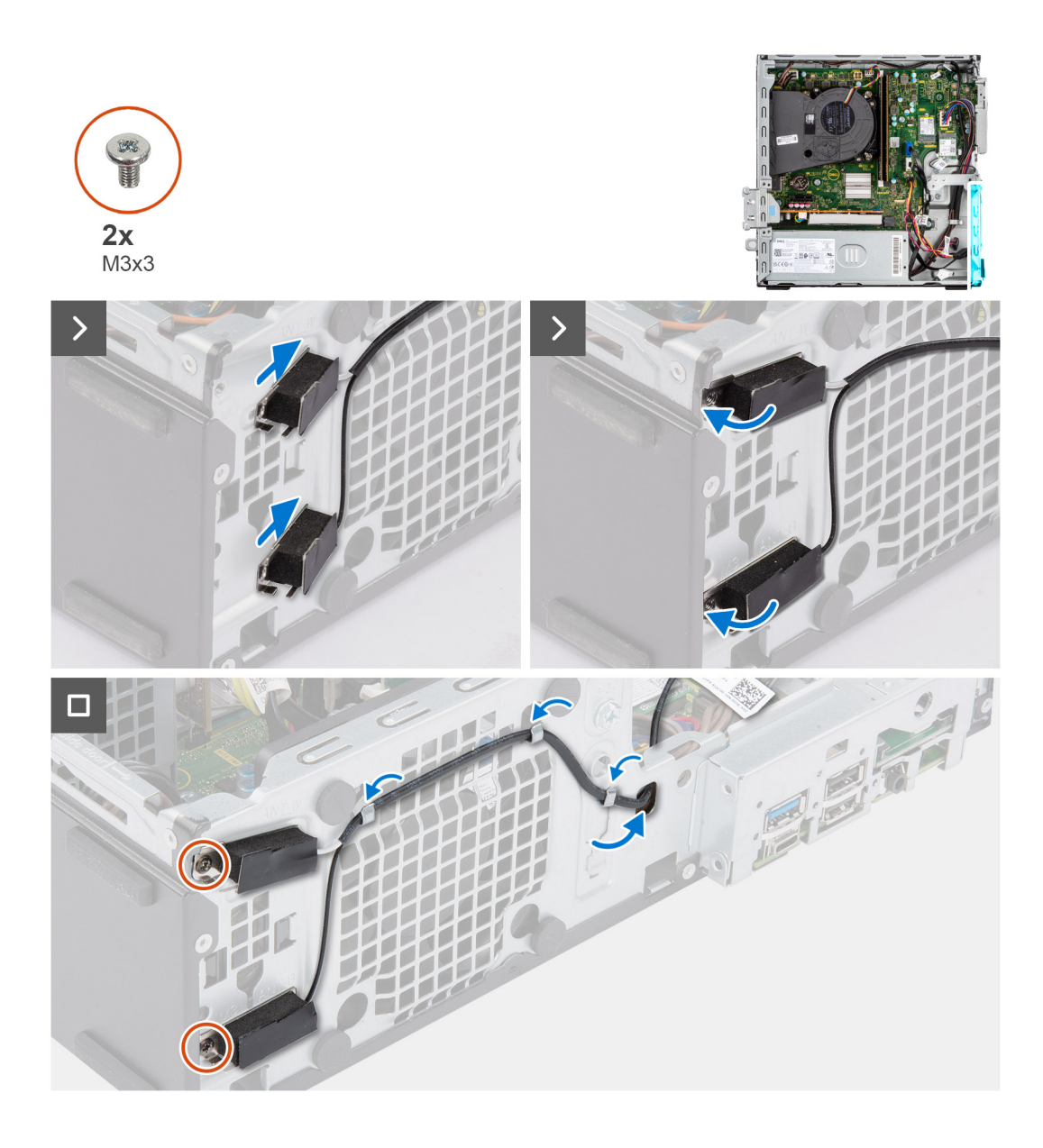

### **Steps**

- 1. Remove the protection mylars from the internal antennas.
- 2. Insert the antennas into the slots on the chassis.

The antennas should be installed on the appropriate slots on the chassis. The following table provides guidance on the correct installation method.

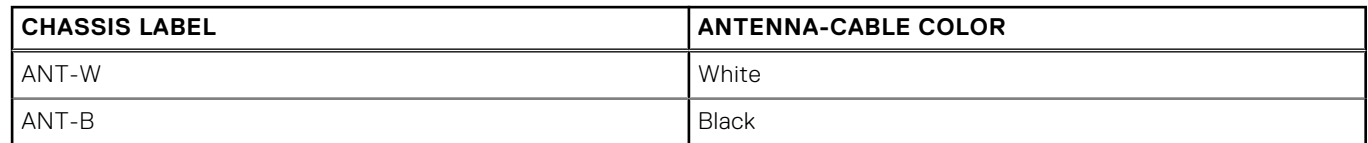

- 3. Replace the two screws (M3x3) that secures the internal antennas to the chassis.
- 4. Route the internal-antenna cable through the routing guides on the chassis.

### **Next steps**

- 1. Install the [wireless card](#page-60-0) if applicable.
- 2. Install the [disk-drive cage.](#page-48-0)
- 3. Install the [3.5-inch hard drive](#page-44-0) if applicable.
- 4. Install the [2.5-inch hard drive](#page-41-0) if applicable.
- 5. Install the [front bezel](#page-38-0).
- 6. Install the [side cover.](#page-37-0)
- 7. Follow the procedure in [After working inside your computer](#page-31-0).

# **Antena SMA**

## **Removing the external SMA antenna kit**

 $\triangle$  CAUTION: The information in this section is intended for authorized service technicians only.

### **Prerequisites**

- 1. Follow the procedure in [Before working inside your computer](#page-28-0).
- 2. Remove the [side cover](#page-36-0).
- 3. Remove the [front bezel.](#page-36-0)
- 4. Remove the [2.5-inch hard drive](#page-39-0) if applicable.
- 5. Remove the [3.5-inch hard drive](#page-42-0) if applicable.
- 6. Remove the [disk-drive cage](#page-46-0).

### **About this task**

The following image indicates the location of the external SMA antenna kit and provides a visual representation of the removal procedure.

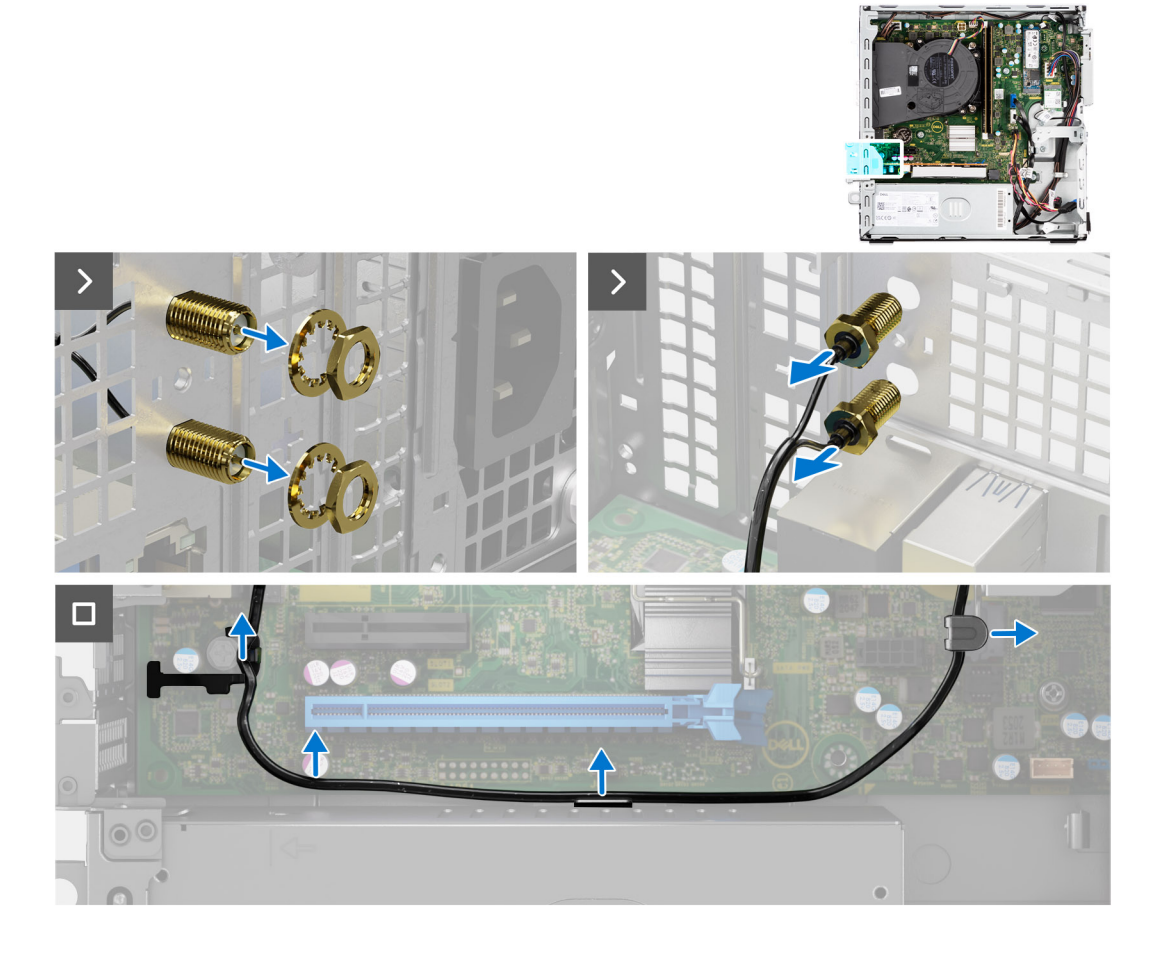

### **Steps**

- 1. Remove the nut and washer from the two antenna heads.
- 2. Gently pry and remove the antenna heads from the chassis.
- 3. Remove the antenna cables from routing guides on the system board.
- 4. Remove the external SMA antenna kit off the system board.

# **Installing the SMA antenna kit**

### **CAUTION:** The information in this section is intended for authorized service technicians only.

### **Prerequisites**

If you are replacing a component, remove the existing component before performing the installation procedure.

### **About this task**

The following image indicates the location of the external SMA antenna kit and provides a visual representation of the installation procedure.

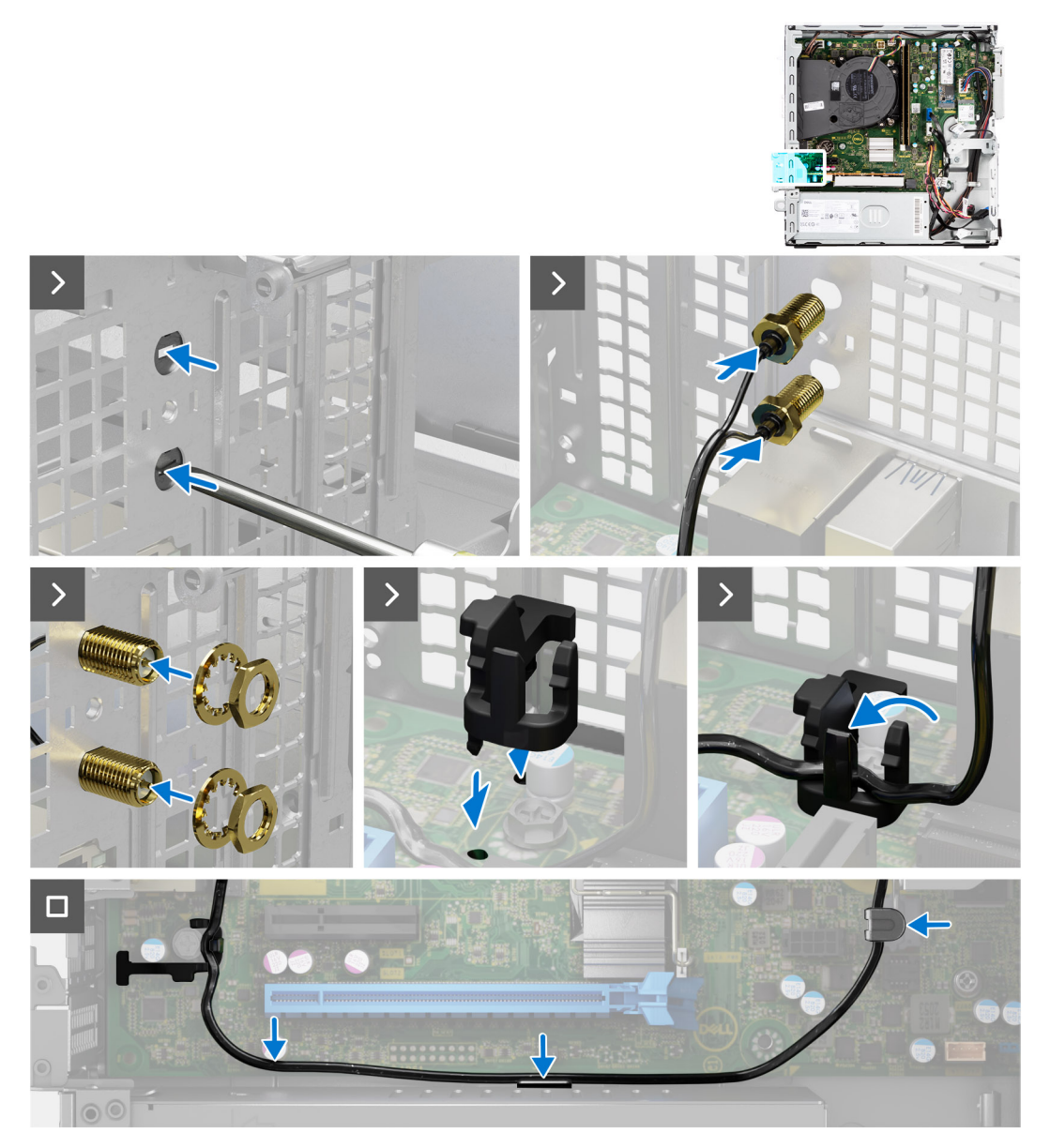

### **Steps**

1. **(i) NOTE:** Steps 1, 2, and 3 are required when installing the external SMA antenna kit for the first time.

<span id="page-86-0"></span>Using a screw driver, push and remove the antenna cover from the chassis.

- 2. Remove the antenna cover from the screw driver and dispose the antenna cover.
- 3. Align the pins on the clip with the holes on the system board and press the clip to secure the clip to the system board.
- 4. Push the antennas into the slots on the back of the chassis.
- 5. Install the nut and washer to secure the antennas to the chassis.
- 6. Route the antenna cables through the routing guides on the system board.
- 7. Press the antenna cable into the clip on the system board.

### **Next steps**

- 1. Install the [wireless card](#page-60-0) if applicable.
- 2. Install the [disk-drive cage.](#page-48-0)
- 3. Install the [3.5-inch hard drive](#page-44-0) if applicable.
- 4. Install the [2.5-inch hard drive](#page-41-0) if applicable.
- 5. Install the [front bezel](#page-38-0).
- 6. Install the [side cover.](#page-37-0)
- 7. Follow the procedure in [After working inside your computer](#page-31-0).

# **Módulos de entrada/salida opcionales**

## **Módulo en serie**

### **Extracción del módulo en serie**

### **Requisitos previos**

- 1. Siga los procedimientos que se describen en [Antes de manipular el interior del equipo](#page-28-0).
- 2. Quite la [cubierta lateral](#page-36-0).

### **Sobre esta tarea**

En la imagen a continuación se indica la ubicación del módulo serial y se proporciona una representación visual del procedimiento de extracción.

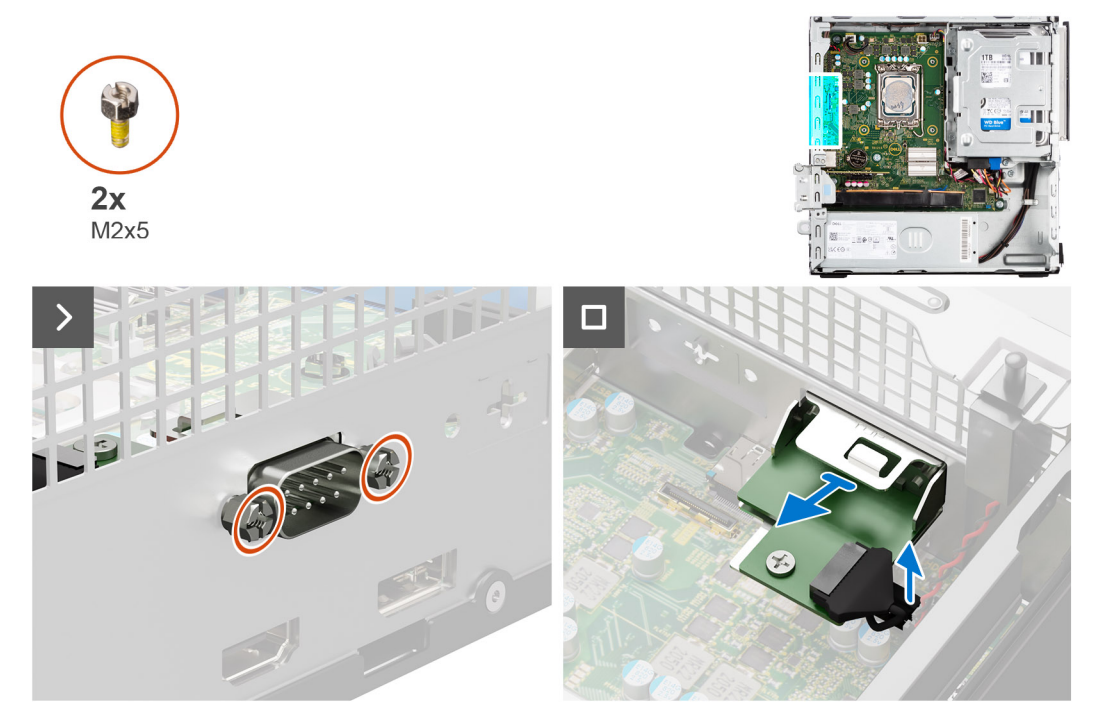

### **Pasos**

- 1. Quite los dos tornillos en cruz (M2x5) que fijan el módulo serial al chasis.
- 2. Desconecte el cable del módulo serial del conector en la tarjeta madre.
- 3. Levante el módulo serial para quitarlo de la tarjeta madre.

### **Instalación del módulo serial**

### **Requisitos previos**

Si va a reemplazar un componente, quite el componente existente antes de realizar el procedimiento de instalación.

### **Sobre esta tarea**

En la imagen a continuación se indica la ubicación del módulo térmico y se proporciona una representación visual del procedimiento de instalación.

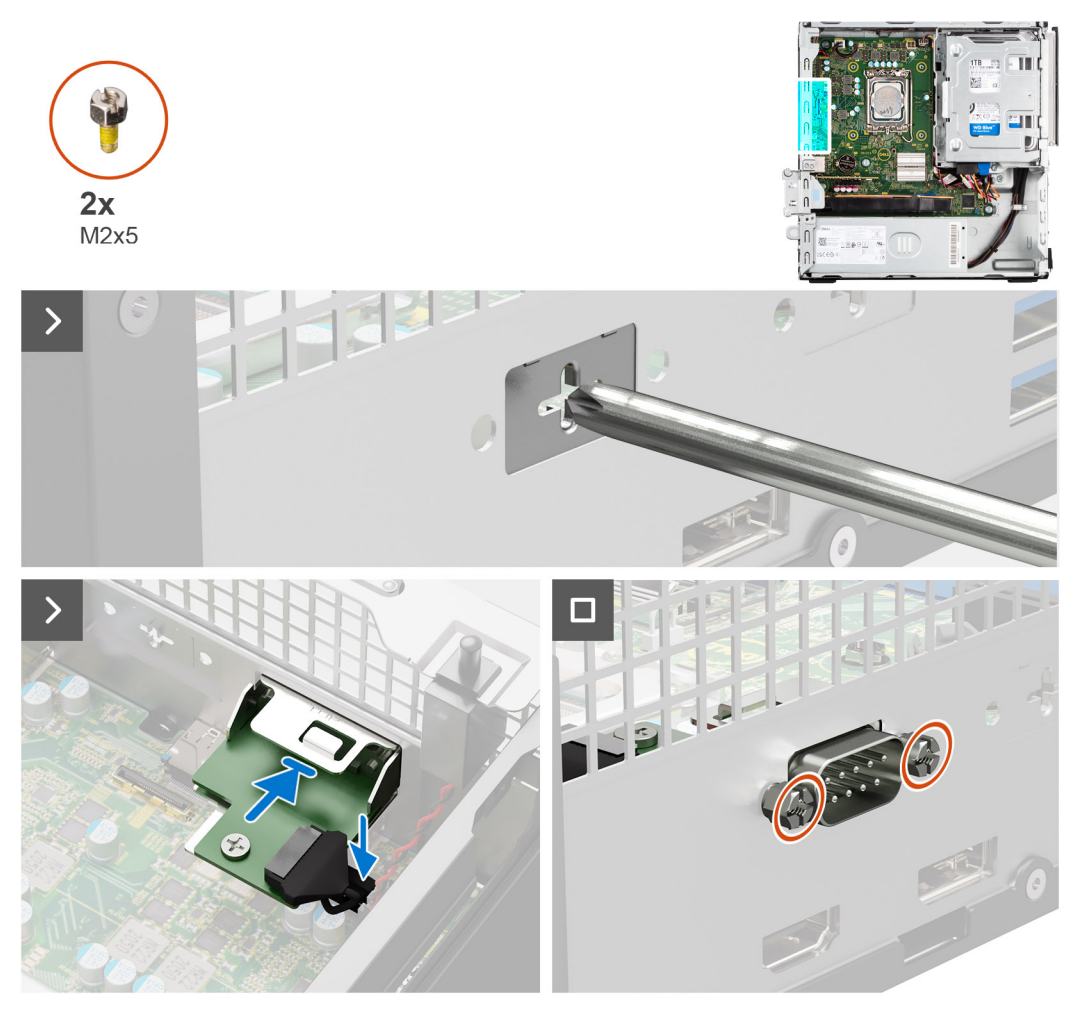

### **Pasos**

1. Mediante un destornillador, quite la cubierta del módulo serial del chasis.

**NOTA:** Este paso solo corresponde cuando el módulo serial se instala por primera vez.

- 2. Conecte el cable del módulo serial al conector (KB\_MS\_SERIAL) en la tarjeta madre.
- 3. Inserte el módulo serial en la ranura del chasis.
- 4. Reemplace los dos tornillos (M2x5) tipo cruz para fijar el módulo serial al chasis.

### **Siguientes pasos**

- 1. Instale la [cubierta lateral.](#page-37-0)
- 2. Siga los procedimientos que se describen en [Después de manipular el interior del equipo](#page-31-0).

## **VGA module**

## **Extracción del módulo VGA**

### **Requisitos previos**

- 1. Siga los procedimientos que se describen en [Antes de manipular el interior del equipo](#page-28-0).
- 2. Quite la [cubierta lateral](#page-36-0).

### **Sobre esta tarea**

En la imagen a continuación se indica la ubicación del módulo VGA y se proporciona una representación visual del procedimiento de extracción.

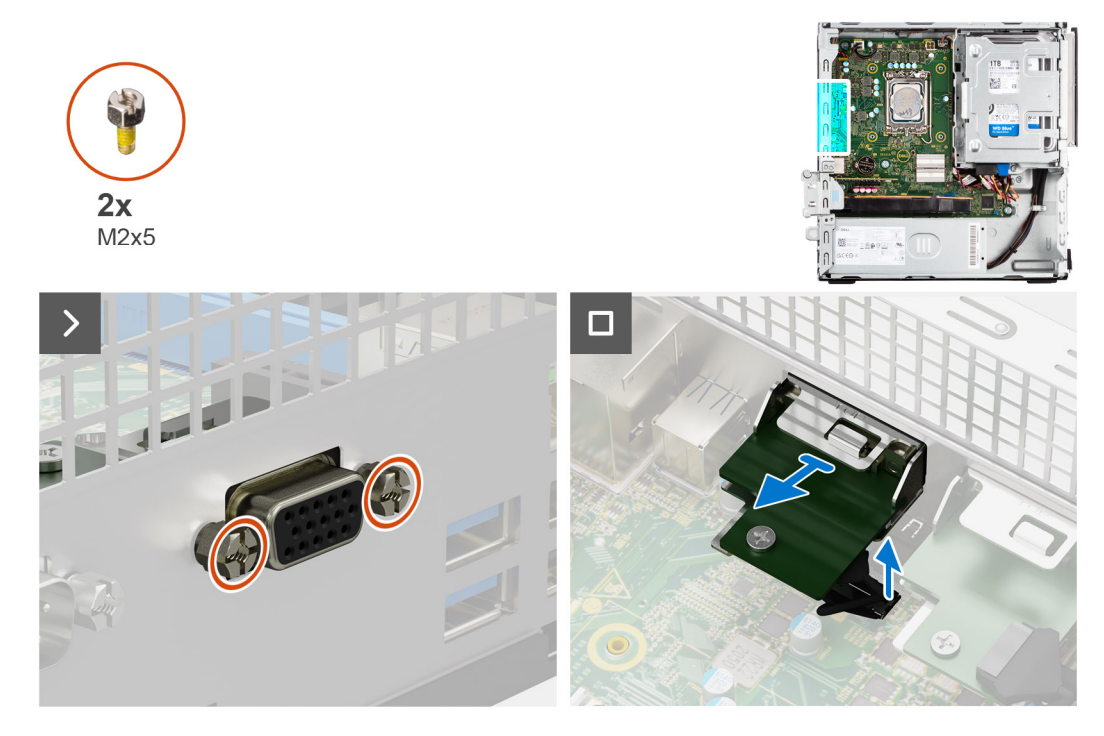

### **Pasos**

- 1. Quite los dos tornillos (M2x5) tipo cruz que aseguran el módulo VGA al chasis.
- 2. Desconecte el cable del módulo de VGA del conector en la tarieta madre.
- 3. Levante el módulo VGA para quitarlo de la tarjeta madre.

### **Instalación del módulo de VGA**

#### **Requisitos previos**

Si va a reemplazar un componente, quite el componente existente antes de realizar el procedimiento de instalación.

### **Sobre esta tarea**

En la siguiente imagen se indica la ubicación del módulo VGA y se proporciona una representación visual del procedimiento de instalación.

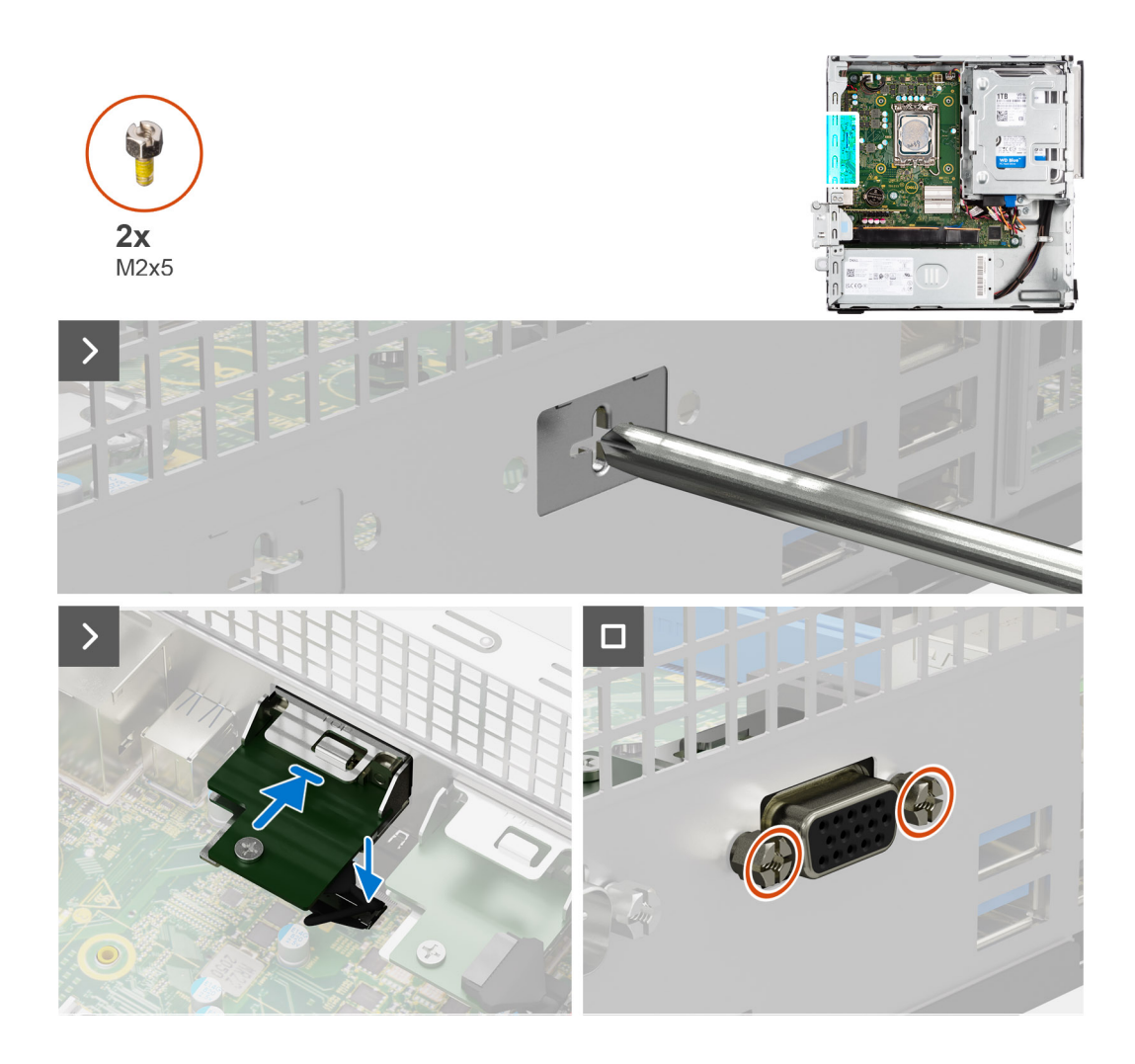

### **Pasos**

1. Mediante un destornillador, quite la cubierta del módulo de VGA del chasis.

**NOTA:** Este paso solo corresponde cuando el módulo de VGA se instala por primera vez.

- 2. Conecte el cable del módulo de VGA al conector (VIDEO) en la tarjeta madre.
- 3. Inserte el módulo VGA en su ranura del chasis.
- 4. Reemplace los dos tornillos tipo cruz (M2x5) para fijar el módulo de VGA al chasis.

### **Siguientes pasos**

- 1. Instale la [cubierta lateral.](#page-37-0)
- 2. Siga los procedimientos que se describen en [Después de manipular el interior del equipo](#page-31-0).

## **Módulo DP**

### **Extracción del módulo DP**

### **Requisitos previos**

- 1. Siga los procedimientos que se describen en [Antes de manipular el interior del equipo](#page-28-0).
- 2. Quite la [cubierta lateral](#page-36-0).

### **Sobre esta tarea**

En la imagen a continuación, se indica la ubicación del módulo DP y se proporciona una representación visual del procedimiento de extracción.

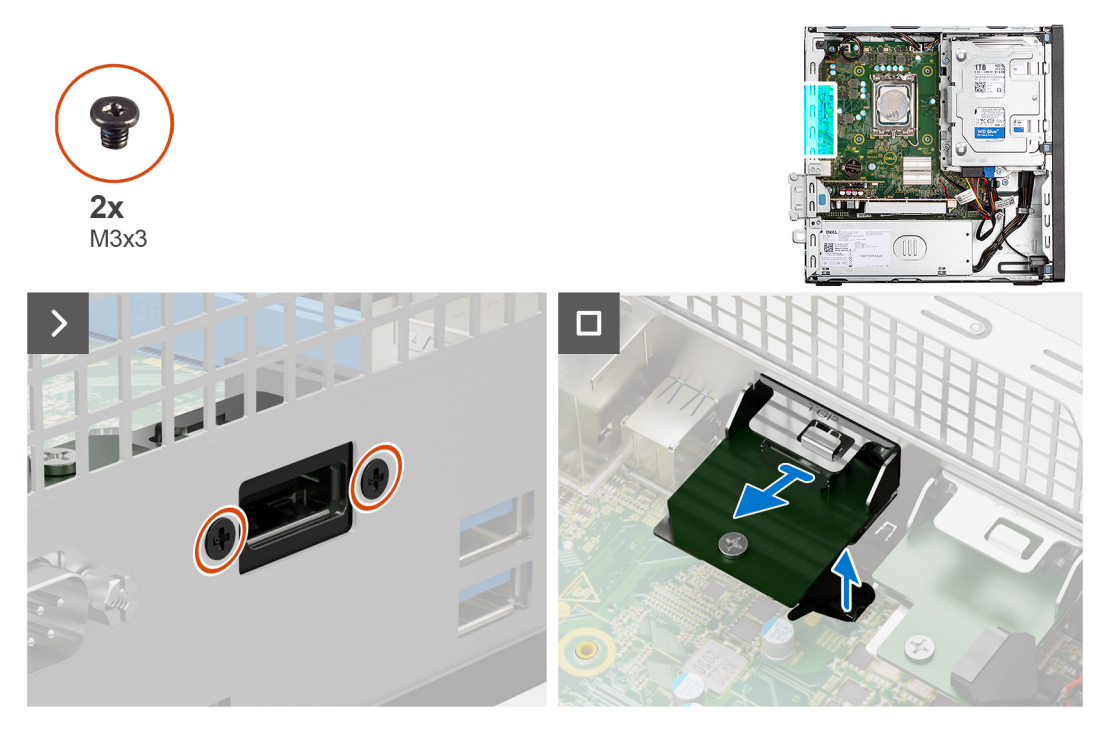

### **Pasos**

- 1. Quite los dos tornillos (M3x3) que fijan el módulo DP al chasis.
- 2. Desconecte el cable del módulo DP del conector en la tarjeta madre.
- 3. Levante el módulo DP para quitarlo de la tarjeta madre.

### **Instalación del módulo DP**

### **Requisitos previos**

Si va a reemplazar un componente, quite el componente existente antes de realizar el procedimiento de instalación.

### **Sobre esta tarea**

En la imagen a continuación se indica la ubicación del módulo térmico y se proporciona una representación visual del procedimiento de instalación.

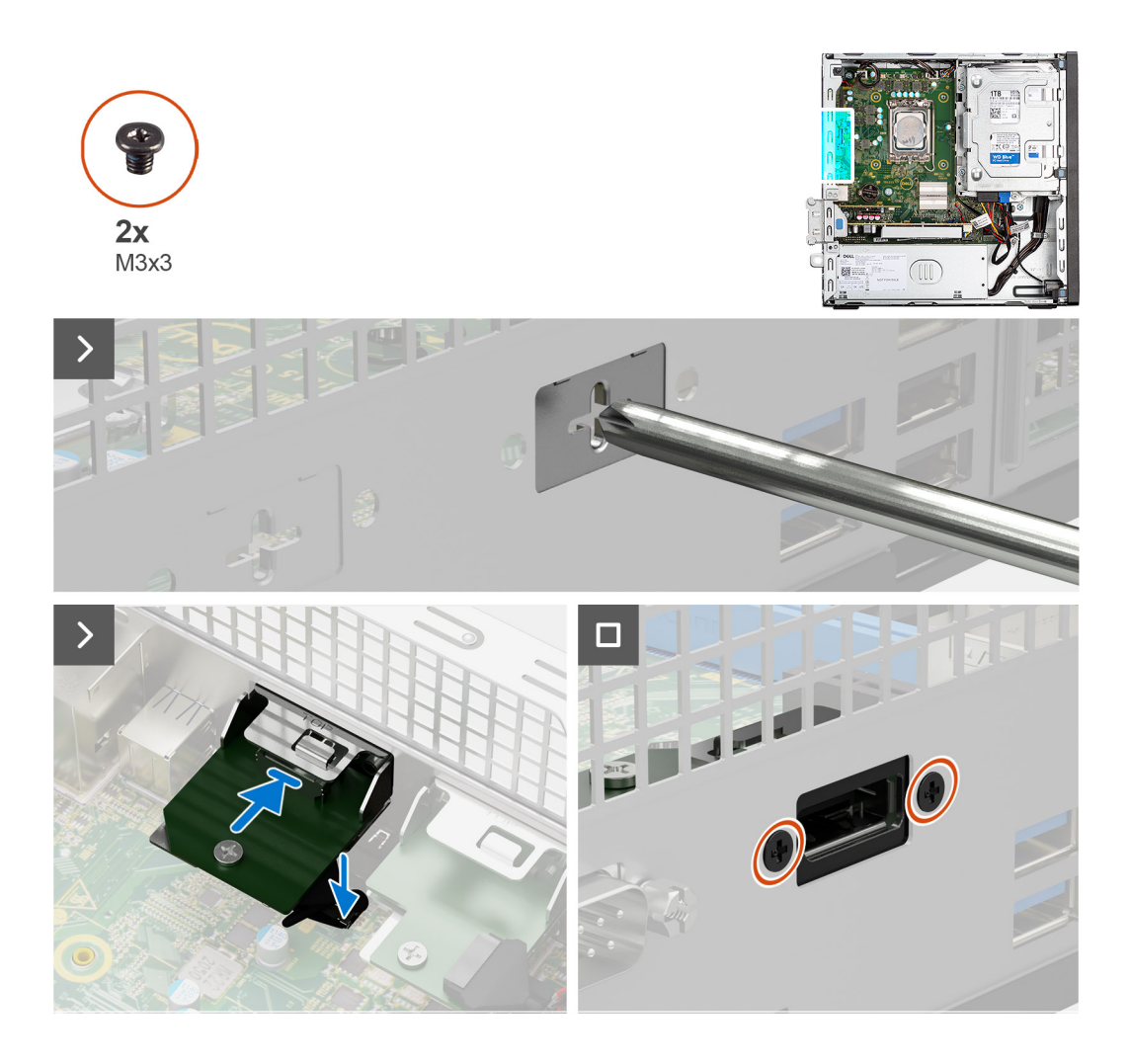

### **Pasos**

1. Mediante un destornillador, quite la cubierta del módulo DP del chasis.

**NOTA:** Este paso solo corresponde cuando el módulo DP se instala por primera vez.

- 2. Conecte el cable del módulo DP al conector (VIDEO) en la tarjeta madre.
- 3. Inserte el módulo DP en su ranura del chasis.
- 4. Reemplace los dos tornillos (M3x3) para fijar el módulo de DP al chasis.

### **Siguientes pasos**

- 1. Instale la [cubierta lateral.](#page-37-0)
- 2. Siga los procedimientos que se describen en [Después de manipular el interior del equipo](#page-31-0).

## **Módulo HDMI**

### **Extracción del módulo HDMI**

#### **Requisitos previos**

- 1. Siga los procedimientos que se describen en [Antes de manipular el interior del equipo](#page-28-0).
- 2. Quite la [cubierta lateral](#page-36-0).

### **Sobre esta tarea**

En la siguiente imagen, se indica la ubicación del módulo HDMI y se proporciona una representación visual del procedimiento de extracción.

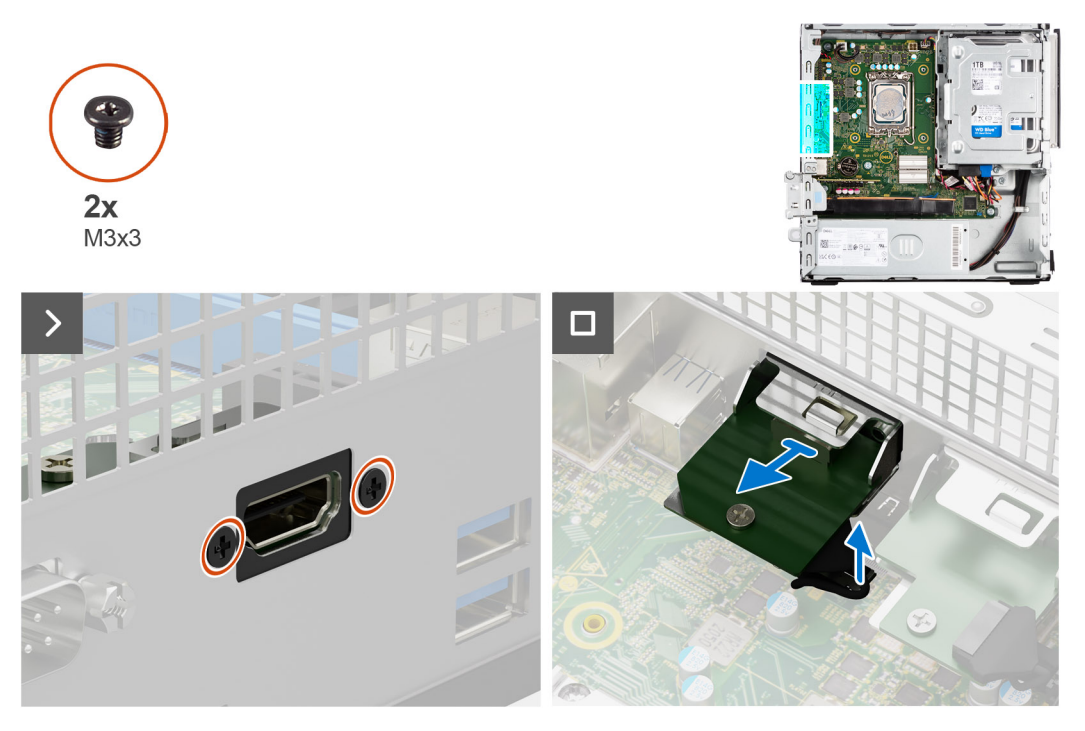

### **Pasos**

- 1. Quite los dos tornillos (M3x3) que fijan el módulo HDMI al chasis.
- 2. Desconecte el cable del módulo HDMI del conector en la tarjeta madre.
- 3. Levante el módulo HDMI para quitarlo de la tarjeta madre.

### **Instalación del módulo de HDMI**

### **Requisitos previos**

Si va a reemplazar un componente, quite el componente existente antes de realizar el procedimiento de instalación.

### **Sobre esta tarea**

En la imagen a continuación se indica la ubicación del módulo térmico y se proporciona una representación visual del procedimiento de instalación.

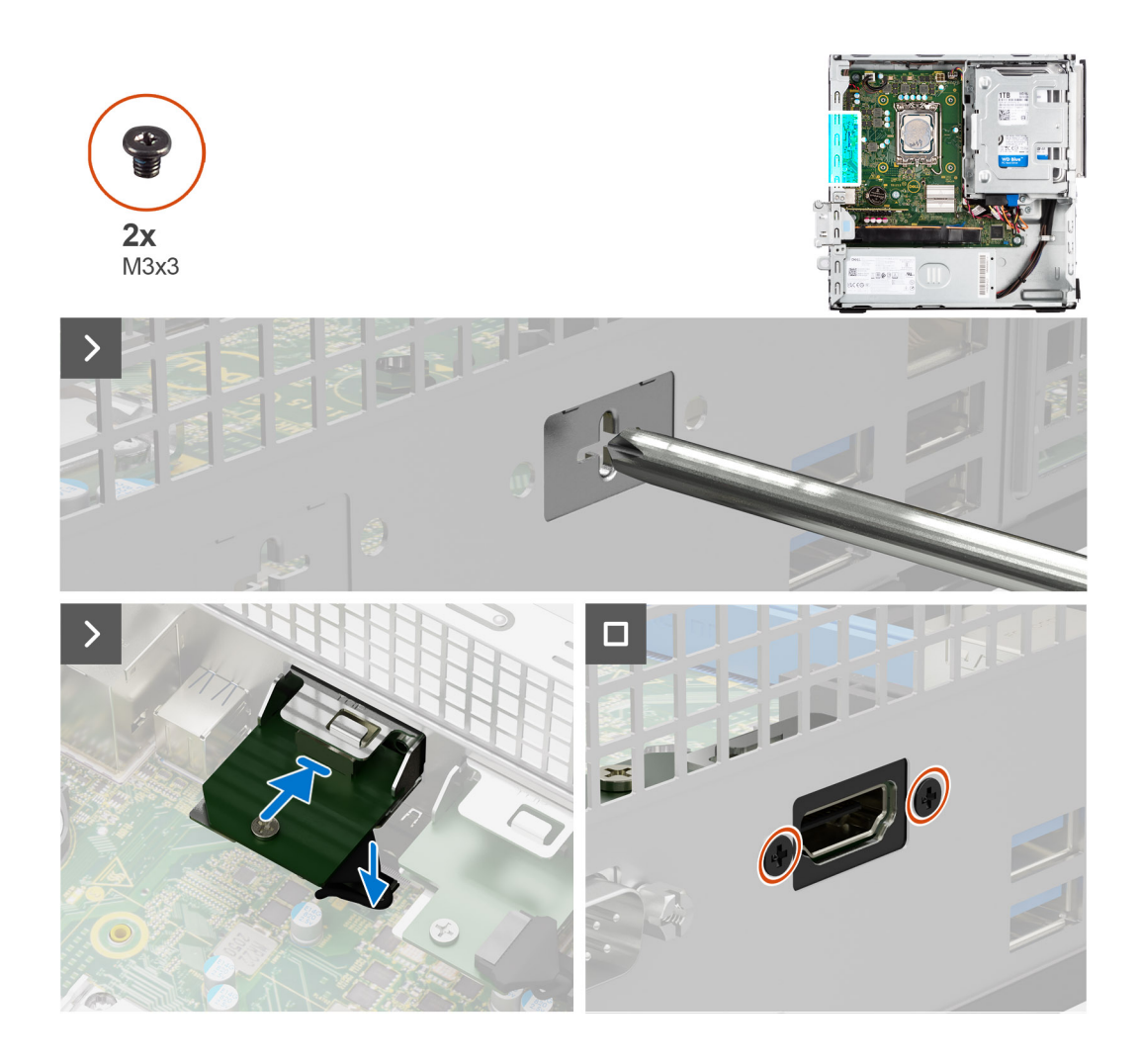

### **Pasos**

1. Mediante un destornillador, quite la cubierta del módulo HDMI del chasis.

**NOTA:** Este paso solo corresponde cuando el módulo HDMI se instala por primera vez.

- 2. Conecte el cable del módulo HDMI al conector (VIDEO) en la tarjeta madre.
- 3. Inserte el módulo HDMI en la ranura del chasis.
- 4. Reemplace los dos tornillos (M3x3) para fijar el módulo de HDMI al chasis.

### **Siguientes pasos**

- 1. Instale la [cubierta lateral.](#page-37-0)
- 2. Siga los procedimientos que se describen en [Después de manipular el interior del equipo](#page-31-0).

# **Tarjeta madre**

## **Removing the system board**

### **Prerequisites**

- 1. Follow the procedure in [Before working inside your computer](#page-28-0).
- 2. Remove the [side cover](#page-36-0).
- 3. Remove the [front bezel.](#page-36-0)
- 4. Remove the [2.5-inch hard drive](#page-39-0) if applicable.
- 5. Remove the [3.5-inch hard drive](#page-42-0) if applicable.
- 6. Remove the [disk-drive cage](#page-46-0).
- 7. Remove the [Optional I/O modules](#page-86-0).
- 8. Remove the [expansion card](#page-62-0).
- 9. Remove the [memory modules](#page-54-0).
- 10. Remove the [solid-state drive](#page-55-0).
- 11. Remove the [WLAN card](#page-59-0).
- 12. Remove the [heat-sink and fan assembly.](#page-75-0)
- 13. Remove the [processor](#page-77-0).

### **About this task**

The following image indicates the connectors on your system board.

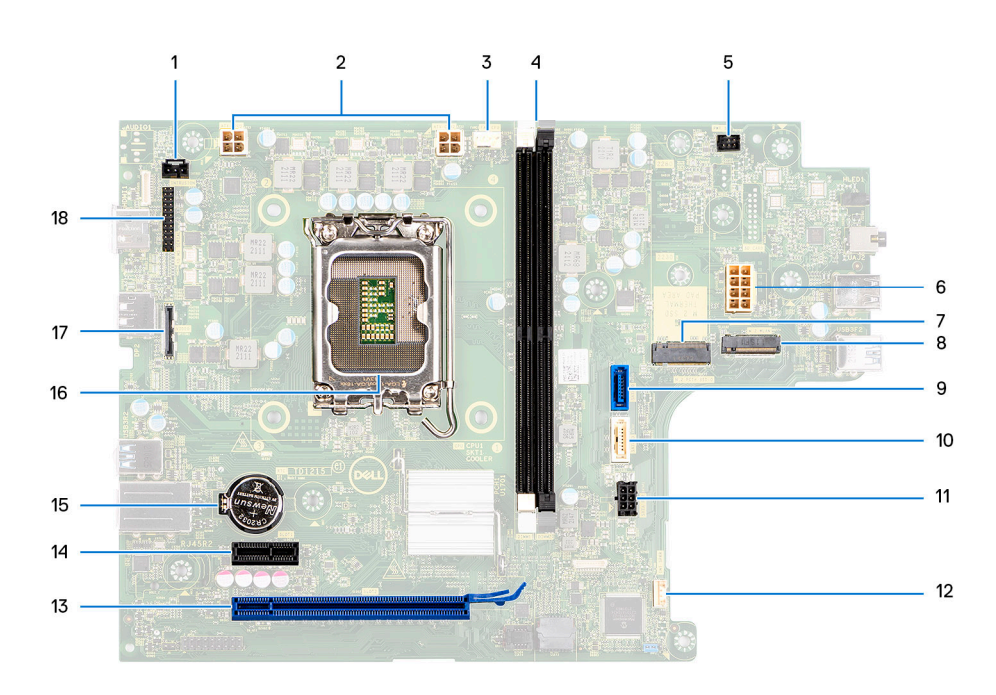

- 1. Intrusion-switch cable 2. Processor-power cable
- 3. Processor-fan cable 4. UDIMM slots
- 
- 7. M.2 2230/2280 solid-state drive slot 8. M.2 WLAN slot
- 
- 
- 13. PCIe x16 slot (SLOT 2) 14. PCIe x1 slot (SLOT 1)
- 15. Coin-cell battery socket 16. Processor socket
- 17. Video cable 18. International contract of the 18. I/O cable
- 
- From the left (a>b): DIMM 1 DIMM 2
- 5. Power-button cable 6. System-power cable
	-
- 9. Hard-drive data cable (SATA 0) 10. Optical-drive/hard-drive data cable (SATA 1)
- 11. SATA power cable 12. Internal-speaker cable
	-
	-
	-

The following images indicate the location of the system board and provide a visual representation of the removal procedure.

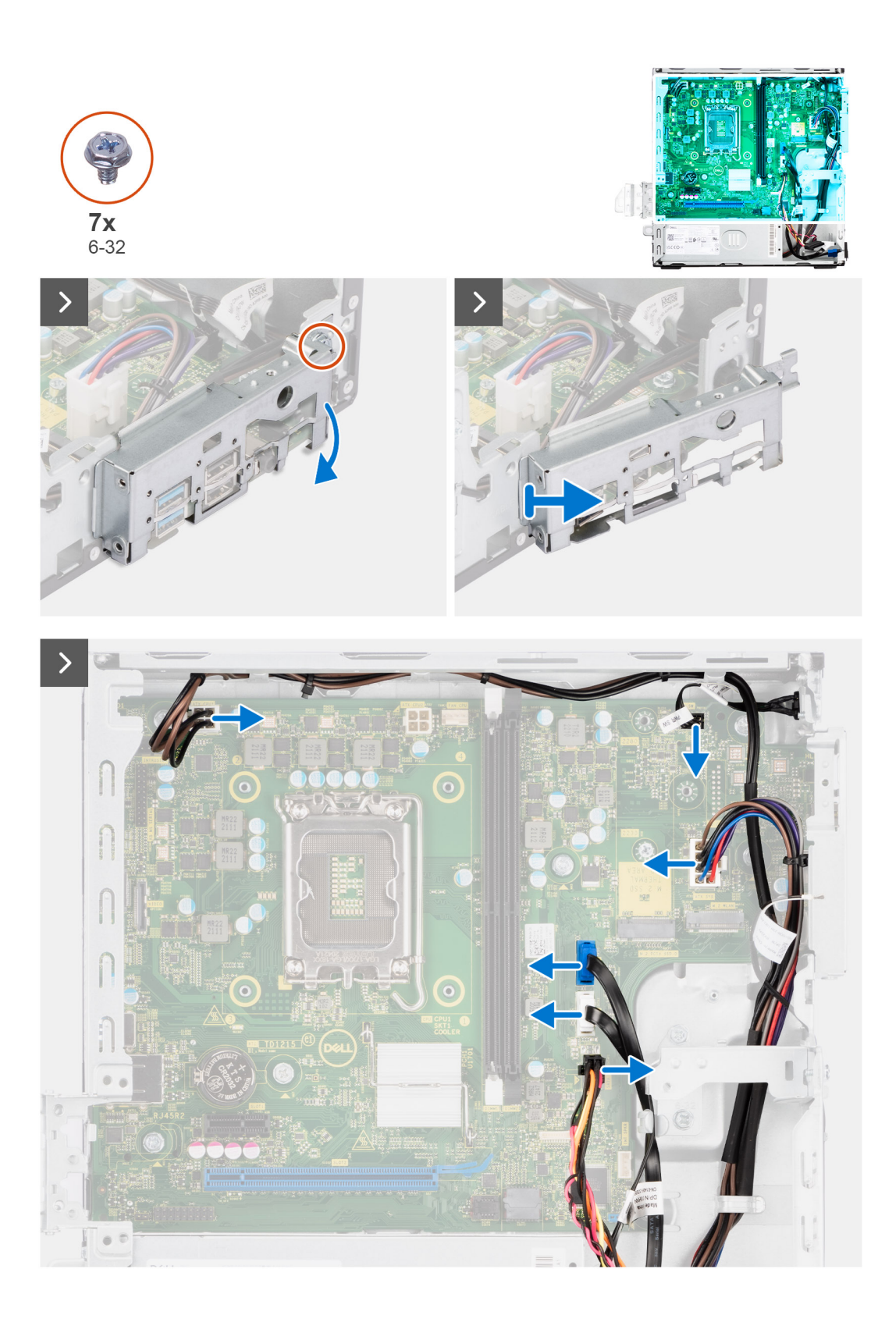

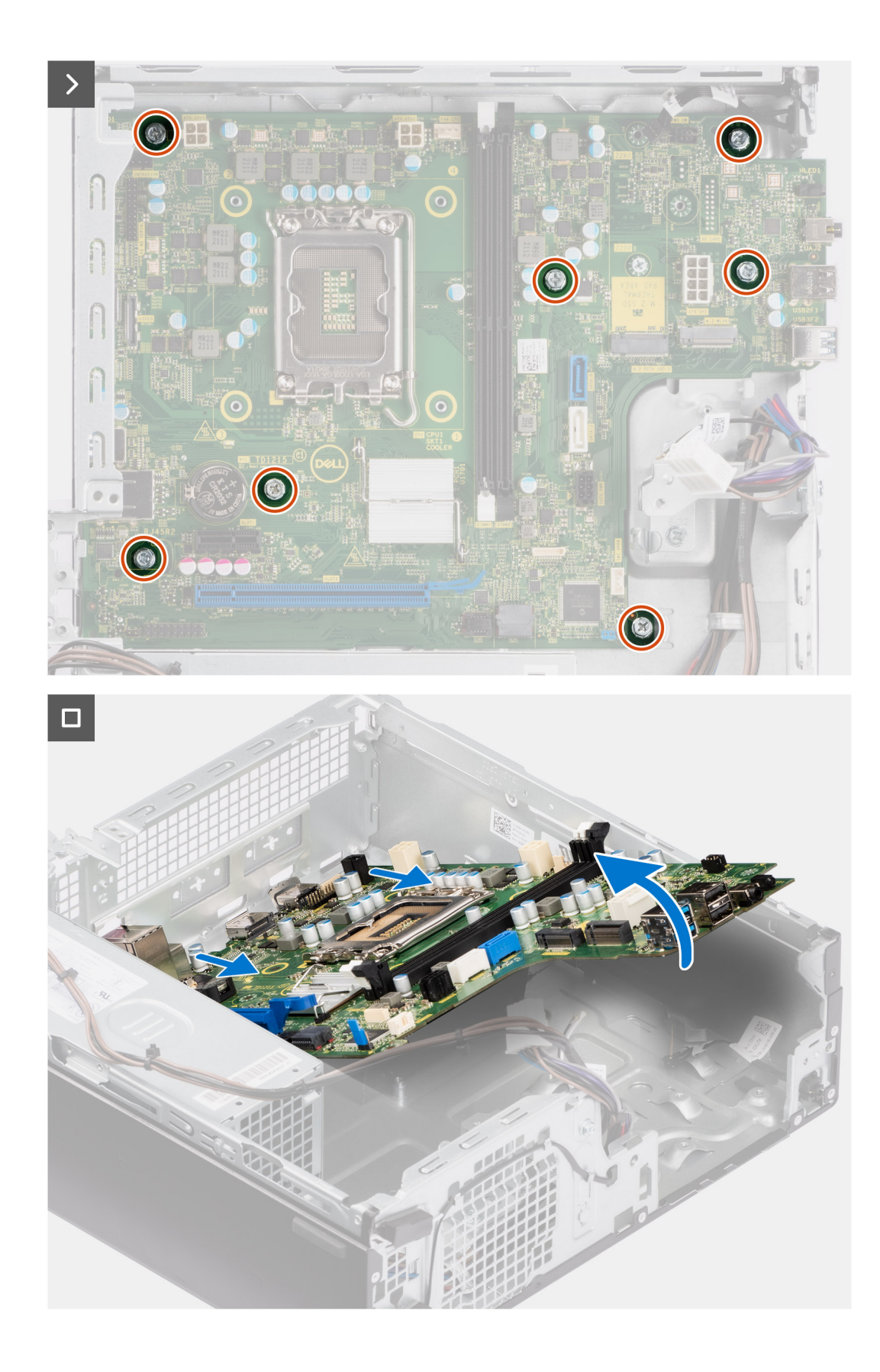

### **Steps**

- 1. Remove the screw (6-32) that secures the front I/O bracket to the chassis.
- 2. Rotate and remove the front I/O-bracket from the chassis
- 3. Disconnect all the cables that are connected to the system board.
- 4. Remove the seven (#6-32) screws that secure the system board to the chassis.

5. Free the system board from the back I/O panel by sliding it towards the right and lift the system board out of the chassis.

## **Installing the system board**

### **Prerequisites**

If you are replacing a component, remove the existing component before performing the installation procedure.

### **About this task**

The following image indicates the connectors on your system board.

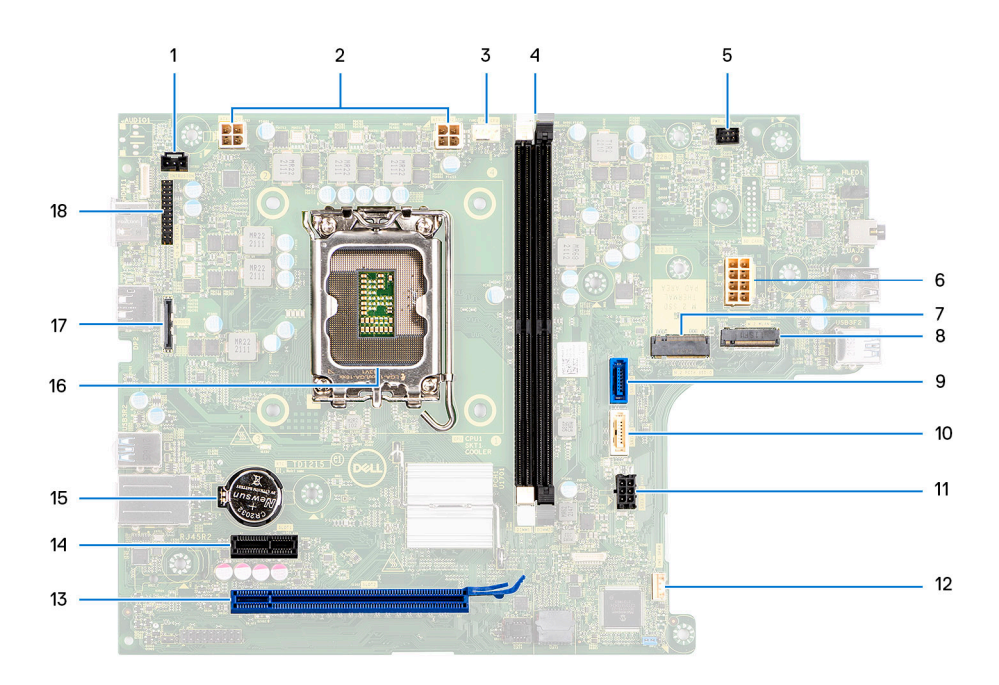

- 
- 3. Processor-fan cable 4. UDIMM slots
- 
- 7. M.2 2230/2280 solid-state drive slot 8. M.2 WLAN slot
- 
- 
- 
- 15. Coin-cell battery socket 16. Processor socket
- 17. Video cable 18. International contract of the 18. I/O cable
- 1. Intrusion-switch cable 2. Processor-power cable
	-

From the left (a>b):

DIMM 1

DIMM 2

- 5. Power-button cable 6. System-power cable
	-
- 9. Hard-drive data cable (SATA 0) 10. Optical-drive/hard-drive data cable (SATA 1)
- 11. SATA power cable 12. Internal-speaker cable
- 13. PCIe x16 slot (SLOT 2) 14. PCIe x1 slot (SLOT 1)
	-
	-

The following image indicates the location of the system board and provides a visual representation of the installation procedure.

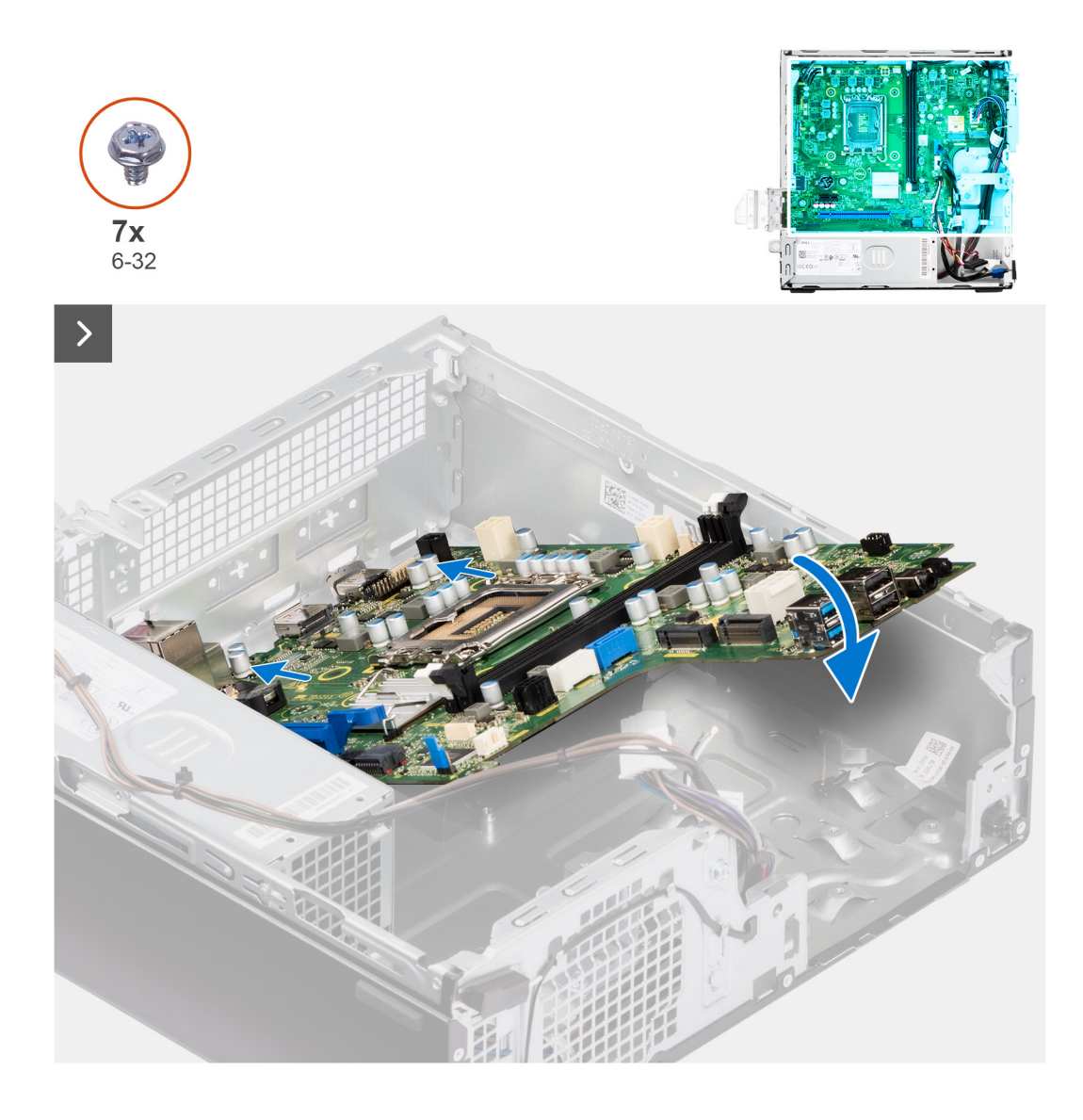

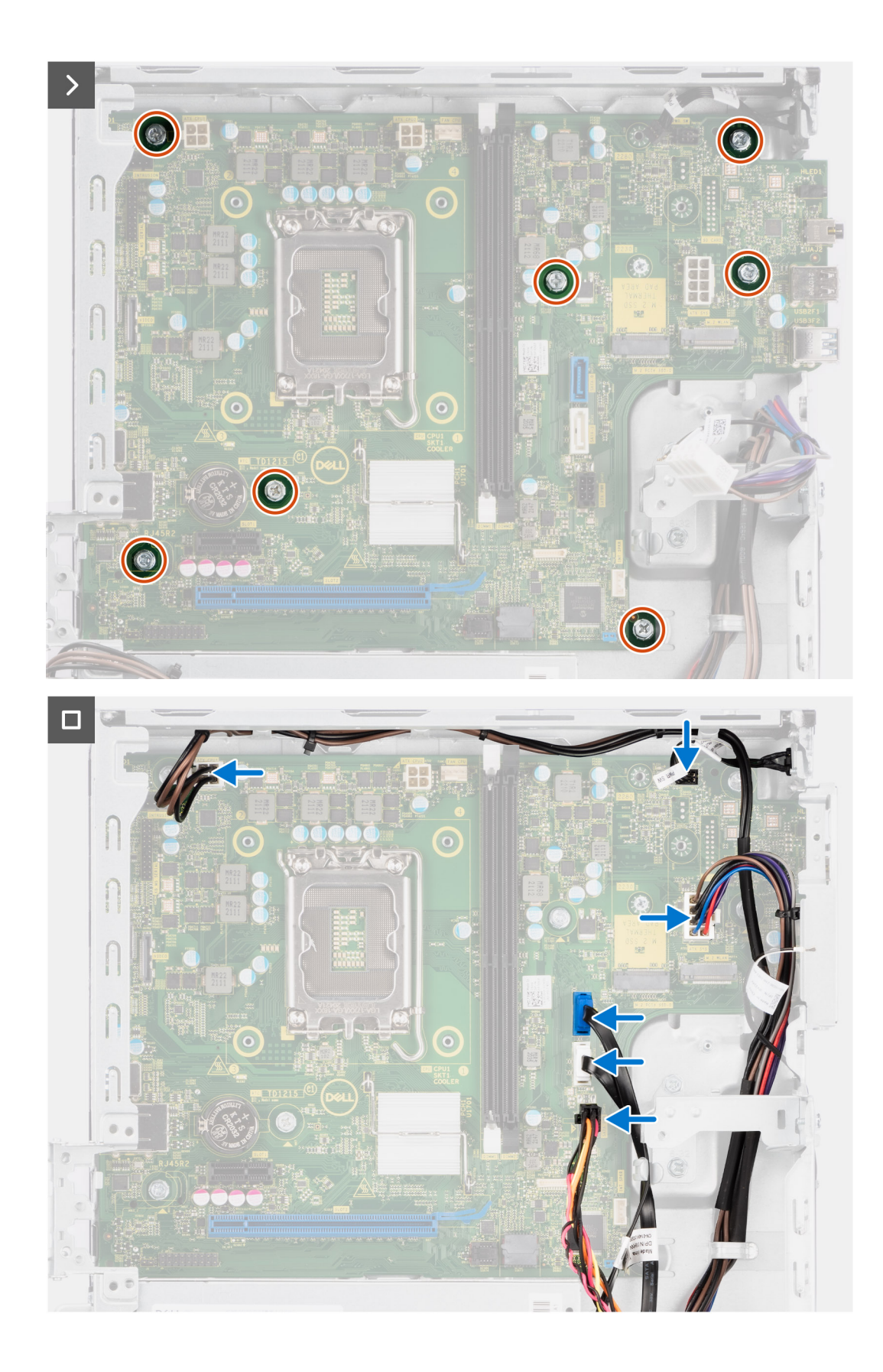

### **Steps**

- 1. Align and lower the system board into the system until the stand-off points at the back of the system board align with those on the chassis.
- 2. Replace the seven (#6-32) screws to secure the system board to the chassis.
- 3. Route and connect all the cables that you disconnected from the system board.
- 4. Place and align the front I/O-bracket with I/O slot on the chassis.
- 5. Replace the screw (#6-32) that secures the front I/O-bracket to the chassis.

### **Next steps**

- 1. Install the [processor](#page-78-0).
- 2. Install the [heat-sink and fan assembly](#page-76-0).
- 3. Install the [WLAN card.](#page-60-0)
- 4. Install the [solid-state drive](#page-55-0).
- 5. Install the [memory modules.](#page-54-0)
- 6. Install the [expansion card.](#page-63-0)
- 7. Install the [Optional I/O modules](#page-86-0).
- 8. Install the [disk-drive cage.](#page-48-0)
- 9. Install the [3.5-inch hard drive](#page-44-0) if applicable.
- 10. Install the [2.5-inch hard drive](#page-41-0) if applicable.
- 11. Install the [front bezel](#page-38-0).
- 12. Install the [side cover.](#page-37-0)
- 13. Follow the procedure in [After working inside your computer](#page-31-0).

# **Software**

**7**

En este capítulo, se detallan los sistemas operativos compatibles junto con las instrucciones sobre cómo instalar los controladores.

# **Sistema operativo**

OptiPlex Small Form Factor 7010 es compatible con los siguientes sistemas operativos:

- Windows 11 Home
- Windows 11 Pro
- Windows 11 Pro Downgrade (Windows 10 image)
- Windows 11 Pro National Education
- Windows 11 CMIT Government Edition (China only)
- Ubuntu Linux 22.04 LTS

# **Controladores y descargas**

Cuando se solucionan problemas, se descargan o se instalan controladores, se recomienda leer el artículo de la base de conocimientos de Dell, Preguntas frecuentes sobre controladores y descargas [000123347](https://www.dell.com/support/kbdoc/000123347/drivers-and-downloads-faqs).

# **Configuración del BIOS**

**PRECAUCIÓN: A menos que sea un usuario experto, no cambie la configuración en el programa de configuración del BIOS. Algunos cambios pueden provocar que el equipo no funcione correctamente.**

**NOTA:** Los elementos listados en esta sección aparecerán o no en función del equipo y de los dispositivos instalados.

**(i)** NOTA: Antes de modificar el programa de configuración del BIOS, se recomienda anotar la información de la pantalla del programa de configuración del BIOS para que sirva de referencia posteriormente.

Utilice el programa de configuración del BIOS para los siguientes fines:

- Obtenga información sobre el hardware instalado en la computadora, por ejemplo, la cantidad de RAM y el tamaño de la unidad de disco duro.
- Cambiar la información de configuración del sistema.
- Establecer o cambiar una opción seleccionable por el usuario, como la contraseña de usuario, el tipo de disco duro instalado, activar o desactivar dispositivos básicos.

# **Acceso al programa de configuración del BIOS**

#### **Sobre esta tarea**

Encienda (o reinicie) la computadora y presione F2 inmediatamente.

# **Teclas de navegación**

**(i)** NOTA: Para la mayoría de las opciones de configuración del sistema, se registran los cambios efectuados, pero no se aplican hasta que se reinicia el sistema.

### **Tabla 25. Teclas de navegación**

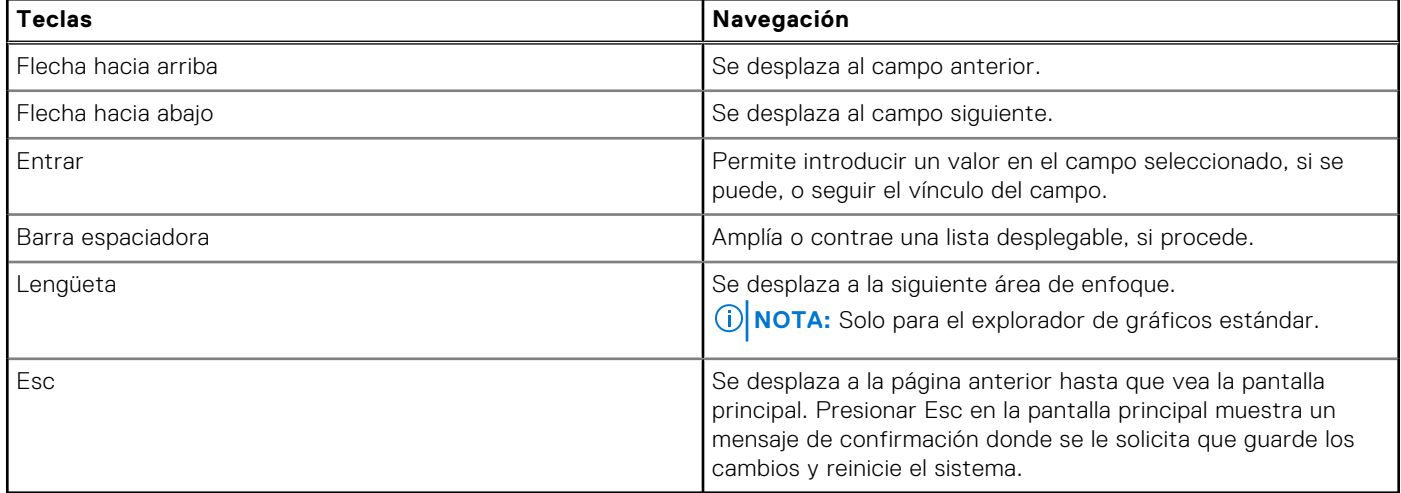

# **Menú de arranque por única vez**

Para ingresar al **Menú de arranque por única vez**, encienda la computadora y presione F12 inmediatamente.

**NOTA:** Se recomienda apagar la computadora, si está encendida.

El menú de arranque de una vez muestra los dispositivos desde los que puede arrancar, incluida la opción de diagnóstico. Las opciones del menú de arranque son las siguientes:

- Unidad extraíble (si está disponible)
- Unidad STXXXX (si está disponible)

**NOTA:** XXX denota el número de la unidad SATA.

- Unidades ópticas (si están disponibles)
- Unidad de disco duro SATA (si está disponible)
- Diagnóstico

La pantalla de secuencia de arranque también muestra la opción de acceso a la pantalla de configuración del sistema.

# **System setup options**

**NOTE:** Depending on this computer and its installed devices, the items listed in this section may or may not appear.

### **Table 26. System setup options—System information menu**

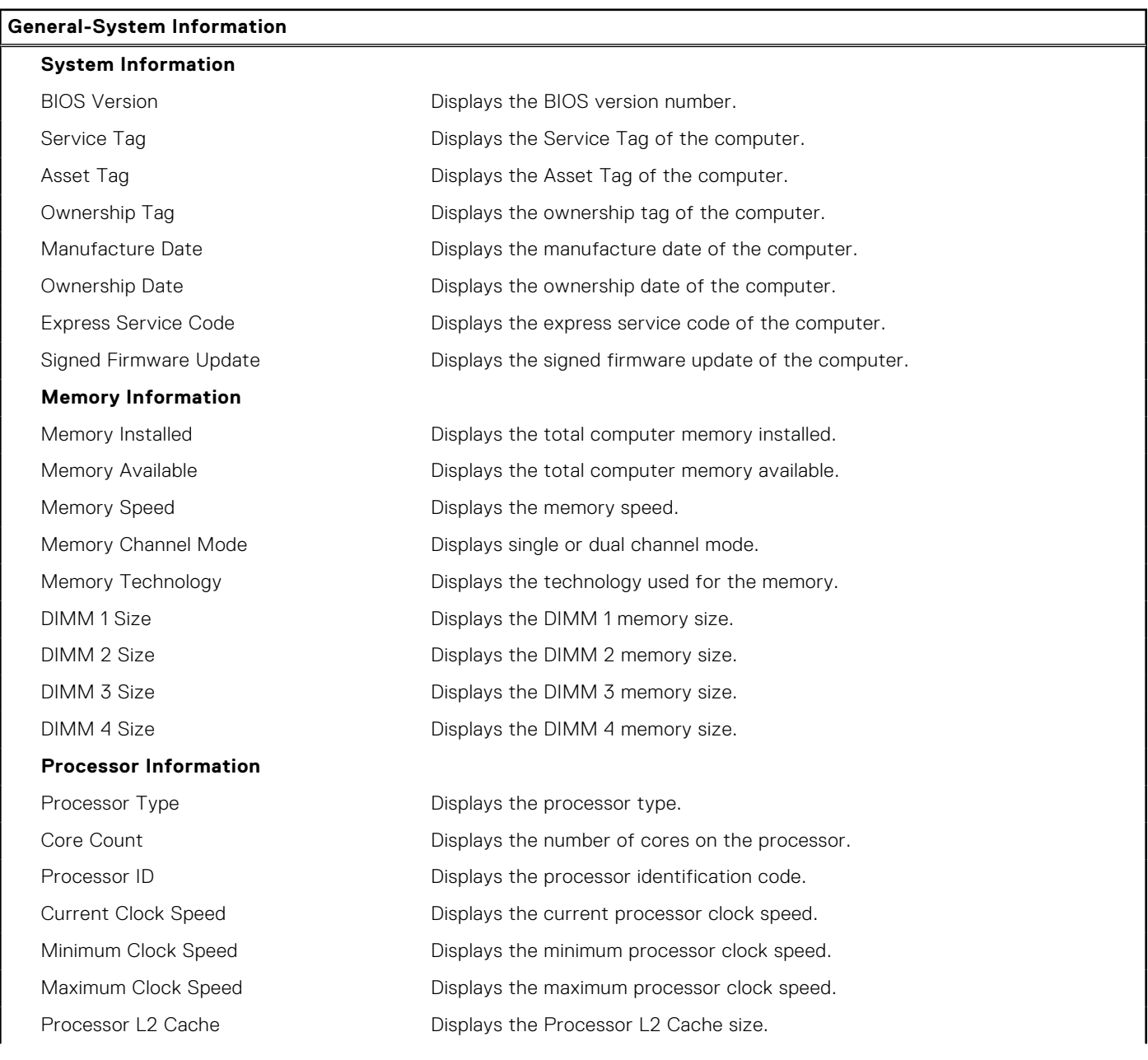

### **Table 26. System setup options—System information menu (continued)**

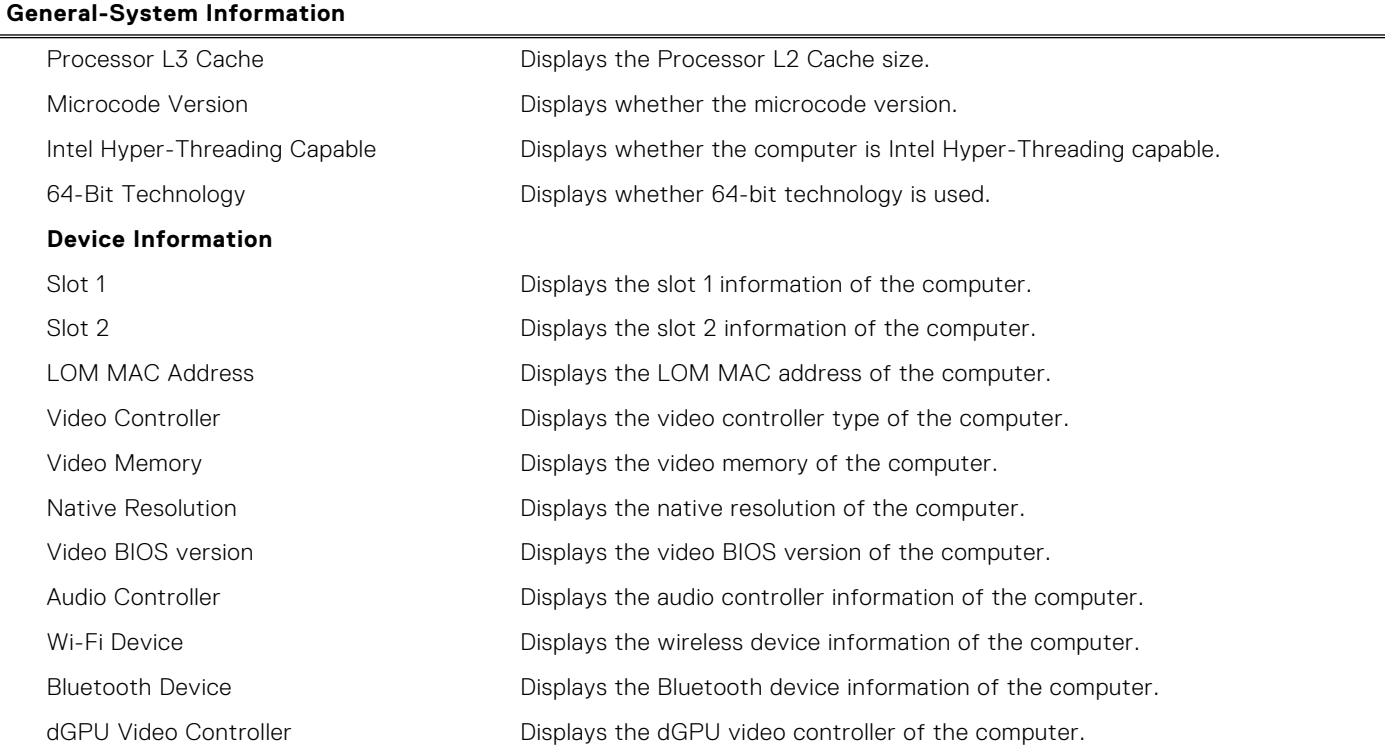

### **Table 27. System setup options—Boot Configuration menu**

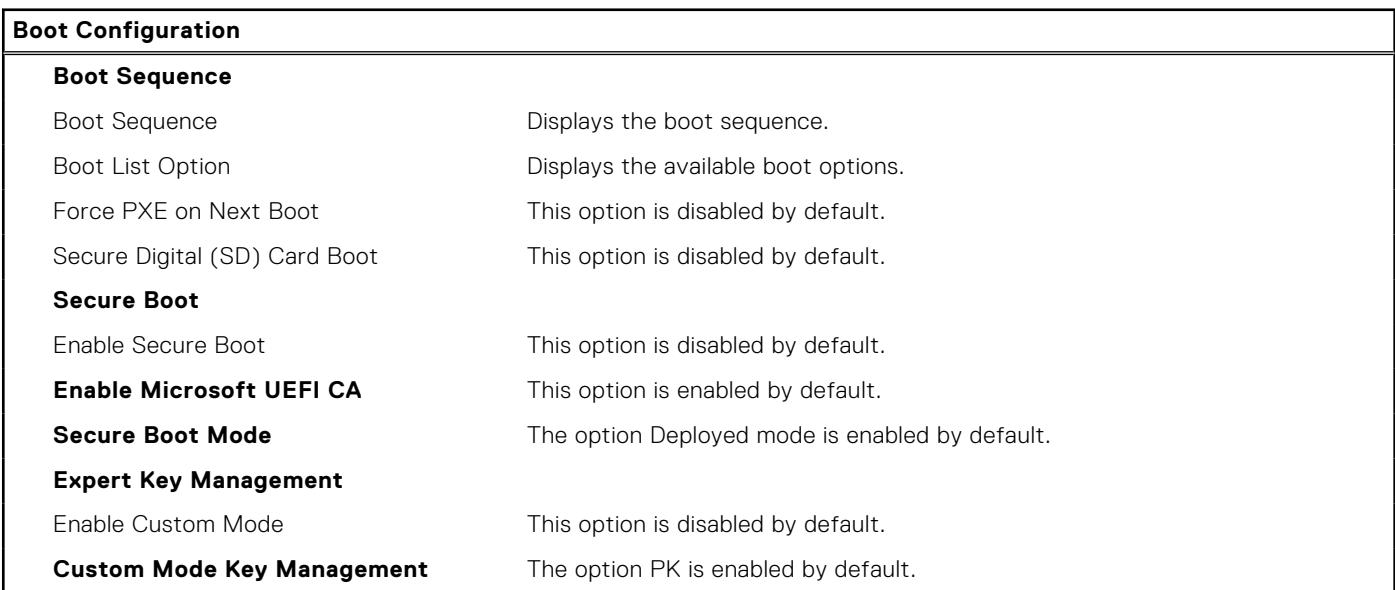

### **Table 28. System setup options—Integrated devices**

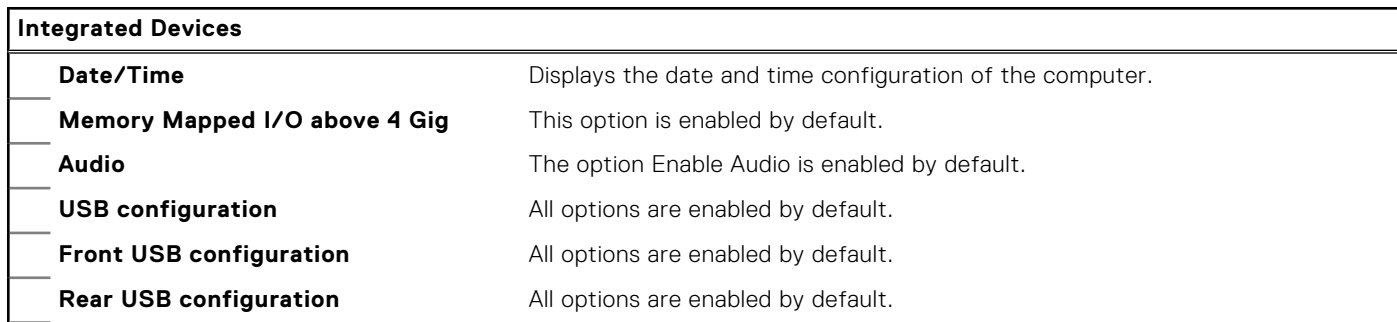

### **Table 28. System setup options—Integrated devices (continued)**

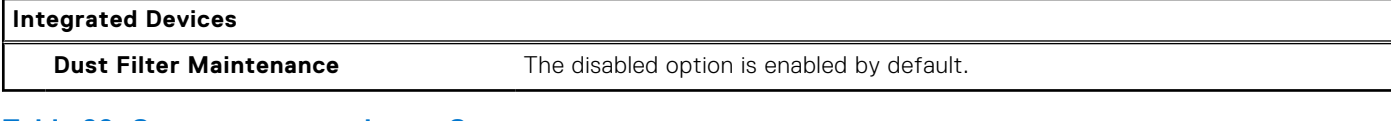

### **Table 29. System setup options—Storage**

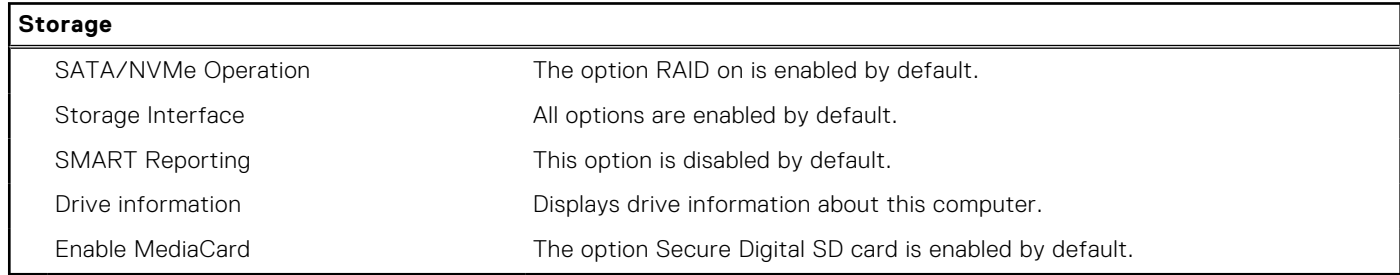

### **Table 30. System setup options—Display**

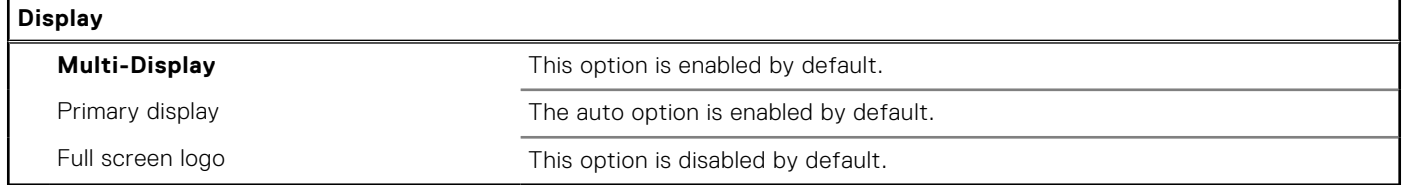

### **Table 31. System setup options—Connection**

### **Connection**

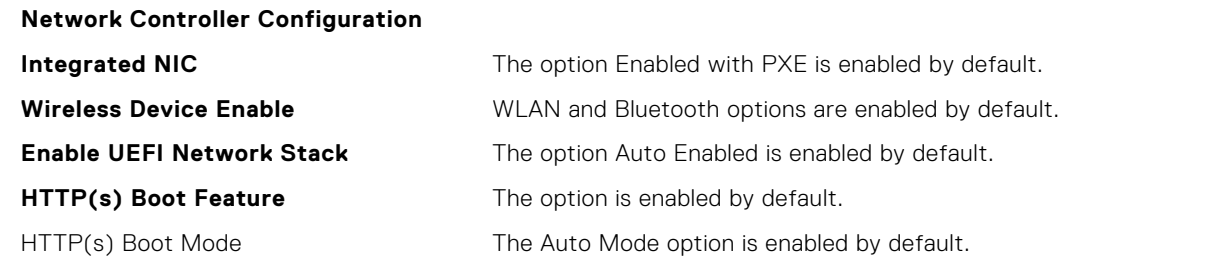

### **Table 32. System setup options—Power**

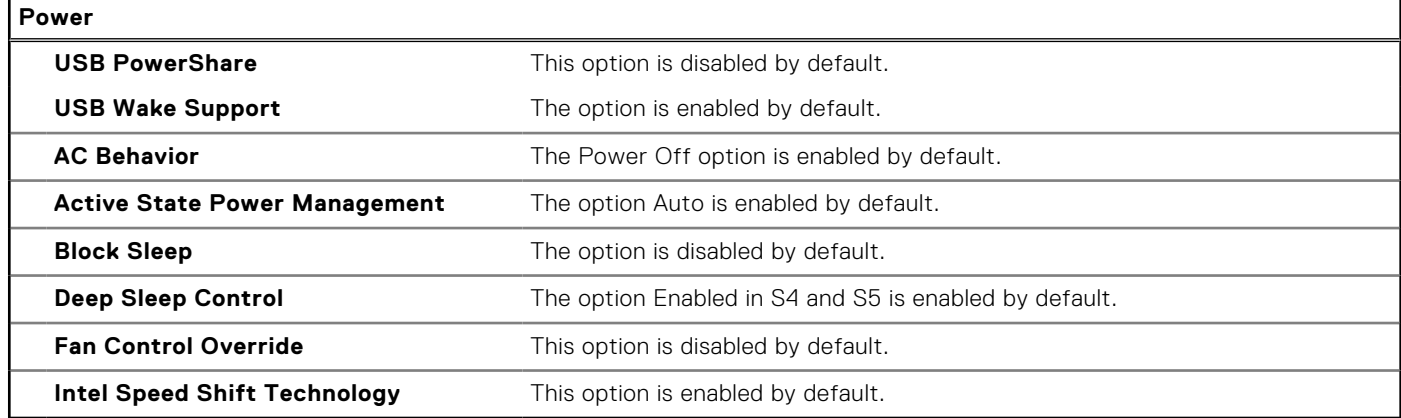

### **Table 33. System setup options—Security**

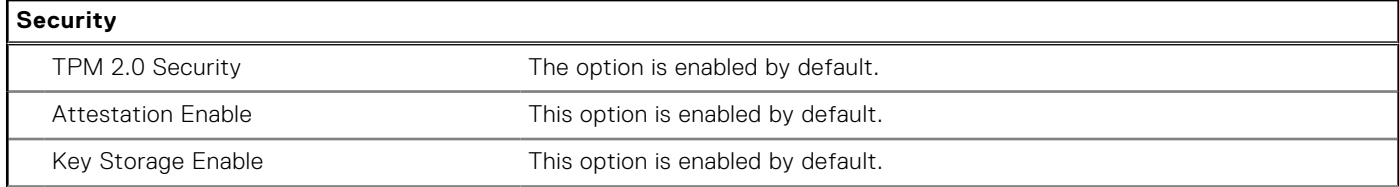

### **Table 33. System setup options—Security (continued)**

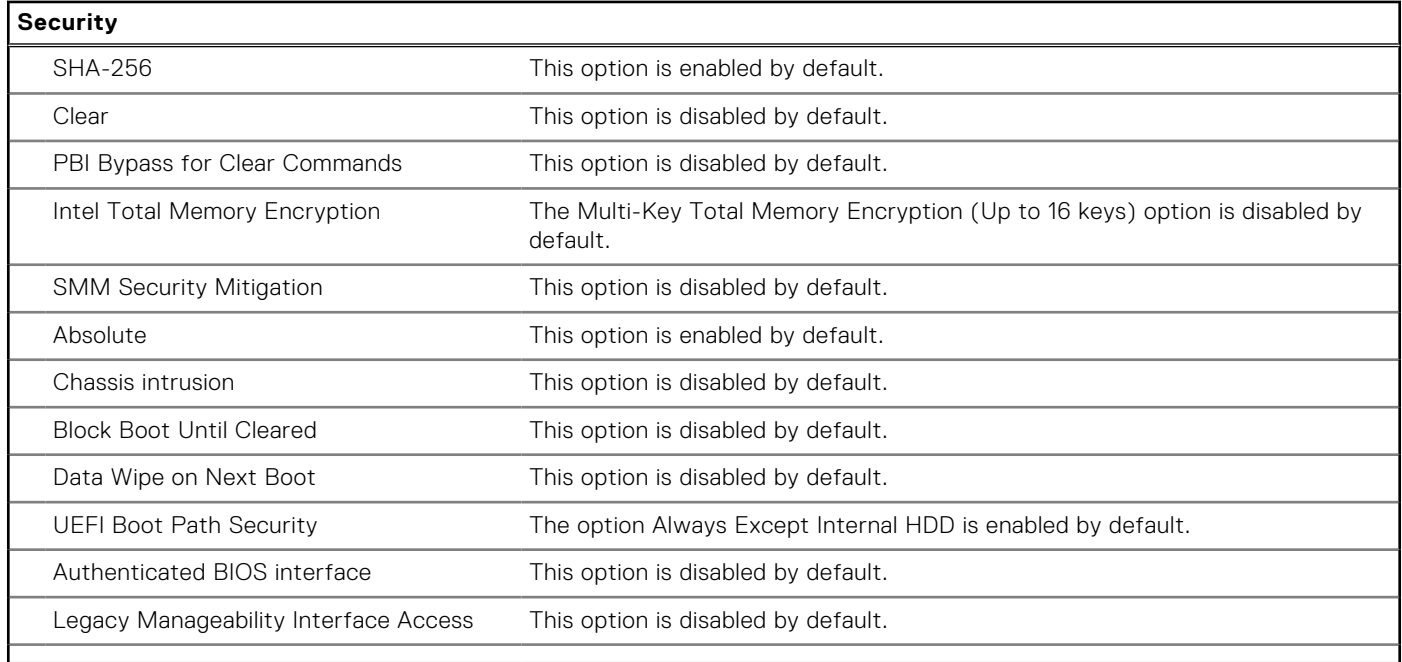

### **Table 34. System setup options—Passwords menu**

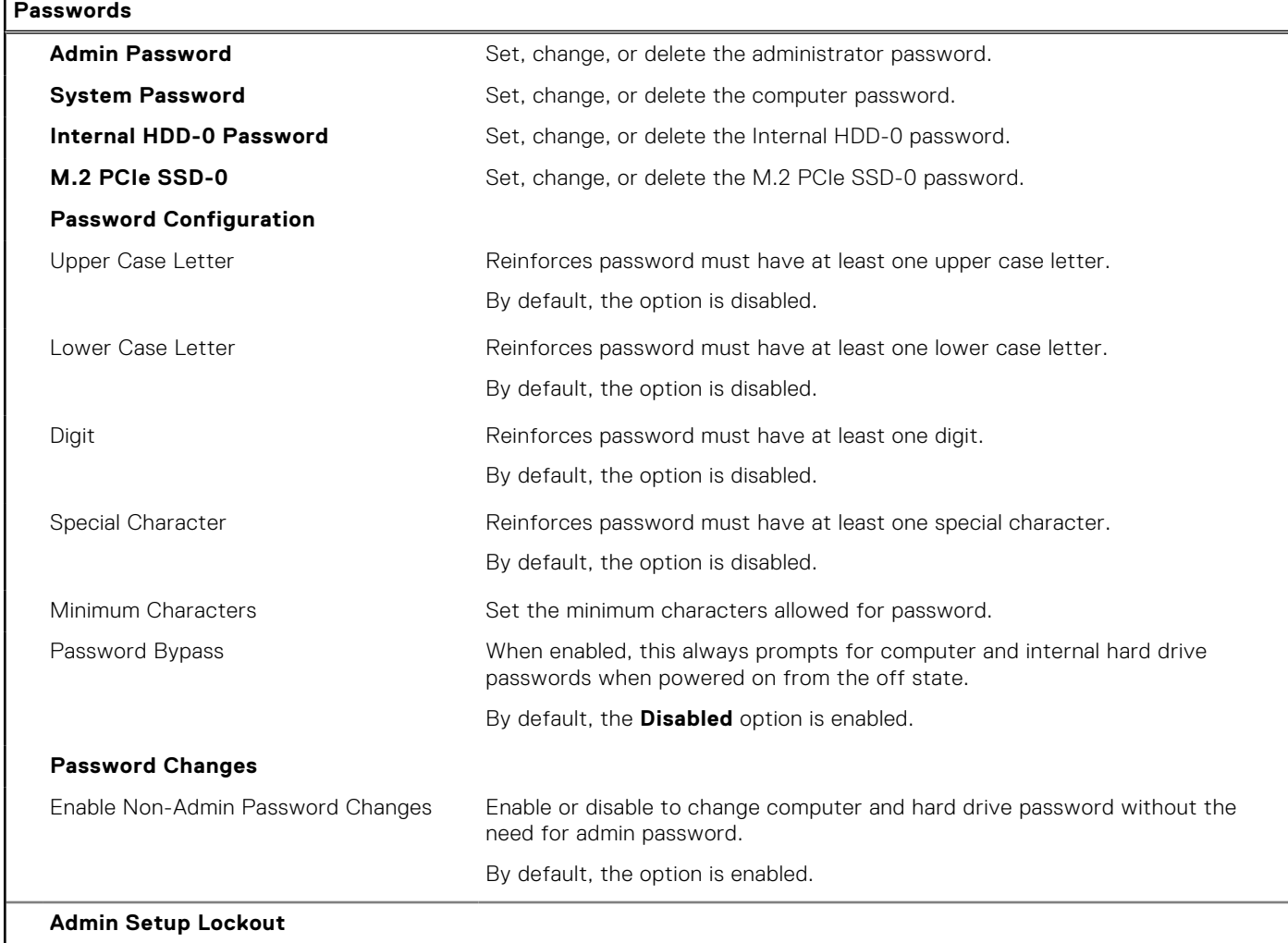

### **Table 34. System setup options—Passwords menu (continued)**

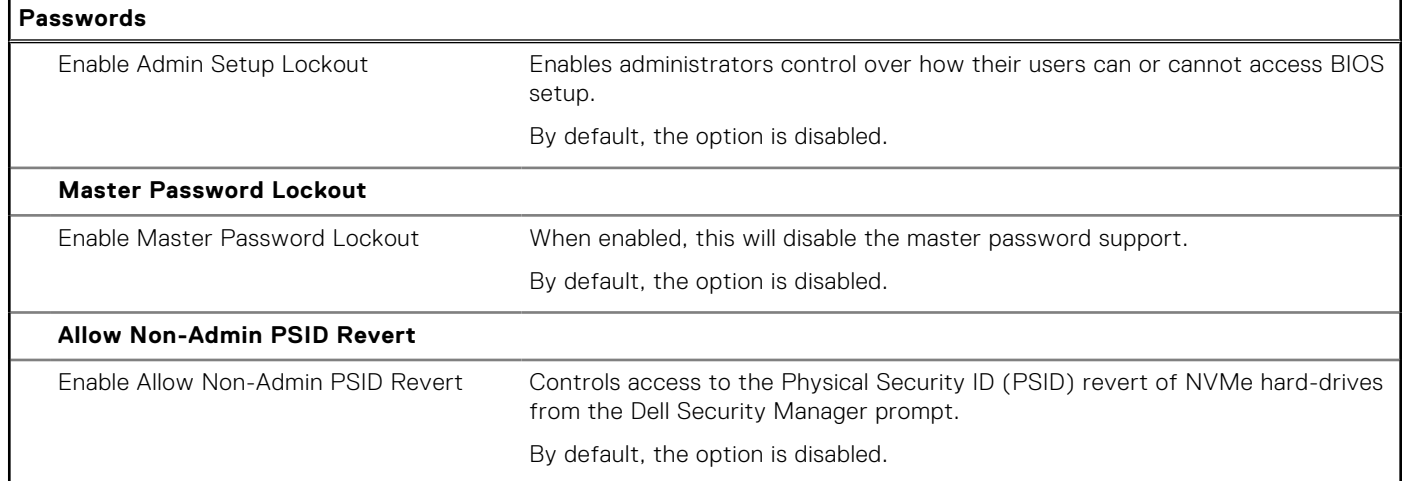

### **Table 35. System setup options—Update, Recovery menu**

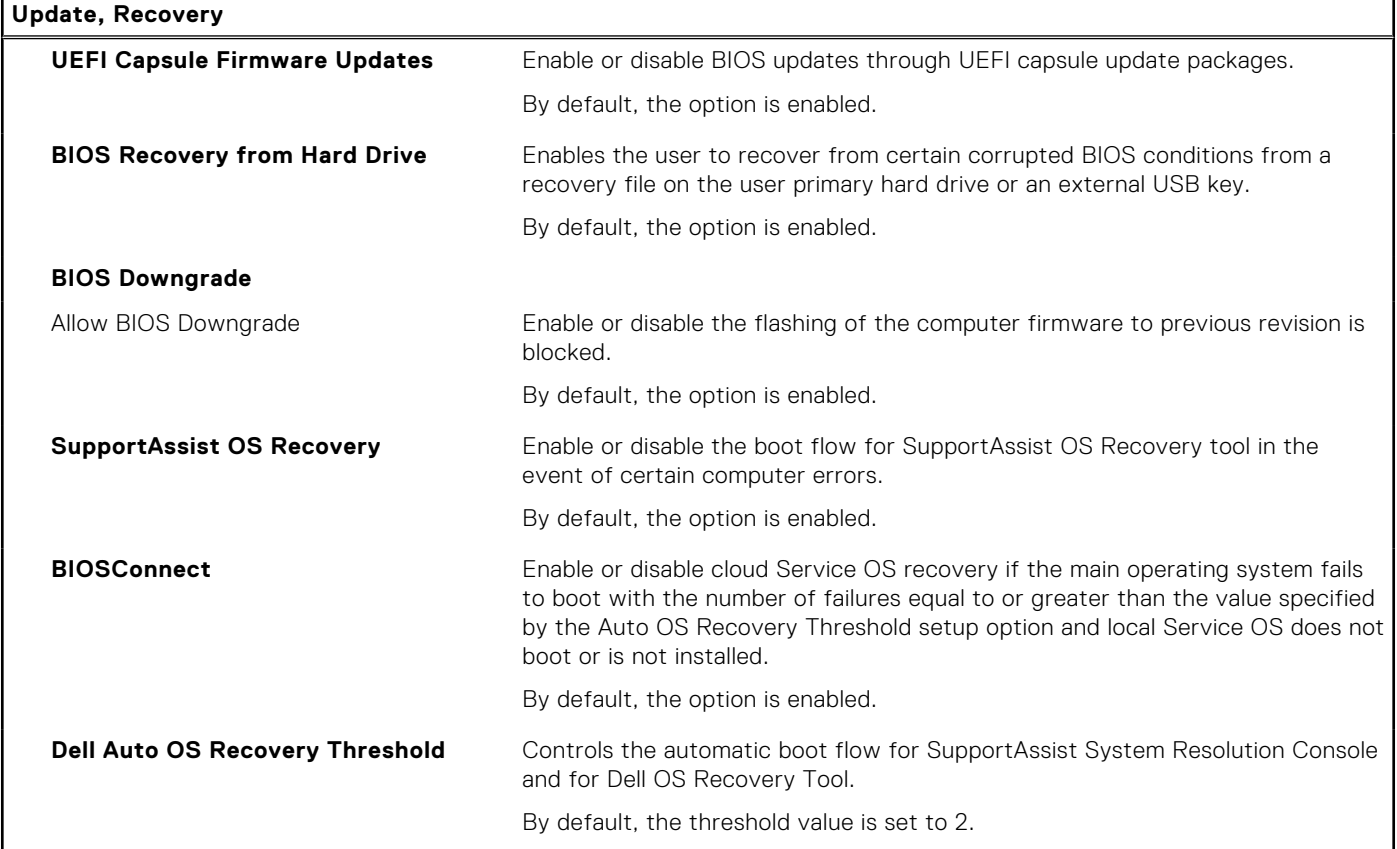

### **Table 36. System setup options—System Management menu**

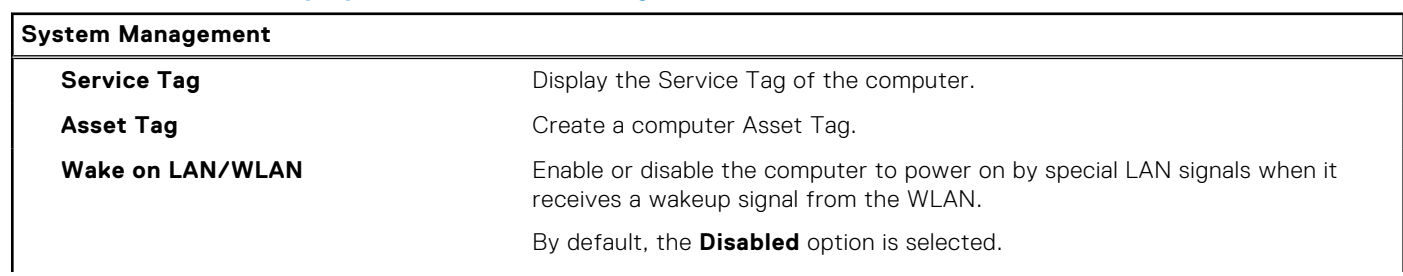
### **Table 36. System setup options—System Management menu (continued)**

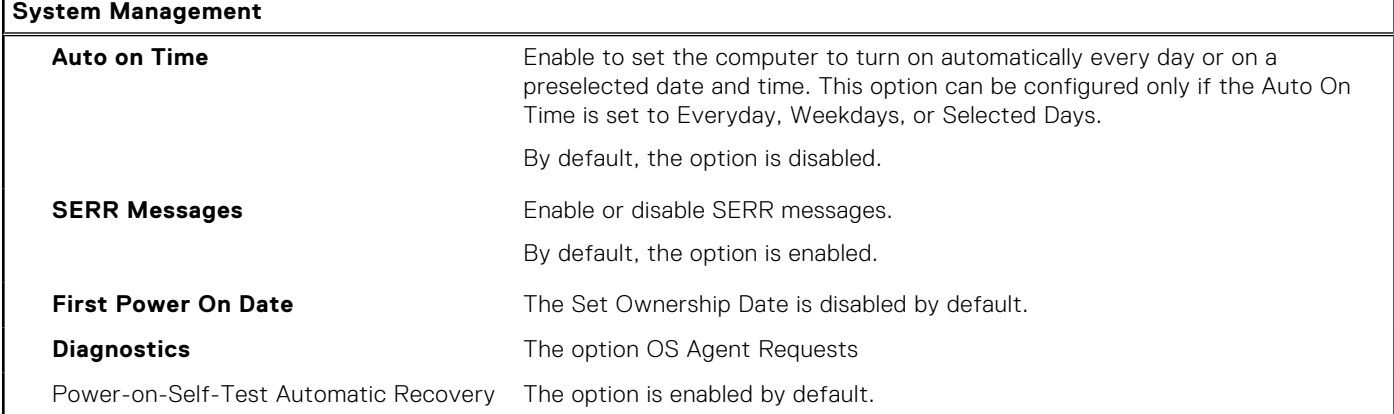

### **Table 37. System setup options—Keyboard menu**

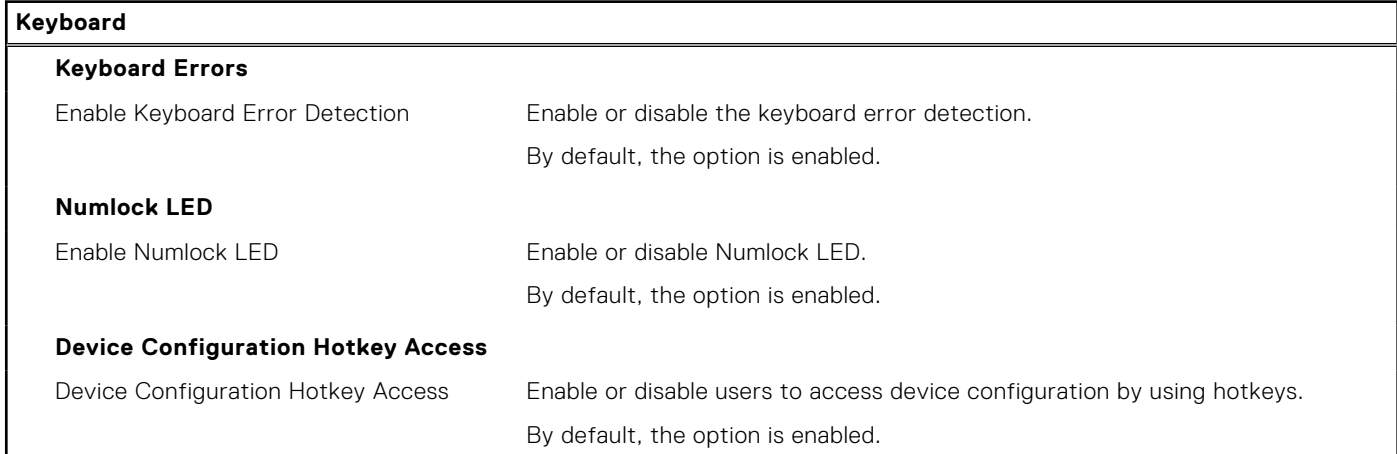

### **Table 38. System setup options—Pre-boot Behavior menu**

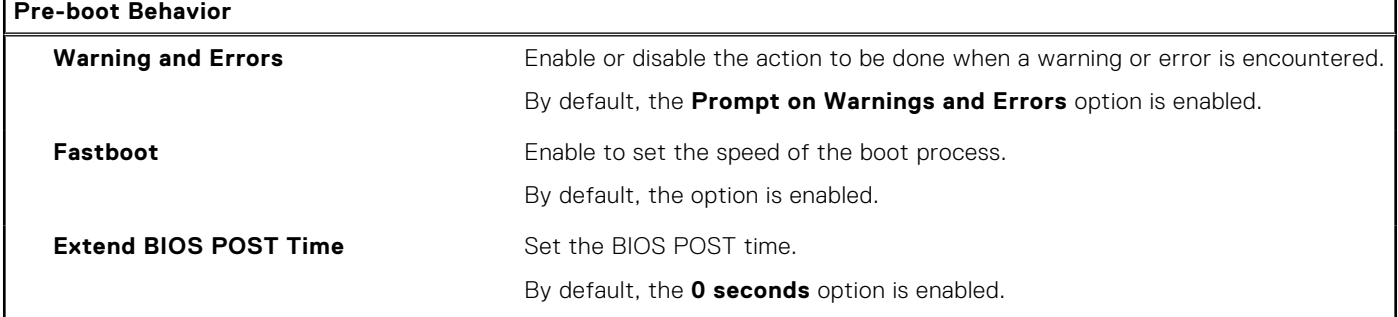

### **Table 39. System setup options—Virtualization menu**

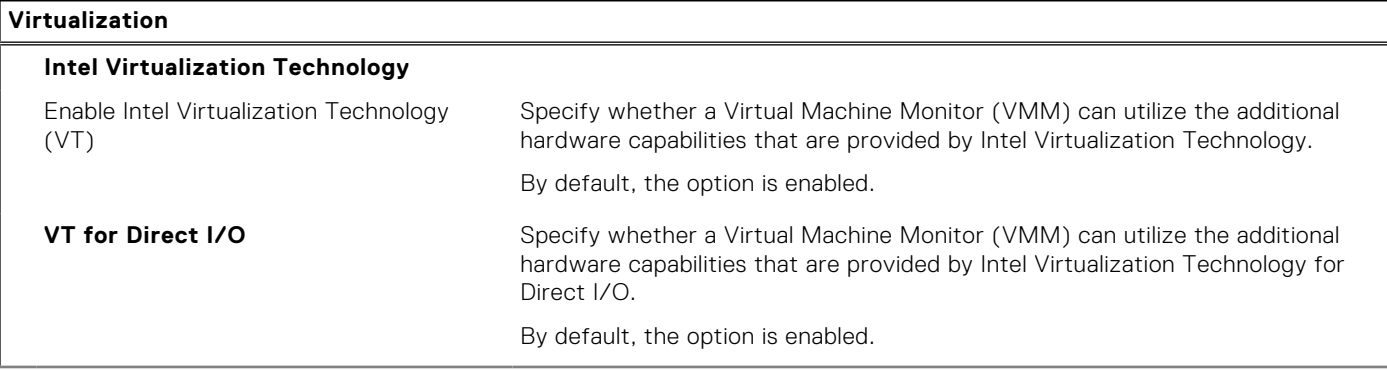

### **Table 39. System setup options—Virtualization menu (continued)**

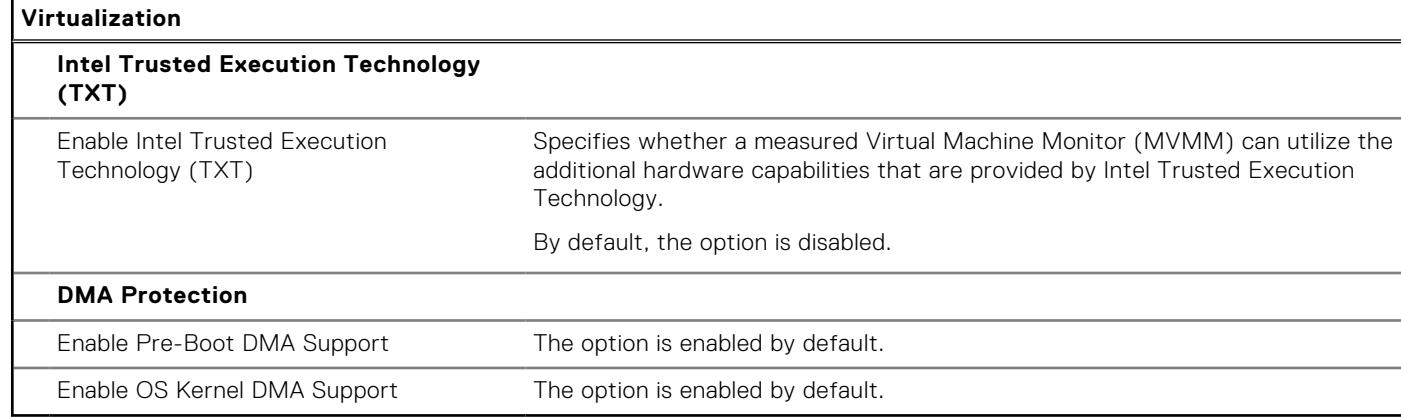

### **Table 40. System setup options—Performance menu**

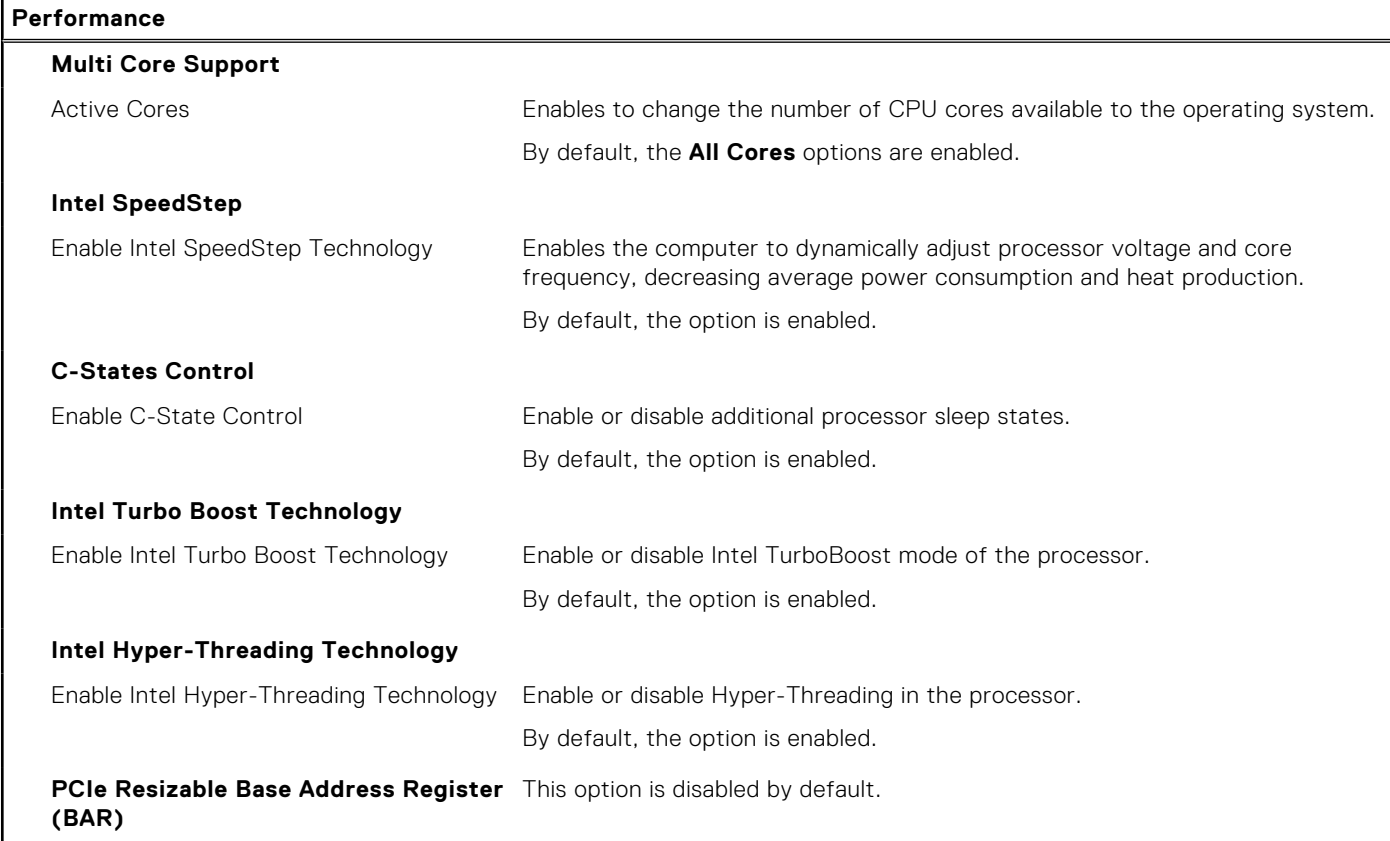

### **Table 41. System setup options—System Logs menu**

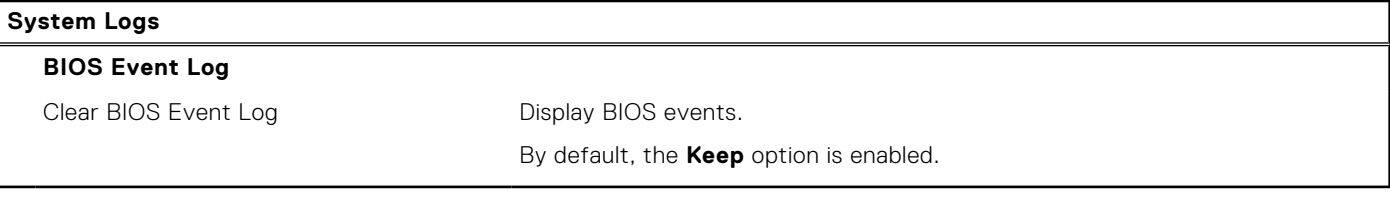

## **Actualización de BIOS**

### **Actualización del BIOS en Windows**

### **Sobre esta tarea**

**PRECAUCIÓN: Si BitLocker no se suspende antes de actualizar el BIOS, la próxima vez que reinicie, el sistema no reconocerá la clave de BitLocker. Se le pedirá que introduzca la clave de recuperación para continuar y el sistema la solicitará en cada reinicio. Si no conoce la clave de recuperación, esto puede provocar la pérdida de datos o una reinstalación del sistema operativo innecesaria. Para obtener más información sobre la política de soporte, busque en el recurso de la base de conocimientos en [www.dell.com/support](https://www.dell.com/support/).**

### **Pasos**

- 1. Vaya a [www.dell.com/support.](https://www.dell.com/support)
- 2. Haga clic en **Soporte de productos**. Haga clic en **Buscar soporte**, introduzca la etiqueta de servicio de la computadora y haga clic en **Buscar**.

**NOTA:** Si no tiene la etiqueta de servicio, utilice la función de SupportAssist para identificar la computadora de forma automática. También puede usar la ID del producto o buscar manualmente el modelo de la computadora.

- 3. Haga clic en **Drivers & Downloads (Controladores y descargas)**. Expanda **Buscar controladores**.
- 4. Seleccione el sistema operativo instalado en el equipo.
- 5. En la lista desplegable **Categoría**, seleccione **BIOS**.
- 6. Seleccione la versión más reciente del BIOS y haga clic en **Descargar** para descargar el archivo del BIOS para la computadora.
- 7. Después de finalizar la descarga, busque la carpeta donde guardó el archivo de actualización del BIOS.
- 8. Haga doble clic en el icono del archivo de actualización del BIOS y siga las instrucciones que aparecen en pantalla. Para obtener más información, busque en el recurso de la base de conocimientos en [www.dell.com/support](https://www.dell.com/support/).

### **Actualización del BIOS en Linux y Ubuntu**

Para actualizar el BIOS del sistema en un equipo que se instala con Linux o Ubuntu, consulte el artículo de la base de conocimientos [000131486](https://www.dell.com/support/kbdoc/000131486) en [www.dell.com/support](https://www.dell.com/support).

### **Actualización del BIOS mediante la unidad USB en Windows**

#### **Sobre esta tarea**

**PRECAUCIÓN: Si BitLocker no se suspende antes de actualizar el BIOS, la próxima vez que reinicie, el sistema no reconocerá la clave de BitLocker. Se le pedirá que introduzca la clave de recuperación para continuar y el sistema la solicitará en cada reinicio. Si no conoce la clave de recuperación, esto puede provocar la pérdida de datos o una reinstalación del sistema operativo innecesaria. Para obtener más información sobre la política de soporte, busque en el recurso de la base de conocimientos en [www.dell.com/support](https://www.dell.com/support/).**

#### **Pasos**

- 1. Siga el procedimiento del paso 1 al paso 6 en Actualización del BIOS en Windows para descargar el archivo del programa de configuración del BIOS más reciente.
- 2. Cree una unidad USB de arranque. Para obtener más información, busque en el recurso de la base de conocimientos en [www.dell.com/support](https://www.dell.com/support/).
- 3. Copie el archivo del programa de configuración del BIOS en la unidad USB de arranque.
- 4. Conecte la unidad USB de arranque a la computadora que necesita la actualización del BIOS.
- 5. Reinicie la computadora y presione **F12**.
- 6. Seleccione la unidad USB desde el **Menú de arranque por única vez**.
- 7. Ingrese el nombre de archivo del programa de configuración del BIOS y presione **Entrar**. Aparece la **Utilidad de actualización del BIOS**.
- 8. Siga las instrucciones que aparecen en pantalla para completar la actualización del BIOS.

### **Actualización del BIOS desde el menú de arranque por única vez F12**

Para actualizar el BIOS de la computadora, use el archivo .exe de actualización del BIOS copiado en una unidad USB FAT32 e inicie desde el menú de arranque por única vez F12.

### **Sobre esta tarea**

**PRECAUCIÓN: Si BitLocker no se suspende antes de actualizar el BIOS, la próxima vez que reinicie, el sistema no reconocerá la clave de BitLocker. Se le pedirá que introduzca la clave de recuperación para continuar y el sistema la solicitará en cada reinicio. Si no conoce la clave de recuperación, esto puede provocar la pérdida de datos o una reinstalación del sistema operativo innecesaria. Para obtener más información sobre la política de soporte, busque en el recurso de la base de conocimientos en [www.dell.com/support](https://www.dell.com/support/).**

### **Actualización del BIOS**

Puede ejecutar el archivo de actualización del BIOS desde Windows mediante una unidad USB de arranque o puede actualizar el BIOS desde el menú de arranque por única vez F12 en la computadora.

La mayoría de las computadoras de Dell posteriores a 2012 tienen esta funcionalidad. Para confirmarlo, puede iniciar la computadora al menú de arranque por única vez F12 y ver si ACTUALIZACIÓN FLASH DEL BIOS está enumerada como opción de arranque para la computadora. Si la opción aparece, el BIOS es compatible con esta opción de actualización.

**NOTA:** Únicamente pueden usar esta función las computadoras con la opción de actualización flash del BIOS en el menú de arranque por única vez F12.

### **Actualización desde el menú de arranque por única vez**

Para actualizar el BIOS desde el menú de arranque por única vez F12, necesitará los siguientes elementos:

- Una unidad USB formateada en el sistema de archivos FAT32 (no es necesario que la unidad sea de arranque)
- El archivo ejecutable del BIOS descargado del sitio web de soporte de Dell y copiado en el directorio raíz de la unidad USB
- Un adaptador de alimentación de CA conectado a la computadora
- Una batería de computadora funcional para realizar un flash en el BIOS

Realice los siguientes pasos para realizar el proceso de actualización flash del BIOS desde el menú F12:

### **PRECAUCIÓN: No apague la computadora durante el proceso de actualización del BIOS. Si la apaga, es posible que la computadora no se inicie.**

### **Pasos**

- 1. Desde un estado apagado, inserte la unidad USB donde copió el flash en un puerto USB de la computadora.
- 2. Encienda la computadora y presione F12 para acceder al menú de arranque por única vez. Seleccione Actualización del BIOS mediante el mouse o las teclas de flecha y presione Entrar. Aparece el menú de flash del BIOS.
- 3. Haga clic en **Realizar flash desde archivo**.
- 4. Seleccione el dispositivo USB externo.
- 5. Seleccione el archivo, haga doble clic en el archivo flash objetivo y haga clic en **Enviar**.
- 6. Haga clic en **Actualizar BIOS**. La computadora se reinicia para realizar el flash del BIOS.
- 7. La computadora se reiniciará después de que se complete la actualización del BIOS.

## **Contraseña del sistema y de configuración**

### **Tabla 42. Contraseña del sistema y de configuración**

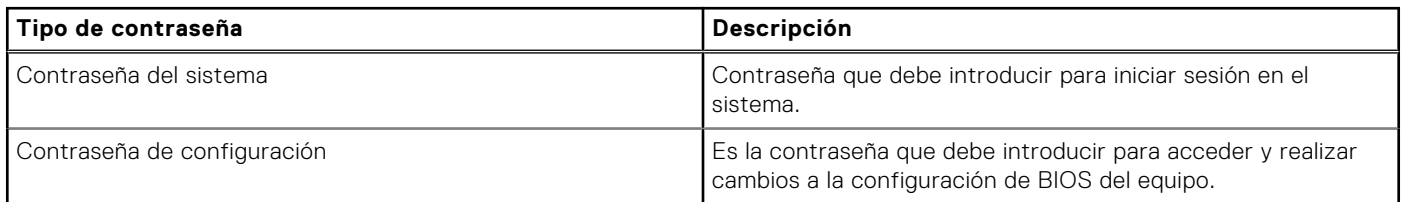

Puede crear una contraseña del sistema y una contraseña de configuración para proteger su equipo.

**PRECAUCIÓN: Las funciones de contraseña ofrecen un nivel básico de seguridad para los datos del equipo.**

**PRECAUCIÓN: Cualquier persona puede tener acceso a los datos almacenados en la computadora si no se bloquea y se deja desprotegida.**

**NOTA:** La función de contraseña de sistema y de configuración está desactivada.

### **Asignación de una contraseña de configuración del sistema**

### **Requisitos previos**

Puede asignar una nueva **Contraseña de administrador o de sistema** solo cuando el estado se encuentra en **No establecido**.

### **Sobre esta tarea**

Para ingresar a la configuración del sistema, presione F12 inmediatamente después de un encendido o reinicio.

### **Pasos**

- 1. En la pantalla **BIOS del sistema** o **Configuración del sistema**, seleccione **Seguridad** y presione Entrar. Aparece la pantalla **Seguridad**.
- 2. Seleccione **Contraseña de sistema/administrador** y cree una contraseña en el campo **Introduzca la nueva contraseña**. Utilice las siguientes pautas para asignar la contraseña del sistema:
	- Una contraseña puede tener hasta 32 caracteres.
	- Al menos un carácter especial: ! " #  $$$  % & ' ( ) \* + , . / : ; < = > ? @  $\lceil \ \ \rangle$  | ^ \_ ` { | }
	- Números de 0 a 9
	- Letras mayúsculas de la A a la Z.
	- Letras minúsculas de la a a la z
- 3. Introduzca la contraseña del sistema que especificó anteriormente en el campo **Confirm new password (Confirmar nueva contraseña)** y haga clic en **OK (Aceptar)**.
- 4. Presione Esc y guarde los cambios como se indica en el mensaje emergente.
- 5. Presione Y para guardar los cambios. La computadora se reiniciará.

### **Eliminación o modificación de una contraseña de configuración del sistema existente**

### **Requisitos previos**

Asegúrese de que el **Estado de contraseña** esté desbloqueado (en la configuración del sistema) antes de intentar eliminar o cambiar la contraseña del sistema y de configuración existente. No se puede eliminar ni modificar una contraseña existente de sistema o de configuración si **Estado de la contraseña** está bloqueado.

### **Sobre esta tarea**

Para ingresar a la configuración del sistema, presione F12 inmediatamente después de un encendido o reinicio.

### **Pasos**

- 1. En la pantalla **BIOS del sistema** o **Configuración del sistema**, seleccione **Seguridad del sistema** y presione Entrar. Aparece la pantalla **System Security (Seguridad del sistema)**.
- 2. En la pantalla **System Security (Seguridad del sistema)**, compruebe que la opción **Password Status (Estado de la contraseña)** está en modo **Unlocked (Desbloqueado)**.
- 3. Seleccione **Contraseña del sistema**, actualice o elimine la contraseña del sistema existente y presione Entrar o Tab.
- 4. Seleccione **Contraseña de configuración**, actualice o elimine la contraseña de configuración existente y presione Entrar o Tab.

**NOTA:** Si cambia la contraseña del sistema o de configuración, vuelva a ingresar la nueva contraseña cuando se le solicite. Si borra la contraseña del sistema o de configuración, confirme cuando se le solicite.

- 5. Presione Esc y aparecerá un mensaje para que guarde los cambios.
- 6. Presione "Y" para guardar los cambios y salir de System Setup (Configuración del sistema). La computadora se reiniciará.

## **Borrado de las contraseñas del sistema y del BIOS (configuración del sistema)**

### **Sobre esta tarea**

Para borrar las contraseñas del BIOS o del sistema, comuníquese con el soporte técnico de Dell, como se describe en [www.dell.com/contactdell.](https://www.dell.com/contactdell)

**NOTA:** Para obtener información sobre cómo restablecer las contraseñas de aplicaciones o Windows, consulte la documentación incluida con Windows o la aplicación en particular.

# **Solución de problemas**

## **Diagnóstico de verificación de rendimiento del sistema previo al inicio de Dell SupportAssist**

### **Sobre esta tarea**

Los diagnósticos de SupportAssist (también llamados diagnósticos del sistema) realizan una revisión completa del hardware. Los diagnósticos de verificación de rendimiento del sistema previo al arranque de Dell SupportAssist están integrados con el BIOS y el BIOS los ejecuta internamente. Los diagnósticos incorporados del sistema ofrecen un conjunto de opciones para determinados dispositivos o grupos de dispositivos, permitiendo las siguientes acciones:

- Ejecutar pruebas automáticamente o en modo interactivo
- Repetir las pruebas
- Visualizar o guardar los resultados de las pruebas
- Ejecutar pruebas exhaustivas para introducir pruebas adicionales que ofrezcan más información sobre los dispositivos que han presentado errores
- Ver mensajes de estado que indican si las pruebas se han completado correctamente
- Ver mensajes de error que informan de los problemas que se han encontrado durante las pruebas
- **NOTA:** Algunas pruebas para dispositivos específicos requieren la intervención del usuario. Asegúrese siempre de estar en la terminal de la computadora cuando las pruebas de diagnóstico se ejecuten.

Para obtener más información, consulte [https://www.dell.com/support/kbdoc/000180971.](https://www.dell.com/support/kbdoc/000180971)

### **Ejecución de la comprobación de rendimiento del sistema previa al arranque de SupportAssist**

#### **Pasos**

- 1. Encienda el equipo.
- 2. Cuando la computadora esté iniciando, presione la tecla F12 cuando aparezca el logotipo de Dell.
- 3. En la pantalla del menú de inicio, seleccione la opción **Diagnostics (Diagnósticos)**.
- 4. Haga clic en la flecha de la esquina inferior izquierda. Se muestra la página frontal de diagnósticos.
- 5. Presione la flecha de la esquina inferior derecha para ir a la lista de la página. Se enumeran los elementos detectados.
- 6. Si desea ejecutar una prueba de diagnóstico en un dispositivo específico, presione Esc y haga clic en **Sí** para detener la prueba de diagnóstico.
- 7. Seleccione el dispositivo del panel izquierdo y haga clic en **Run Tests (Ejecutar pruebas)**.
- 8. Si hay algún problema, aparecerán los códigos de error. Anote el código de error y el número de validación, y contáctese con Dell.

## **Autoprueba incorporada de la fuente de alimentación**

La autoprueba incorporada (BIST) ayuda a determinar si la fuente de alimentación está funcionando. Para ejecutar el diagnóstico de autoprueba en la fuente de alimentación de un equipo de escritorio o todo en uno, busque en el recurso de la base de conocimientos en [www.dell.com/support](https://www.dell.com/support/).

## **System-diagnostic lights**

### **Table 43. Diagnostic LED behavior**

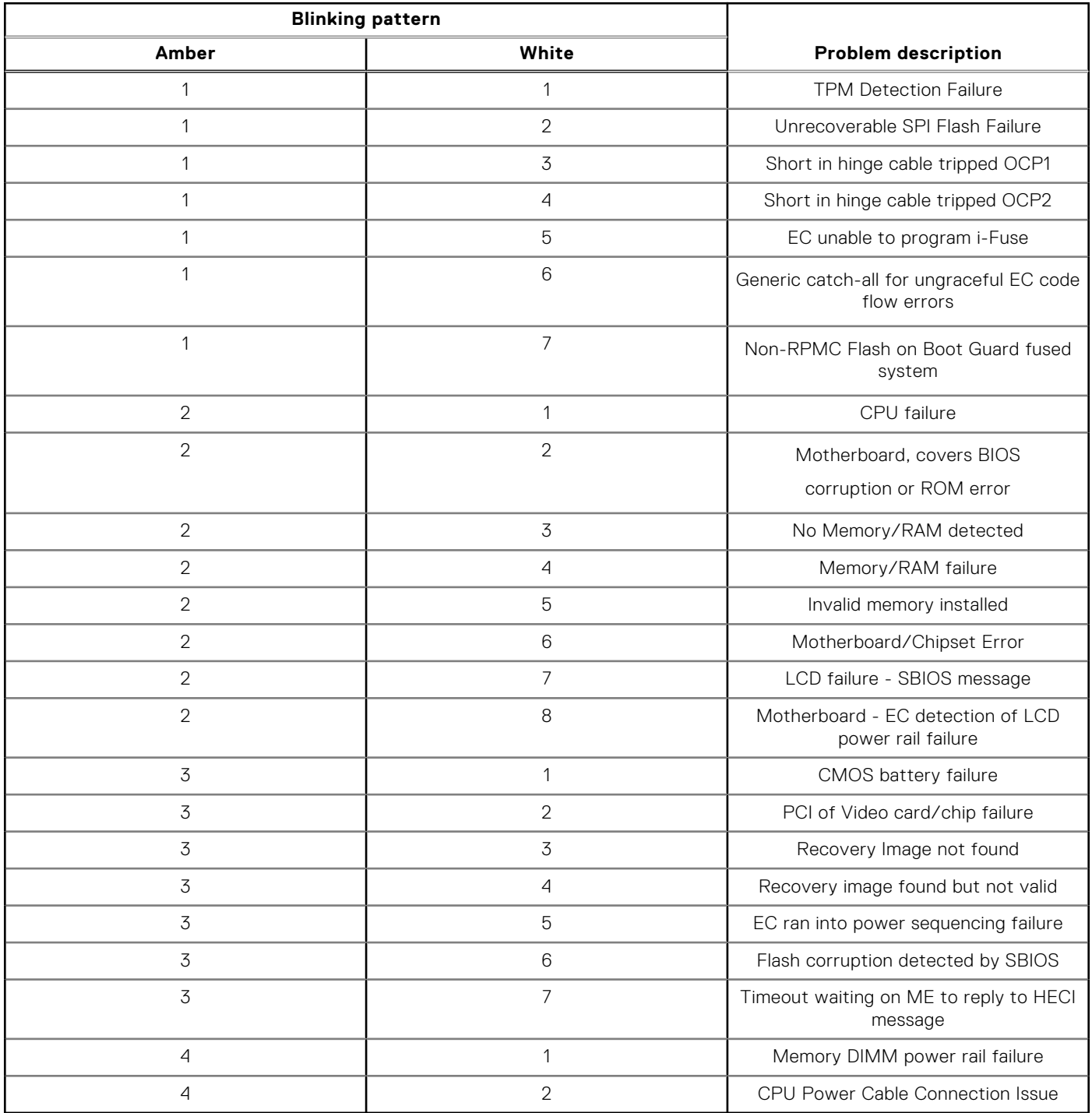

## **Recuperación del sistema operativo**

Cuando la computadora no puede iniciar al sistema operativo incluso después de varios intentos, el proceso de recuperación del sistema operativo de Dell SupportAssist se inicia automáticamente.

Dell SupportAssist OS Recovery es una herramienta independiente preinstalada en todas las computadoras de Dell instaladas con sistema operativo Windows. Se compone de herramientas para diagnosticar y solucionar problemas que pueden suceder antes

de que la computadora se inicie al sistema operativo. Permite diagnosticar problemas de hardware, reparar la computadora, respaldar archivos o restaurar la computadora al estado de fábrica.

También puede descargarla desde el sitio web de soporte de Dell para solucionar problemas y reparar la computadora cuando falla el arranque al sistema operativo principal debido a fallas de software o hardware.

Para obtener más información sobre Dell SupportAssist OS Recovery, consulte la *Guía del usuario de Dell SupportAssist OS Recovery* en [www.dell.com/serviceabilitytools](https://www.dell.com/serviceabilitytools). Haga clic en **SupportAssist** y, a continuación, haga clic en **SupportAssist OS Recovery**.

## **Restablecimiento del reloj de tiempo real (RTC)**

La función de restablecimiento del reloj en tiempo real (RTC) le permite a usted o al técnico de servicio recuperar los sistemas de los modelos lanzados recientemente Dell Latitude y Precision desde situaciones de **Falta de POST/Falta de arranque/ Falta de alimentación**. Puede iniciar el restablecimiento del RTC en el sistema desde el estado apagado solo si está conectado a la alimentación de CA. Mantenga pulsado el botón de encendido durante 25 segundos. El sistema de restablecimiento del RTC se produce luego de soltar el botón de encendido.

**NOTA:** Si la alimentación de CA está desconectada del sistema durante el proceso o el botón de encendido se mantiene ⋒ presionado durante más de 40 segundos, se interrumpe el proceso de restablecimiento del RTC.

El restablecimiento del RTC restablecerá el BIOS a los valores predeterminados, desabastecer a Intel vPro y restablecer la fecha y hora del sistema. Los siguientes elementos no resultan afectados por el restablecimiento del RTC:

- Etiqueta de servicio
- Etiqueta de activo
- Etiqueta de propiedad
- Contraseña de administrador
- Contraseña del sistema
- Contraseña de HDD
- Bases de datos de claves
- Registros del sistema

**NOTA:** La cuenta y la contraseña de vPro del administrador de TI en el sistema no se aprovisionarán. El sistema debe pasar ⋒ por el proceso de instalación y configuración de nuevo para volver a conectarlo al servidor de vPro.

Los siguientes elementos pueden o no restablecerse en función de sus selecciones de configuración personalizada del BIOS:

- Lista de arranque
- Habilitar ROM de opción heredadas
- Habilitar arranque seguro
- Permitir degradación del BIOS

## **Opciones de recuperación y medios de respaldo**

Se recomienda crear una unidad de recuperación para solucionar los problemas que pueden producirse con Windows. Dell propone múltiples opciones para recuperar el sistema operativo Windows en su PC de Dell. Para obtener más información, consulte [Opciones de recuperación y medios de respaldo de Windows de Dell](https://www.dell.com/support/contents/article/Product-Support/Self-support-Knowledgebase/software-and-downloads/dell-backup-solutions/Media-backup).

## **Ciclo de apagado y encendido Wi-Fi**

#### **Sobre esta tarea**

Si la computadora no puede acceder a Internet debido a problemas de conectividad de wifi, se puede realizar un ciclo de apagado y encendido de wifi. El siguiente procedimiento proporciona las instrucciones sobre cómo realizar un ciclo de apagado y encendido de wifi:

 $\left( i\right)$ **NOTA:** Algunos ISP (proveedores de servicios de Internet) proporcionan un dispositivo combinado de módem/enrutador.

### **Pasos**

1. Apague el equipo.

- 2. Apague el módem.
- 3. Apague el enrutador inalámbrico.
- 4. Espere 30 segundos.
- 5. Encienda el enrutador inalámbrico.
- 6. Encienda el módem.
- 7. Encienda el equipo.

# **Obtención de ayuda y contacto con Dell**

## Recursos de autoayuda

Puede obtener información y ayuda sobre los servicios y productos Dell mediante el uso de estos recursos de autoayuda en línea:

### **Tabla 44. Recursos de autoayuda**

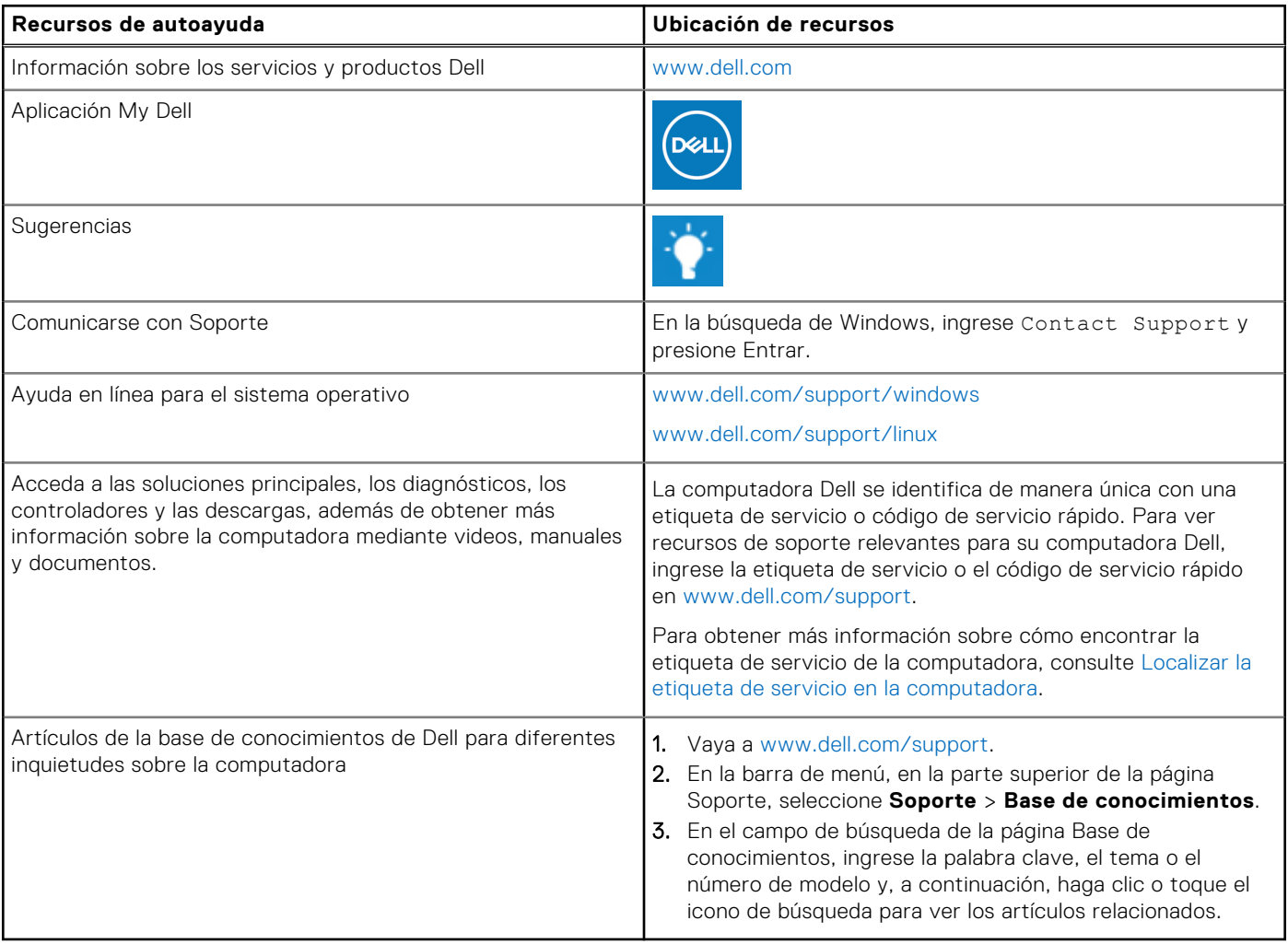

## Cómo ponerse en contacto con Dell

Para ponerse en contacto con Dell para tratar cuestiones relacionadas con las ventas, el soporte técnico o el servicio al cliente, consulte [www.dell.com/contactdell](https://www.dell.com/contactdell).

- **(i)** NOTA: Puesto que la disponibilidad varía en función del país/región y del producto, es posible que no pueda disponer de algunos servicios en su país/región.
- **(i)** NOTA: Si no tiene una conexión a Internet activa, puede encontrar información de contacto en su factura de compra, en su albarán de entrega, en su recibo o en el catálogo de productos de Dell.